# **UNIVERSIDAD POLITÉCNICA SALESIANA SEDE CUENCA**

# **CARRERA DE INGENIERÍA MECÁNICA AUTOMOTRIZ**

*Trabajo de titulación previo a la obtención del título de Ingeniero Mecánico Automotriz*

# **PROYECTO TÉCNICO:**

# **"ELABORACIÓN DE GUÍAS DIDÁCTICAS PARA EL ANÁLISIS DE SUSPENSIONES EMPLEADAS EN VEHÍCULOS USANDO LA HERRAMIENTA ADAMS/CAR"**

#### **AUTORES:**

# CRISTHIAN FRANCISCO AGUILAR AGUILAR DARWIN SAMUEL AGUILAR MASACHE

### **TUTOR:**

ING. JORGE ESTEBAN FAJARDO MERCHÁN

CUENCA - ECUADOR

2020

### **CESIÓN DE DERECHOS DE AUTOR**

Nosotros, Cristhian Francisco Aguilar Aguilar con documento de identificación N° 0705919967 y Darwin Samuel Aguilar Masache con documento de identificación N° 1104962715, manifestamos nuestra voluntad y cedemos a la Universidad Politécnica Salesiana la titularidad sobre los derechos patrimoniales en virtud de que somos autores del trabajo de titulación: **"ELABORACIÓN DE GUÍAS DIDÁCTICAS PARA EL ANÁLISIS DE SUSPENSIONES EMPLEADAS EN VEHÍCULOS USANDO LA HERRAMIENTA ADAMS/CAR"**, mismo que ha sido desarrollado para optar por el título de: *Ingeniero Mecánico Automotriz*, en la Universidad Politécnica Salesiana, quedando la Universidad facultada para ejercer plenamente los derechos cedidos anteriormente.

En aplicación a lo determinado en la Ley de Propiedad Intelectual, en nuestra condición de autores nos reservamos los derechos morales de la obra antes citada. En concordancia, suscribimos este documento en el momento que hacemos la entrega del trabajo final en formato digital a la Biblioteca de la Universidad Politécnica Salesiana.

\_\_\_\_\_\_\_\_\_\_\_\_\_\_\_\_\_\_\_\_\_\_\_\_ \_\_\_\_\_\_\_\_\_\_\_\_\_\_\_\_\_\_\_\_\_\_\_\_

Cuenca, julio del 2020

Cristian AguilurA.

C.I. 0705919967 C.I. 1104962715

Fary Je

Cristhian Francisco Aguilar Aguilar Darwin Samuel Aguilar Masache

# **CERTIFICACIÓN**

Yo, declaro que bajo mi tutoría fue desarrollado el trabajo de titulación: **"ELABORACIÓN DE GUÍAS DIDÁCTICAS PARA EL ANÁLISIS DE SUSPENSIONES EMPLEADAS EN VEHÍCULOS USANDO LA HERRAMIENTA ADAMS/CAR"**, realizado por Cristhian Francisco Aguilar Aguilar y Darwin Samuel Aguilar Masache, obteniendo el *Proyecto Técnico,* que cumple con todos los requisitos estipulados por la Universidad Politécnica Salesiana.

Cuenca, julio del 2020

 $\mathcal{L}$  that

Ing. Jorge Esteban Fajardo Merchán, MSc.

C.I. 0103496386

#### **DECLARATORIA DE RESPONSABILIDAD**

Nosotros, Cristhian Francisco Aguilar Aguilar con documento de identificación N° 0705919967 y Darwin Samuel Aguilar Masache con documento de identificación N° 1104962715, autores del trabajo de titulación: **"ELABORACIÓN DE GUÍAS DIDÁCTICAS PARA EL ANÁLISIS DE SUSPENSIONES EMPLEADAS EN VEHÍCULOS USANDO LA HERRAMIENTA ADAMS/CAR"**, certificamos que el total contenido del *Proyecto Técnico* es de nuestra exclusiva responsabilidad y autoría.

Cuenca, julio del 2020

Gristhian AguilurA

\_\_\_\_\_\_\_\_\_\_\_\_\_\_\_\_\_\_\_\_\_\_\_\_ \_\_\_\_\_\_\_\_\_\_\_\_\_\_\_\_\_\_\_\_\_\_\_\_ Cristhian Francisco Aguilar Aguilar Darwin Samuel Aguilar Masache

C.I. 0705919967 C.I. 1104962715

Hotel

#### **AGRADECIMIENTO**

Reconozco a la facultad de Ingeniería Mecánica Automotriz de mi alma mater, la Universidad Politécnica Salesiana, también reconocer a los catedráticos que tuve a lo largo de mi alineación académica, mi tutor de proyecto de titulación, el Ing. Jorge Esteban Fajardo Merchan, así como el director de carrera Ing. Fabricio Espinoza, quienes supieron guiarnos y aconsejarnos para llegar al punto de ser un perito.

Al igual que un saludo romano ofrecemos gratitud a todos ellos.

**Darwin Aguilar y Cristhian Aguilar.** 

#### **DEDICATORIA**

Primeramente, dar gracias a Dios por haberme permitido culminar una nueva meta en mi vida, a mi madre Mayiyi Aguilar quien ha sido mi pila fundamental para llegar a lograr este triunfo, gracias, mamá por haber dedicado tu vida a formar al hombre en el que me he convertido, este triunfo es nuestro.

A mi abuela Ada Orellana quien me brinda su apoyo incondicional en cada momento, este triunfo también es para usted.

Mi abuelo Boston Aguilar y mi padre Manuel Aguilar quienes a lo largo del camino partieron de este mundo, también les quiero agradecer por todas sus enseñanzas y sé que estarán orgullosos por esta nueva meta que he cumplido.

Gracias a mis familiares y amigos que siempre me apoyaron con sus palabras de aliento en este largo y difícil camino, además dar gracias por esa entrega y ese apoyo por parte de mi hija Rafaella Aguilar y mi compañera Ashley Rentería solo me queda decirles lo hicimos.

Dar gracias al tutor de esta tesis al Ing. Jorge Fajardo por dedicar su tiempo y conocimiento para la realización de este proyecto.

**Cristhian Francisco Aguilar Aguilar.** 

A Dios que tenía preparado esto para mí, a mis padres Samuel y Dalila, porque sin ellos no hubiese sido posible alcanzar este logro, que no es solamente mío sino de ustedes también, gracias, padres por todo el esfuerzo y su apoyo incondicional, el haberme forjado y llenarme de valores me han hecho la persona que soy actualmente, sin su ayuda, no estuviera hoy escribiendo esto.

A mis hermanas Valeria y Keila, dos personas hermosas que más que mis hermanas, son mis amigas y en ellas puedo confiar mucho, gracias por sus concejos y estar siempre cuando más lo necesitaba.

Agradezco también a mi tutor de tesis ing. Jorge Fajardo, que además de ser un gran profesional es una gran persona, y a todos mis compañeros que siempre estuvieron para apoyarnos mutuamente.

Gracias a mis familiares y amigos, a esas personas que nunca creyeron que esto sería posible, esto también es para ustedes, porque sus críticas y negativas fueron el combustible del motor con el cual me impulsaba día a día para alcanzar esta meta, así que los invito a disfrutar conmigo de este logro o a seguir sufriendo en soledad.

**Darwin Samuel Aguilar Masache.**

# 1 Contenido

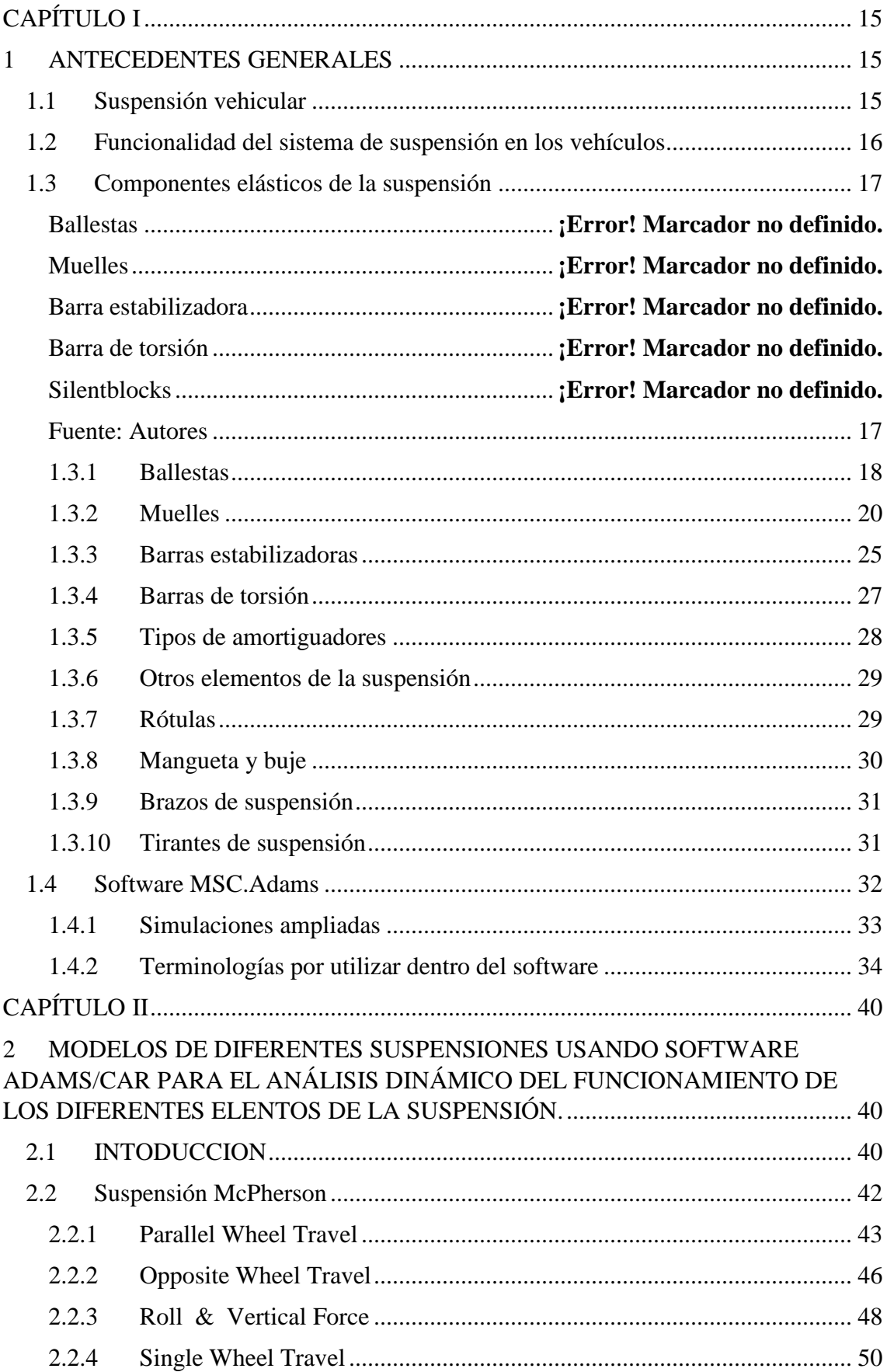

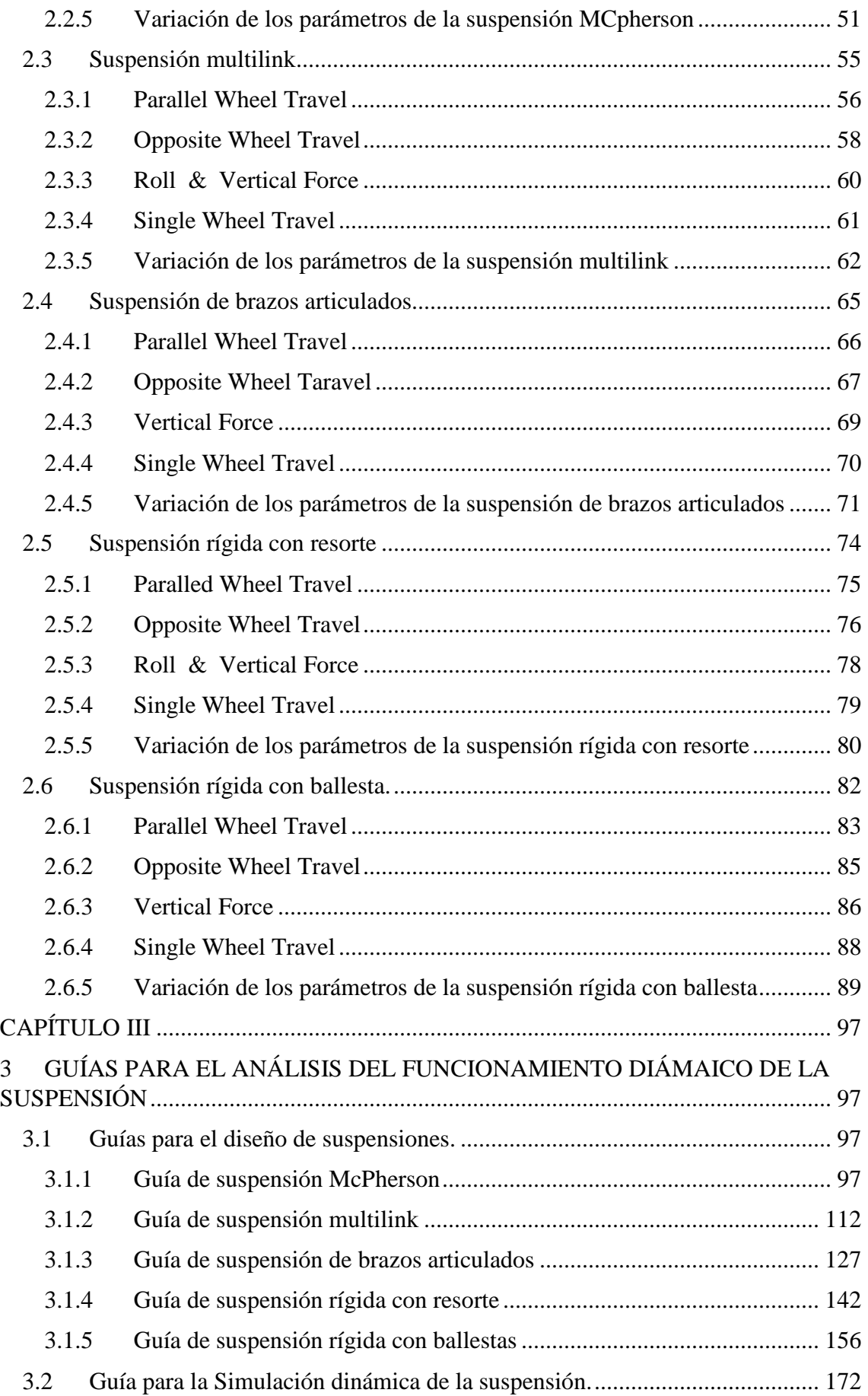

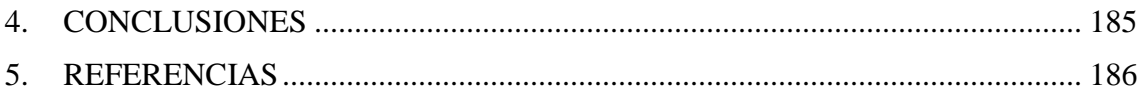

## **INDICE DE FIGURAS**

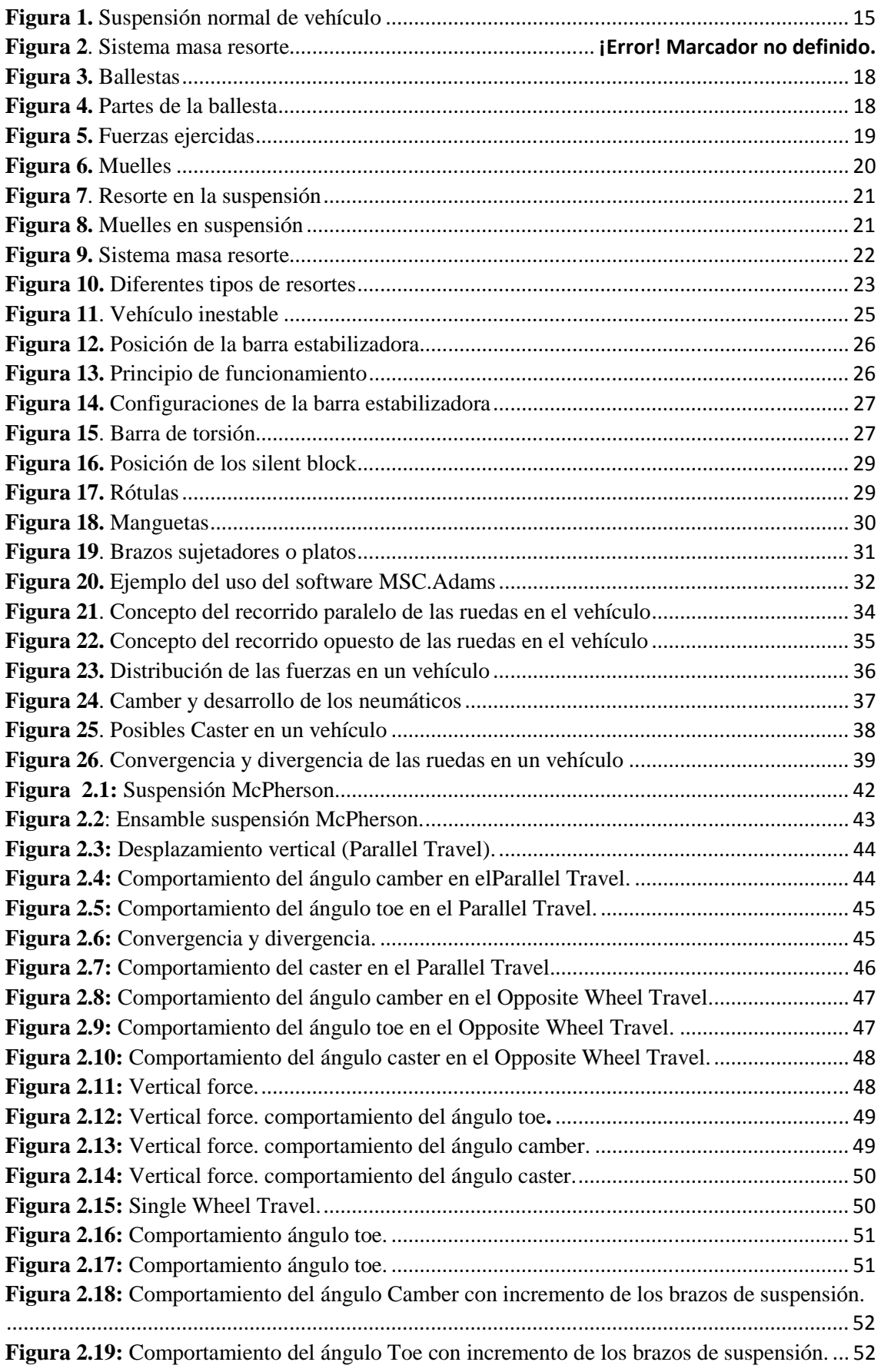

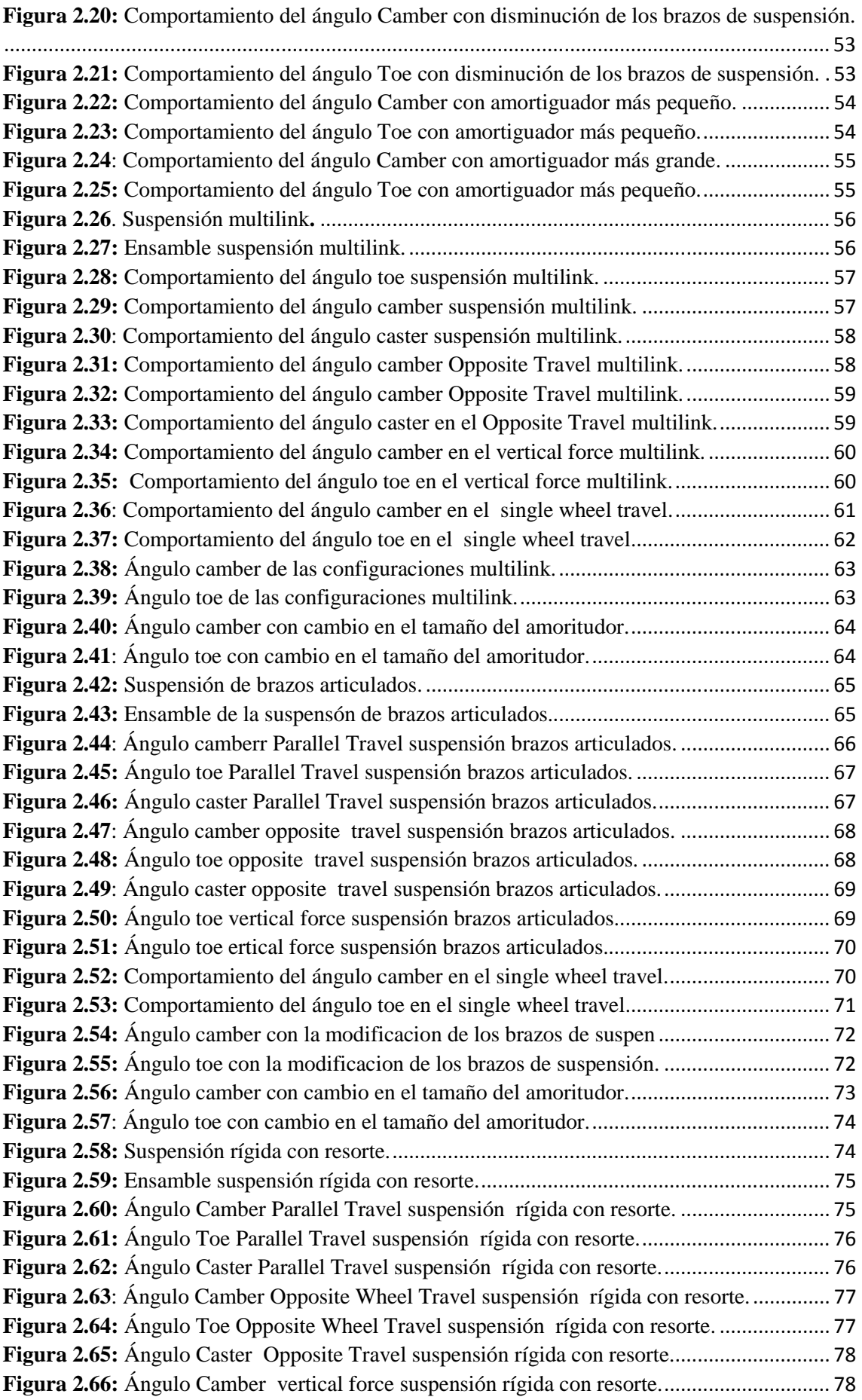

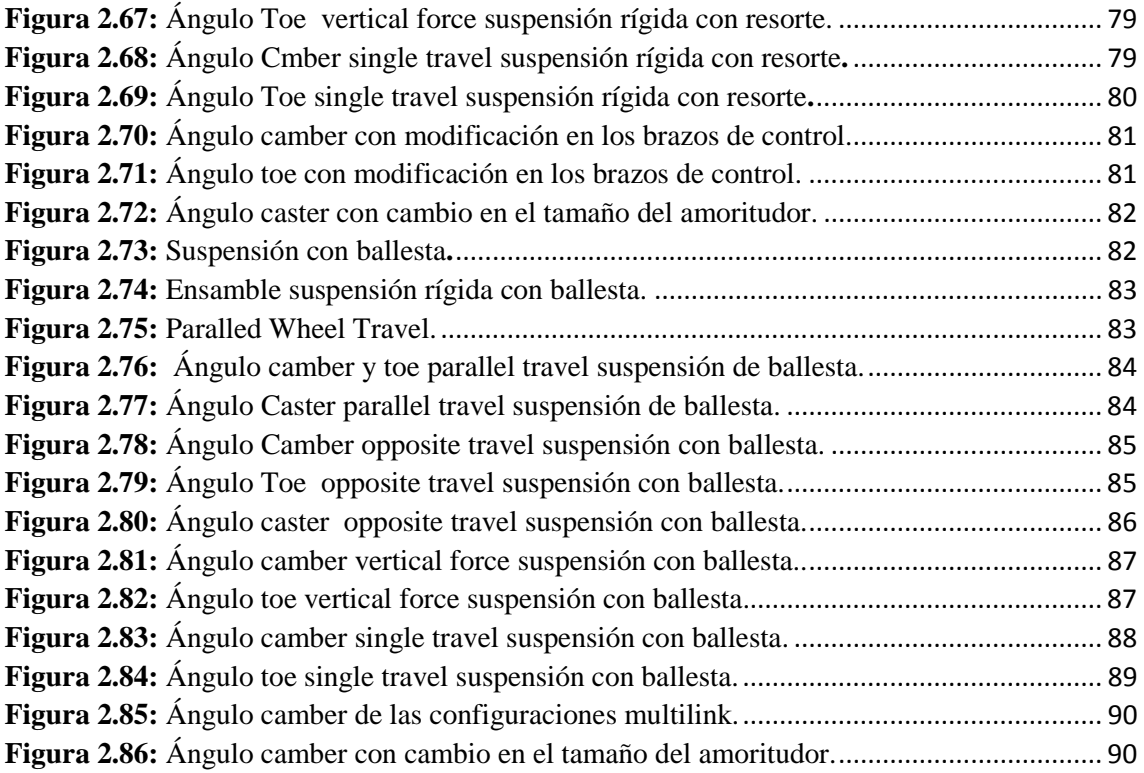

#### **Introducción**

Los estudiantes de Ingeniería Automotriz carecen de guías didácticas, además de un déficit en el manejo del programa Adams car, plataforma que es de gran utilidad en su carrera, adicional a esto, la Universidad Politécnica Salesiana posee licencia sobre el Software desde el 1 de diciembre del 2017. No obstante, debido a que en las cátedras de la carrera tales como: Dibujo Mecánico, Fundamentos de Mecánica de Materiales, Mecánica de Materiales, Chasís Suspensión y Frenos, Diseño Mecánico, Mecánica del Cuerpo Rígido; no incentivan al uso del software, puesto que el análisis que se puede realizar dentro del programa es bastante asertivo e incluso empresas usan esta herramienta en sus procesos de manufactura. En esencia, la poca incentivación como previamente se dijo, da como resultado un abandono total de la herramienta, ocasionando que la inversión de la Universidad Politécnica Salesiana sea totalmente obsoleta.

El presente proyecto tiene como motivo prescindir el desconocimiento del manejo de programa, enfocándose en una parte esencial del sistema automotriz como lo es la suspensión, se creará un manual desde lo más básico del programa, hasta lo más complejo respecto al diseño de las suspensiones, además, también se indicará los pasos para un correcto análisis, haciendo de manera muy didacta el aprendizaje, en cierto modo, creando que las cátedras mencionadas en el problema brinden las guías e incentiven el uso del software CAD que es Adams/Car.

# **CAPÍTULO I**

## **1 ANTECEDENTES GENERALES**

#### **1.1 Suspensión vehicular**

Dentro de la suspensión vehicular entra el agregado de dispositivos mecánicos encargados de unir las masas suspendidas de las masas no suspendidas, consiguiendo así, "más vigilancia y seguridad del vehículo, puesto que, todas las suspensiones existentes van a ayudar a optimar la fijeza del vehículo, corrigiendo la adherencia y la réplica de la dirección, por otra parte, también sirva para empapar las anomalías terrenal de modo que suministre mayor bienestar a los ocupantes del vehículo" (Arangures, 2018).

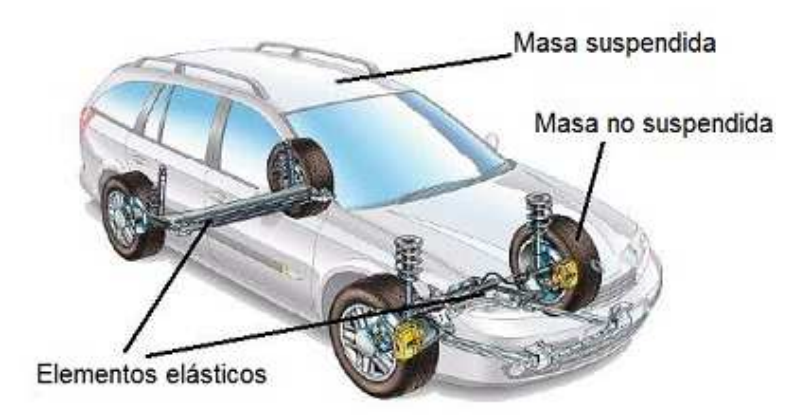

*Figura 1. Suspensión normal de vehículo*

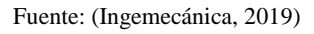

En todo vehículo se pueden distinguir dos grandes grupos en los elementos que lo componen:

- La Masa Suspendida: que es la parte de la masa del vehículo que es soportada por el sistema de suspensión.
- La Masa No Suspendida: que es la formada por el sistema de suspensión y los elementos que conectan dicho sistema con el terreno.
- Por ello, los componentes en todo sistema de suspensión se pueden clasificar en dos grandes grupos atendiendo a la función que realicen:
	- $\triangleright$  Componentes elásticos de la suspensión: entre estos componentes están las ballestas, barras de torsión, muelles, etc.

o Elementos amortiguadores de la suspensión: son aquellos componentes encargados de mitigar o neutralizar las oscilaciones del elemento flexible producidas por las irregularidades del terreno.

#### **1.2 Funcionalidad del sistema de suspensión en los vehículos**

Además de soportar el peso del vehículo, los sistemas de suspensión en los vehículos desempeñan dos funciones principales: almacenar y absorber energía.

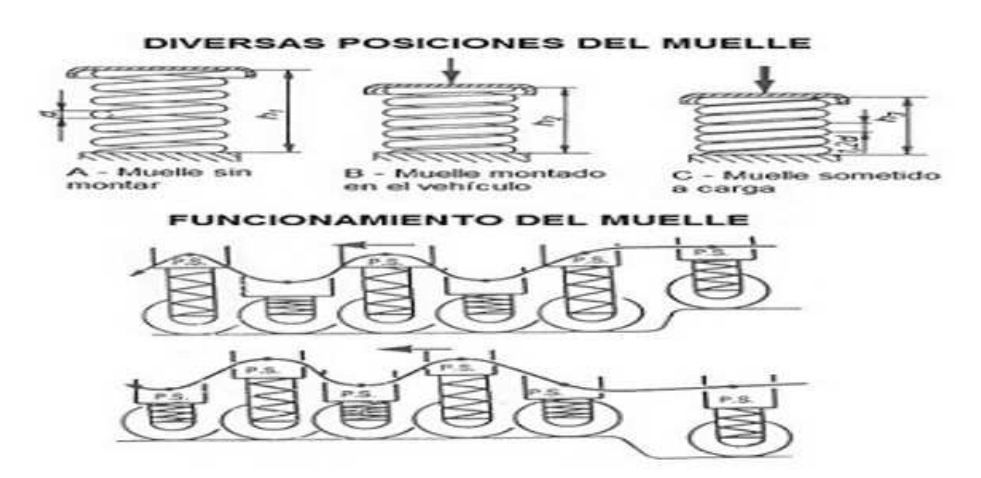

Figura 2. Sistema masa resorte Fuente: (CARLOS & FERNANDO, 2016)

"Cada una de estas dos funciones las realizan componentes distintos de la suspensión: los elementos elásticos de la suspensión son los encargados de almacenar la energía generada por la marcha del vehículo debido a las irregularidades del terreno, y los elementos amortiguadores de absorberla." (Castro D. D., 2017).

Por tanto, los elementos elásticos del sistema de suspensión de los vehículos van a desempeñar una de las funciones primordiales que tiene que ver con garantizar los más altos niveles de seguridad y estabilidad en el vehículo, y esto se consigue asegurando que exista siempre un buen contacto entre la rueda y el piso de la carretera. Son, por tanto, elementos disipadores de energía, que hacen que decaiga el movimiento de balanceo provocado por cualquier tipo de perturbación que actúe sobre la suspensión. En efecto, una buena suspensión va a tratar siempre de transmitir el mínimo efecto de las irregularidades del terreno a los ocupantes del vehículo, proporcionándoles un buen nivel de confort y seguridad. Pero, además, el sistema de suspensión también va a proteger al propio vehículo y sus componentes de las vibraciones extremas que se puedan generar debida a la circulación sobre terrenos irregulares.

# **1.3 Componentes elásticos de la suspensión**

*Tabla 1. Tipos de suspensión* 

| <b>Ballestas</b>     | Las ballestas son<br>tipo<br>de<br>resorte<br>un<br>constituido por un conjunto de hojas o láminas<br>superpuestas fabricadas en acero especial para<br>muelles, unidas en el centro por un tornillo<br>pasante con tuerca, llamado "capuchino" y<br>que se mantienen alineadas por una serie de<br>abrazaderas que evitan que se abran en<br>abanico. |
|----------------------|----------------------------------------------------------------------------------------------------|
| Muelles              | Estos elementos, básicamente formados por<br>un alambre de acero enrollado en forma de<br>espiral, tienen la función de absorber los<br>golpes que recibe el vehículo, provenientes de<br>las irregularidades de la carretera.                                                                                                    |
| Barra estabilizadora | La barra estabilizadora de la suspensión de<br>un vehículo es una barra de acero con<br>propiedades de naturaleza elástica, que se<br>encuentra fijada en sus extremos a cada<br>soporte de la suspensión de cada lado del<br>mismo eje.                                                                                                    |
| Barra de torsión     | En comparación con las ballestas, las<br>barras de torsión apenas disipan energía<br>por fricción, por lo que poseen una<br>capacidad de absorción de energía mayor<br>que las ballestas.                                                                                                    |
| Silentblocks         | Los "silentblocks" (su traducción literal<br>del inglés es: bloque silencioso) son<br>aislantes<br>interpuestos<br>los<br>entre<br>componentes móviles de la suspensión y el<br>chasis del vehículo.                                                                                                    |

#### **1.3.1 Ballestas**

"En la actualidad se suelen utilizar en los sistemas de suspensión de vehículos pesados (camiones, furgonetas), remolques y en vehículos 4x4, entre otros" (Cruz, 2011).

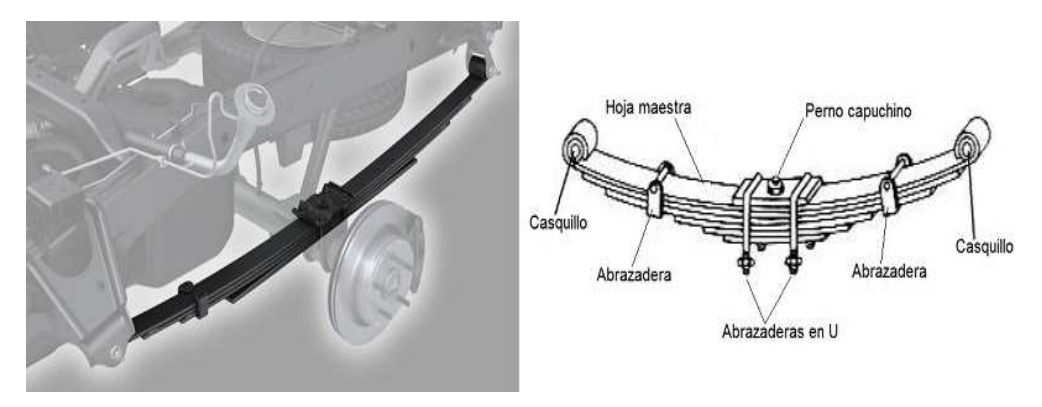

*Figura 2. Ballestas* Fuente: (Gonzalo Rojas, 2013)

Las hojas que conforman la ballesta se deforman debida a las desigualdades del terreno y la carga del vehículo, de manera que las hojas tienden a ponerse rectas al deformarse, por ejemplo, cuando la rueda pasa por encima de cualquier irregularidad del terreno. Este sistema consiste en realizar la unión de la ballesta al bastidor del vehículo mediante el empleo de dos tipos de apoyo distintos, uno fijo articulado mediante un perno pasador y otro móvil, realizado por medio de una pieza intermedia llamada gemela que se ancla al chasis por medio de un tornillo pasante.

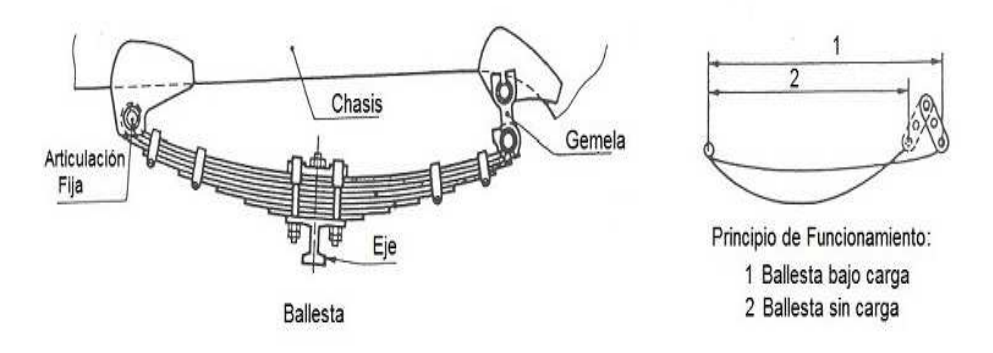

*Figura 3. Partes de la ballesta*

Fuente: (PERALTA & PATIÑO, 2015)

Con esta disposición se permite aumentar o disminuir la longitud de la ballesta favoreciendo los movimientos de flexión de sus hojas. Generalmente el apoyo móvil se coloca en la parte trasera de la ballesta.

Un método aproximado para calcular la carga a soportar por una ballesta se puede realizar con la siguiente formulación:

$$
F = \frac{N * b * e^2 * \sigma}{6 * L}
$$
 [1]

donde,

- $F$  es la semi-carga que actúa sobre cada extremo de la ballesta.
- $\bullet$  Nes el número de hojas que conforman la ballesta.
- $b$  es el ancho de las hojas que conforman la ballesta.
- g es el espesor de las hojas que conforman la ballesta.
- $L$  es la longitud de la semicuerda de la ballesta.
- $\sigma$  es la la tensión admisible por esfuerzo de flexión de la hoja de la ballesta bajo carga.

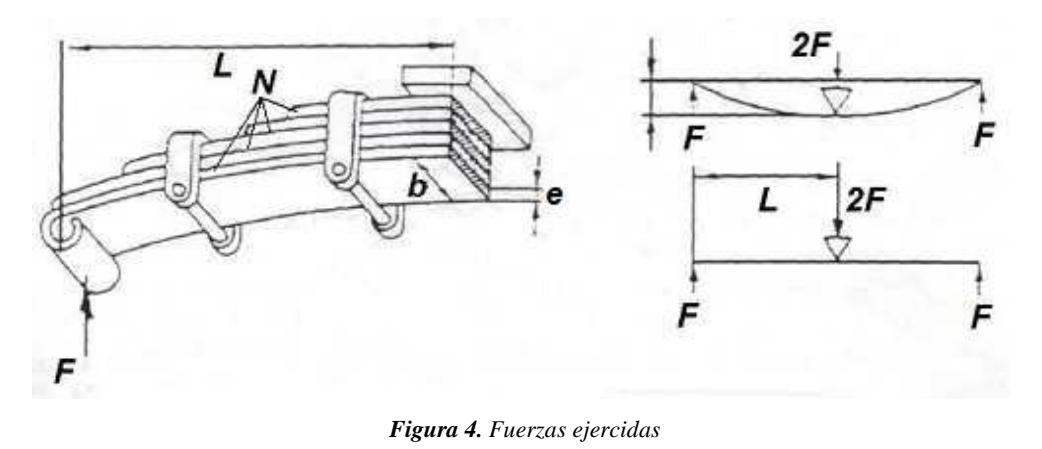

Fuente: (Quijia, 2012)

#### - **Aplicación del cálculo utilizado**

A continuación, y continuando con el ejemplo anterior, se procederá al cálculo de la carga máxima admisible de un ballestín de las siguientes características:

Número de hojas, *N = 3* Ancho de la hoja, *b = 50* Espesor de la hoja, *e = 8* Longitud de la semicuerda del ballestín, *L = 250*

Igualmente aplicando la fórmula anterior, se podrá obtener la carga máxima que podrá soportar el ballestín en cada uno de sus extremos, que resulta ser:

*F* =  *= 384 kg (carga admisible en cada extremo del ballestín)*  $3 \cdot 50 \cdot 8^2 \cdot 60$ *6 · 250*

Por lo que la carga total admisible que podrá soportar el ballestín anterior será el doble de la calculada, es decir, *2·F = 768 kg*.

- Capacidad de carga del conjunto ballesta + ballestín y del eje total:

La capacidad de carga del conjunto ballesta + ballestín será igual a la suma de los dos anteriores valores:

**•** Capacidad de carga del conjunto ballesta + ballestín = *1120 + 768 = 1888 kg*.

Finalmente, y para las características de ballesta y ballestín considerados para este ejemplo, la capacidad de carga de la suspensión trasera del vehículo, como el eje dispone de dos conjuntos ballesta+ballestín correspondiente a cada rueda del eje trasero, será de:

**•** Capacidad de carga total del eje trasero = *1888 · 2 = 3.776 kg*.

#### **1.3.2 Muelles**

Los resortes helicoidales son probablemente los elementos elásticos más utilizados en las suspensiones de vehículos. Normalmente se utilizan trabajando a compresión y se fabrican a partir de varillas y/o hilos de acero de alta resistencia.

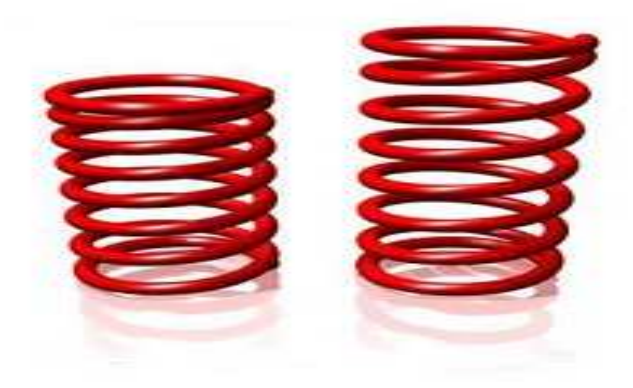

*Figura 5. Muelles* Fuente: (Ingemecánica, 2019)

Su tensión inicial es obtenida, durante el arrollamiento en frío, por una deformación permanente.

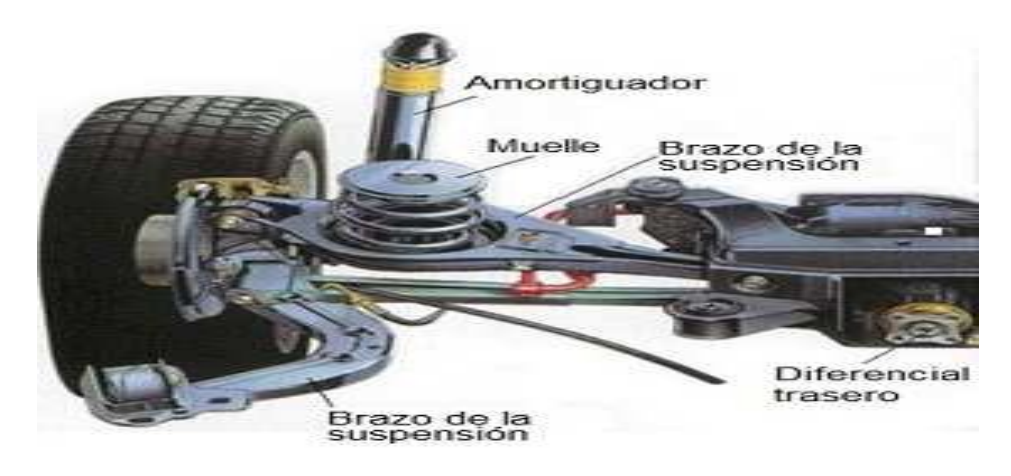

*Figura 6. Resorte en la suspensión* Fuente: (Verdugo & Cárdenas., 2017)

Los muelles helicoidales surgieron como sustitución de los sistemas elásticos de ballesta por una serie de ventajas que presentan con respecto a éstas, como lo son según (Ingemecánica, 2019):

- $\checkmark$  La rigidez de los muelles helicoidales suele ser inferior que, en el caso de las ballestas.
- $\checkmark$  En comparación con las ballestas, un sistema de muelles generalmente ocupa un menor espacio.
- $\checkmark$  Otra principal ventaja del resorte helicoidal sobre la ballesta es la ausencia casi total de fricción interna.
- $\checkmark$  Los muelles helicoidales son mucho más eficientes en su función de almacenar energía.
- $\checkmark$  Las suspensiones actuales son mayoritariamente a base de muelles helicoidales, sobre todo con amortiguadores telescópicos montados de manera concéntrica con ellos.

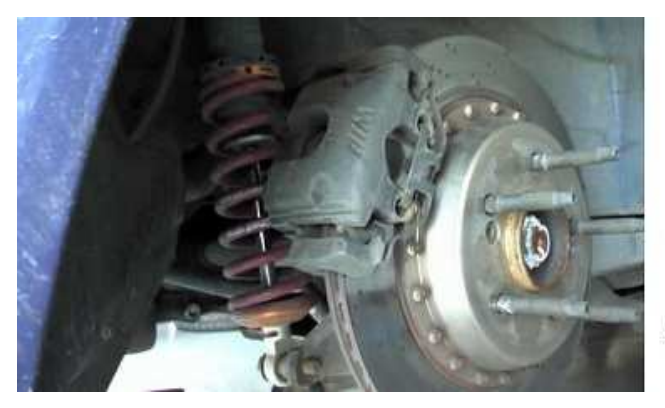

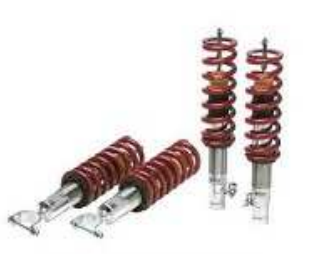

Disposición "coil-over" Amortiguador telescópico + Muelle

*Figura 7. Muelles en suspensión*

La rigidez del muelle dependerá del diámetro de la varilla utilizada, del número de espiras, del ángulo de inclinación de estas, del diámetro del resorte y de la calidad del acero empleado para su construcción.

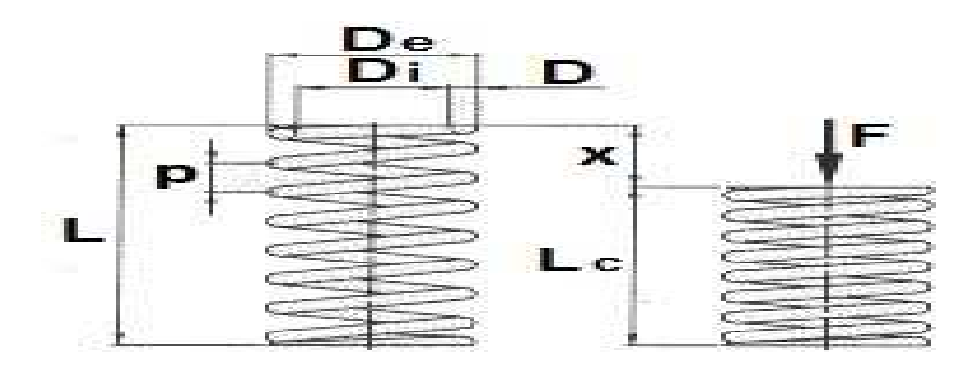

*Figura 8. Sistema masa resorte*

#### Fuente: (Ingemecánica, 2019)

Los parámetros más importantes que van a caracterizar a un resorte helicoidal cilíndrico de compresión, que son los más utilizados en los sistemas de suspensión vehicular, son los siguientes:

$$
D = 1/2 \cdot (D_i + D_e) \tag{2}
$$

- Diámetro exterior  $(D_e)$ : diámetro de la superficie cilíndrica envolvente exterior del resorte.
- Diámetro interior  $(D_i)$ : diámetro de la superficie cilíndrica envolvente interior del  $\blacksquare$ resorte.
- Diámetro medio (D): diámetro medio de las espiras que conforman el resorte.  $\blacksquare$

El diámetro medio del muelle se elegirá en función de la carga que ha de soportar. Así el muelle, al trabajar a torsión, se retuerce proporcionalmente a la carga soportada, almacenando energía mediante su acortamiento y desprendiéndose de dicha energía y recuperando su forma original al dejar de aplicarse dicha carga.

Para cuantificar el grado de flexibilidad de un resorte se emplea el concepto de constante de rigidez. La constante de rigidez de un muelle  $(K, N/m)$ , se calcula con la siguiente ecuación:

$$
G \cdot d^4 \tag{3}
$$

$$
K = \frac{1}{8 \cdot N \cdot D^3}
$$

- G es el módulo de rigidez característico del tipo de material con el que está  $\bullet$  . fabricado el muelle [N/m<sup>2</sup>]
- · des el diámetro del hilo de acero [m]
- $D$  es el diámetro medio del resorte [m]
- Nes el número de espiras del muelle.  $\bullet$

Otra forma diferente de calcular la constante de rigidez del muelle es mediante esta otra expresión, cuya constante recibe el nombre de constante de Wahl [N/m]:

$$
A \cdot c - 1 \qquad 0,615
$$
 [4]  

$$
K_{\text{whal}} = \frac{}{4 \cdot c - 4} + \frac{}{c}
$$
  

$$
c = D/d
$$
 [5]

siendo,

- d el diámetro del hilo de acero [m]
- *D* el diámetro medio del resorte [m]

No obstante, la flexibilidad de un muelle no tiene por qué ser uniforme en todo su recorrido, es decir, existen tipos de resortes que pueden presentar una constante de rigidez (K) variable en función de la deflexión.

# **Tipos de muelles**

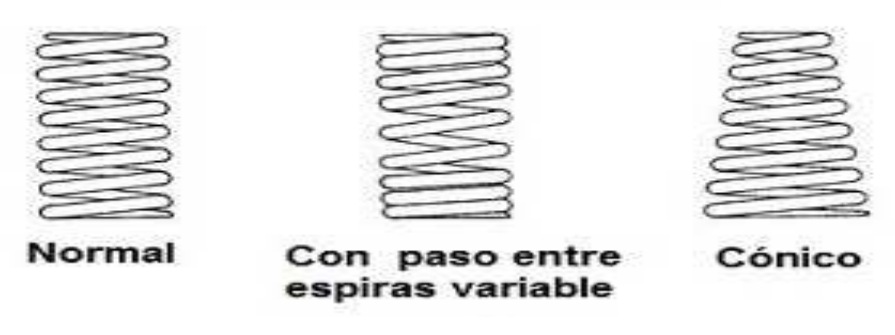

*Figura 9. Diferentes tipos de resortes*

Fuente: (Ingemecánica, 2019)

Recordando de nuevo lo dicho anteriormente, todo sistema de suspensión en un vehículo tiene, por un lado, la misión de asegurar que exista siempre contacto entre neumático y el terreno, proporcionando de esta manera mayor estabilidad en la marcha y dirección del vehículo, y, por otro lado, proteger a los ocupantes y al propio vehículo de las irregularidades del terreno. Una cifra superior excita el sistema nervioso y una cifra muy inferior puede provocar cierta sensación de mareo. Por tanto, para disponer de una suspensión ideal, el número de oscilaciones (o frecuencia, f) debería estar comprendido entre 30 y 60 oscilaciones por minuto.

Como se sabe, la frecuencia (f), expresada en Hz u oscilaciones/segundo, es la inversa al período (T):

$$
f = \begin{bmatrix} 1 \\ -T \end{bmatrix}
$$
 [6]

Por otro lado, para el cálculo del periodo o tiempo de oscilación (T) de un resorte, habrá que tener en cuenta dos variables: el peso o carga que soporta el elemento elástico (F) y el coeficiente de elasticidad de este (K). Si se conoce el valor de estas dos variables, el periodo de oscilación (T) de todo resorte viene calculado por la siguiente formulación:

$$
T = 2 * \pi \sqrt{\frac{F}{K * g}}
$$
 [7]

- $\bullet$  T es el período o tiempo de oscilación en segundos [s]
- $\bullet$  F es la fuerza o carga a la que está solicitado el muelle [N]
- $K$  es la constante de rigidez del muelle [N/m]
- g es el valor de la gravedad, 9,81 m/s<sup>2</sup>

Una vez calculado el valor del período (T), se obtendría la frecuencia ( $f = 1/T$ ), que finalmente multiplicado por 60 nos daría las oscilaciones por minuto del muelle de la suspensión.

 $\mathbf{L}%$ 

- Aplicación de los cálculos

Como aplicación de lo anterior, se va a calcular el número de oscilaciones que se produce en un muelle de la suspensión de un vehículo cargado con un peso de 4500 N, sabiendo que el coeficiente de elasticidad del muelle vale  $K = 5980$ N/m.

 $F = 4500$  N (carga a la que está solicitado el muelle de la suspensión)

 $K = 5980$  N/m (constante de rigidez del muelle)

Por lo tanto, el periodo de oscilación (T) del resorte vale:

$$
T = 2 \cdot \pi \cdot \sqrt{\frac{4500}{5980 \cdot 9,81}} = 1,74 \text{ s}
$$

Y por lo tanto, la frecuencia de oscilación por segundo sería de:

 $f = 1/T = 0.57$  oscilaciones/segundo

Finalmente, multiplicando por 60 nos daría el número de oscilaciones del muelle por cada minuto:  $0,57.60 = 34,2$  oscilaciones por minuto, que quedaría dentro del margen de confort.

#### **1.3.3 Barras estabilizadoras**

Realmente las barras estabilizadoras, aunque se encuadra dentro del sistema de suspensión, son también elementos que forman parte de lo que se conoce como seguridad activa del vehículo.

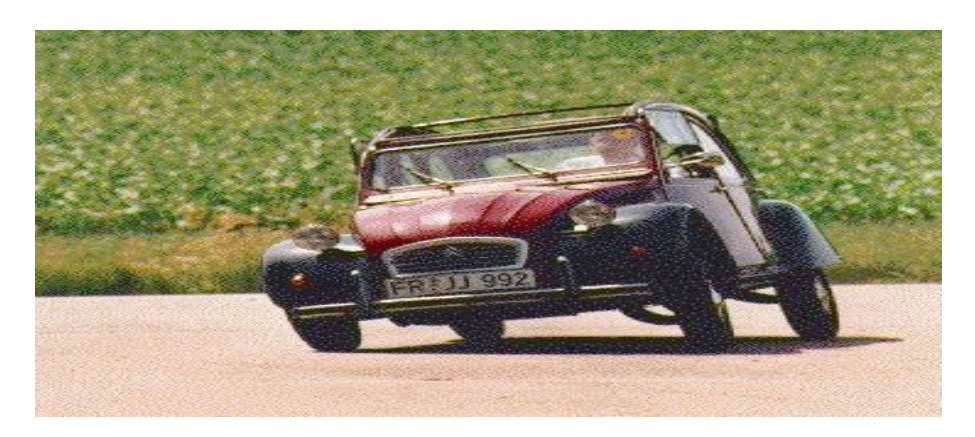

*Figura 10. Vehículo inestable* Fuente: (PERALTA & PATIÑO, 2015)

Todo vehículo circulando a velocidad por una curva se ve sometido a una fuerza centrífuga que hace que se incline hacia un costado, que puede generar una sensación de molestia en los ocupantes del vehículo, además de poder existir un peligro real de vuelco del vehículo si la velocidad fuera inadecuadamente excesiva.

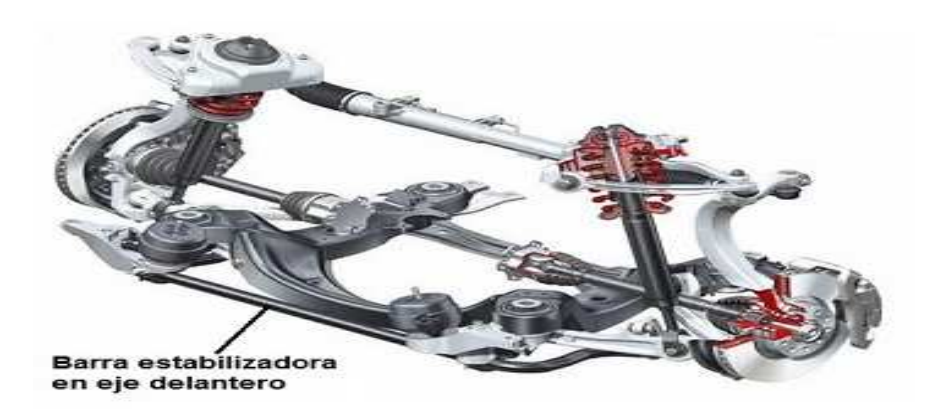

*Figura 11. Posición de la barra estabilizadora* Fuente: (Verdugo & Cárdenas., 2017)

Así, el movimiento vertical hacia arriba de la rueda situada del lado interior de la curva se transmite a la otra rueda del eje a través de la barra estabilizadora, que tiende a bajar la carrocería de ese lado comprimiendo el muelle de la suspensión, de manera que se consigue sumar la acción de los dos muelles, ayudando a mantener la estabilidad del vehículo. Este mismo efecto se produce, no sólo cuando el vehículo toma una curva, sino cuando, por ejemplo, una de las ruedas encuentra un bache o cualquier obstáculo, creando, al bajar o subir la rueda, un par de torsión en la barra que hace que la carrocería se mantenga en posición horizontal.

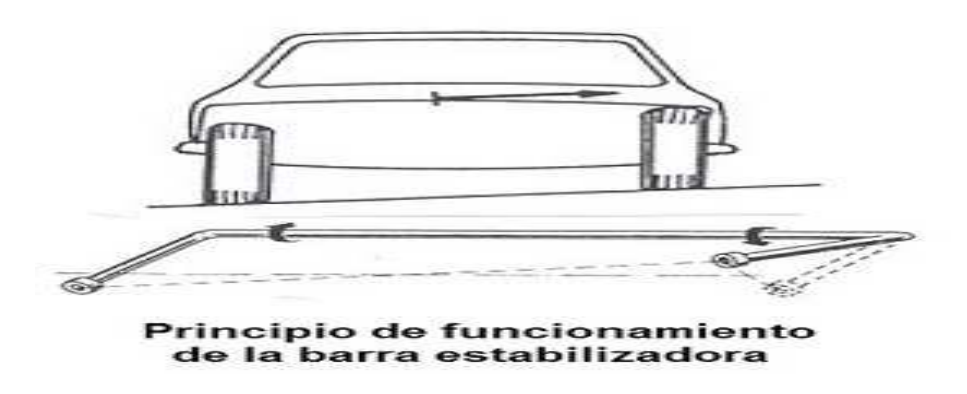

*Figura 12. Principio de funcionamiento*

Fuente: (Quijia, 2012)

La barra estabilizadora, siempre puede adoptar, alguna de las siguientes configuraciones:

- 1) En vehículos con suspensión independiente, la barra estabilizadora va unida al chasis con cojinetes elásticos y cada extremo sujeto a un brazo de suspensión a través de un cojinete elástico de caucho.
- 2) En ocasiones, se une un extremo de la barra estabilizadora con una bieleta de conexión y ésta se une por el otro extremo con el brazo superior de la suspensión.
- 3) En vehículos con eje rígido, la barra estabilizadora va colocada transversalmente, unida al eje por un extremo y al chasis por el otro. Este tipo de barra es totalmente recta y lleva sujeciones elásticas en los extremos.

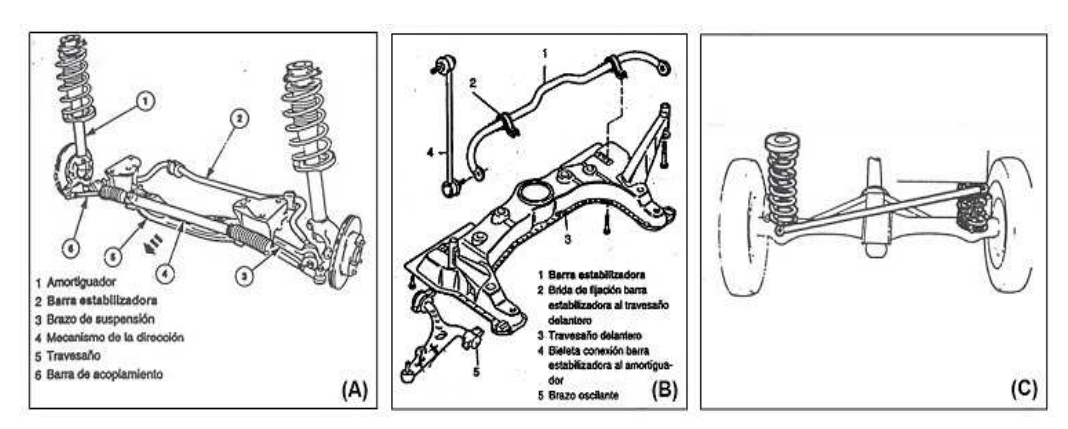

*Figura 13. Configuraciones de la barra estabilizadora* Fuente: (Ingemecánica, 2019)

#### **1.3.4 Barras de torsión**

En lo relativo al peso, y concretamente al peso no suspendido, se suele considerar menos de la mitad del peso de la barra de torsión como peso no suspendido, lo que sitúa este sistema de suspensión como el más favorecido en este aspecto.

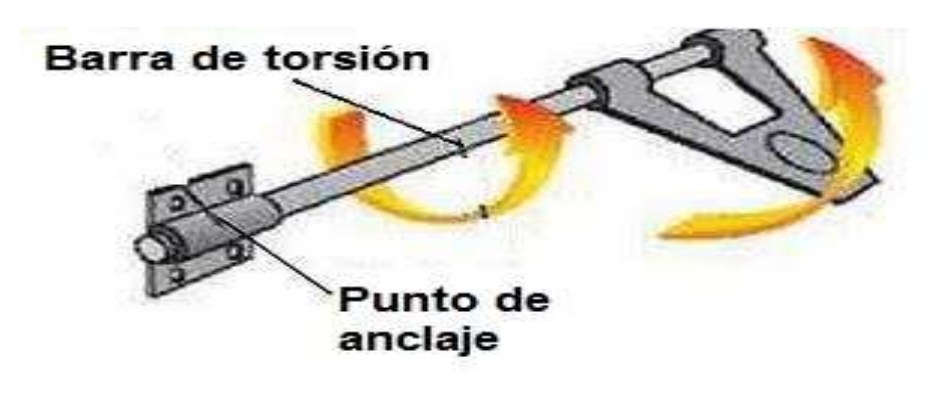

*Figura 14. Barra de torsión*

Su principio de funcionamiento es muy simple y se basa en la capacidad del acero de recuperar su forma tras una deformación debida a la aplicación de una fuerza de torsión.

En el caso de aplicación en la suspensión de los vehículos, el extremo fijo de la barra de torsión se ancla a la carrocería, de modo que se impide todo movimiento, mientras que el otro extremo libre se une a una palanca solidaria al eje de la rueda. Las barras de torsión pueden disponerse de dos formas distintas en el vehículo: longitudinalmente (en dirección al avance del vehículo) y transversalmente (en perpendicular al avance del vehículo).

#### **1.3.5 Tipos de amortiguadores**

"Como ya se ha dicho, los amortiguadores son los elementos absorbedores de energía, encargados de eliminar lo antes posible las oscilaciones del elemento flexible de la suspensión producidas por las irregularidades del terreno, de manera que hacen que decaiga el movimiento de balanceo en el vehículo, reduciendo la amplitud de las oscilaciones que siguen cuando la rueda pasa por encima de un bache. Sin embargo, los elementos elásticos de la suspensión no tienen capacidad de absorción, por lo que devuelven esta energía inmediatamente, rebotando sobre la carrocería." (Castro D. D., 2017). Si no existieran los amortiguadores, la carrocería del vehículo oscilaría continuamente con cada irregularidad del terreno.

No obstante, también se pueden clasificar los amortiguadores atendiendo a otros criterios, como son:

- 1) Según su sentido de trabajo:
	- a) Amortiguadores de simple efecto: sólo amortiguan en un sentido.
	- b) Amortiguadores de doble efecto: amortiguan en extensión y compresión.
- 2) Según el fluido de amortiguación empleado:
	- a) Amortiguadores de gas.
	- b) Amortiguadores hidráulicos.

#### **1.3.6 Otros elementos de la suspensión**

#### *1.3.6.1 Elementos aislantes o "Silentblocks"*

Los bloques "silentblocks" se pueden montar, bien mediante unión atornillada al chasis o bajo presión. Además, se tratan de piezas que se pueden dañar con cierta facilidad, por lo que en muchos vehículos los "silentblocks" son elementos que se sustituyen de forma habitual.

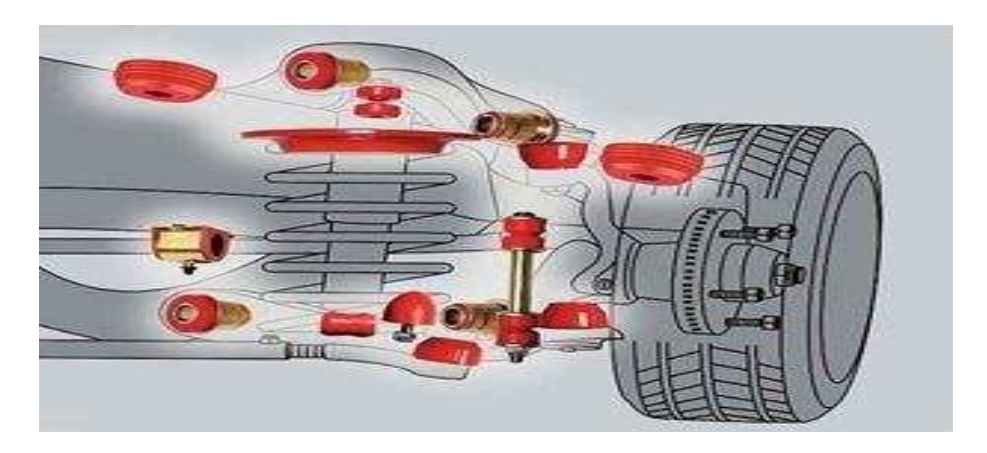

*Figura 15. Posición de los silent block* Fuente: (Cruz, 2011)

#### **1.3.7 Rótulas**

La misión de las rótulas es de servir de elementos de unión de los sistemas de suspensión y dirección del vehículo, permitiendo a las ruedas pivotar y realizar el movimiento de giro.

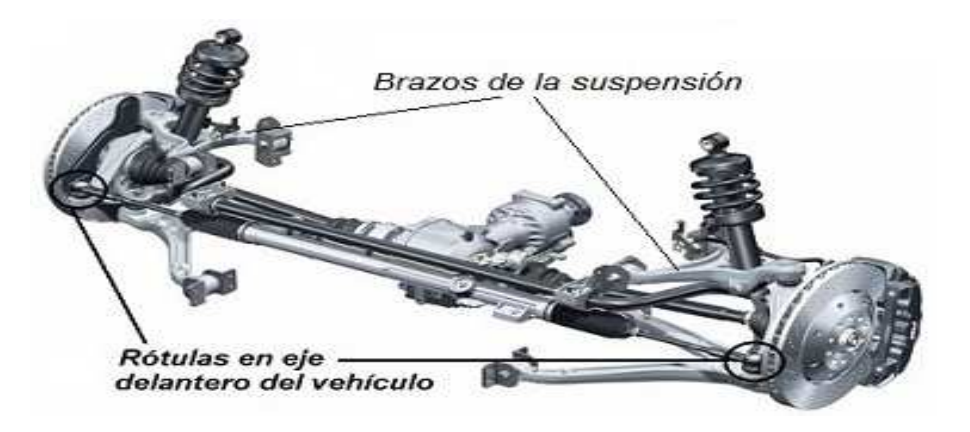

*Figura 16. Rótulas*

Fuente: (Gonzalo Rojas, 2013)

Dependiendo de la función específica dentro de la cadena cinemática del vehículo, las rótulas pueden ser de "carga" (si reciben y transmiten el peso del vehículo hacia las ruedas) o "seguidora" (no reciben peso y sólo hacen seguimiento del movimiento de la rueda). "En general, las rótulas son piezas de mucha seguridad, sometidas a grandes esfuerzos, por lo que deben ser fabricadas con materiales y procesos que garanticen que funcionarán adecuadamente durante una vida útil con una duración aceptable, resistiendo los impactos transmitidos por la suspensión" (Gonzalo Rojas, 2013). Una rótula de dirección desgastada puede hacer que la dirección sea errática o se desvíe, así como producir un desgaste importante de los neumáticos.

#### **1.3.8 Mangueta y buje**

La *mangueta* es una pieza, generalmente fabricada en acero aleado, que sirve de unión entre el buje, en el cual se alojará la llanta de la rueda, con los elementos de la suspensión del vehículo, como el amortiguador, tirantes, trapecios o brazos de suspensión.

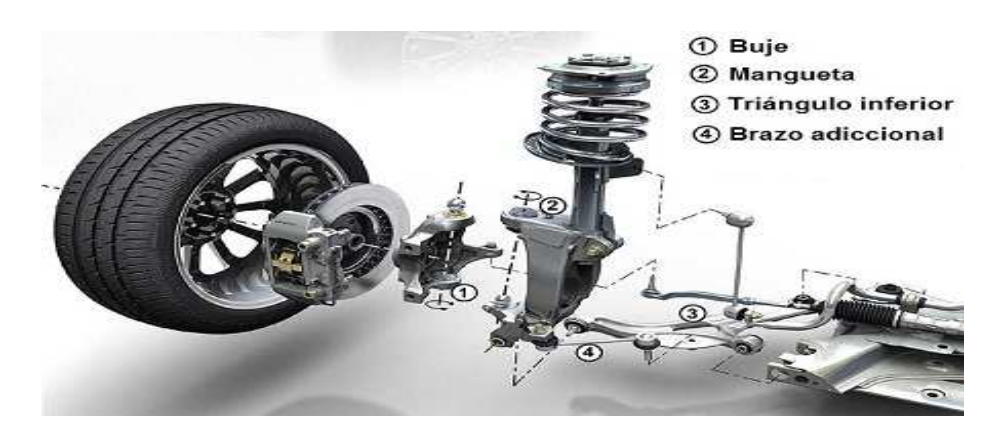

*Figura 17. Manguetas* Fuente: (Castro D. D., 2017)

La forma de la mangueta es distinta para cada modelo de vehículo, y se diseña teniendo en cuenta las características geométricas del propio vehículo y la distribución de los elementos que constituyen la transmisión, suspensión y dirección del vehículo. Por otro lado, el buje es la pieza donde posteriormente irá fijada la llanta de la rueda, y que también sirve de soporte del disco o el tambor de freno.

#### **1.3.9 Brazos de suspensión**

Los trapecios o brazos de suspensión son brazos articulados, normalmente de fundición o de chapa de acero embutido, cuya misión es soportar el peso del vehículo a través de la suspensión.

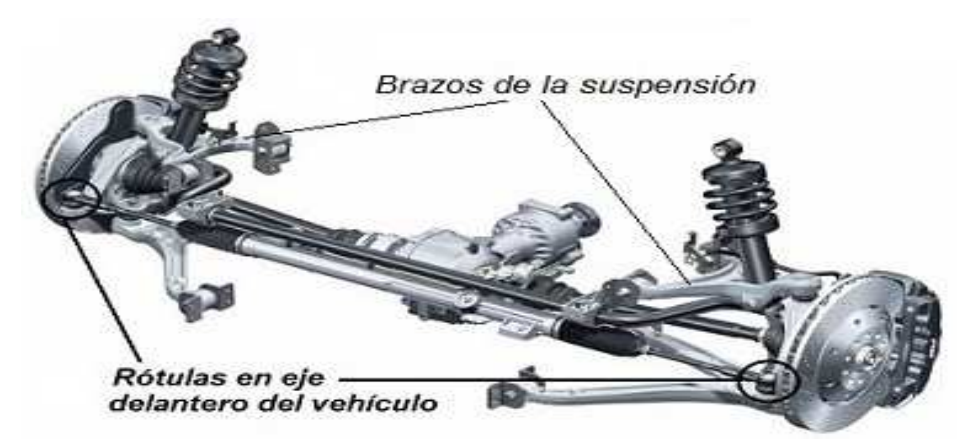

*Figura 18. Brazos sujetadores o platos*

Fuente: (Castro D. D., 2017)

La misión de los brazos de suspensión es la de unir la mangueta y el buje con el vehículo, además de soportar las tensiones generadas en la suspensión por los movimientos de la rueda. Para unir los brazos con el bastidor y las manguetas se recurre a "silentblocks" y cojinetes.

#### **1.3.10 Tirantes de suspensión**

Los tirantes de suspensión son brazos de acero, dispuestos longitudinal o transversalmente, situados entre la carrocería del vehículo y la mangueta o el trapecio, y que sirven como sujeción de éstos, además de facilitar el guiado de la mangueta. Generalmente, los tirantes son elementos empleados en aquellos vehículos dotados de suspensiones del tipo semi-independiente.

Todo lo referente al estado del arte y las actuales suspensiones fueron descritas en el presente capítulo, el motivo por el cual se investigó lo previo mencionado es a razón de obtener una base para el modelado de las suspensiones del capítulo posterior. Se tomará en cuenta los cálculos, los modelos, las fuerzas máximas permisibles, etc. Puesto que, se requiere la mayor exactitud posible durante el diseño y la elaboración final de las guías.

#### **1.4 Software MSC.Adams**

ADAMS (acrónimo de Automated Dynamic Analysis of Mechanical Systems) es un software de simulación de dinámica multi-cuerpo equipado con solucionadores numéricos Fortran y C++. MSC Software generalmente soporta los dos sistemas operativos Linux y Microsoft Windows.

MSC.Adams es el nombre comercial del software en el cual se realizan análisis sobre mecanismos. Posee varios modelos que facilitan realizar simulaciones, mediante animaciones, ejecutar análisis de vibraciones, efectuar análisis de esfuerzos, etcétera.

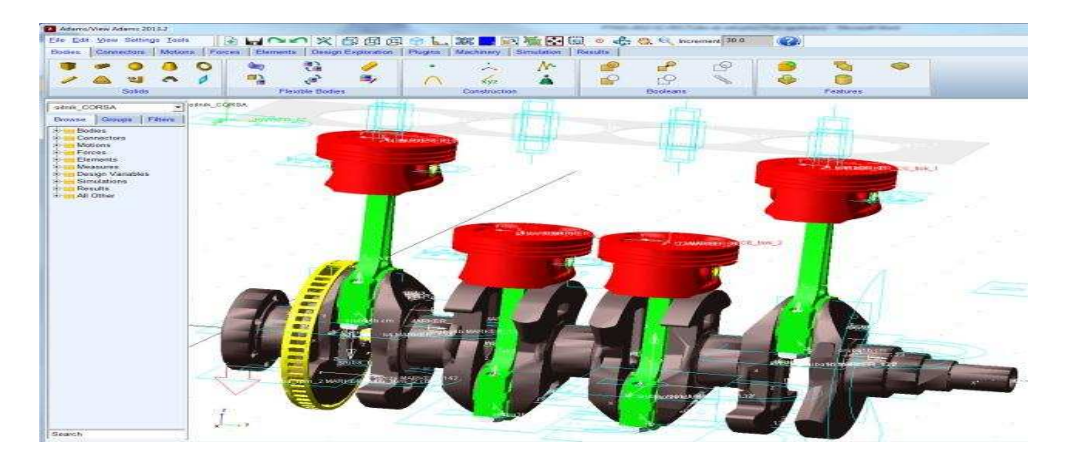

*Figura 19. Ejemplo del uso del software MSC.Adams*

Fuente: (2019, 2019)

Los modelos o módulos que posee el programa previamente mencionado, son: Adams/View: Realiza simulaciones de un mecanismo.

Adams/Solver: Genera los cálculos para la solución de un mecanismo.

Adams/Engine: Simulación de un motor.

Adams/Car: Simulación de la dinámica de un automóvil.

Al saber que facilita hacer cada módulo del software, es fácil deducir o intuir que es de gran utilidad en el campo automotriz, puesto que, dentro del área mencionada, se posee mecanismos, motores, dinámica, etc.

#### **1.4.1 Simulaciones ampliadas**

El análisis de vibraciones a través de ADAMS/Vibration incluye el análisis de forma de modo.

El modelado y la simulación de sistemas de control de bucle cerrado SISO y MIMO están disponibles a través de ADAMS/Controls.

Puede simular enlaces flexibles, a través de Adams/ViewFlex y/o Adams/Flex.

Adams/Insight puede ser utilizado para estudiar el DOE (diseño de experimentos) y optimizar un diseño.

Adams/SDK (Software Developer's Kit) puede ser utilizado para construir módulos personalizados. Algunas de estas personalizaciones nativas que tienen problemas especiales en la industria son Adams/Car, Adams/Engine, Adams/Aircraft, Adams Machinery; todas ellas basadas en plantillas personalizadas y autónomas de Adams/View.

Adams/Tire simula el comportamiento complejo no lineal de los neumáticos de los automóviles, utilizando modelos experimentales.

La reducción de la vida útil del producto bajo cargas dinámicas y de fatiga es estudiada por ADAMS/Durabilidad.

Adams/Controls se modela un modelo de planta variable de tiempo no lineal y se informa de su comportamiento a Simulink a través de la comunicación Named pipe o TCP/IP como retroalimentación.

MSC Adams ayuda a los ingenieros a entender la dinámica de los componentes en movimiento, a estudiar la distribución de cargas sobre los sistemas mecánicos y a mejorar y optimizar sus productos.

Adams permite evaluar y controlar interacciones complejas entre distintas disciplinas como son movimiento, estructural, vibraciones y controles, para optimizar el diseño del producto y para obtener un mejor rendimiento, seguridad y confort.

Se pueden integrar componentes flexibles en el modelo de Adams para una mejor representación estructural y obtener deformaciones y tensiones en los cuerpos flexibles.

#### **1.4.2 Terminologías por utilizar dentro del software**

Dado a que el programa se encuentra en su mayoría en el idioma original (inglés), mucha de la termología se la debe explicar, para un entendimiento didáctico.

> Parallel Wheel Travel: Recorrido paralelo de las ruedas:

El desplazamiento paralelo de las ruedas es uno de los métodos básicos de análisis de simulación de la cinemática de la suspensión. En el análisis de simulación de movimiento de la suspensión, simula movimiento de salto vertical de la rueda cuando las ruedas se encuentran con un obstáculo o un pavimento irregular. La izquierda y las ruedas derechas serán aplicadas con el mismo recorrido, es decir, introduciendo la cantidad de salto vertical con el mismo tamaño, y la misma dirección respectivamente, de modo que para lograr la curva de cambio del recorrido de la rueda y la suspensión.

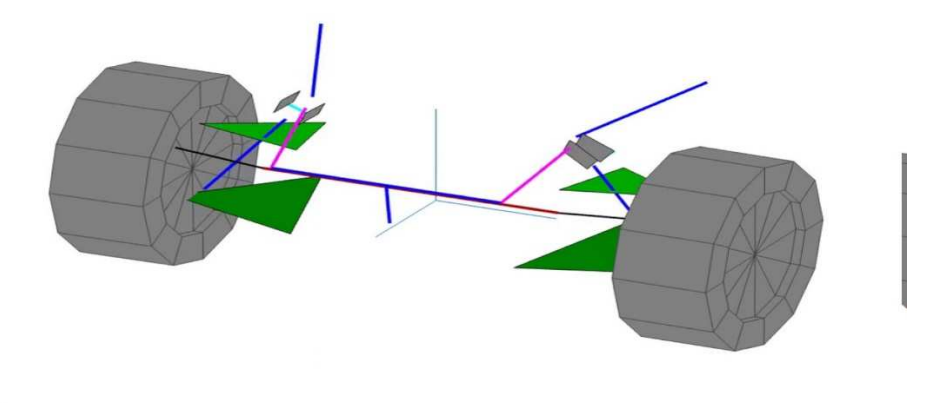

next 1

*Figura 20. Concepto del recorrido paralelo de las ruedas en el vehículo*

Fuente: (Castro A. A., 2019)

> Opposite Wheel Travel: Recorrido de las ruedas opuestas:

El desplazamiento de las ruedas opuestas es también uno de los métodos básicos de análisis de simulación de la cinemática de la suspensión, similar al Desplazamiento en Paralelo de la Rueda. Cuando realizar un análisis de simulación del movimiento de la suspensión, es decir, simular ruedas que se encuentran con obstáculos o movimiento de salto vertical de la carcasa de la superficie irregular de la carretera. Las ruedas izquierda y derecha serán aplicadas el mismo recorrido, es decir, introducir la cantidad de salto vertical con el mismo tamaño y dirección opuesta respectivamente, de forma que para conseguir la curva de cambio de recorrido de la rueda y los parámetros de la suspensión.

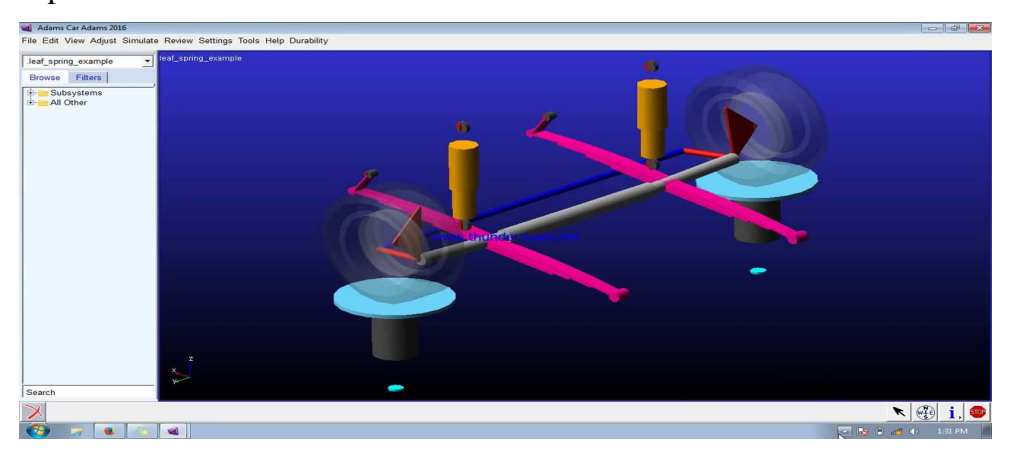

*Figura 21. Concepto del recorrido opuesto de las ruedas en el vehículo*

Fuente: (Technocrafts, 2019)

### > Roll & Vertical Force: Rodillo y Fuerza Vertical

El centro de balanceo o rolido de un vehículo es el punto teórico en el que las fuerzas de giro de la suspensión reaccionan con la carrocería del vehículo. Hay dos definiciones de centro del rodillo. El más comúnmente utilizado es el centro geométrico (o cinemático) del rodillo. La ubicación del centro del rodillo geométrico está dictada únicamente por la geometría de la suspensión, y se puede encontrar utilizando los principios del centro de rotación instantáneo. La ubicación lateral del centro del rodillo es típicamente en la línea central del vehículo cuando la suspensión en los lados izquierdo y derecho del auto son imágenes de espejo el uno del otro. La importancia del centro del rodillo sólo puede apreciarse cuando también se tiene en cuenta el centro de masa del vehículo. Si hay una diferencia entre la posición del centro de masa y el centro del rodillo, se crea un brazo de momento. Cuando el vehículo experimenta velocidad angular debido a las curvas, el tamaño del brazo de momento, combinado con la rigidez de los resortes y las barras estabilizadoras, dicta cuánto rodará el vehículo. Esto también tiene otros efectos, como la transferencia dinámica de carga.

Durante el recorrido de un vehículo existe una fuerza ascendente, provocada por el aire que circula a presión por debajo del auto y por el vacío que se genera en la parte trasera superior, esta fuerza ascensional hace que disminuya el peso

aparente del vehículo y si bien no es relevante a velocidades legales, a alta velocidad, disminuye la fuerza normal ejercida por el suelo y, en consecuencia, la capacidad de tracción por adherencia, lo cual puede llegar a ser crítico en el paso por curva.

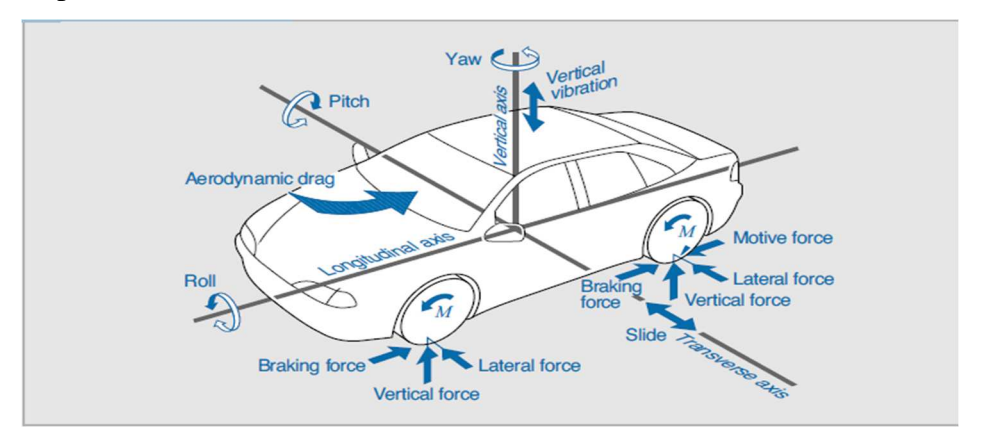

*Figura 22. Distribución de las fuerzas en un vehículo*

Fuente: (2019, 2019)

- Single Wheel Travel: Recorrido de una sola rueda:

El desplazamiento de una sola rueda es diferente con el desplazamiento de la rueda de la misma dirección, ya que el nombre sugiere que la rueda de un lado se fija durante aplicando un salto vertical en el otro lado. Para el experimento de simulación de un solo la suspensión, las ruedas izquierda y derecha son independientes sin que se influyan entre sí, por lo que es la mismo (anti) con Recorrido de Rueda de la misma dirección; para la simulación de ambos lados que se afectarán mutuamente en el salto, por lo que también es necesario realizar un experimento de desplazamiento en una sola rueda, excepto los dos experimentos mencionados anteriormente, para investigar el efecto de un salto de rueda lateral sobre las otras características cinemáticas de la suspensión lateral. La curva de relación entre el recorrido de la rueda y la suspensión se consigue a través de la simulación.

> Multilink: Multibrazo o enlace múltiple

También se debe hacer énfasis en el hecho de que, muchos de los términos son usados como palabra propia en el idioma español, tal es el caso de:
- Camber: Ángulo de caída; es un ángulo tomado por las ruedas de un vehículo; específicamente es el ángulo entre el eje vertical de las ruedas utilizadas para la dirección y el eje vertical del vehículo visto desde el frente o la parte trasera. Camber es la inclinación hacia adentro o hacia fuera de la rueda. Un Camber cero que la rueda esta perpendicular con la superficie del camino y todos los dibujos o cuerdas de la rueda hacen contacto con el camino. Una desviación de esta posición altera esta posición, de tal manera que, si una rueda tiene Camber positivo, la parte superior de la rueda está alejada del vehículo y la parte exterior del dibujo de la rueda contacta la superficie del camino, resultando en un desgaste de la parte exterior de la rueda. Lo contrario también es verdadero: En una rueda con Camber negativo, la parte superior de la rueda esta inclinada hacia el vehículo y el borde interior de la rueda contacta la superficie del camino y en consecuencia desgasta esta parte de la rueda. En adición del desgaste de la rueda, el mal ajuste del Camber puede ocasionar que el vehículo jale hacia un lado cuando se maneja el vehículo. Esto ocurre cuando hay una diferencia significativa de lado a lado. El vehículo jalara hacia la rueda que tenga el Camber más positivo.

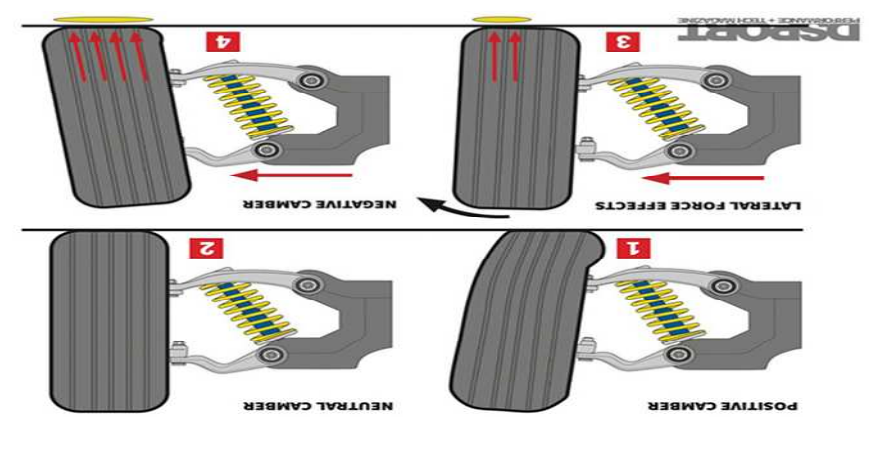

*Figura 23. Camber y desarrollo de los neumáticos*

Fuente: (TireBuyer, 2019)

> Caster: En una rueda no tiene que ver con el desgaste de la rueda; sin embargo, este afecta en el manejo y en el jalón hacia un lado del vehículo. El Caster es la medición del eje de la dirección, medido a través de la línea central de las rotulas, miradas desde un lado del vehículo.

El Caster es la medición del eje de la dirección, medido a través de la línea central de las rotulas, miradas desde un lado del vehículo. Un Caster cero

significa que el eje de la dirección esta perpendicular. Un valor de Caster positivo significa que la línea central de la dirección está inclinada hacia la parte de atrás del vehículo cuando se compara con la vertical verdadera.

Mientras más positivo que este el Caster en un vehículo, mayor será la estabilidad direccional, que es, que el vehículo tiende a ir en una línea recta. Así mismo, un Caster positivo provee la retornabilidad del volante del vehículo, significando esto que cuando se suelte el volante, las ruedas delanteras estarán auto centradas. Un vehículo con Caster negativo tiene la línea central del eje de la dirección inclinada hacia el frente del vehículo. Este ajuste reduce la estabilidad direccional y la retornabilidad del volante de la dirección. EL Caster impone una fuerza en la dirección para la rueda; por esa razón, el Caster debe ser igual en las dos ruedas. Un Caster disparejo ocasionara que el vehículo jale hacia la dirección del menor lado positivo.

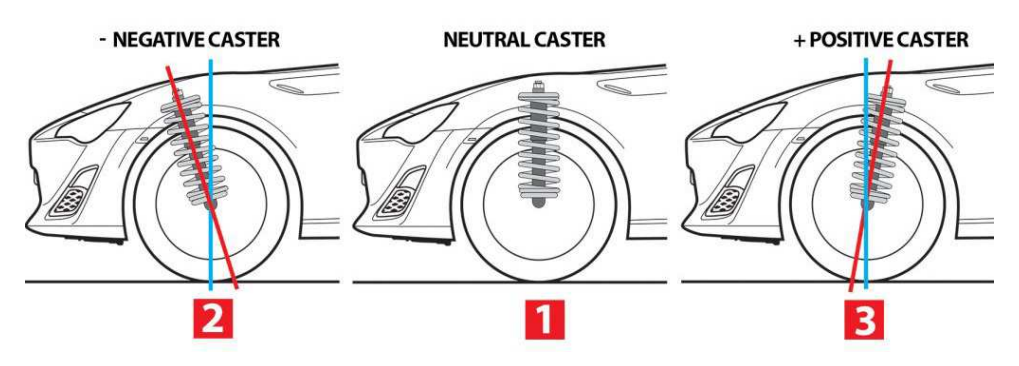

*Figura 24. Posibles Caster en un vehículo*

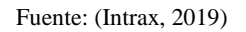

- Toe: La diferencia de la distancia o separación entre la parte anterior y la parte posterior de las ruedas delanteras medida a la altura del eje.

#### TOE-IN [ CONVERGENCIA]

Cuando la distancia entre la parte anterior de las ruedas es menor que la posterior.

#### TOE-OUT [DIVERGENCIA]

Cuando la distancia entre la parte anterior de las ruedas es mayor que la posterior.

#### TOE FRONTAL INDIVIDUAL

 El "Toe" frontal individual es el ángulo formado por una línea horizontal que pasa por el plano diametral de una rueda delantera y la "Línea Direccional" del eje trasero.

TOE TOTAL FRONTAL "Toe" frontal es la suma del "Toe" individual de las ruedas delanteras.;

TOE INDIVIDUAL TRASERO El "Toe" individual trasero es el ángulo creado por una línea horizontal que pasa por el plano diametral de una rueda trasera v la "Línea Geométrica Central".

TOE TOTAL TRASERO

"Toe" trasero total es la suma del "Toe" individual de las ruedas traseras. La magnitud de "Toe" es expresada en una de las cuatro formas siguientes:

- a) Medida angular expresada en grados relacionada a la línea geométrica Central de la línea direccional [Convergente +, Divergente -]
- b) Medida lineal expresada en pulgadas o mm relativa a la diferencia de las distancias entre la parte anterior y posterior de las ruedas, medida a la altura del eje.
- c) Medida lineal, como en b) pero expresada en mm y usando el borde de la rueda metálica o "ring, aro", como punto de referencia para las mediciones.

### **FUNCION**

Determinada magnitud de ángulo de "toe" es generalmente incluido en un vehículo en reposo para contrarrestar las fuerzas tendientes a alterar el "toe", cuando el vehículo está en movimiento, con el objeto de que las ruedas se mantengan lo más paralelas posible cuando el vehículo se desplace; evitando así la fricción excesiva que puede causar desgaste prematuro.

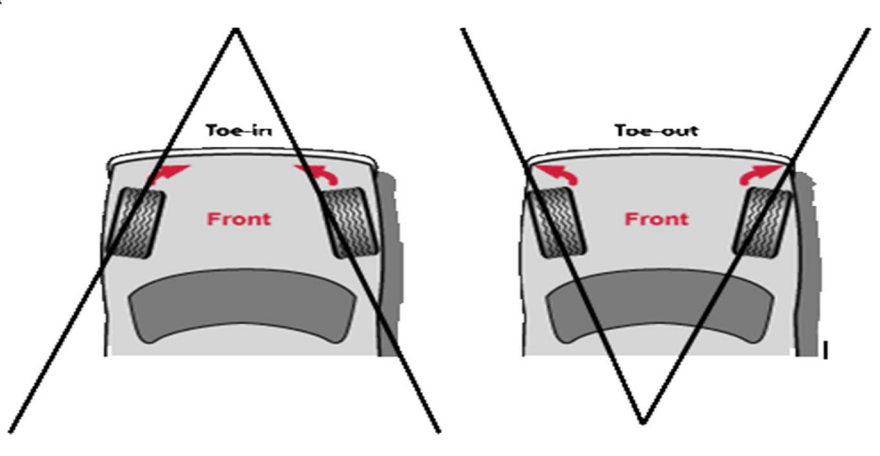

*Figura 25. Convergencia y divergencia de las ruedas en un vehículo*

## **CAPÍTULO II**

# **2 MODELOS DE DIFERENTES SUSPENSIONES USANDO SOFTWARE ADAMS/CAR PARA EL ANÁLISIS DINÁMICO DEL FUNCIONAMIENTO DE LOS DIFERENTES ELENTOS DE LA SUSPENSIÓN.**

#### **2.1 INTODUCCION**

En esta sección se muestran diferentes diseños de suspensión de mayor uso en los automóviles del medio como: McPherson, doble brazo, rígida con resorte, rígida con ballesta, multilink. El sistema de suspensión McPherson, es uno de los más utilizados en el tren delantero, de los automóviles, aunque se puede montar igualmente en el trasero. Este sistema viene implementado en el eje delantero de los automóviles de las marcas Chevrolet, Kia y Hyundai que representan el 57 % de los automóviles en Ecuador, y en el eje trasero incorporan una suspensión rígida con resorte gracias a su gran recorrido y con la ventaja que no ocupan mucho espacio (AEADE, 2019).

Los sistemas de suspensión anteriormente mencionados son modelados con todos los elementos que los conforman en el software Adams car, que permite el diseño y simulación dinámica de la suspensión para evaluar el comportamiento de esta.

 Con el diseño de las suspensiones se realizan los siguientes análisis dinámicos: *Parallel Wheel Travel*, *Opposite Wheel Travel*, *Rool & Vertical force, y Single Wheel Travel,* los cuales de manera virtual simulan acontecimientos reales que afronta la suspensión y los resultados del comportamiento se pueden obtener mediante gráficas con el fin de observar los ángulos Camber, Caster y el Toe que definen a la suspensión.

Ángulo de balanceo de la carrocería, ϕ.

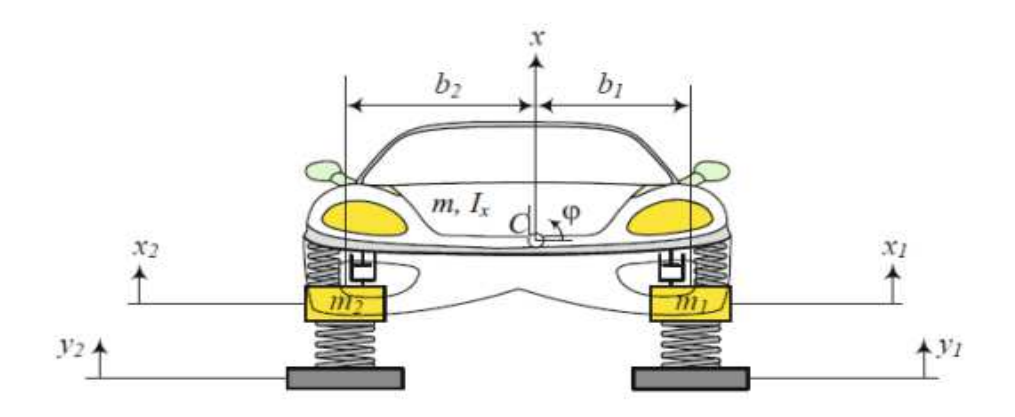

*Figura 2.0: Modelo vibratorio de medio automóvil*.

Fuente: (Reza N. Jazar, 2014)

Las ecuaciones de movimiento se encuentran aplicando la segunda Ley de Newton. Para el modelo vibratorio de medio automóvil de un vehículo son:

$$
m\ddot{x} + c(\dot{x} - \dot{x}_1 + b_1\dot{\phi}) + c(\dot{x} - \dot{x}_2 - b_2\dot{\phi}) + k(x - x_1 + b_1\phi) + k(x - x_2 - b_2\phi) = 0
$$
  
\n
$$
I_x\ddot{\phi} + b_1c(\dot{x} - \dot{x}_1 + b_1\dot{\phi}) - b_2c(\dot{x} - \dot{x}_2 - b_2\dot{\phi}) + b_1k(x - x_1 + b_1\phi) - b_2k(x - x_2 - b_2\phi)
$$
  
\n
$$
+ k_B\phi = 0
$$
  
\n
$$
m_1\ddot{x}_1 - c(\dot{x} - \dot{x}_1 + b_1\dot{\phi}) - k(x - x_1 + b_1\phi) + k_1(x_1 - y_1) = 0
$$
  
\n
$$
m_2\ddot{x}_2 - c(\dot{x} - \dot{x}_2 - b_2\dot{\phi}) - k(x - x_2 - b_2\phi) + k_1(x_2 - y_2) = 0
$$

Grados de libertad

- Desplazamiento vertical de la rueda delantera, x1.
- Desplazamiento vertical de la rueda trasera, x2.
- Desplazamiento vertical de la carrocería, x.
- Ángulo de cabeceo de la carrocería, θ.

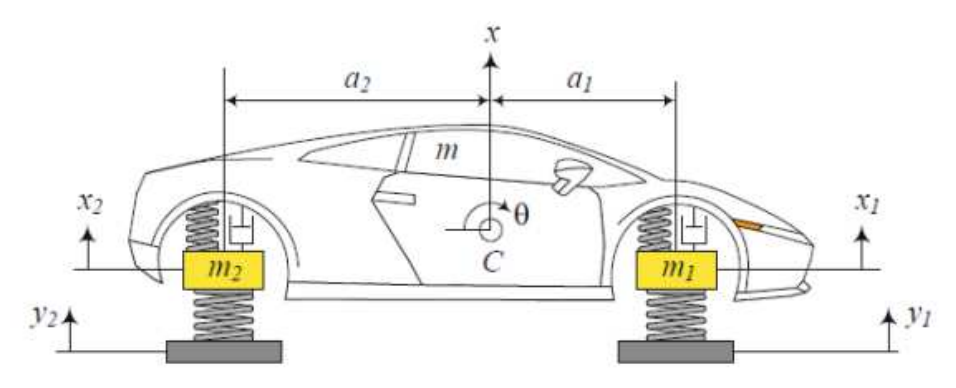

*Figura 2.0.1: Modelo vibratorio de bicicleta de un vehículo.*  Fuente: (Reza N. Jazar, 2014)

Las ecuaciones de movimiento para el modelo de bicicleta de un vehículo son:

$$
m\ddot{x} + c_1(\dot{x} - \dot{x}_1 - a_1\dot{\theta}) + c_2(\dot{x} - \dot{x}_2 + a_2\dot{\theta}) + k_1(x - x_1 - a_1\theta) + k_2(x - x_2 + a_2\theta) = 0
$$
  

$$
I_y\ddot{\theta} - a_1c_1(\dot{x} - \dot{x}_1 - a_1\dot{\theta}) + a_2c_2(\dot{x} - \dot{x}_2 + a_2\dot{\theta})
$$
  

$$
- a_1k_1(x - x_1 - a_1\theta) + a_2k_2(x - x_2 + a_2\theta) = 0
$$
  

$$
m_1\ddot{x}_1 - c_1(\dot{x} - \dot{x}_1 - a_1\dot{\theta}) - k_1(x - x_1 - a_1\theta) + k_1(x_1 - y_1) = 0
$$
  

$$
m_2\ddot{x}_2 - c_2(\dot{x} - \dot{x}_2 + a_2\dot{\theta}) - k_2(x - x_2 + a_2\theta) + k_{12}(x_2 - y_2) = 0
$$

## **2.2 Suspensión McPherson**

Este sistema es uno de los más sencillos y usados en las ruedas directrices. La suspensión McPherson conecta la mangueta de la rueda por la parte superior con el amortiguador y por la parte inferior con la articulación del brazo, por lo tanto, el ángulo que forman las ruedas con el suelo tiene una variación mínima en cualquier circunstancia.

La figura 2.1 muestra el modelado 3D de la suspensión McPherson en el software Adams Car con los diferentes elementos que la conforman

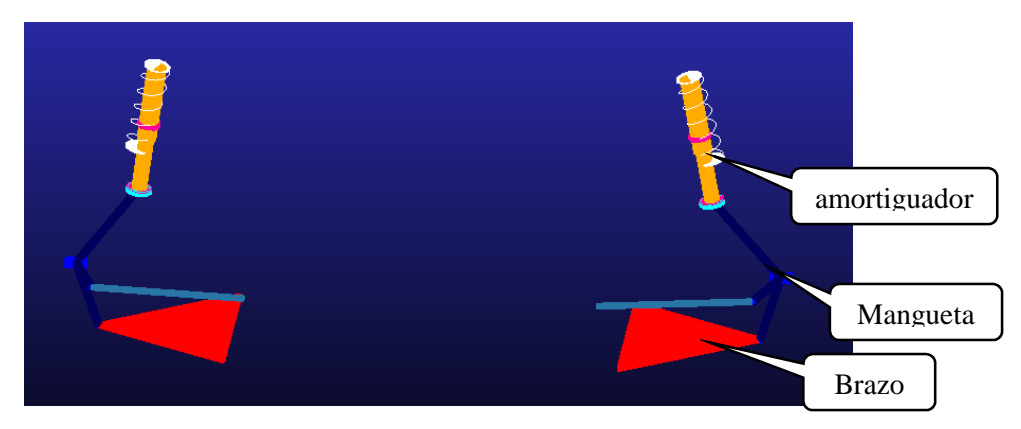

*Figura 2.1: Suspensión McPherson.* 

A continuación, se presenta el ensamble de la suspensión McPherson, sobre el cual se realiza los análisis dinámicos que proporciona Adams Car en su menú *Suspension Analysis* como*: Parallel Wheel Travel*, *Opposite Wheel Travel*, *Rool & Vertical force, y Single Wheel Travel,* para evaluar el comportamiento de la suspensión frente a diferentes condiciones y los resultados de estos análisis se pueden representar de forma gráfica. Con estos análisis dinámicos se evaluará la evolución de los tres ángulos que definen en comportamiento de la suspensión del vehículo estos ángulos son: el Camber, el Caster y el Toe.

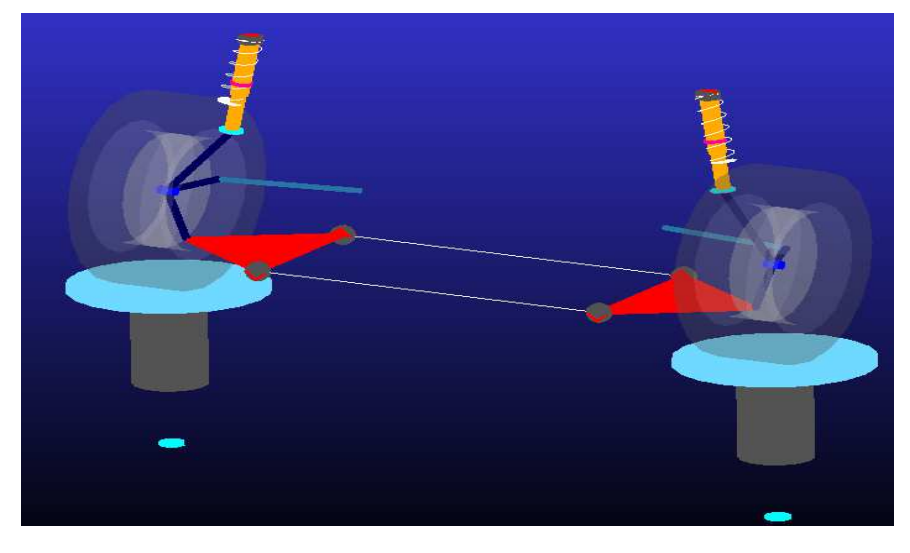

*Figura 2.2: Ensamble suspensión McPherson.*  Fuente: Autores

## **2.2.1 Parallel Wheel Travel**

En la figura 2.3, se muestra el comportamiento al realizar la simulación desplazamiento del centro de la rueda del ensamble de la suspensión McPherson de arriba -abajo (Parallel Wheel Travel) una longitud de 100 mm, debido a que esta longitud se considera como un factor de seguridad para la posición de equilibrio de la suspensión, ya que en el momento que el neumático pierde el contacto con la calzada los valores de posición se alejan del equilibrio y si estos sobrepasan los 100 mm se considera como perdida de seguridad. (Mula Vivero, 2009) .

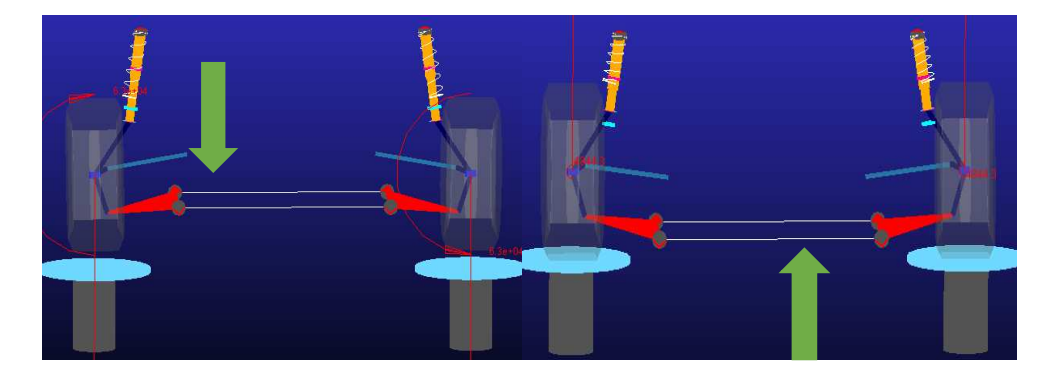

*Figura 2.3: Desplazamiento vertical (Parallel Travel).*  Fuente: Autores

En la Figura 2.4, se indican los resultados de la simulación *Parallel Travel* donde se puede apreciar la variación en grados del ángulo de caída (camber\_angle) con respecto a la variación de desplazamiento vertical en milímetros representado por el eje de "y" de la parte derecha de la figura 2.4. El ángulo de caída tiene una variación menor a 1° si el valor de este ángulo esta alrededor del 0 la suspensión garantiza un mayor contacto del neumático con la superficie de la calzada, considerando que el rango de ángulo de caída esta entre -1.5° y 3.5°.

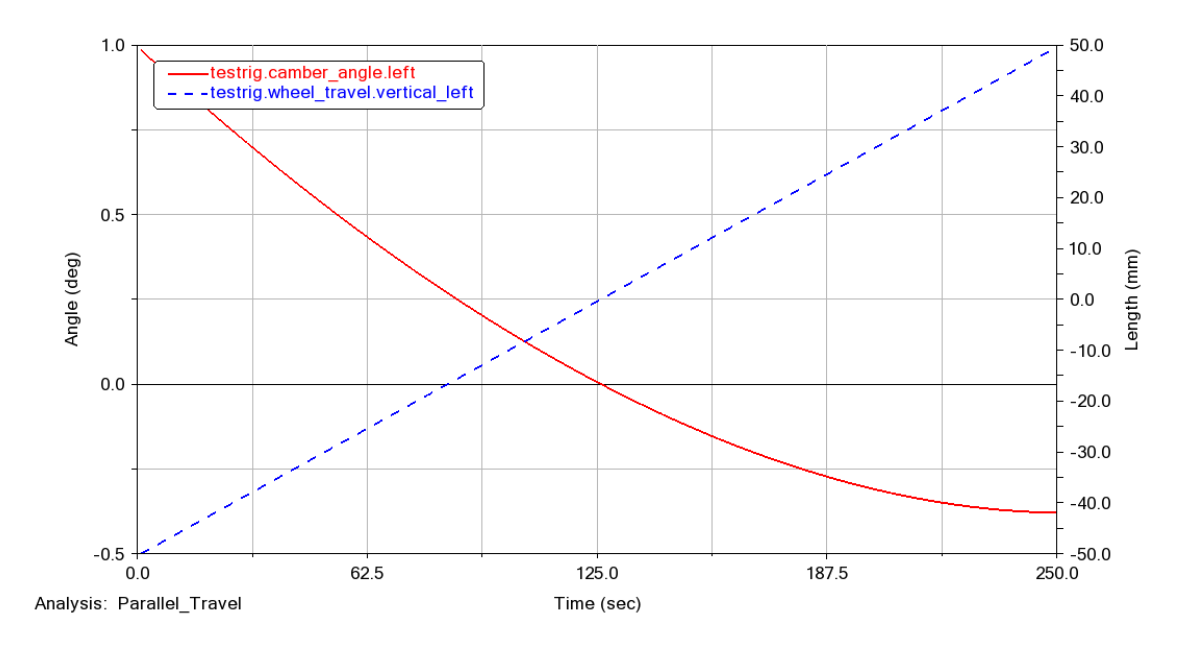

*Figura 2.4: Comportamiento del ángulo camber en elParallel Travel.*

Fuente: Autores

En la figura 2.4 en el eje "y" de la izquierda se indica el valor del ángulo camber, mientras que en el "eje secundario y" de la derecha se muestra la longitud del desplazamiento vertical de la rueda y en el eje horizontal está representado el tiempo de la simulación.

Así mismo, se puede ver en la figura 2.5 la variación del ángulo Toe (testing toe\_angle.left) que es menor a 1° al desplazar el neumático de forma vertical. Este valor está dentro del rango de medida del valor del ángulo Toe que va desde -1.5° a 1.5°, como se puede observar en el valor del eje vertical la figura no sobrepasa estos valores.

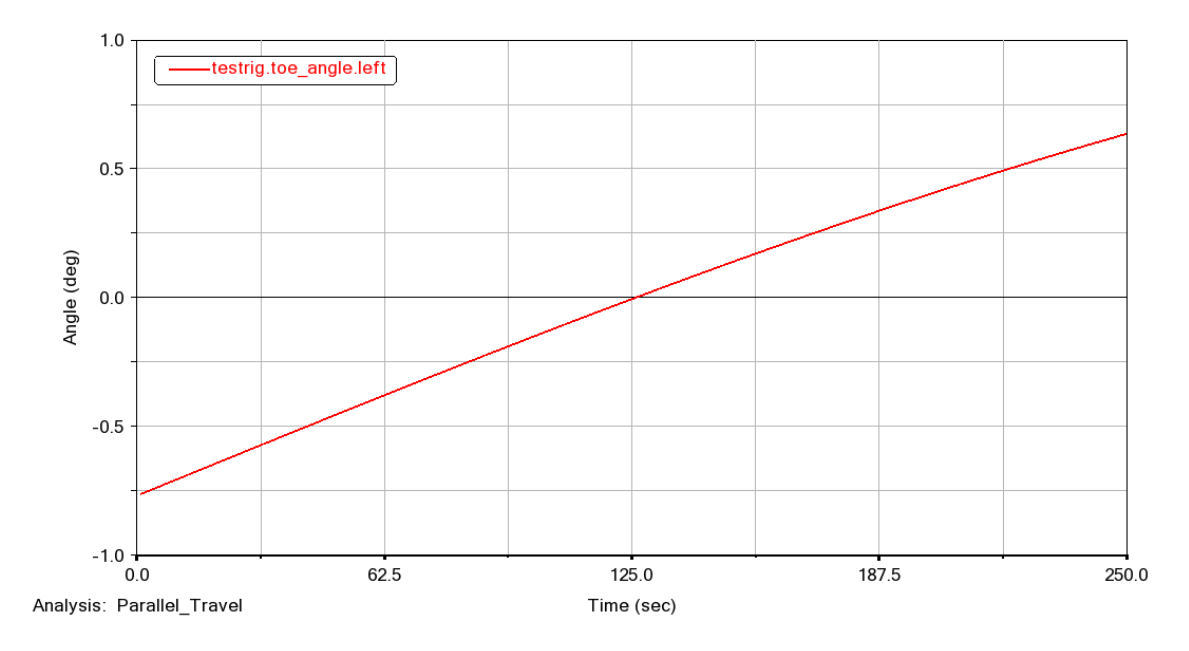

*Figura 2.5: Comportamiento del ángulo toe en el Parallel Travel.*

Fuente: Autores

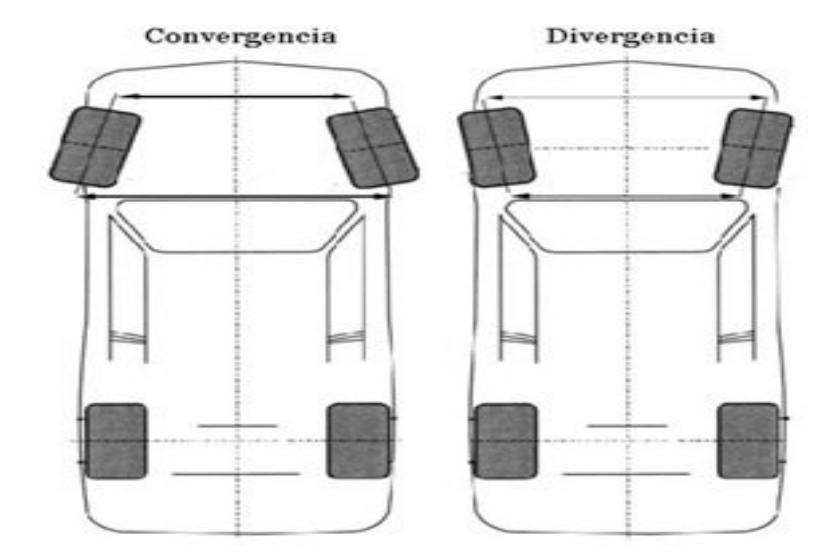

*Figura 2.6: Convergencia y divergencia.* 

Fuente: Guzman, 2006.

Tal y como se vio en las figuras 2.4 y 2.5 los ángulos de convergencia y caída del neumático al realizar el desplazamiento vertical de la rueda posen variaciones cercanas al 0, puesto que la geometría de la suspensión McPherson impide la variación de estos ángulos. No obstante, se suele sacrificar estos ángulos para mejorar la estabilidad del vehículo, es decir si el ángulo Toe tiene una configuración ligeramente positiva mejora la resistencia al rodamiento, por el contrario, si el ángulo Toe posee un valor negativo mejora la maniobrabilidad en las curvas. (CARLOS & FERNANDO, 2016)

La variación del ángulo Caster al realizar la simulación *Paralled Travel* es nula como se puede ver en la figura 2.7 aunque la rueda se desplaza de -50 a 50 mm de manera vertical como lo indica el valor del eje vertical de la derecha.

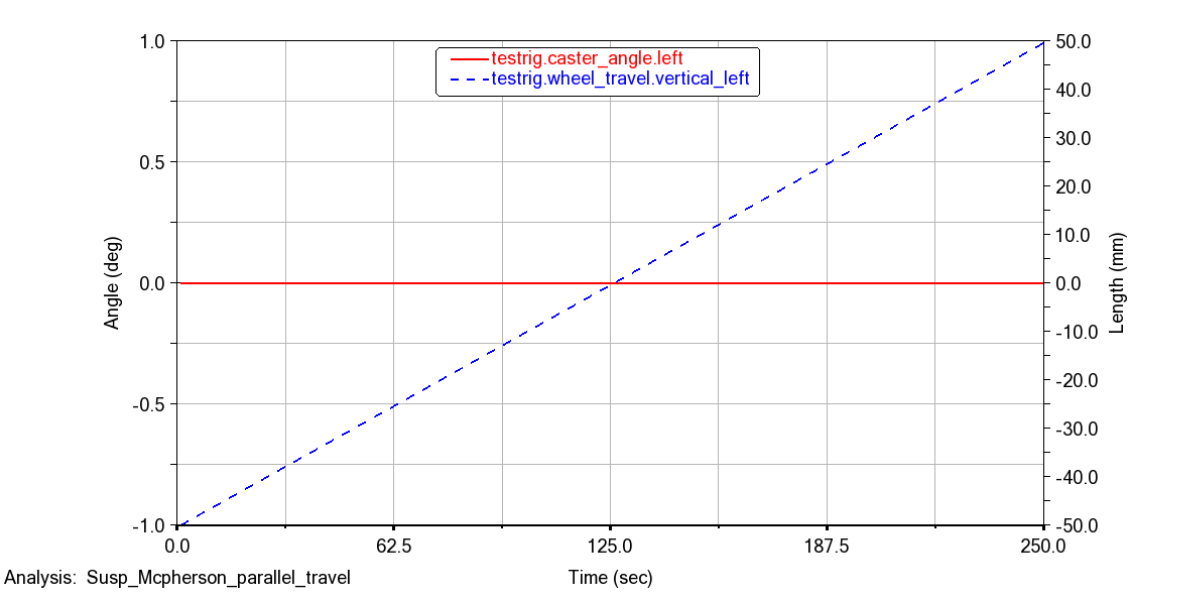

*Figura 2.7: Comportamiento del caster en el Parallel Travel.* 

Fuente: Autores

#### **2.2.2 Opposite Wheel Travel**

El análisis *Opposite Wheel Travel*, desplaza los centros de la rueda de abajo hacia arriba a diferencia del análisis anterior que desplaza los centros de las ruedas de arriba hacia abajo. Las figuras 2.8, 2.9 y 2.10 muestran la variación de los ángulos Camber, Toe y Caster respectivamente de acuerdo con el incremento del desplazamiento vertical en milímetros de la rueda representado por el eje "y" de la parte derecha (Length).

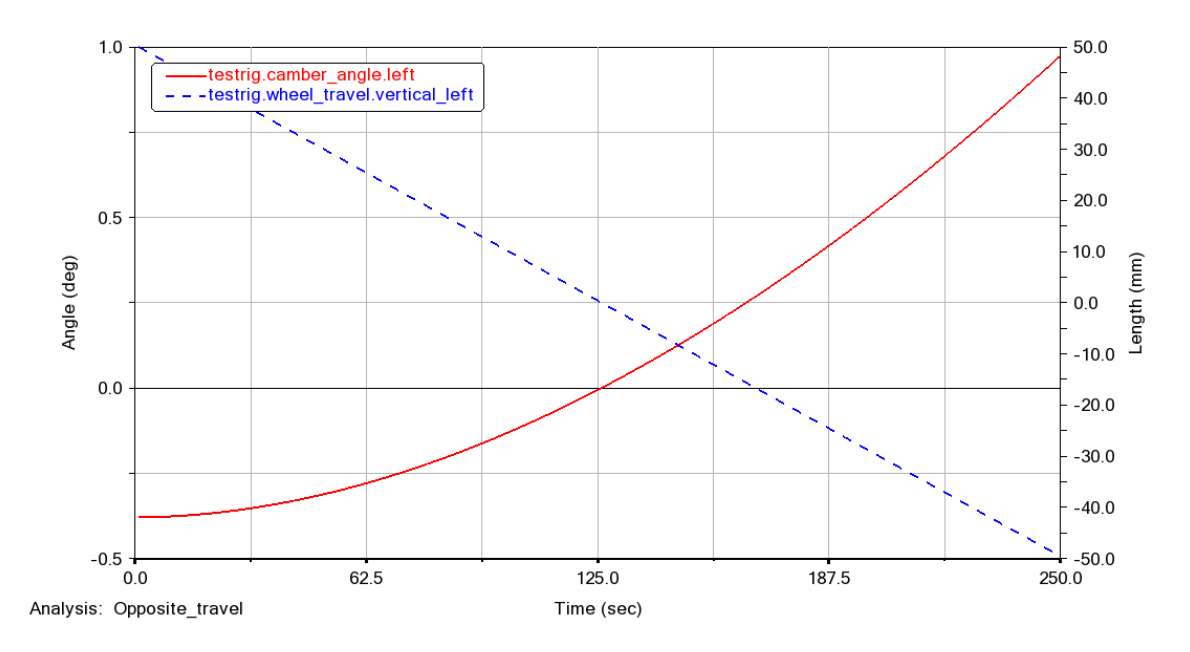

*Figura 2.8: Comportamiento del ángulo camber en el Opposite Wheel Travel.* 

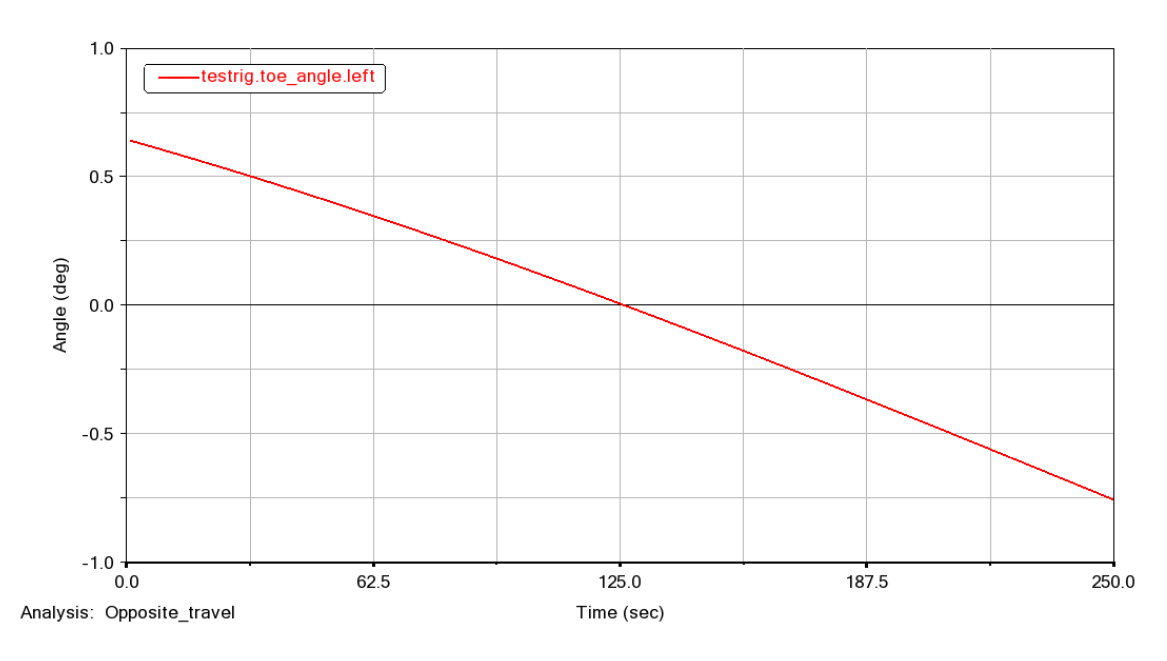

Fuente: Autores

*Figura 2.9: Comportamiento del ángulo toe en el Opposite Wheel Travel.* 

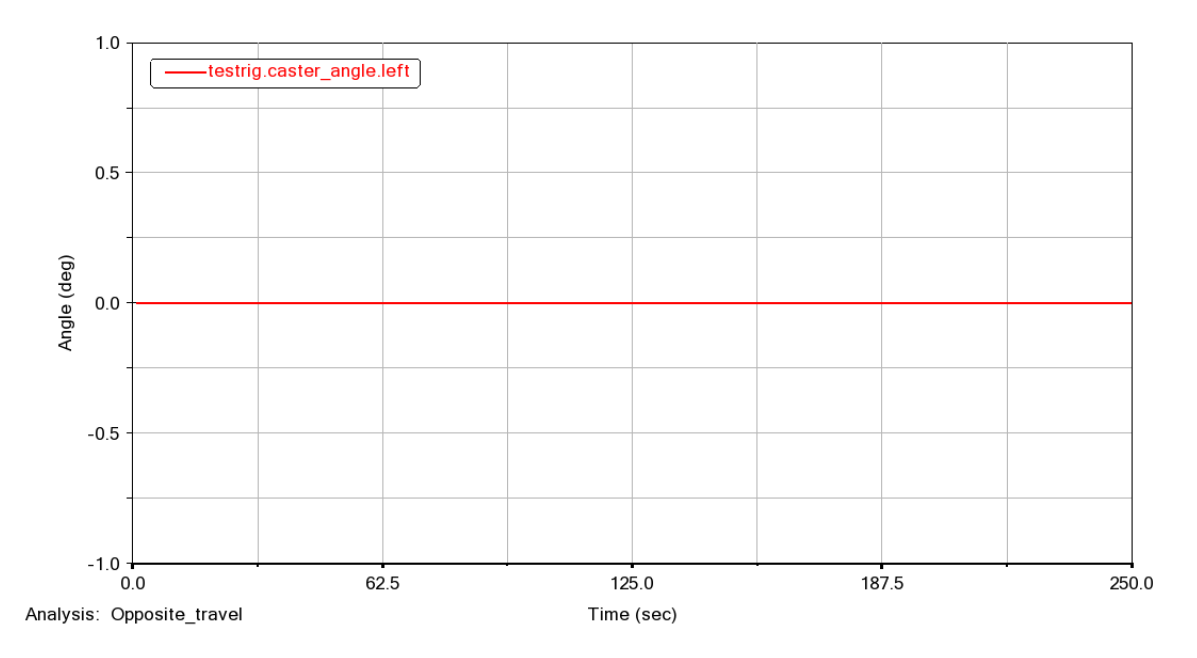

*Figura 2.10: Comportamiento del ángulo caster en el Opposite Wheel Travel.* 

## **2.2.3 Roll & Vertical Force**

También se analiza la suspensión aplicando una carga vertical sobres los neumáticos del ensamble de la suspensión MsPherson, haciéndolos desplazar de forma vertical y los resultados se muestran en las figuras 2.11, 2.12 y 2.13.

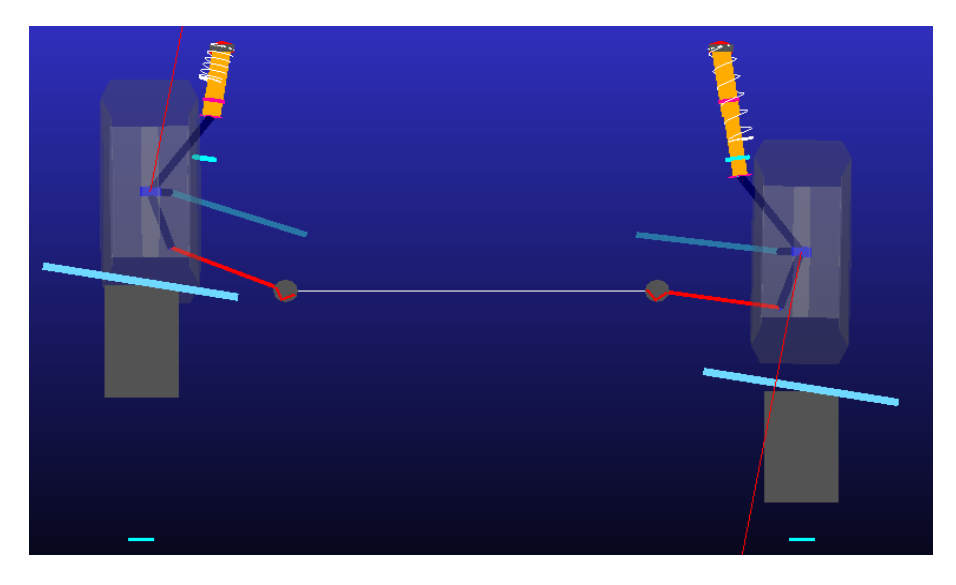

*Figura 2.11: Vertical force.* 

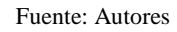

La variación del ángulo toe es ajustado a la fuerza aplicada sobre el neumático como puede observar en la figura 2.12, donde el eje vertical de la izquierda indica el valor del ángulo toe y el eje de la derecha el valor de la fuerza aplicada.

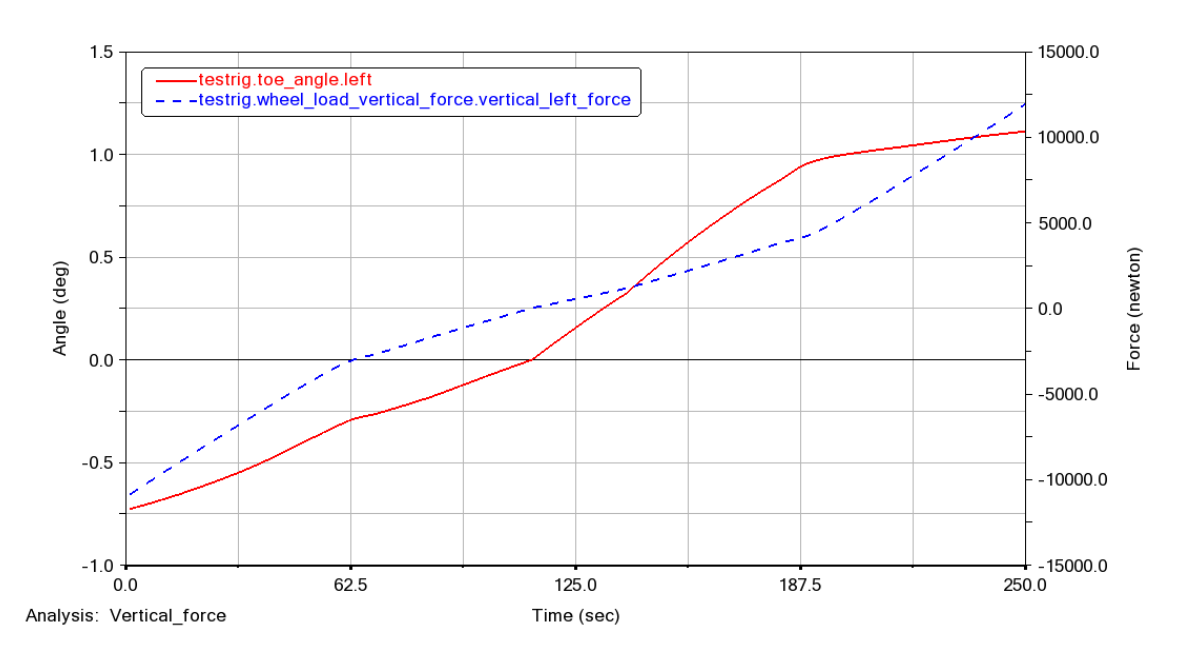

*Figura 2.12: Vertical force. comportamiento del ángulo toe.* 

La figura 2.13 muestra la variación del ángulo camber con respecto a la fuerza aplicada sobre el neumático, donde se observa que mientras la fuerza es mayor la variación del ángulo Camber también se incrementa y como el desplazamiento vertical de los neumáticos es alterativo el valor del ángulo tiende a bajar y luego sube.

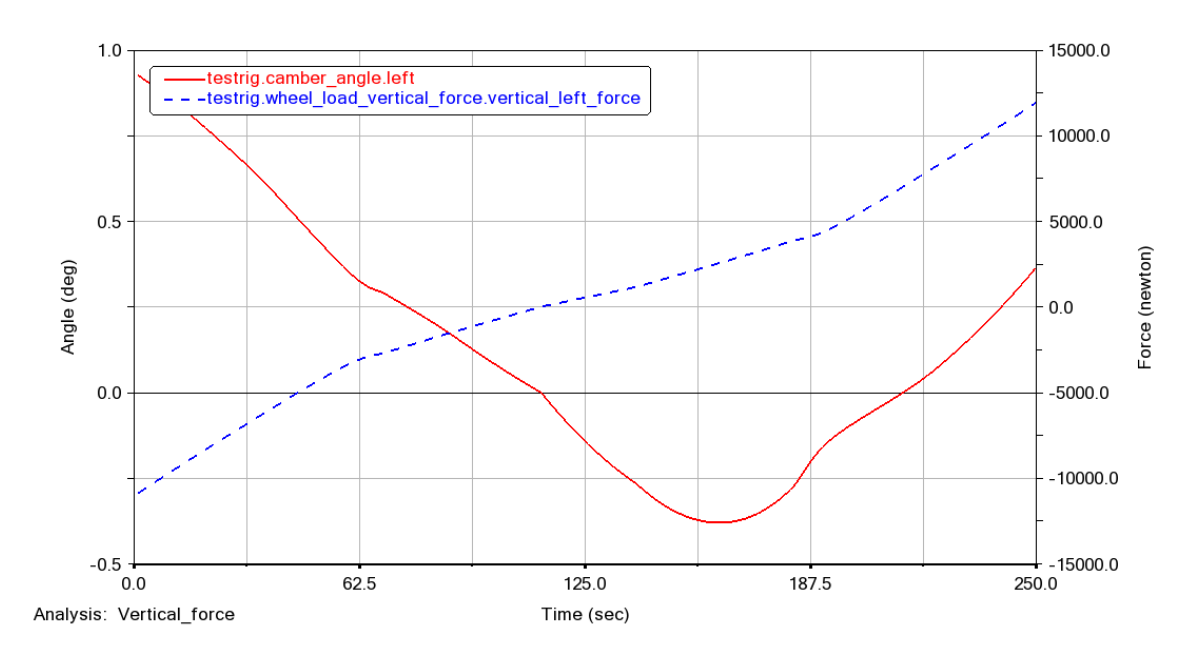

*Figura 2.13: Vertical force. comportamiento del ángulo camber.* 

En la figura 2.14 se observa que el ángulo caster no sufre ningún efecto al aplicar una fuerza sobre los neumáticos

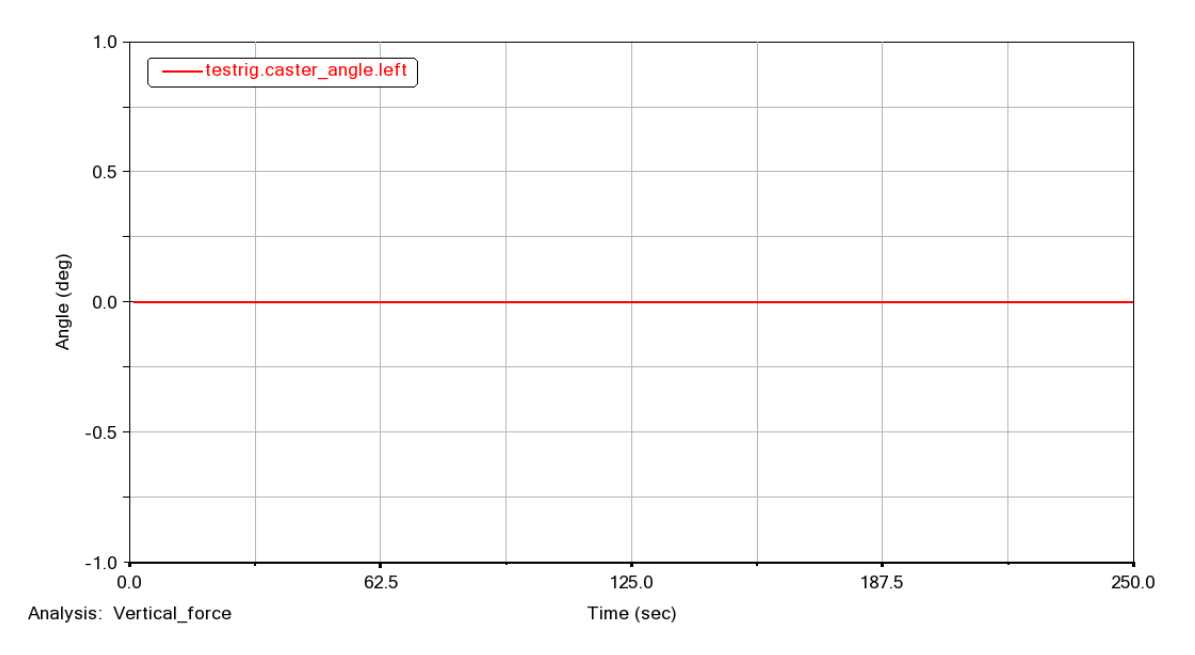

*Figura 2.14: Vertical force. comportamiento del ángulo caster.* 

## **2.2.4 Single Wheel Travel**

Por último, se realiza en la suspensión McPherson la simulación dinámica *Single Wheel Travel* que desplaza solo una rueda de manera vertical y de esta forma se evalúa el comportamiento de los ángulos en los dos neumáticos.

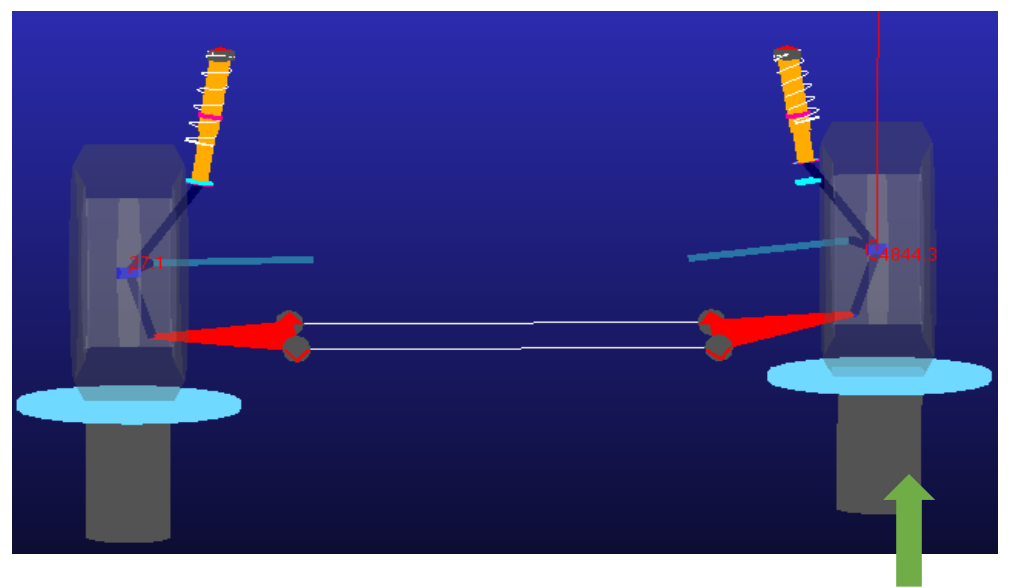

*Figura 2.15: Single Wheel Travel.* 

Fuente: Autores

 La figura 2.16 muestra que no existe un traspaso del efecto hacia la otra rueda al producirse el desplazamiento en una sola rueda y solo existe variación en el ángulo camber en el lado donde se produce el desplazamiento (left).

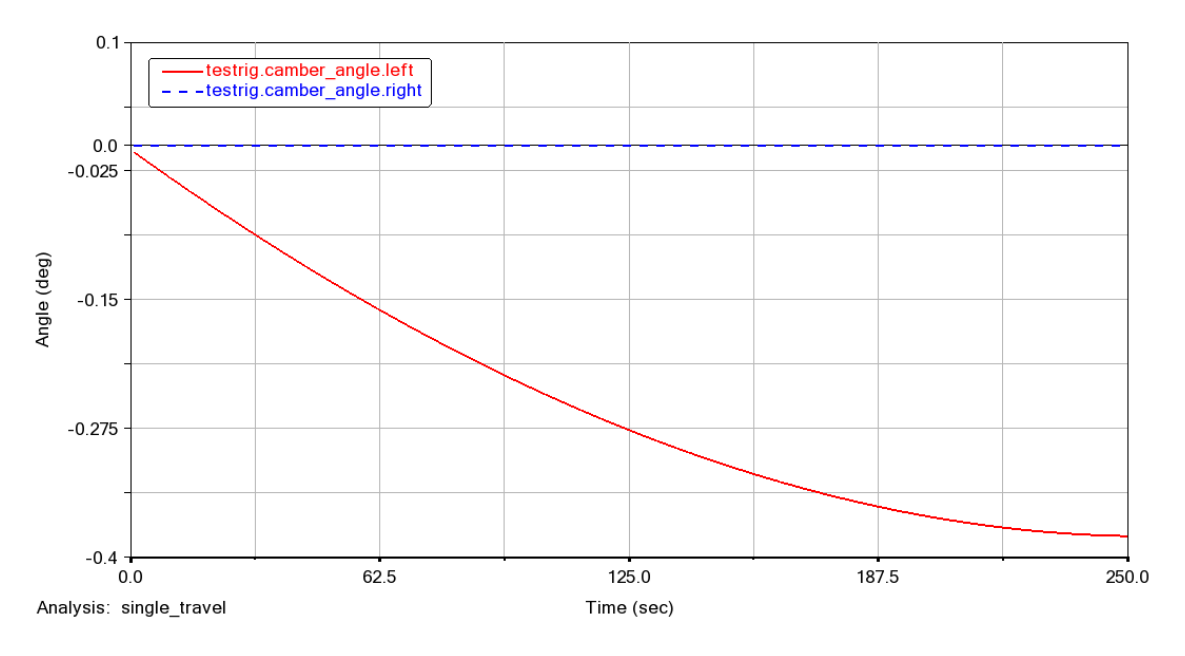

*Figura 2.16: Comportamiento ángulo toe.* 

De igual forma en el ángulo toe solo se produce variación en lado del desplazamiento, manteniéndose nulo el valor del ángulo toe del otro neumático.

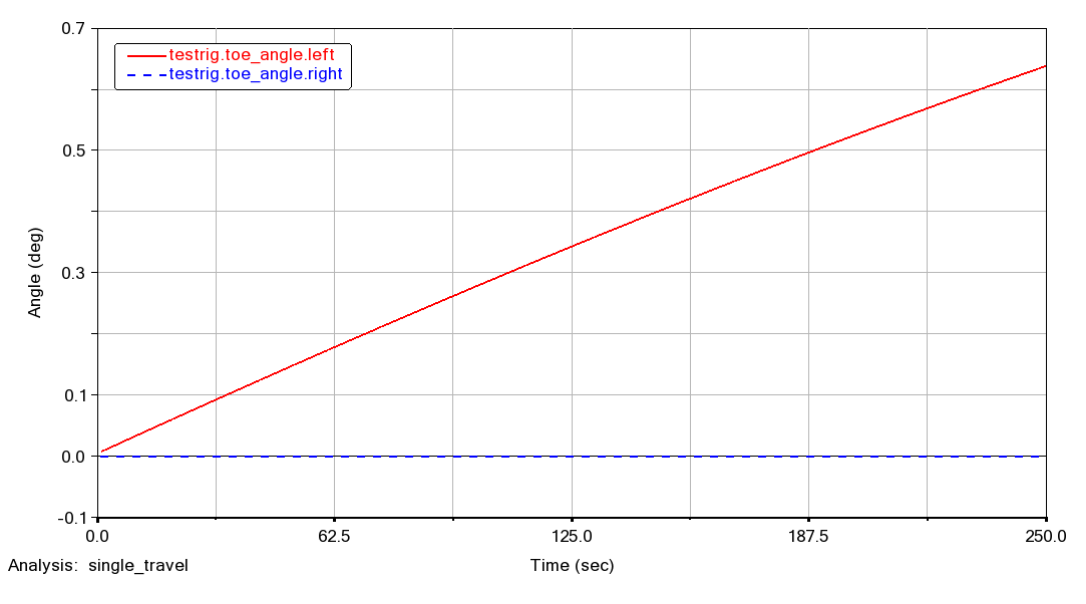

*Figura 2.17: Comportamiento ángulo toe.* 

Fuente: Autores

#### **2.2.5 Variación de los parámetros de la suspensión MCpherson**

Se consideran los siguientes parámetros a modificar en la suspensión para evaluar el comportamiento de esta:

- Tamaño de los brazos de suspensión.
- La precarga del resorte.

#### • El tamaño del amortiguador.

Así pues, se precede a realizar una prolongación de 50 mm en los brazos de suspensión para evaluar cómo se comporta la suspensión con este cambio en la estructura y se comparan los resultados con la configuración estándar. La figura 2.18 muestra en el eje "y" el comportamiento del ángulo Camber tanto de la suspensión estándar y la suspensión con brazos más grandes donde se identifica que la variación del ángulo Camber es similar.

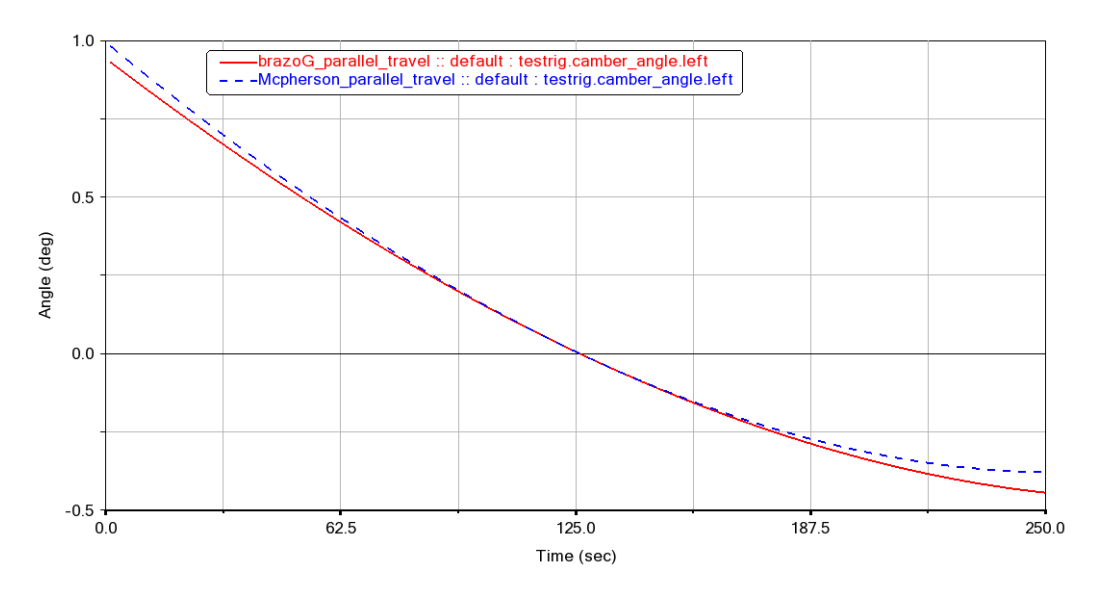

*Figura 2.18: Comportamiento del ángulo Camber con incremento de los brazos de suspensión.* 

#### Fuente: Autores

Simultáneamente se evalúa el comportamiento del ángulo Toe con los brazos de suspensión más grandes, que de igual manera que el ángulo Camber posee una variación similar como lo indica la figura 2.19

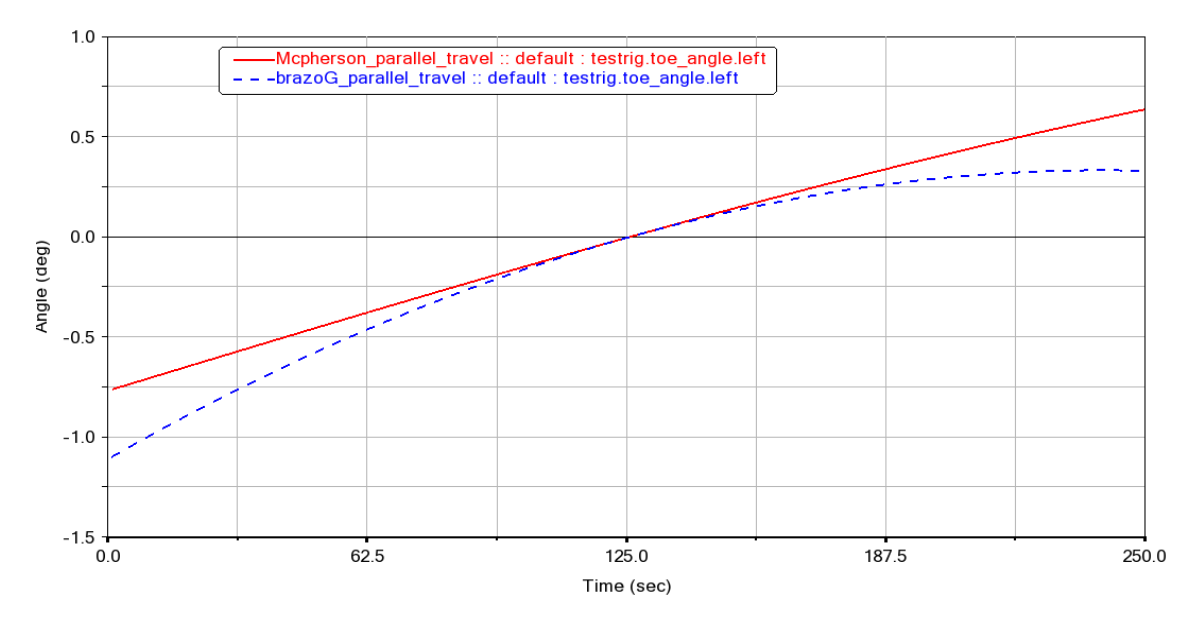

*Figura 2.19: Comportamiento del ángulo Toe con incremento de los brazos de suspensión.* 

Luego se realiza una disminución en los brazos de suspensión de 50 mm y los resultados de los análisis dinámicos con este cambio se muestran en las figuras 2.19 y 2.20. La figura 2.20 indica el comportamiento del ángulo Camber del modelo estándar, como también del modelo con brazos de suspensión más pequeños, sin embargo, no existe una variación considerable como la del ángulo Toe que se puede observar en la figura 2.21.

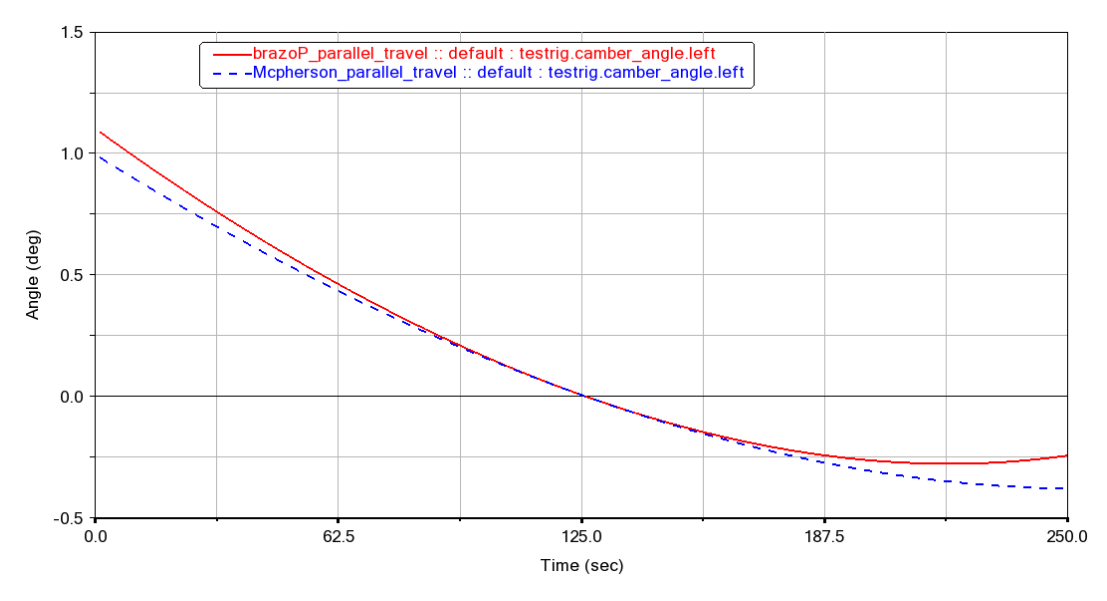

*Figura 2.20: Comportamiento del ángulo Camber con disminución de los brazos de suspensión.* 

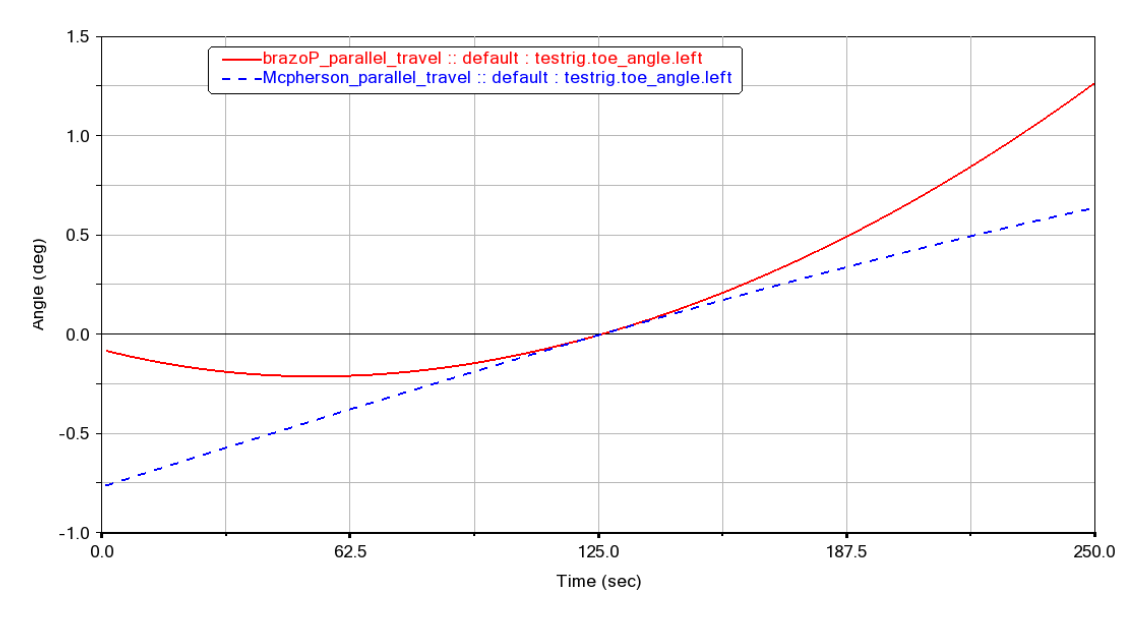

Fuente: Autores

*Figura 2.21: Comportamiento del ángulo Toe con disminución de los brazos de suspensión.* 

#### Fuente: Autores

Además de la modificación de los brazos de suspensión se realiza un cambio en el tamaño del amortiguador incrementado un 20% más, y se procede a realizar la simulación con un amortiguador más grande y uno más pequeño. Las figuras 2.22 y 2.23 muestran los resultados del comportamiento de la suspensión con un amortiguador más pequeño en comparación con el comportamiento de la suspensión estándar, estos resultados evidencian un mayor rango de variación tanto en el ángulo Caber como en el Toe resultado de un coeficiente de amortiguación más pequeño

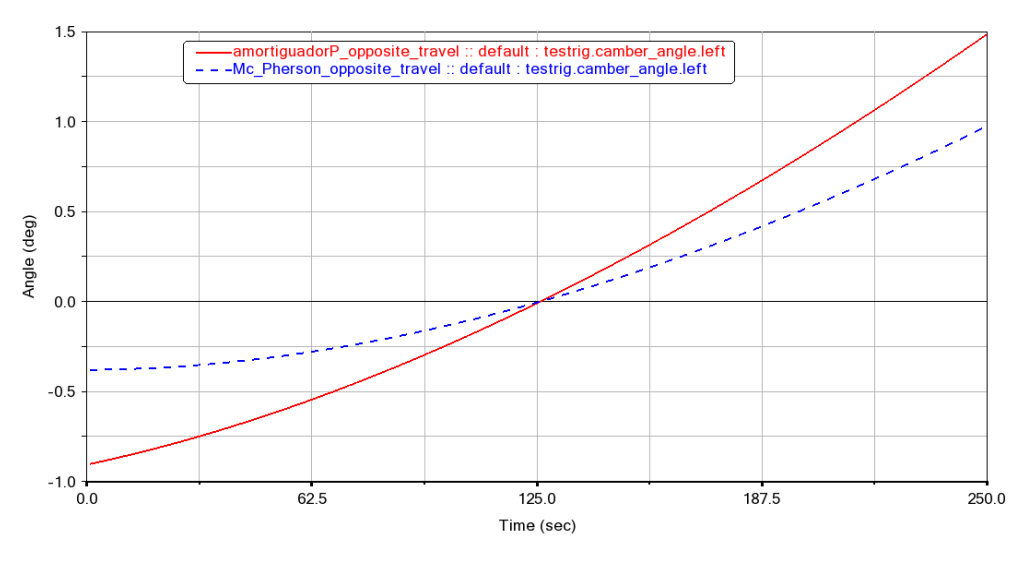

*Figura 2.22: Comportamiento del ángulo Camber con amortiguador más pequeño.* 

Fuente: Autores

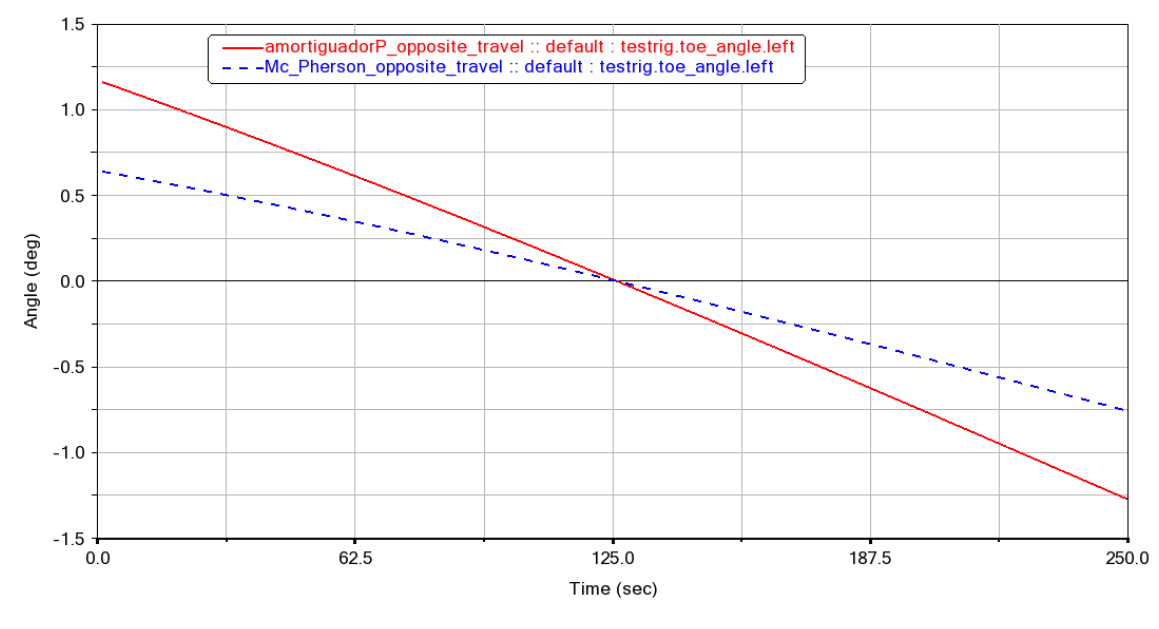

*Figura 2.23: Comportamiento del ángulo Toe con amortiguador más pequeño.* 

#### Fuente: Autores

Por último, se analiza el sistema de suspensión con un amortiguador más grande y como resultado se consigue una menor variación en los ángulos Camber y Toe debido a que se tiene mayor absorción de las oscilaciones. Los resultados de los análisis se indican en las figuras 2.24 y 2.25.

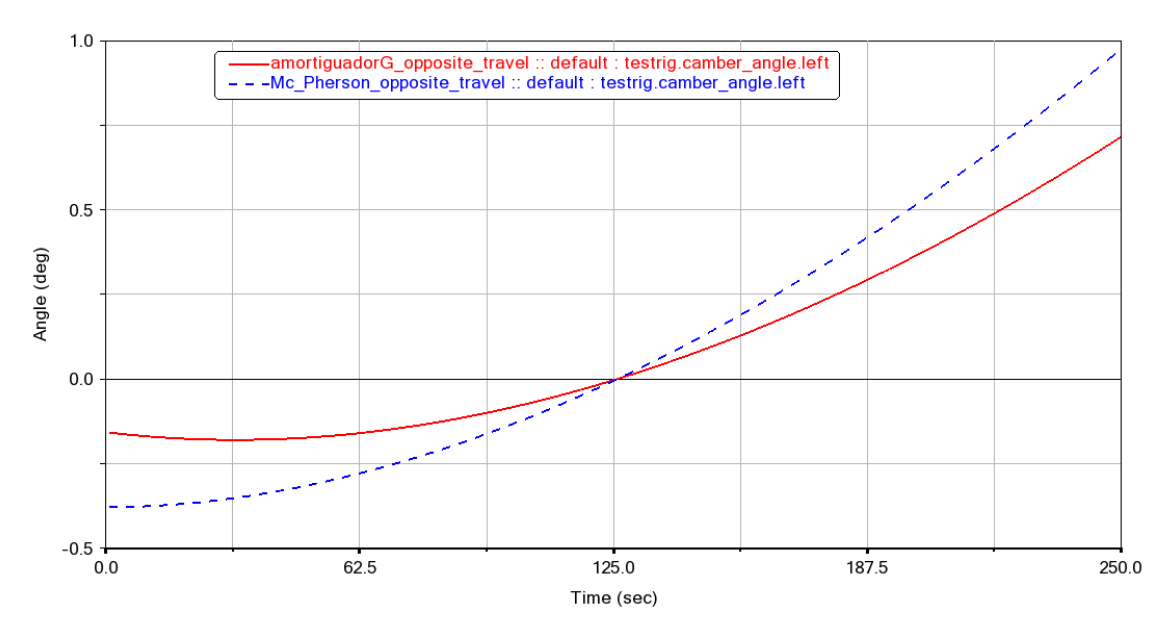

*Figura 2.24: Comportamiento del ángulo Camber con amortiguador más grande.* 

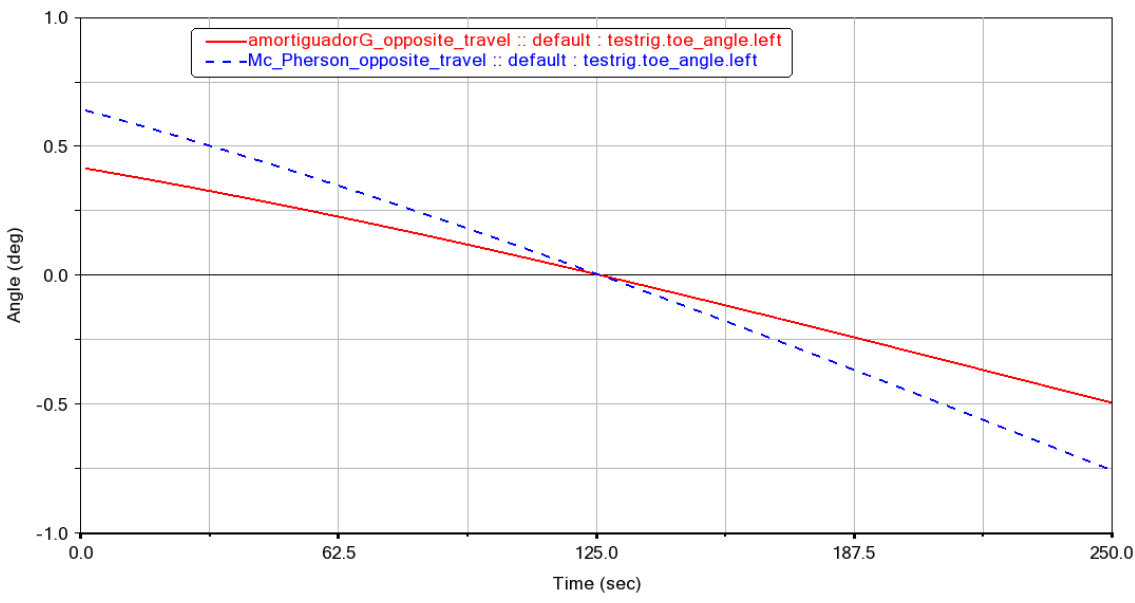

Fuente: Autores

*Figura 2.25: Comportamiento del ángulo Toe con amortiguador más pequeño.* 

## **2.3 Suspensión multilink**

Es un tipo de suspensión que utiliza varios brazos para unir las ruedas ala chasis, tiene una gran rigidez en sentido lateral con la finalidad de evitar el fenómeno de sobreviraje, contribuyendo a una mejor estabilidad en la dirección y por su puesto aportando la seguridad. En la figura 2.26 se indica el diseño de la suspensión multilink con todos los elementos que la conforman modelado en Adams Car.

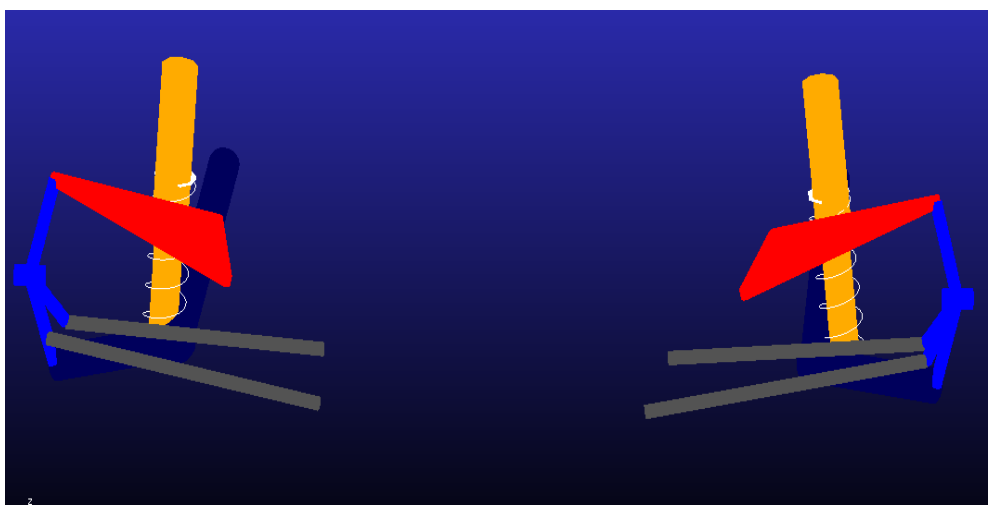

*Figura 2.26. Suspensión multilink.* 

La suspensión multilink consta de varios brazos superiores e inferiores además de otro brazo longitudinal lo que asegura una gran efectividad en su funcionamiento.

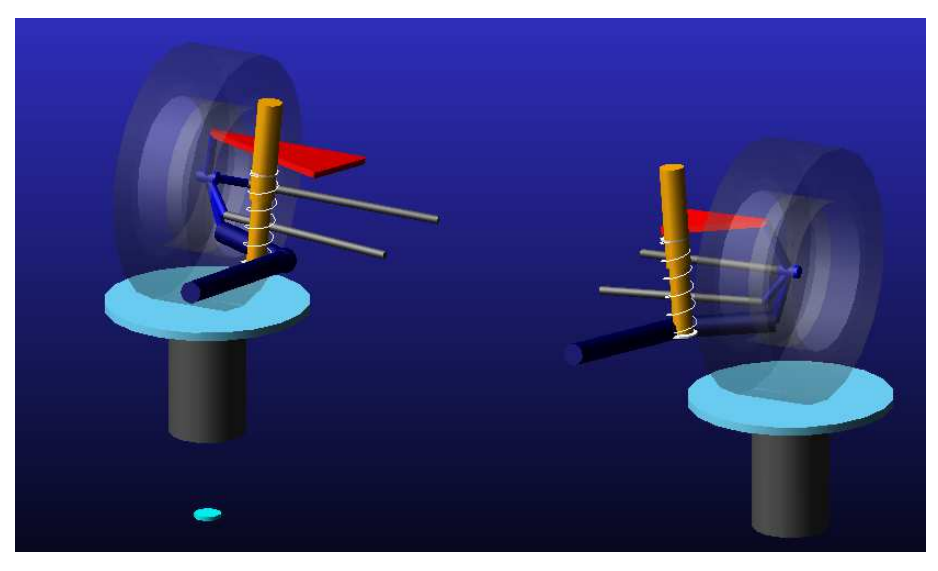

*Figura 2.27: Ensamble suspensión multilink.* 

Fuente: Autores

## **2.3.1 Parallel Wheel Travel**

En la figura 2.28 se puede apreciar el resultado del análisis dinámico *Parallel Wheel Travel* de la suspensión multilink y como se había dicho anteriormente que este tipo de suspensión posee una gran rigidez en sentido lateral, lo cual se ve reflejado en la variación del ángulo Toe que se mantiene aproximadamente en 0 como lo indica la gráfica de color rojo de la figura 2.28.

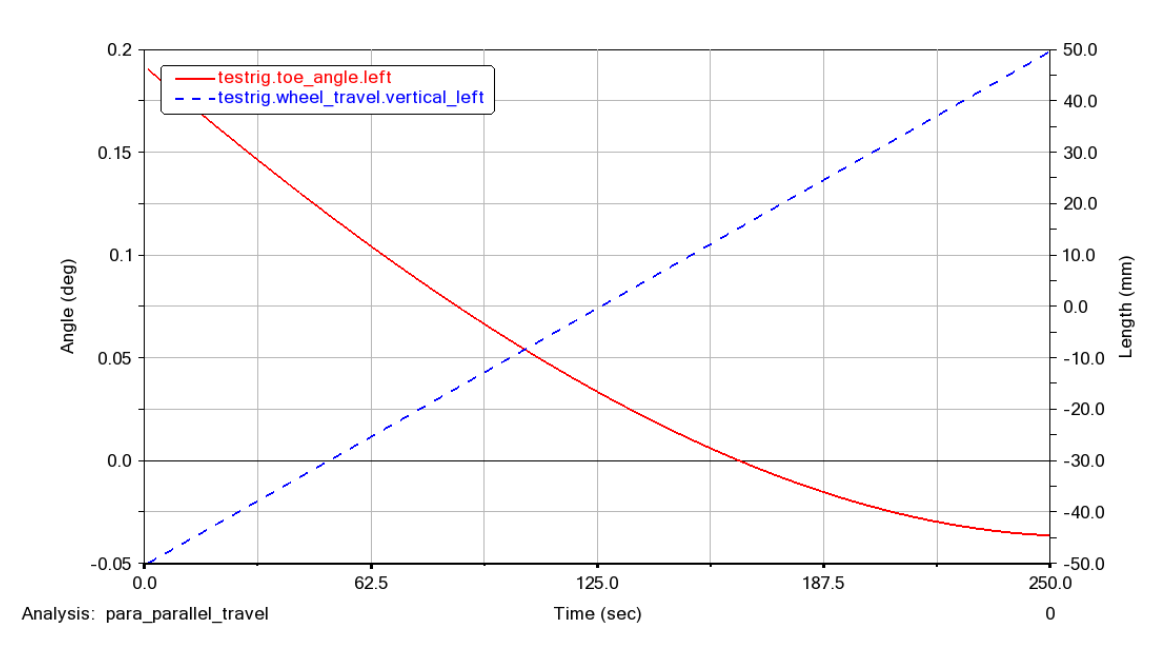

*Figura 2.28: Comportamiento del ángulo toe suspensión multilink.* 

Por otra parte, podemos apreciar en la figura 2.29 que la variación del ángulo Camber desarrolla una mayor variación negativa de hasta -3°.

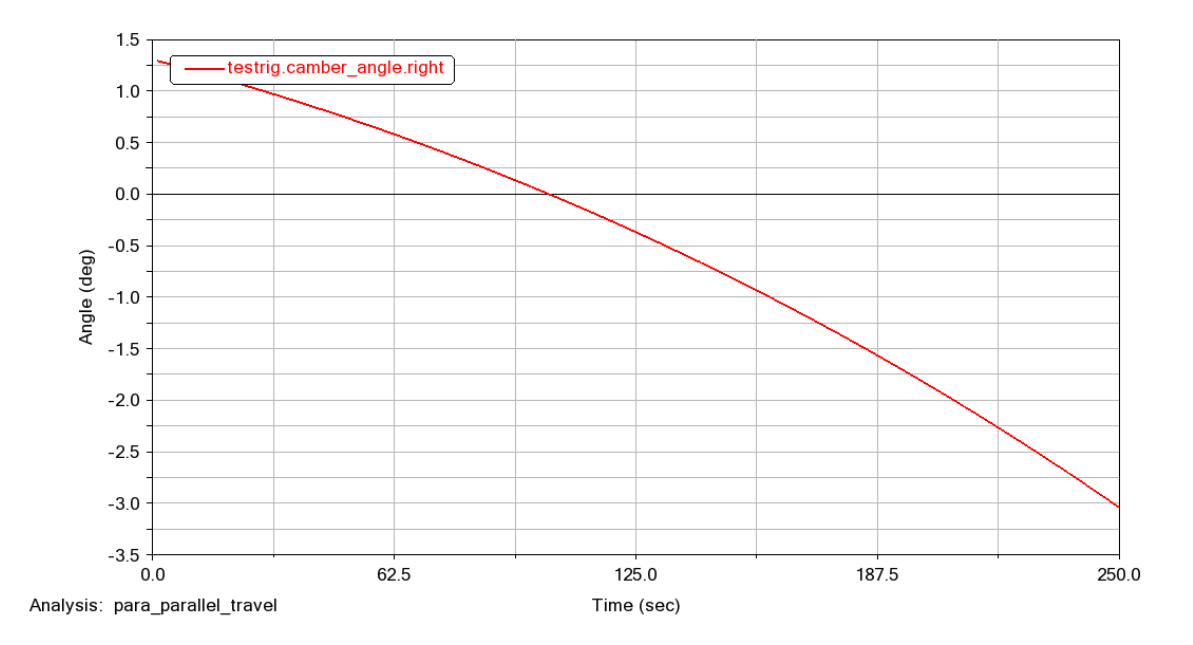

*Figura 2.29: Comportamiento del ángulo camber suspensión multilink.* 

Fuente: Autores

En la figura 2.30 se muestra que el ángulo Caster de la suspensión multilink sufre una variación considerable mayor a 9°

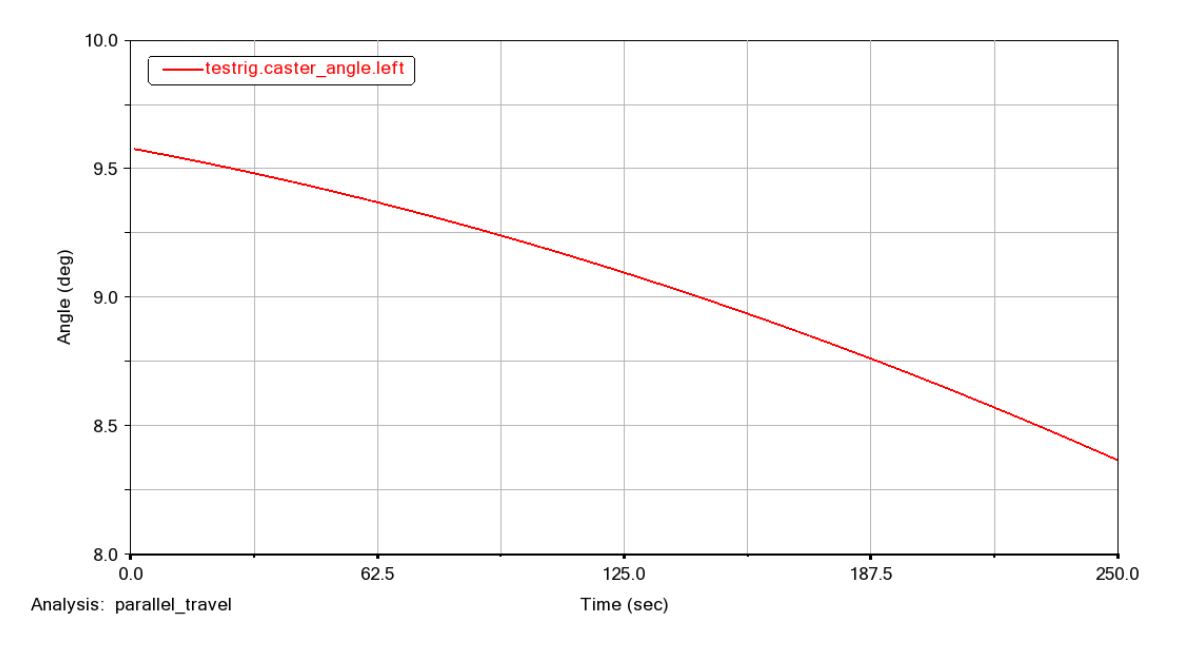

*Figura 2.30: Comportamiento del ángulo caster suspensión multilink.* 

#### **2.3.2 Opposite Wheel Travel**

A continuación, se pueden apreciar los resultados de la simulación dinámica *Opposite Wheel Travel* que desplaza los centros de las ruedas de abajo hacia arriba de la suspensión multilink. Como lo indican las figuras 2.31, 2.32 y 2.33 el comportamiento de los ángulos Camber, Toe y Caster es semejante al análisis anterior.

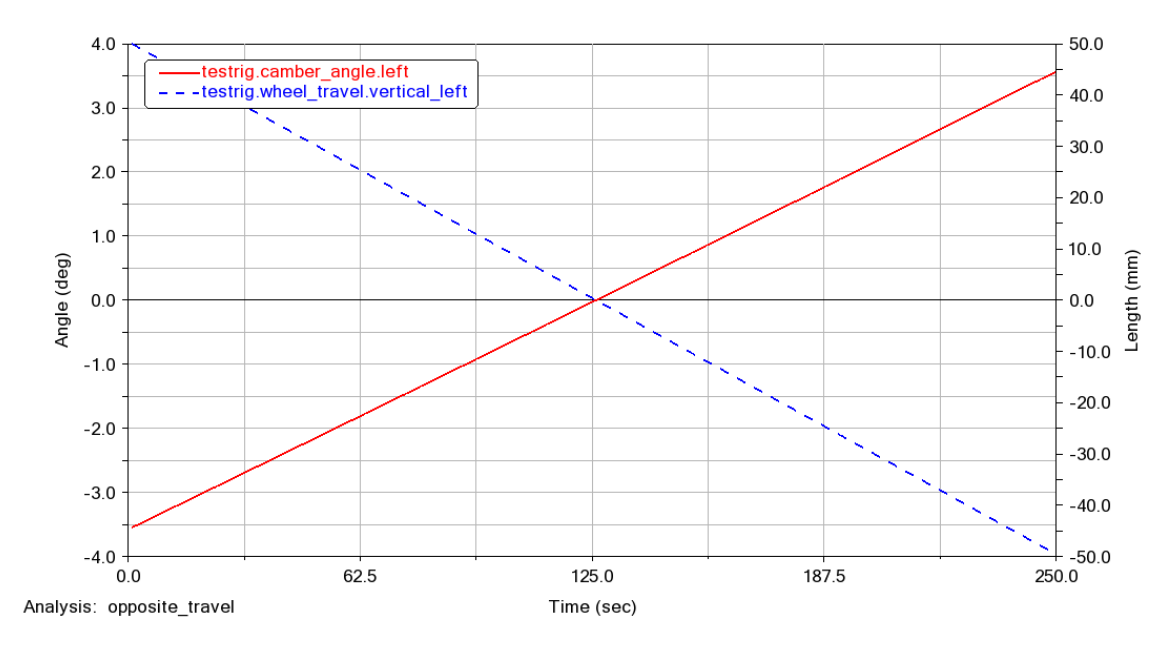

*Figura 2.31: Comportamiento del ángulo camber Opposite Travel multilink.* 

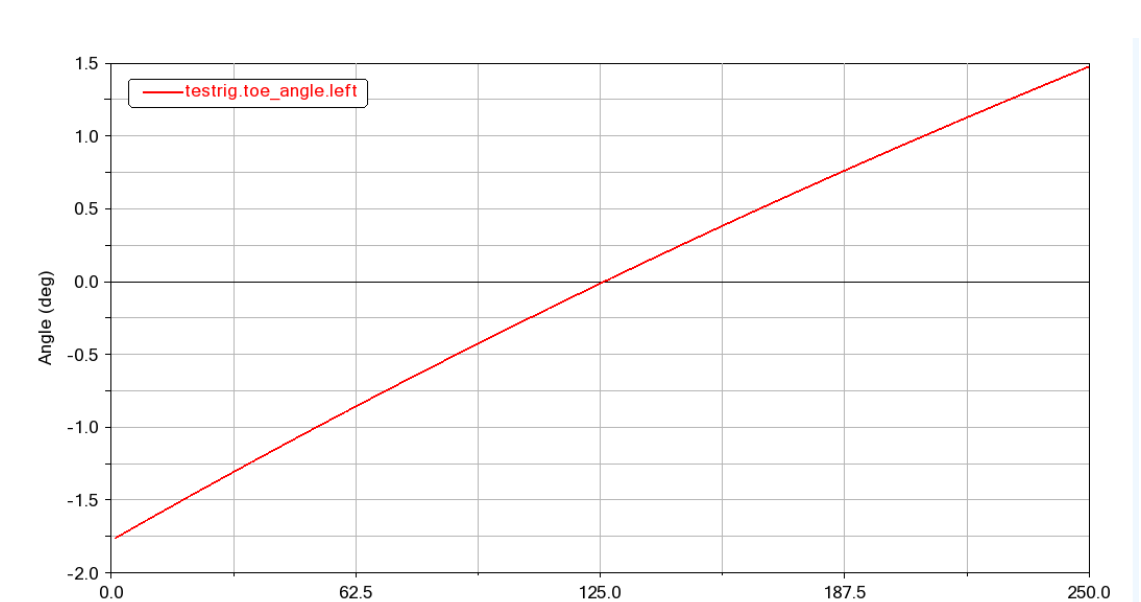

La figura 2.32 indica la variación del ángulo Toe (testing toe\_angle.left) que se encuentra dentro del rango de medida del valor de convergencia que va desde -1.5° a 1.5°.

*Figura 2.32: Comportamiento del ángulo camber Opposite Travel multilink.* 

Analysis: opposite\_travel

125.0

Time (sec)

250.0

Fuente: Autores

La variación del ángulo Caster en comparación con el análisis Parallel Travel sufre una variación de semejante proporción como lo muestra la figura 2.33.

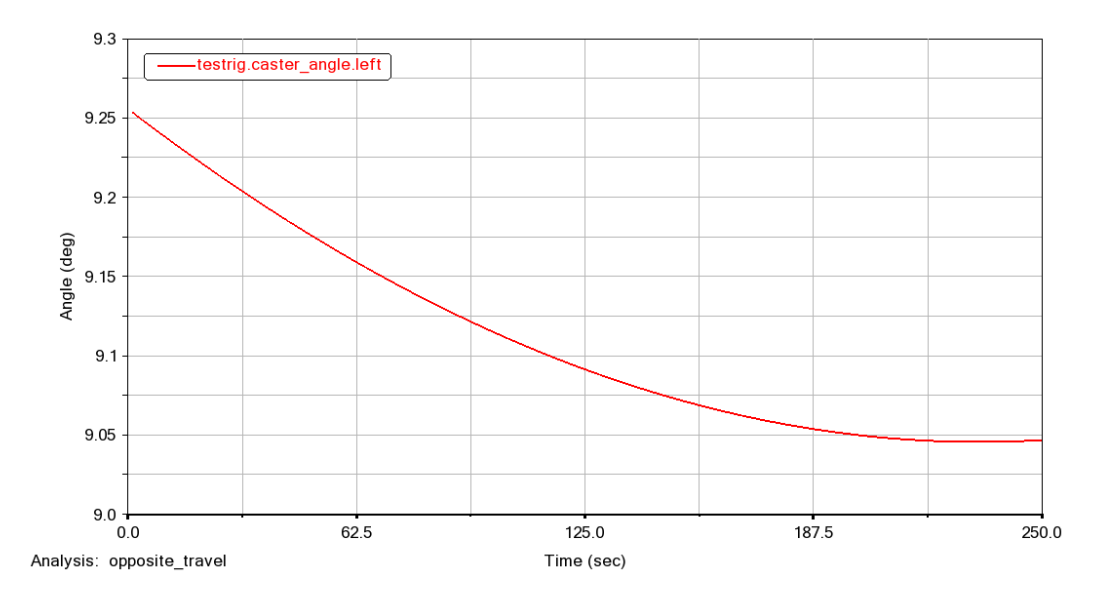

*Figura 2.33: Comportamiento del ángulo caster en el Opposite Travel multilink.* 

#### **2.3.3 Roll & Vertical Force**

Cabe recalcar que al aplicar una fuerza sobre los neumáticos la suspensión multilink no tiene un buen comportamiento, consiguiendo ángulos de caída mayores a 5° como lo indica la figura 2.34, esto sería perjudicial para la conducción del vehículo, sin embargo, el ángulo toe se mantiene neutro alrededor del cero como se puede observar en la figura 2.35.

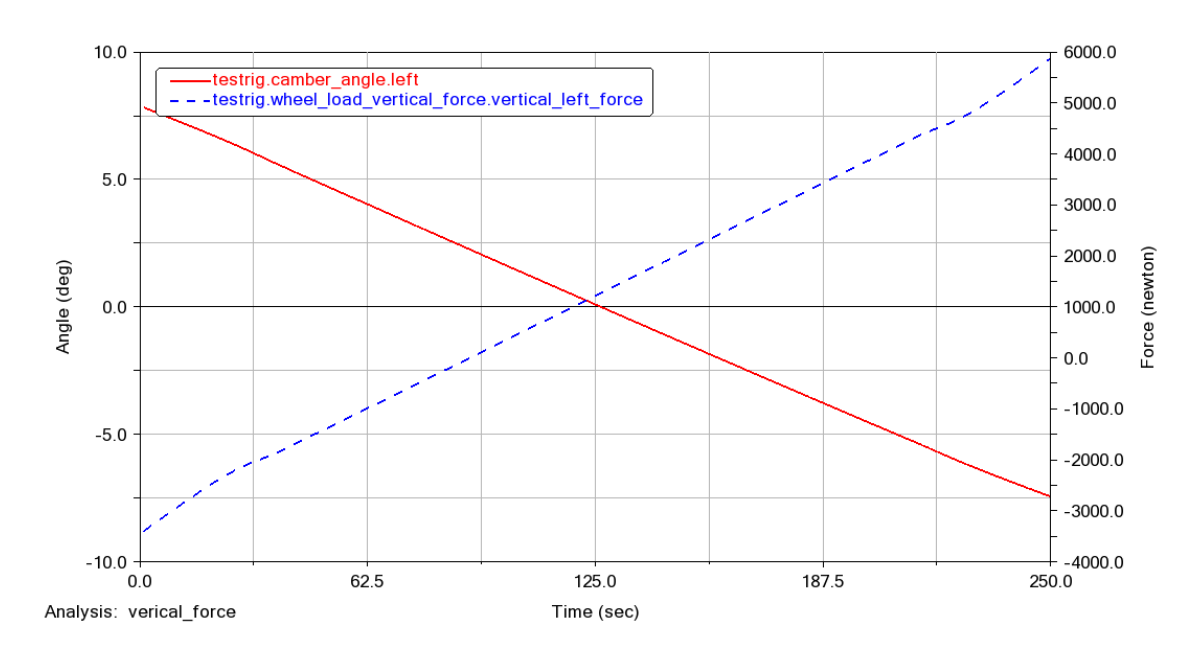

*Figura 2.34: Comportamiento del ángulo camber en el vertical force multilink.* 

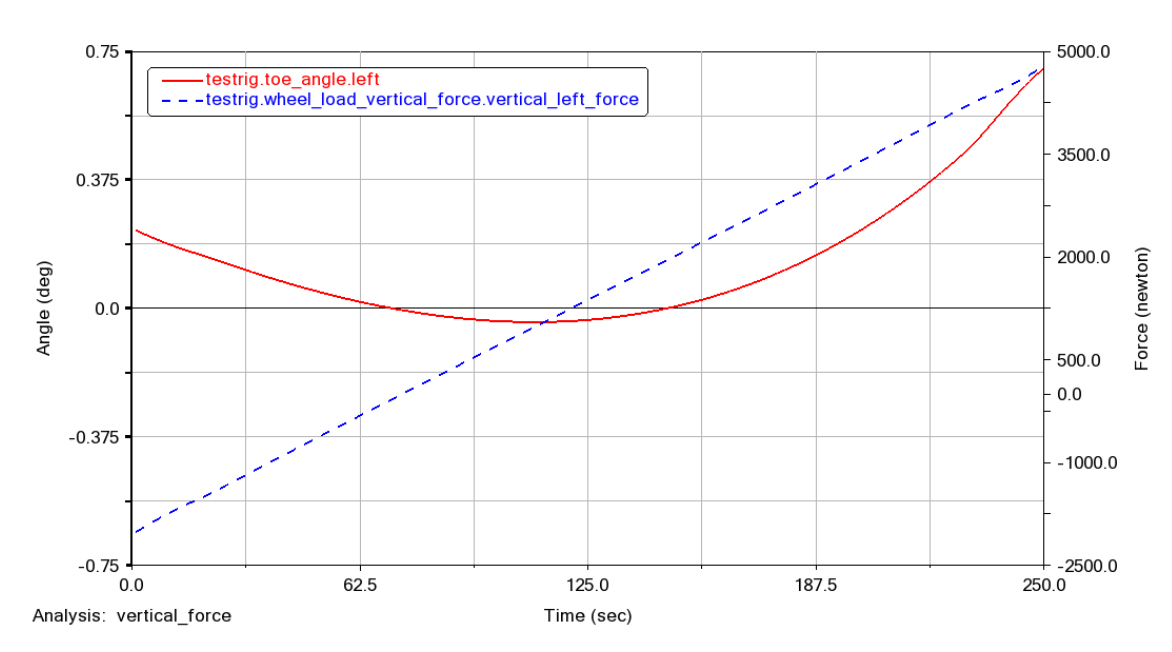

Fuente: Autores

*Figura 2.35: Comportamiento del ángulo toe en el vertical force multilink.*

#### **2.3.4 Single Wheel Travel**

La simulación dinámica *Single Wheel Travel* desplaza solo una rueda de la suspensión multilink de manera vertical, con esta simulación se evalúa como es el comportamiento de los ángulos de los neumáticos.

En la figura 2.36 se muestra el ángulo Camber de los dos neumáticos (izquierdo y derecho), y como indica las gráficas solo existe cambio en el ángulo de lado izquierdo donde se desplazó la rueda y el otro se mantiene en cero al ser una suspensión independiente.

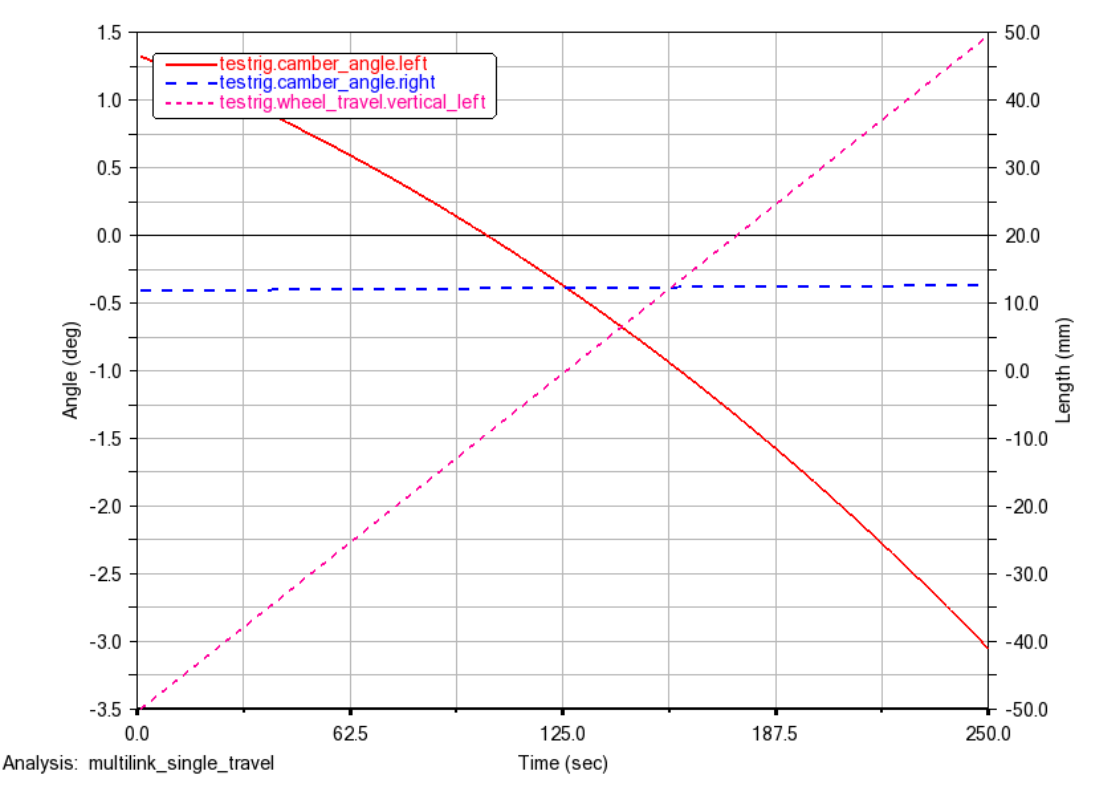

*Figura 2.36: Comportamiento del ángulo camber en el single wheel travel.* 

La figura 2.37 indica que ángulos Toe del neumático izquierdo y derecho se mantienen alrededor del cero, sin embargo, el ángulo del neumático izquierdo donde se realizó la simulación si posee una mayor variación em comparación al otro lado.

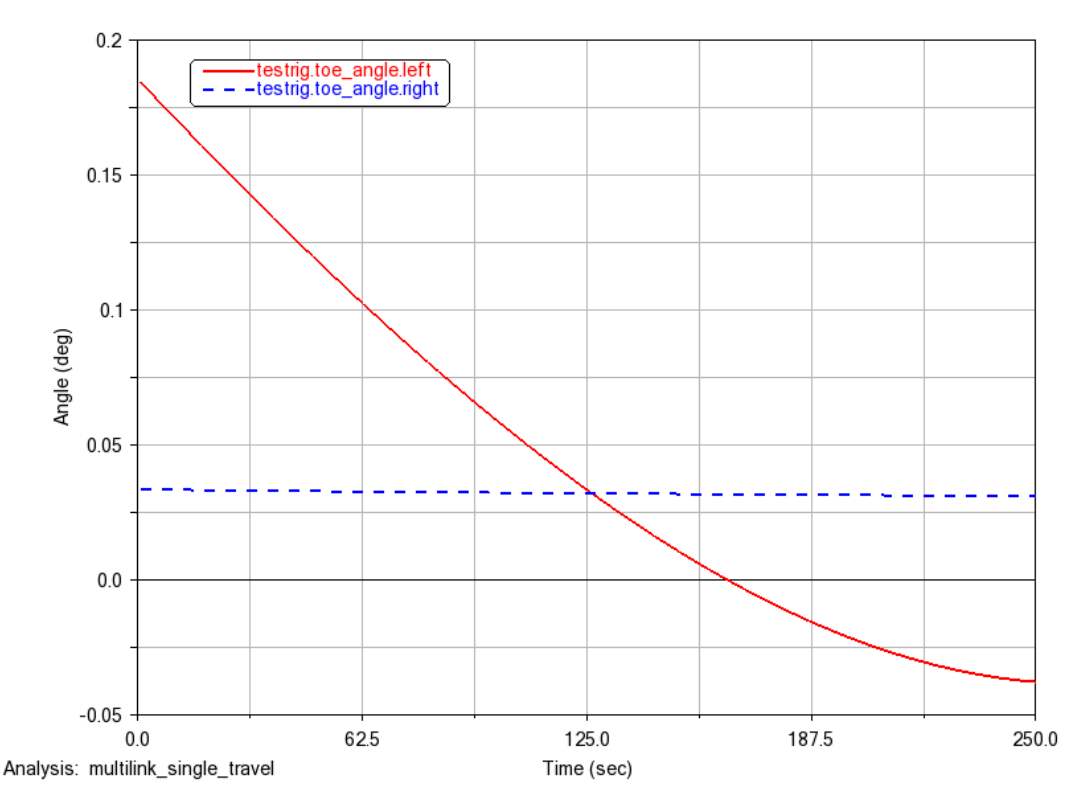

**Figura 2.37:** Comportamiento del ángulo toe en el single wheel travel.

## **2.3.5 Variación de los parámetros de la suspensión multilink**

Se consideran los siguientes parámetros a modificar en la suspensión multilink para evaluar el comportamiento de esta:

- Tamaño de los brazos de suspensión.
- La precarga del resorte.
- El tamaño del amortiguador.

Así, por tanto, se precede a realizar la modificación de los brazos de suspensión multilink para evaluar cómo se comporta la suspensión modificando su estructura y a su vez comparan los resultados que se obtiene con brazos de suspensión 50 mm más grandes y más pequeños con la configuración estándar. La figura 2.38 muestra el ángulo Camber de las configuraciones de la suspensión con brazos más grandes, con brazos más cortos y de la suspensión estándar donde se identifica que al reducir los brazos de suspensión el comportamiento es igual al diseño estándar, pero no sucede lo mismo cuando se alarga los brazos de suspensión, en este caso la variación del ángulo de Camber es menor, como lo indica el valor del eje vertical del ángulo camber.

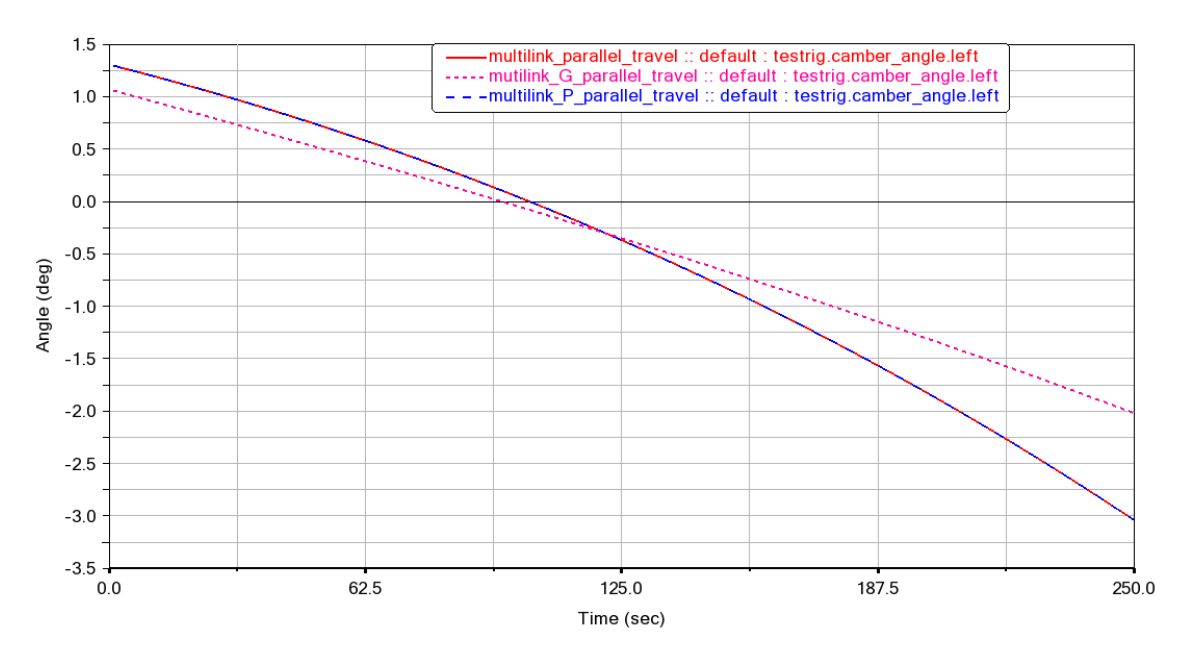

*Figura 2.38: Ángulo camber de las configuraciones multilink.* 

En la figura 2.39 se indica el ángulo Toe que no posee variación cuando se reduce los brazos de la suspensión en relación con la configuración inicial, sin embrago cuando se alarga los brazos se obtiene una variación menor del ángulo.

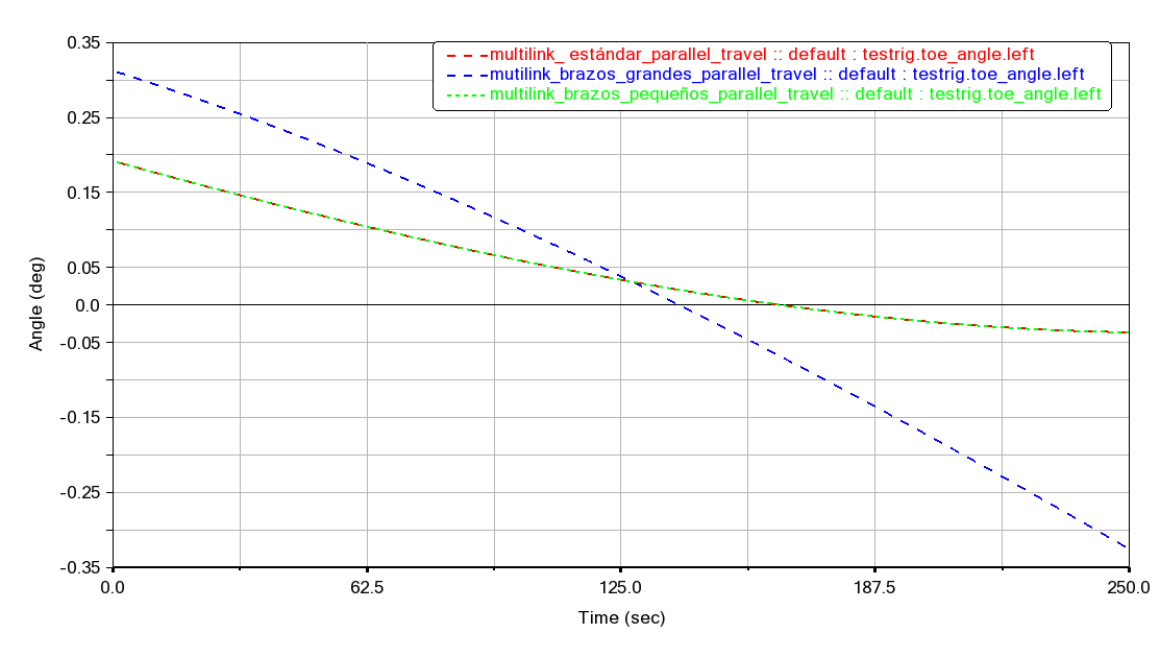

*Figura 2.39: Ángulo toe de las configuraciones multilink.* 

#### Fuente: Autores

Además, se realiza un cambio en el tamaño del amortiguador y se procede a realizar la simulación con un amortiguador más grande y uno más pequeño. La figura 2.40 muestra los resultados del cambio del ángulo Camber de la suspensión con un amortiguador más

pequeño y un amortiguador más grande en comparación con el comportamiento del modelo estándar, estos resultados evidencian que no existe mayor variación en ninguno de los dos casos anteriormente expuestos

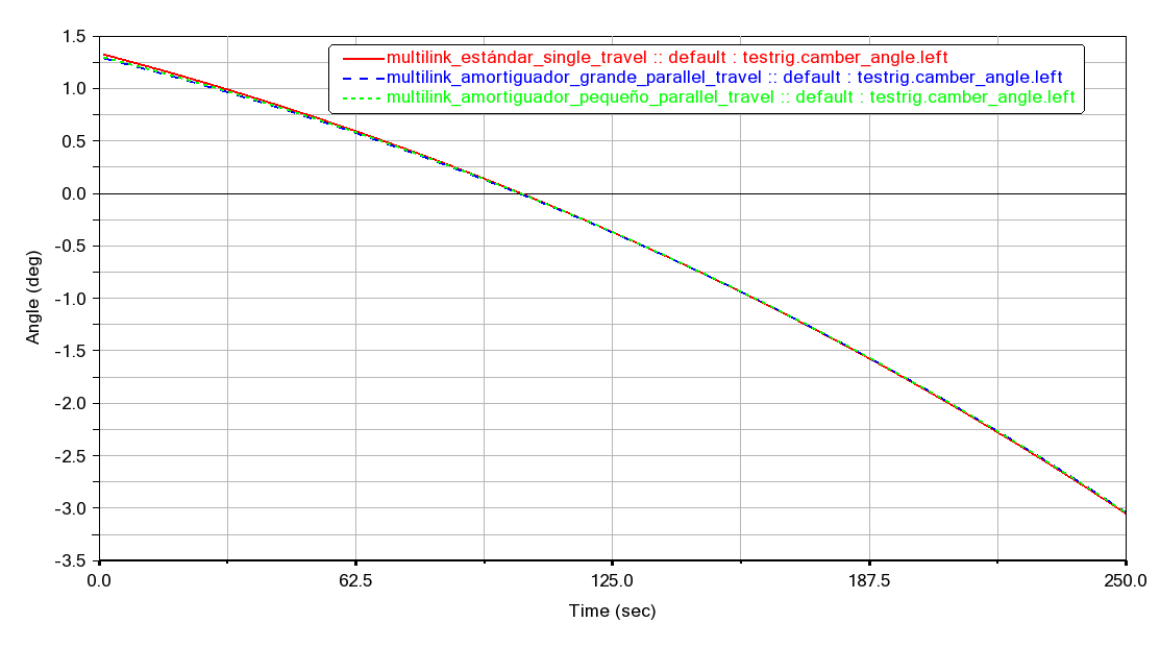

*Figura 2.40: Ángulo camber con cambio en el tamaño del amoritudor.* 

Fuente: Autores

En la figura 2.40 muestra que no existe variación sustancial en el ángulo Toe al cambiar el tamaño del amortiguador en la suspensión multilink.

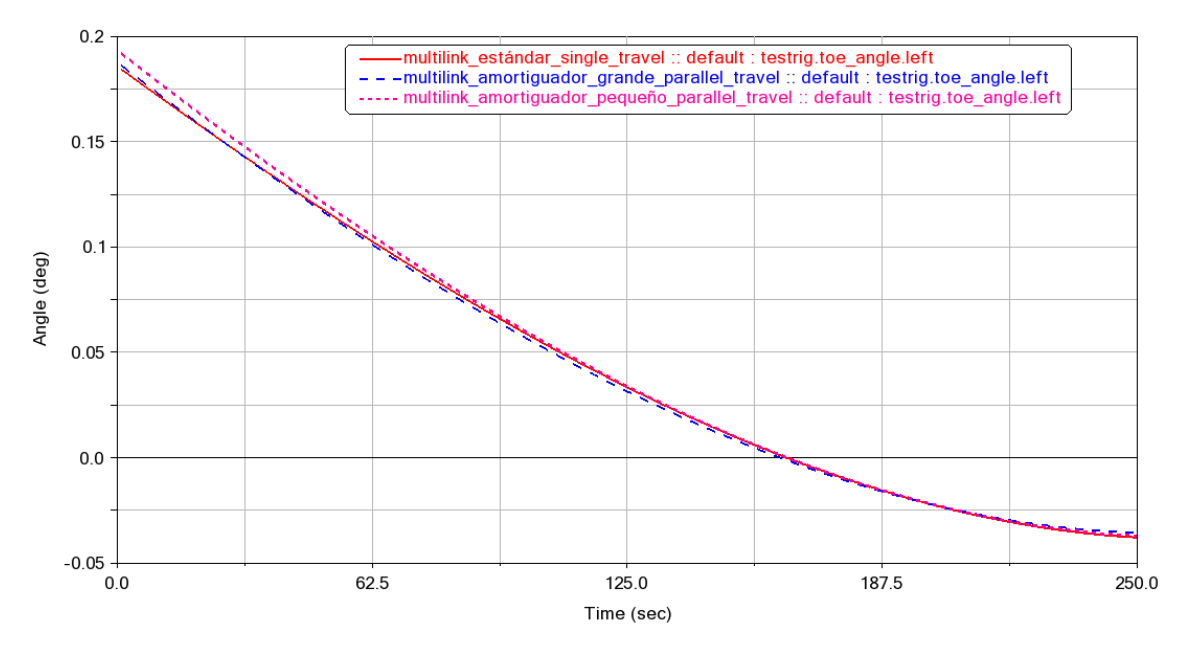

*Figura 2.41: Ángulo toe con cambio en el tamaño del amoritudor.* 

## **2.4 Suspensión de brazos articulados**

Este tipo de suspensión está conformada por dos brazos que se articulan por un lado a la mangueta y por el otro lado al chasis, con un muelle y amortiguador en el centro de los dos brazos como lo indica la figura 2.36 del modelado de esta suspensión.

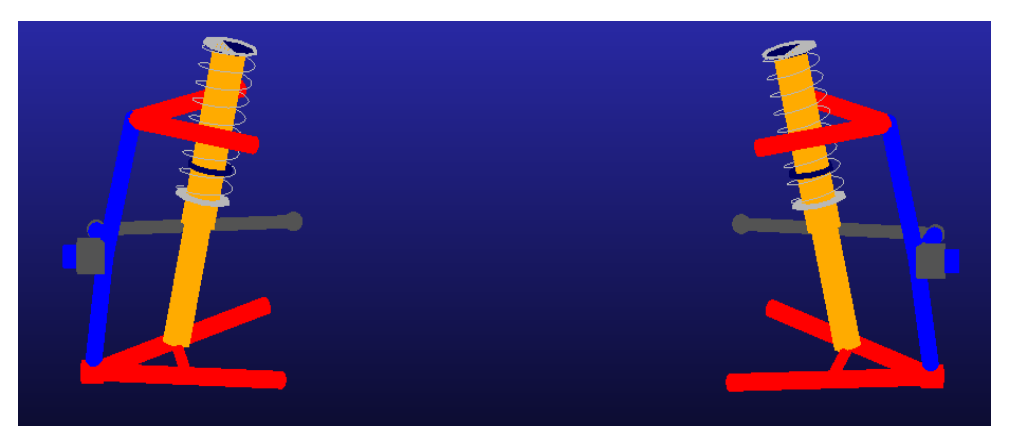

*Figura 2.42: Suspensión de brazos articulados.* 

#### Fuente: Autores

El funcionamiento de la suspensión de brazos articulados es sencillo, cuando se mueve la rueda hacia arriba, se levantan los brazos en conjunto con la mangueta a este movimiento se opone el muelle y amortiguador que atenúa las oscilaciones trasmitidas desde la calzada y para mantener las ruedas paralelas en las curvas el brazo superior es más corto, esto se evidencia en la figura 2.37 del ensamble de la suspensión de brazos articulados.

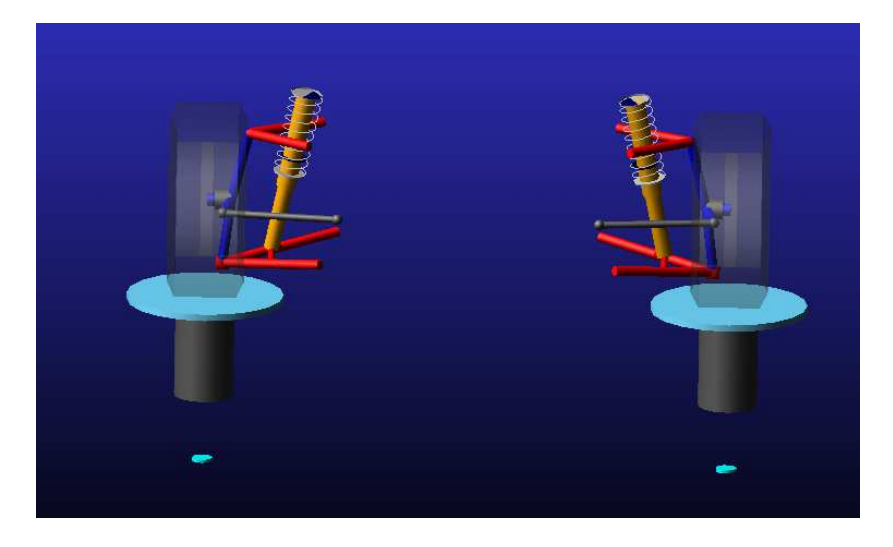

*Figura 2.43: Ensamble de la suspensón de brazos articulados.* 

#### **2.4.1 Parallel Wheel Travel**

La figura 2.38, 2.39 y 2.40 muestran los resultados del comportamiento de los ángulos Camber, Toe y Caster obtenidos de la simulación *Parallel Wheel Travel* de la suspensión de brazos de articulados, La figura 2.37 indica cómo se comporta el ángulo Camber con el desplazamiento vertical e la rueda, que posee una variación máxima negativa cercana  $a - 1^\circ$ .

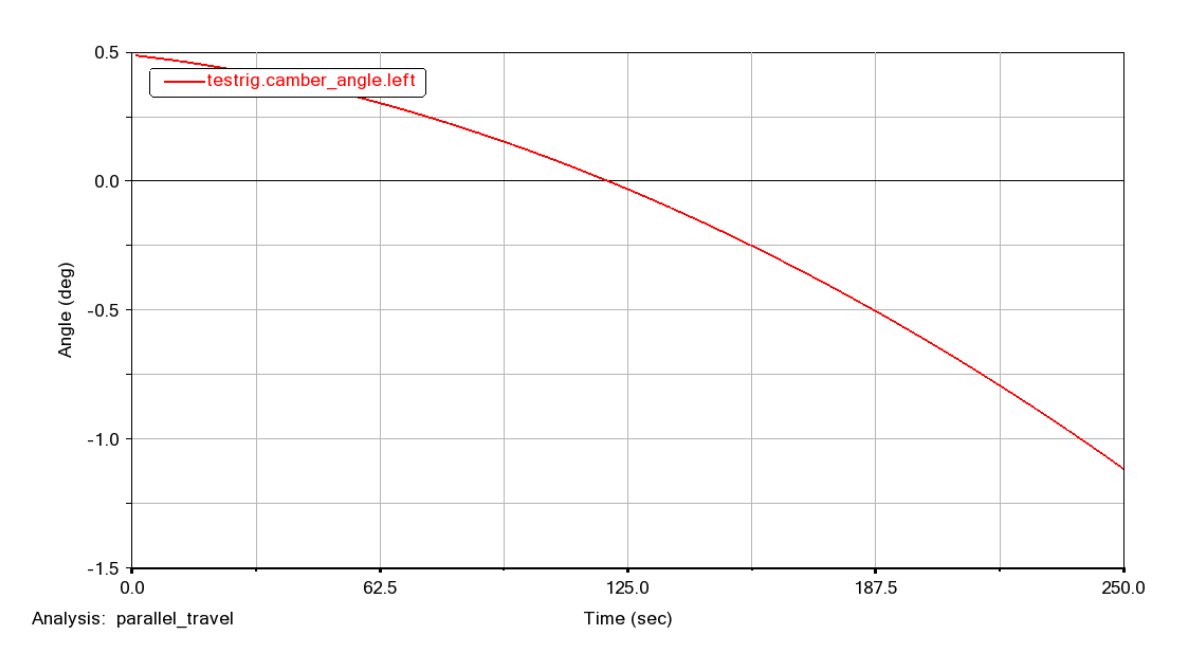

*Figura 2.44: Ángulo camberr Parallel Travel suspensión brazos articulados.* 

Fuente: Autores

El ángulo Toe tiene una mayor variación de ángulo positiva con un valor de 2.5°. Al variar el ángulo Toe de forma positiva se consigue mejorar la estabilidad del vehículo, ya que con esto se contrarresta el efecto que se produce al aumentar las velocidades de que los neumáticos tienden a abrirse, logrando de esta forma que los neumáticos se mantengan rectos.

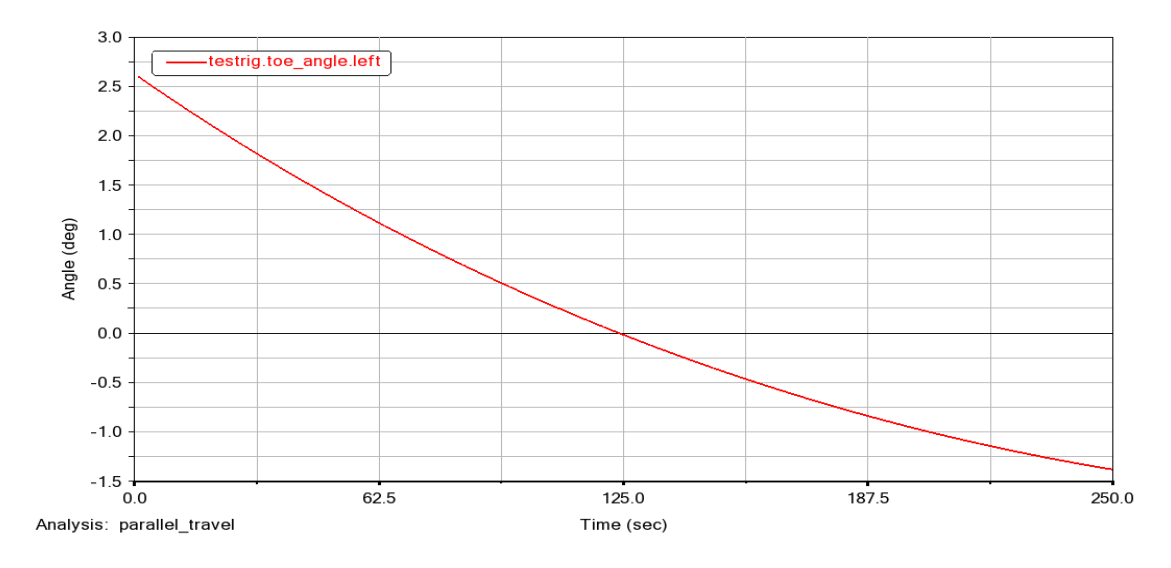

*Figura 2.45: Ángulo toe Parallel Travel suspensión brazos articulados.* 

También el ángulo Caster se ve afectado en la suspensión de brazos articulados al desplazar la rueda verticalmente este efecto se evidencia en la figura 2.39.

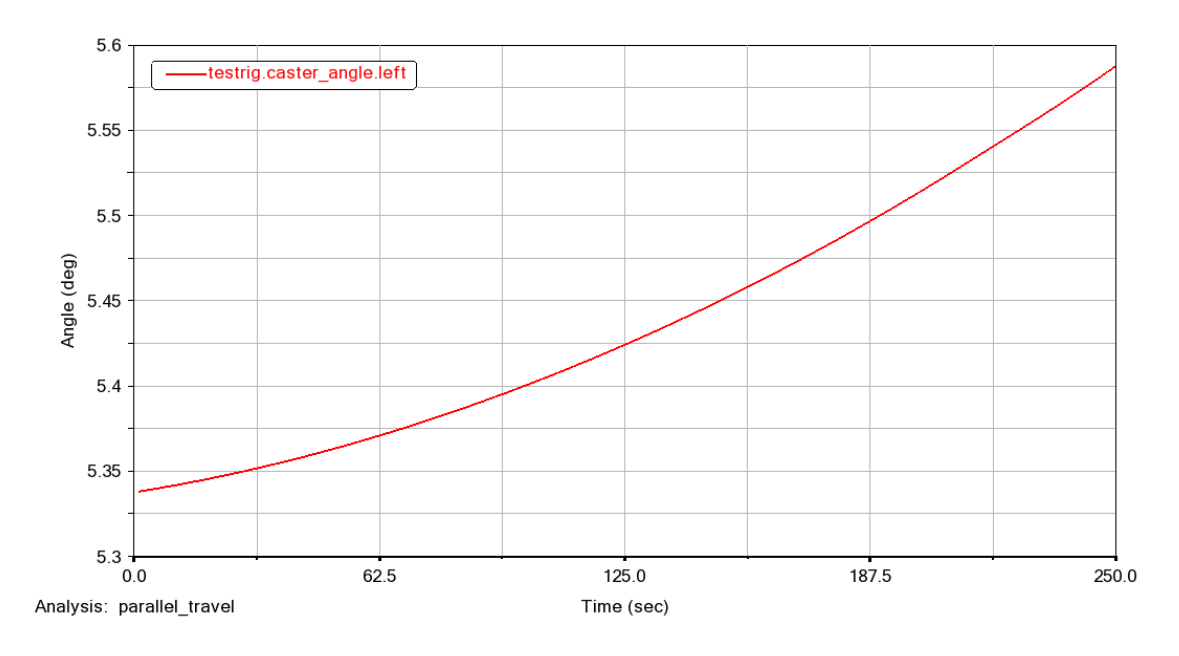

*Figura 2.46: Ángulo caster Parallel Travel suspensión brazos articulados.* 

Fuente: Autores

## **2.4.2 Opposite Wheel Taravel**

Los resultados del análisis al desplazar la rueda desde abajo hacia arriba se indican en las figuras 2.40 y 2.41 muestran el comportamiento del ángulo Camber y Toe respectivamente donde se puede apreciar que la variación estos ángulos es similar.

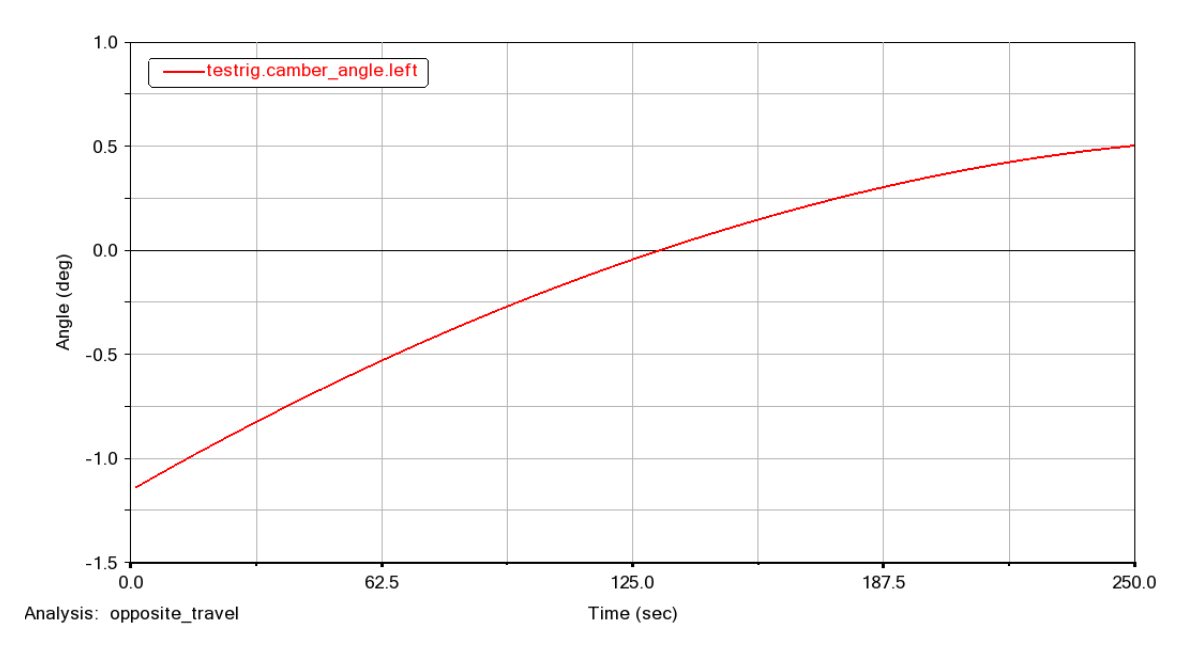

*Figura 2.47: Ángulo camber opposite travel suspensión brazos articulados.* 

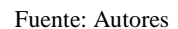

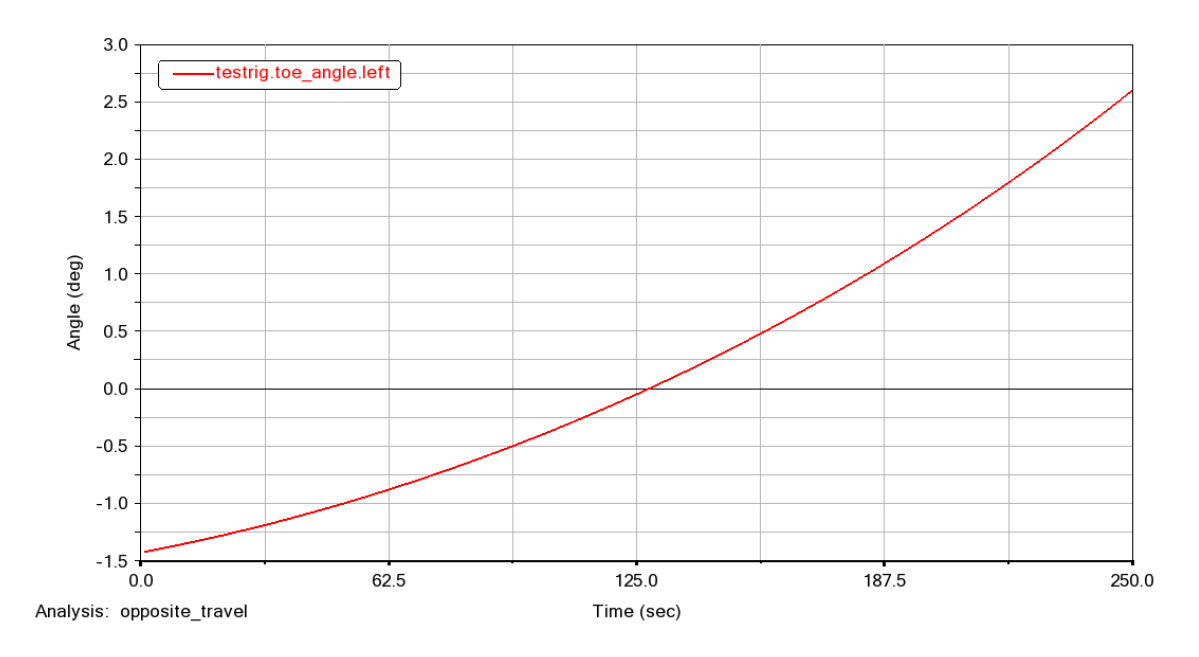

*Figura 2.48: Ángulo toe opposite travel suspensión brazos articulados.* 

El la figura 2.43 se muestra el comportamiento del ángulo Caster donde se aprecia que se mantiene alrededor de 5°

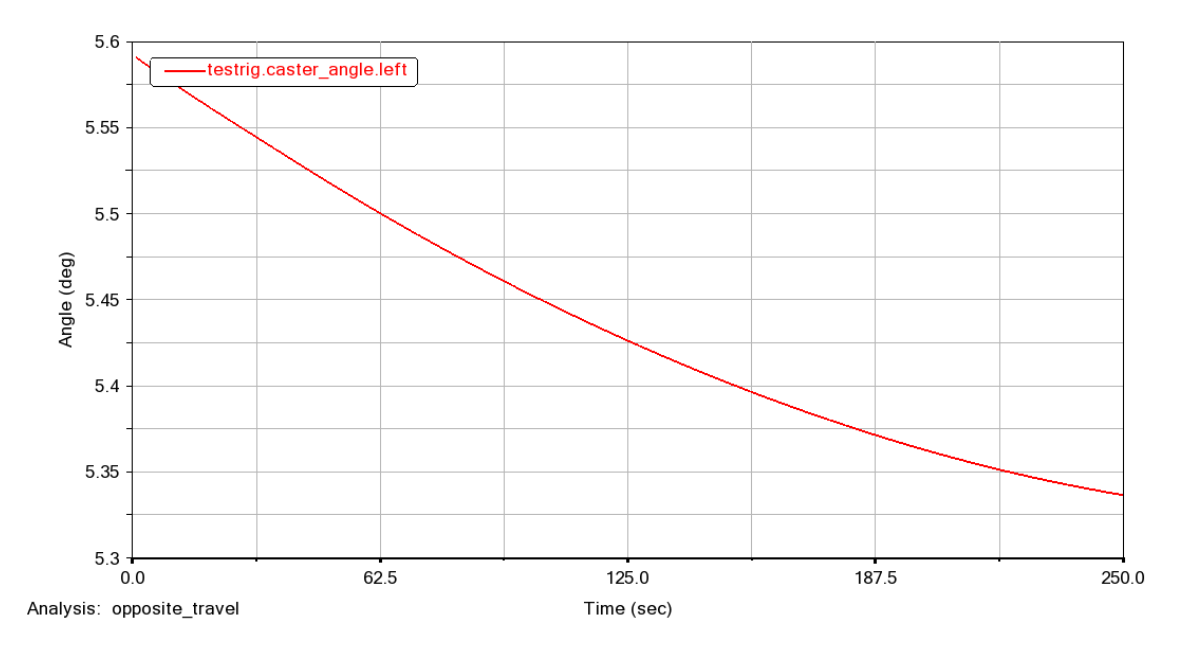

*Figura 2.49: Ángulo caster opposite travel suspensión brazos articulados.* 

## **2.4.3 Vertical Force**

Al realizar la simulación de una fuerza sobre las ruedas del ensamble de la suspensión de brazos articulados el ángulo Toe se ve afectado de manera agresiva llegando a obtener valores de ángulos mayores a 15 grados, sin embrago el ángulo Camber se mantiene estable cercano a cero como lo muestra la figura 2.51

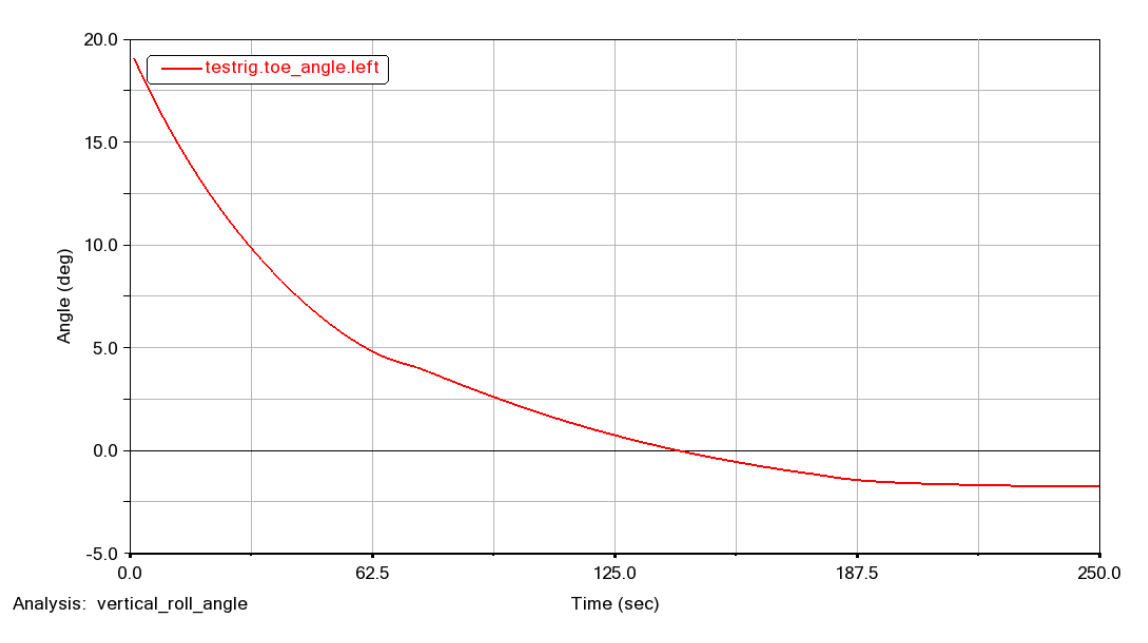

*Figura 2.50: Ángulo toe vertical force suspensión brazos articulados.* 

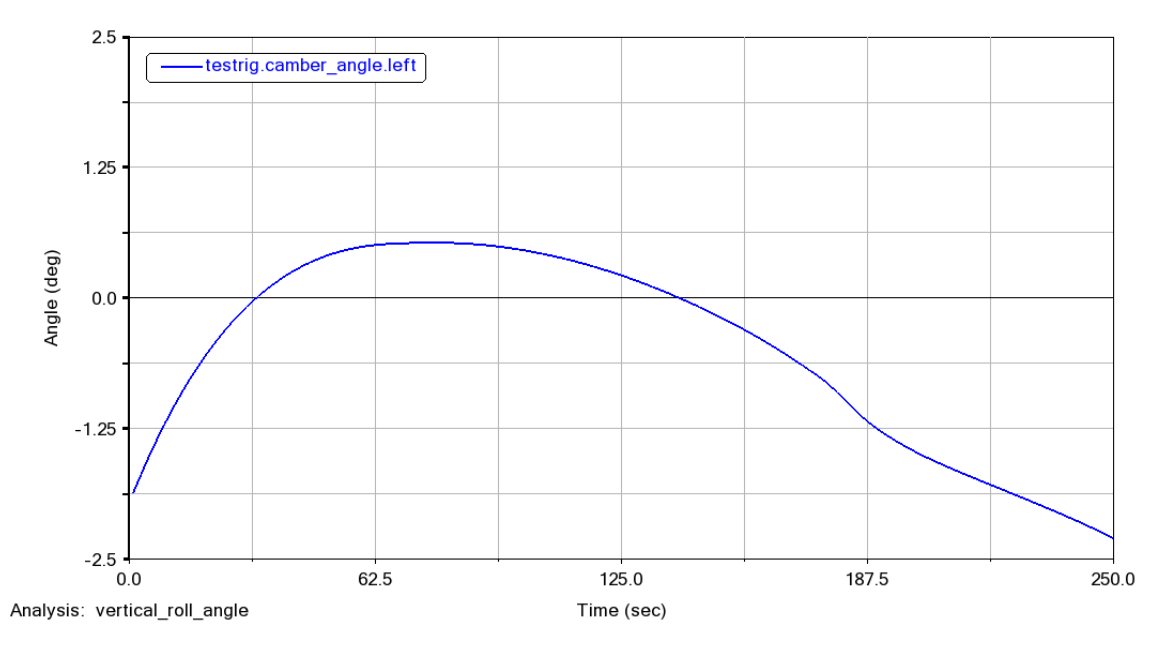

*Figura 2.51: Ángulo toe ertical force suspensión brazos articulados.* 

## **2.4.4 Single Wheel Travel**

La simulación *Single Wheel Travel* desplaza solo una rueda de forma vertical, con esta simulación se puede evaluar el efecto que se produce de una rueda a otra.

En la figura 2.52 se indica el ángulo Camber de los dos neumáticos (izquierdo y derecho), y como muestra las curvas de evolución de los ángulos, solo existe cambio en el ángulo de lado izquierdo donde se desplazó la rueda y el ángulo de la otra rueda se mantiene neutro al ser una suspensión independiente no se transfiere el efecto que se produce en la otra rueda.

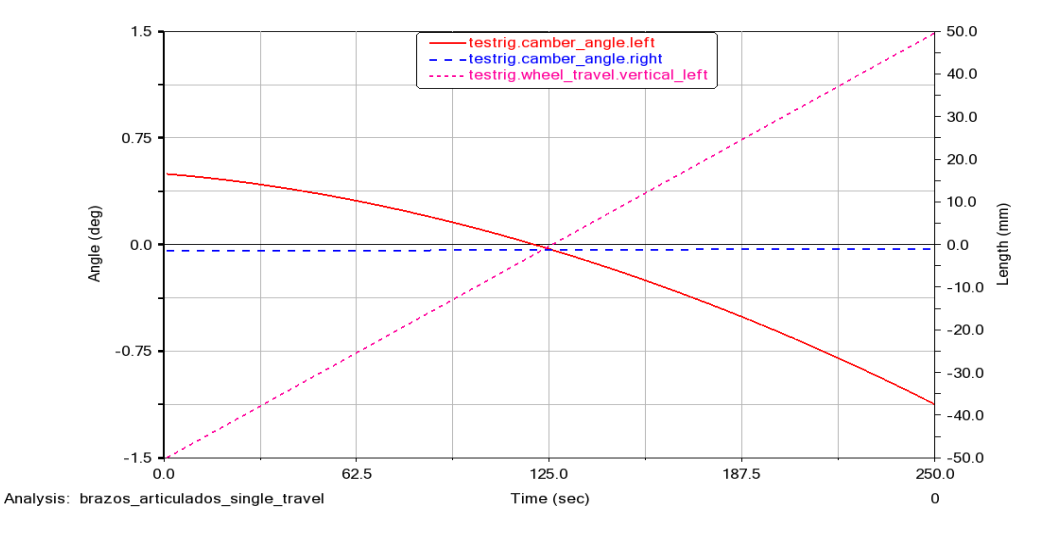

*Figura 2.52: Comportamiento del ángulo camber en el single wheel travel.* 

De igual forma que el ángulo Cambur el ángulo Toe de la rueda derecha no se ve afectado en su valor como se puede ver en la figura 2.53.

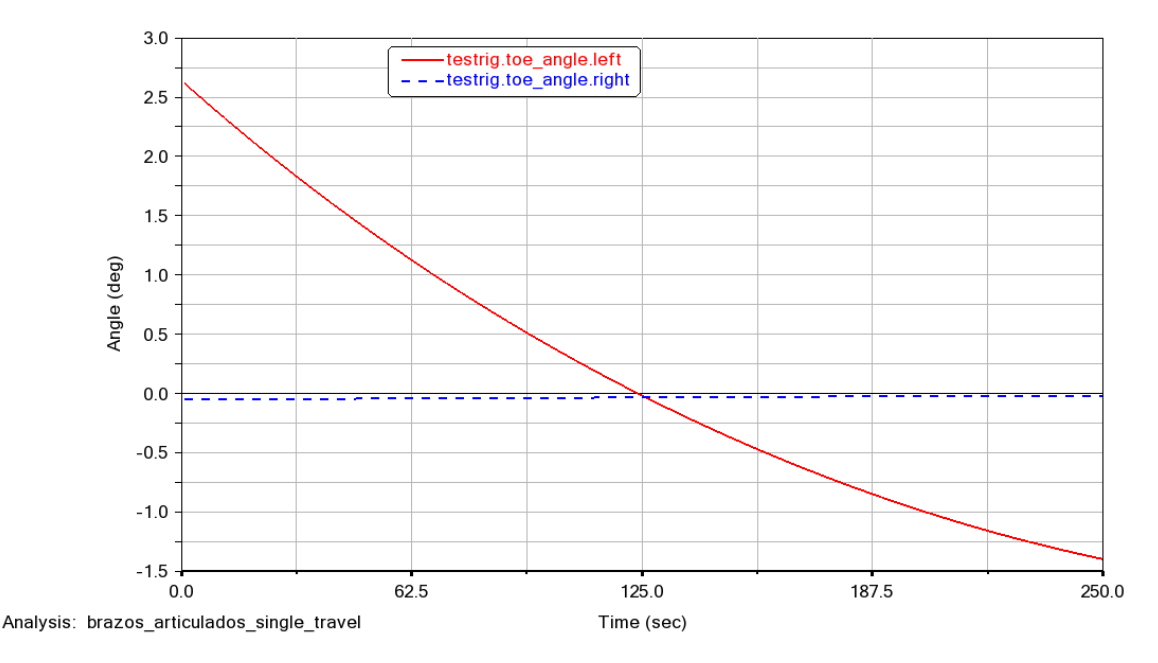

*Figura 2.53: Comportamiento del ángulo toe en el single wheel travel.* 

Fuente: Autores

## **2.4.5 Variación de los parámetros de la suspensión de brazos articulados**

Se procede a realizar el cambio de los siguientes parámetros en la suspensión de brazos articulados

- Tamaño del brazo inferior y superior.
- El tamaño del amortiguador.

Con la modificación de los brazos de suspensión inferior y superior se evalúa cómo se comporta la suspensión con los resultados que se obtiene con brazos de suspensión más grandes y más pequeños .La figura 2.54 muestra el ángulo Camber de acuerdo con los modificaciones realizadas en la suspensión, donde se identifica que al reducir 50 mm los brazos de suspensión la variación del Camber es mayor con relación a la configuración estándar, y con los brazos de suspensión alargados 50 mm se reduce el ángulo Camber negativo.

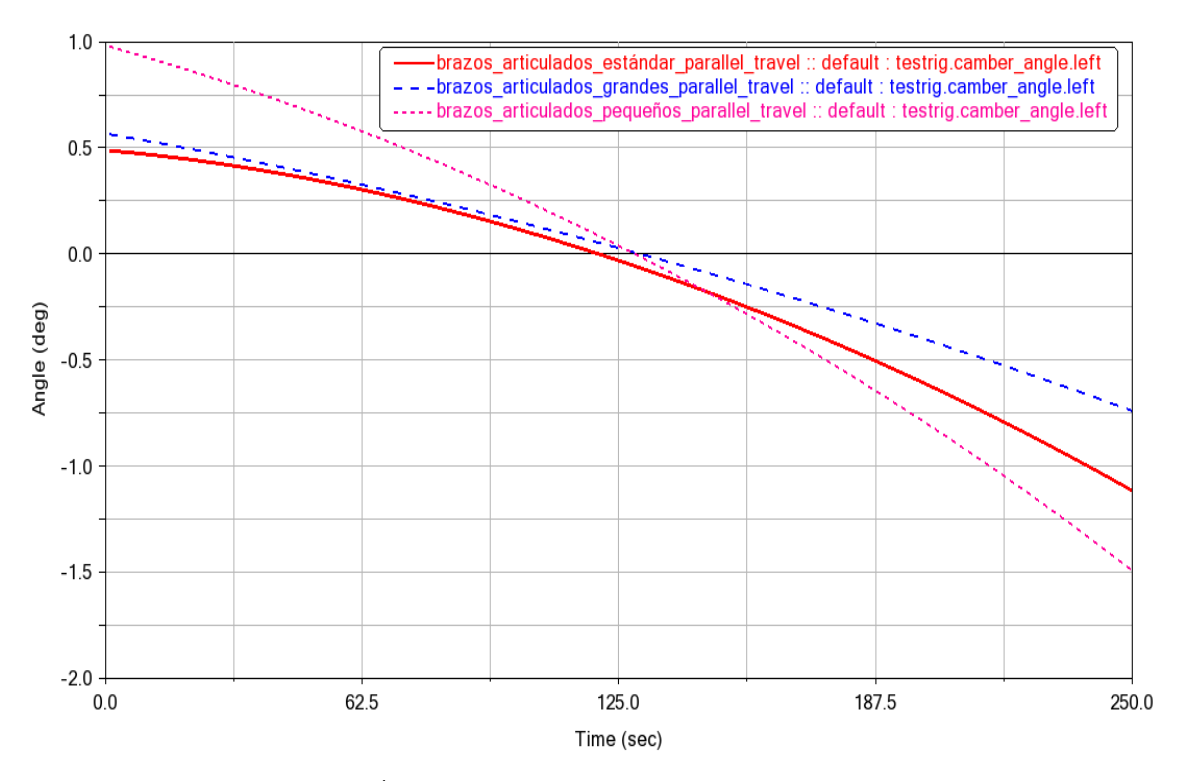

*Figura 2.54: Ángulo camber con la modificacion de los brazos de suspen* 

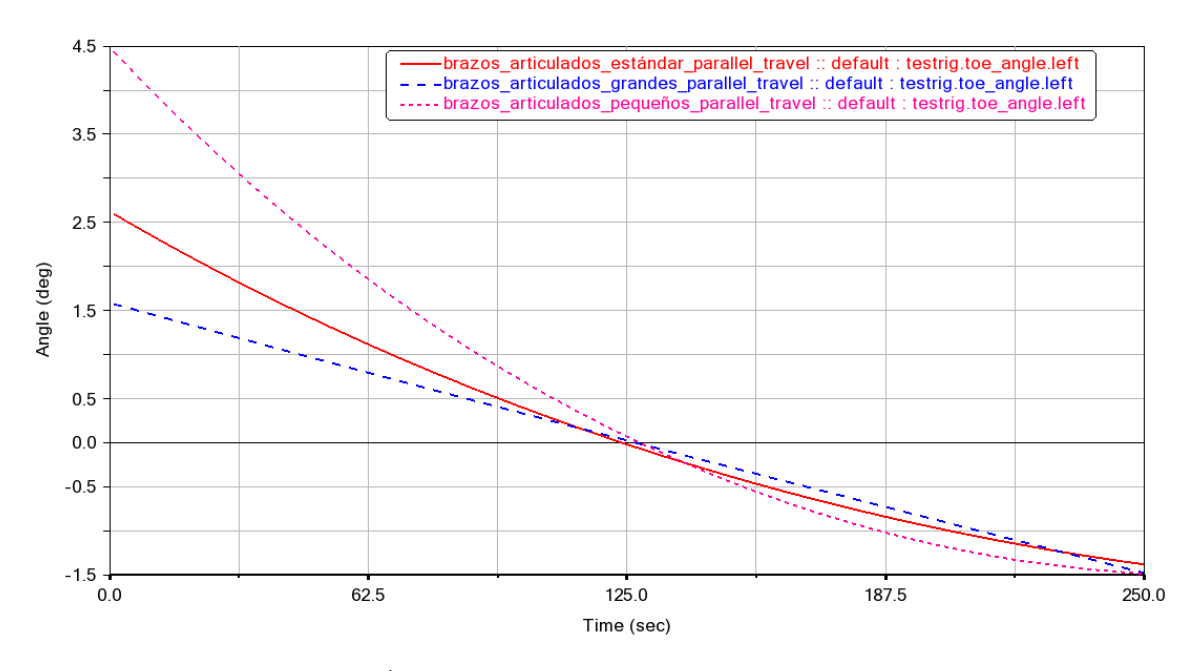

*Figura 2.55: Ángulo toe con la modificacion de los brazos de suspensión.* 

#### Fuente: Autores

En la figura 2.55 se puede ver que al incrementar el tamaño de los brazos se reduce el valor positivo del ángulo Toe, sin embrago cuando se reduce los brazos se obtiene una variación mayor del ángulo de hasta 4.5°.
Cambiado el tamaño del amortiguador se realiza la simulación con un amortiguador más grande y uno más pequeño en un 20% respectivamente. La figura 2.56 indica los resultados del cambio del ángulo Camber de la suspensión con un amortiguador más pequeño y un amortiguador más grande en comparación con el comportamiento del modelo estándar, estos resultados muestran que no existe mayor variación cuando se incremente el tamaño del amortiguador, pero si aumenta el valor positivo del ángulo Toe cuando se posee un amortiguador más pequeño.

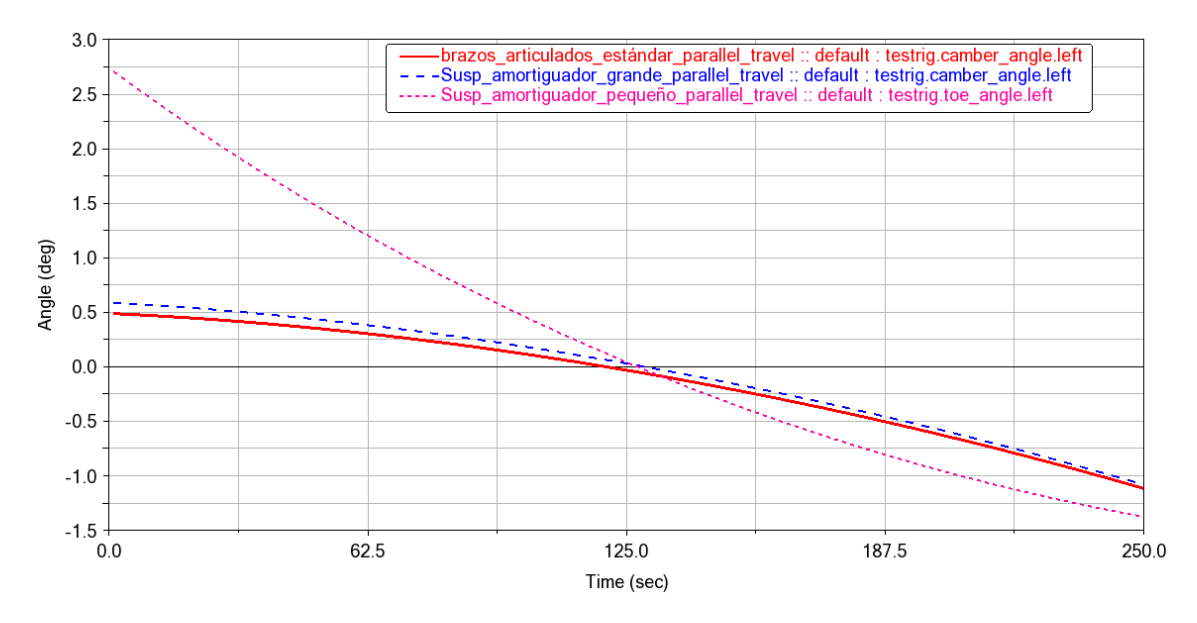

*Figura 2.56: Ángulo camber con cambio en el tamaño del amoritudor.* 

Fuente: Autores

La figura 2.57 muestra que no existe variación sustancial en el ángulo Toe al cambiar el tamaño del amortiguador en la suspensión de brazos articulados

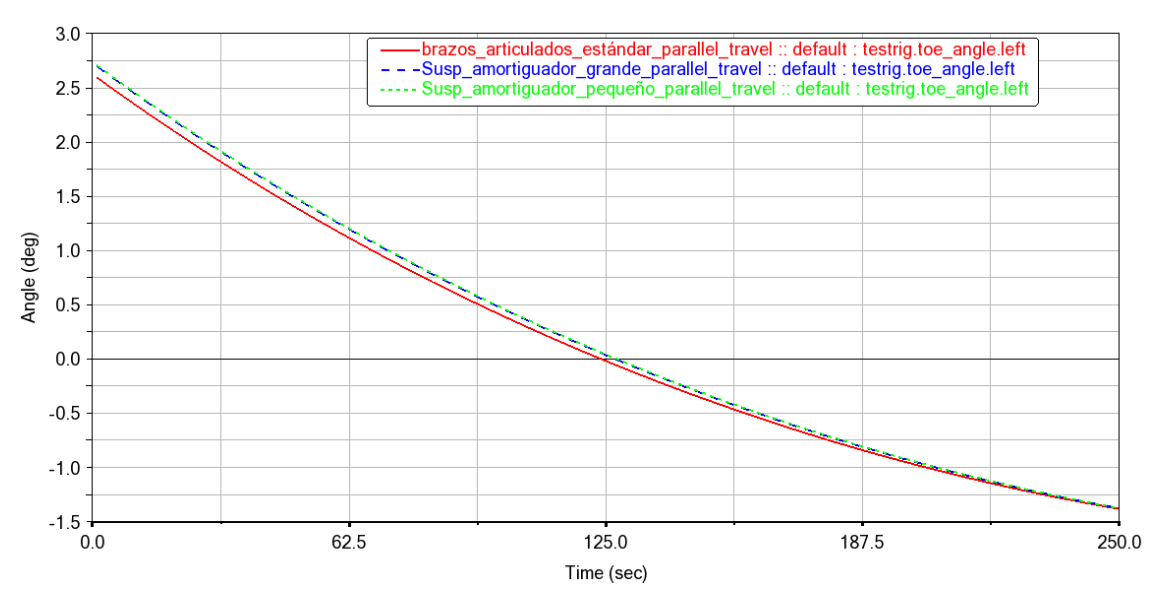

*Figura 2.57: Ángulo toe con cambio en el tamaño del amoritudor.* 

## **2.5 Suspensión rígida con resorte**

Este tipo de suspensión tiene un eje rígido sobre el cual están soportadas las dos ruedas y son utilizadas comúnmente en el eje posterior del vehículo. En este tipo de suspensión está conformado además del eje rígido por resortes, brazos de control, amortiguadores y una barra de torsión; los brazos de control se encargan de la estabilidad del eje ya que estos están colocados entre el chasis y el eje rígido. En la figura 2.58 se indica la suspensión rígida con resorte modelada en el software Adams Car

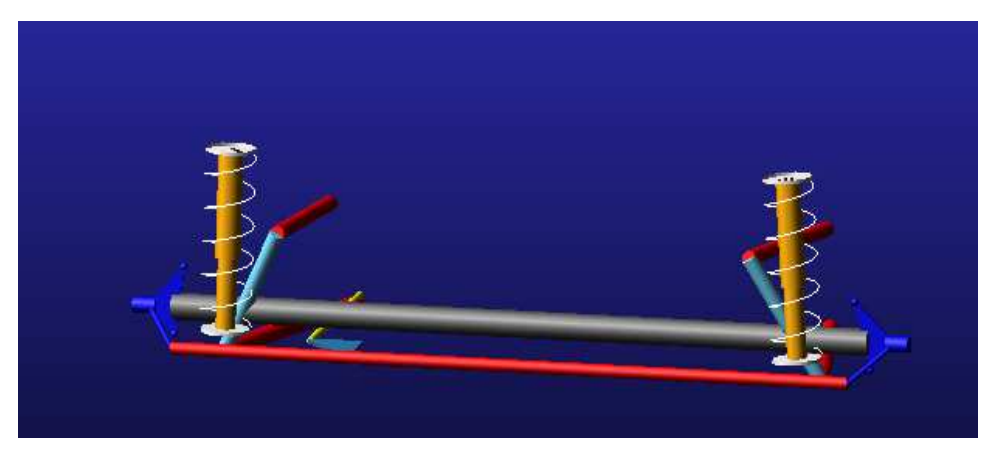

*Figura 2.58: Suspensión rígida con resorte.* 

#### Fuente: Autores

Los brazos de control de la suspensión rígida con resorte están montados de manera longitudinal y unidos al eje rígido en ambos lados tal como se muestra en la figura 2.59 del diseño de la suspensión.

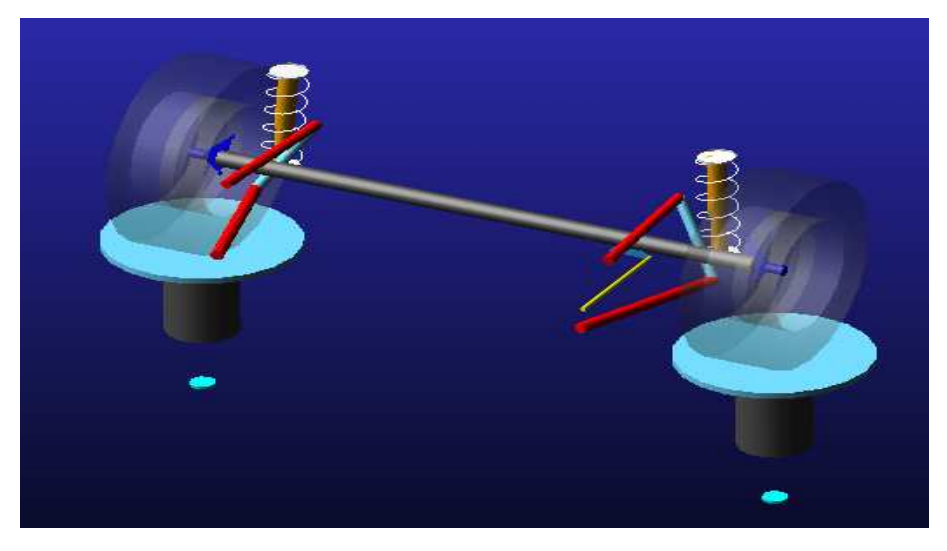

*Figura 2.59: Ensamble suspensión rígida con resorte.* 

#### **2.5.1 Paralled Wheel Travel**

Al tratarse de una suspensión de eje rigido la simulación manifiesta que no existe mayor variacion en los ángulos Camber y Toe, estos se quedan entonrno al cero como se puede ver en las figura 2.60 y 2.61 respectivamnete, por este motivo se descarta cambios de alineacion de las ruedas y al mantenerse las ruedas paralelas a la calzada se incrementa la vida util de los neumáticos al tener un desgaste uniforme.

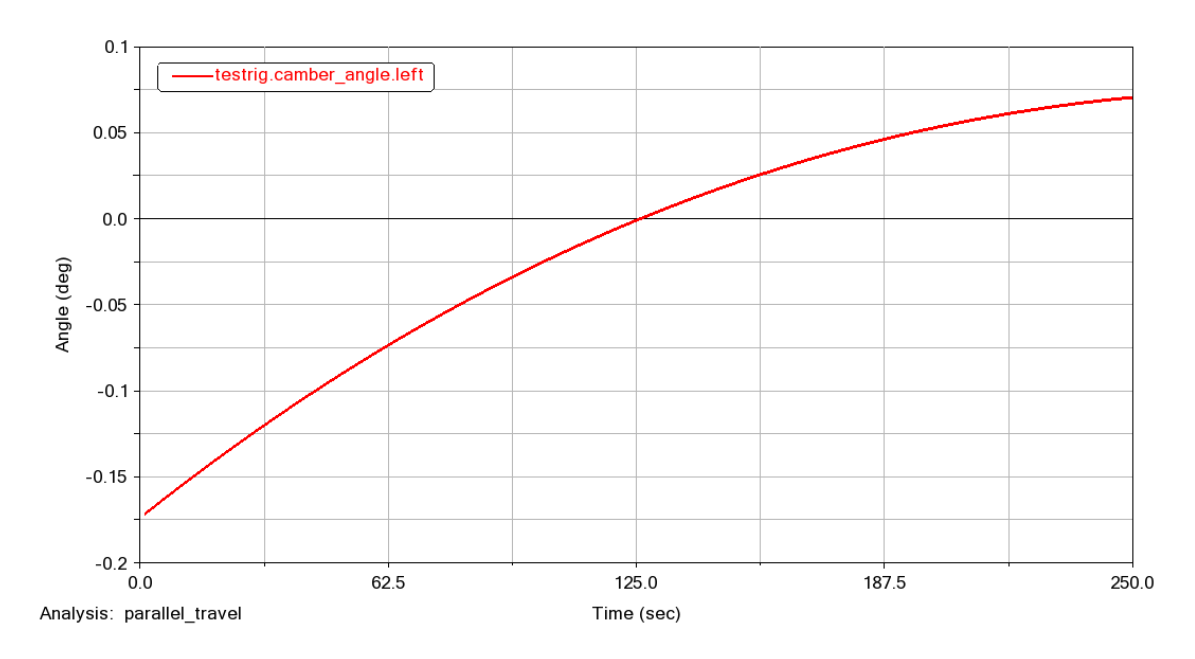

*Figura 2.60: Ángulo Camber Parallel Travel suspensión rígida con resorte.* 

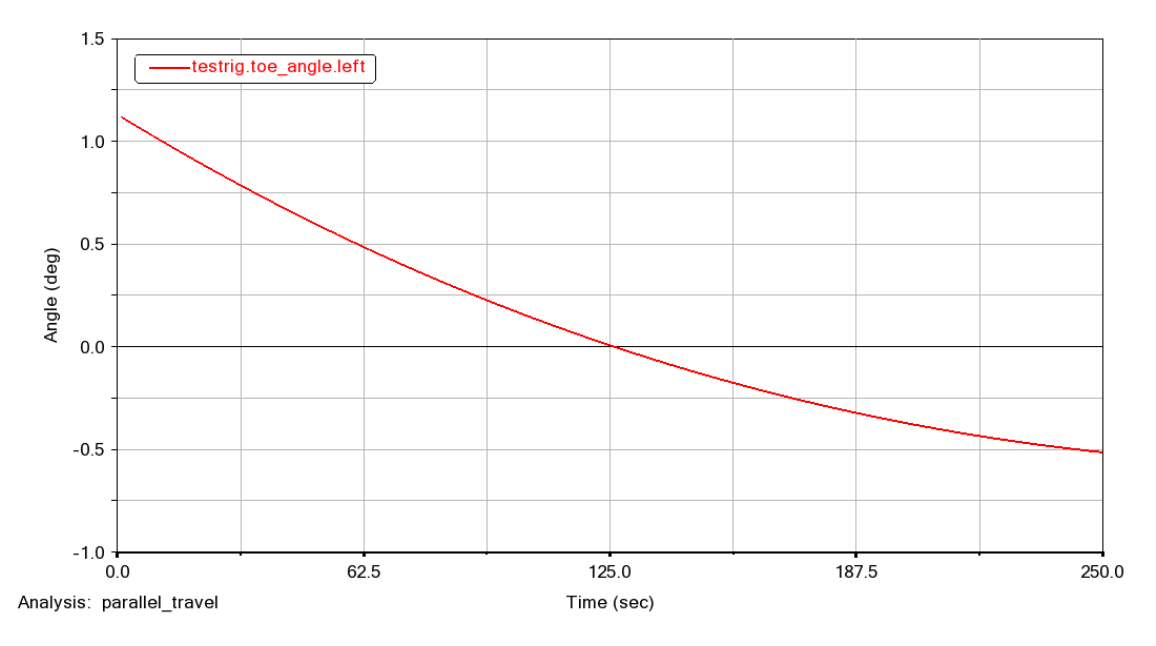

*Figura 2.61: Ángulo Toe Parallel Travel suspensión rígida con resorte.* 

De manera inversa a los ángulos Camber y Toe el ángulo Caster posee una variación máxima de hasta 9° como se aprecia en la figura 2.62.

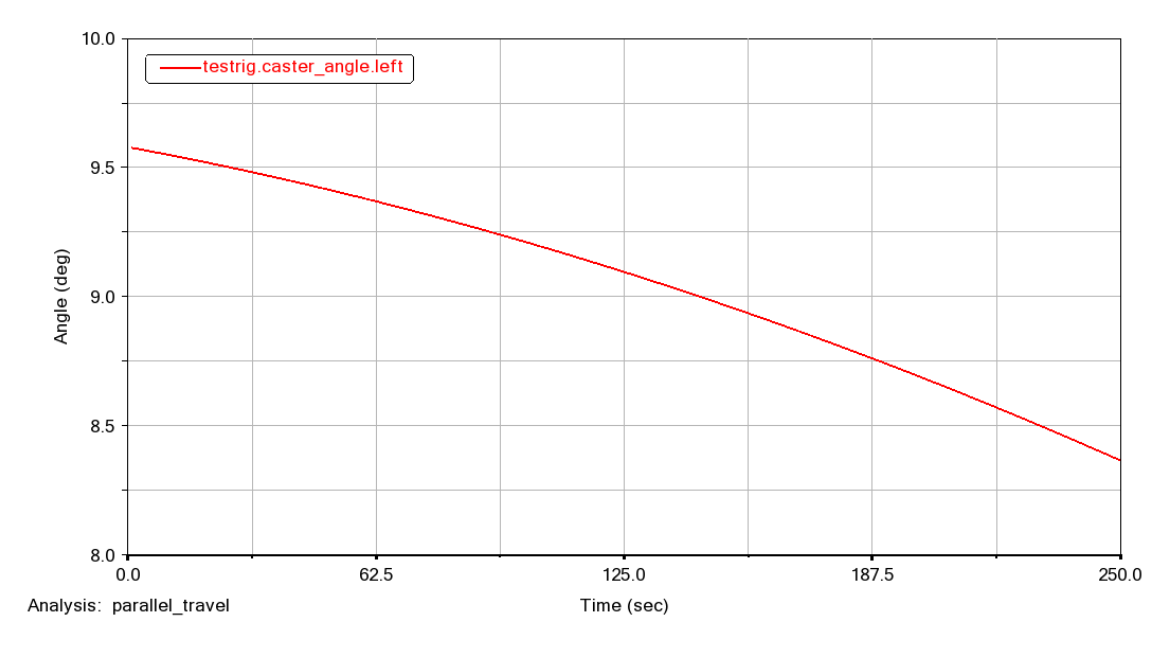

*Figura 2.62: Ángulo Caster Parallel Travel suspensión rígida con resorte.* 

Fuente: Autores

#### **2.5.2 Opposite Wheel Travel**

De cauderdo con el análisis *Parallel Travel* no sucede lo mismo cuando se desplaza los centros de la rueda de arriba hacia abajo ya que los resultados de la simualcion *Opposite Wheel Travel*  muestran que la variacion de los ángulos Camber y Toe es sustancial mientras el desplazamiento

del neumatico de su centro es mayor como lo indican las figuras 2.63 y 2.64, es decir si la variacion es alta (50mm)., la variacion del ángulo tambien es alta (3.5°)

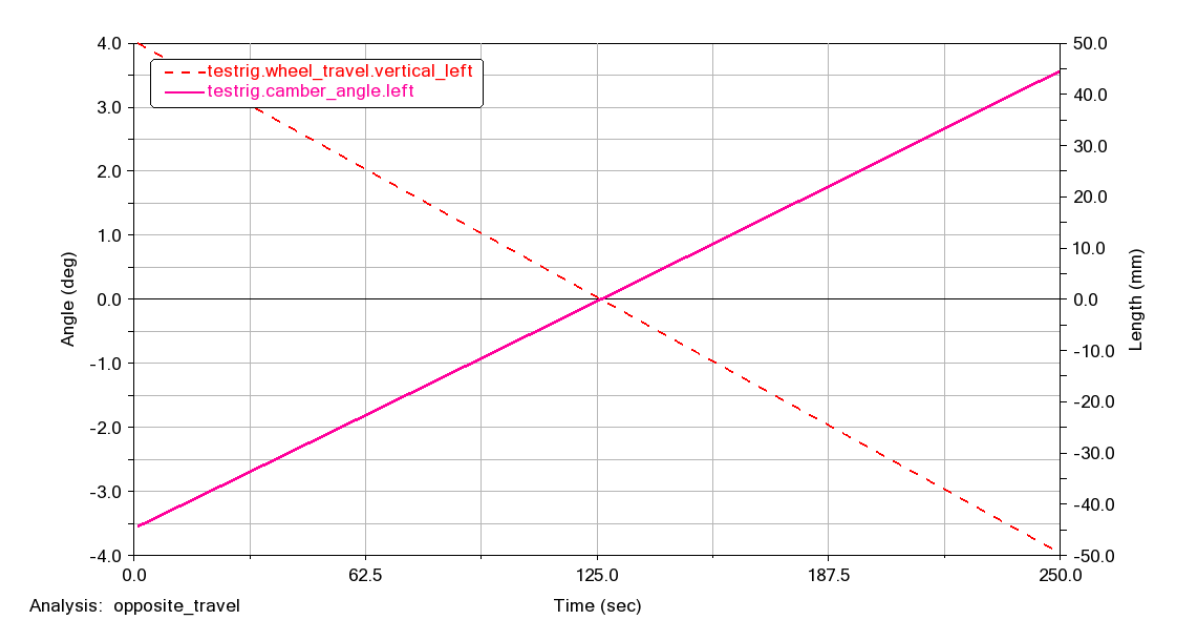

*Figura 2.63: Ángulo Camber Opposite Wheel Travel suspensión rígida con resorte.* 

 $1.5$ testrig.toe\_angle.left  $1.0$  $0.5$ Angle (deg)  $0.0$  $-0.5$  $-1.0$  $-1.5$  $-2.0$  $0.0$  $62.5$  $125.0$ 187.5  $250.0$ Analysis: opposite\_travel Time (sec)

Fuente: Autores

*Figura 2.64: Ángulo Toe Opposite Wheel Travel suspensión rígida con resorte.* 

Fuente: Autores

El ángulo caster se mantine alrededor de 9° al dezplazar las ruedas de abajo hacia arriba

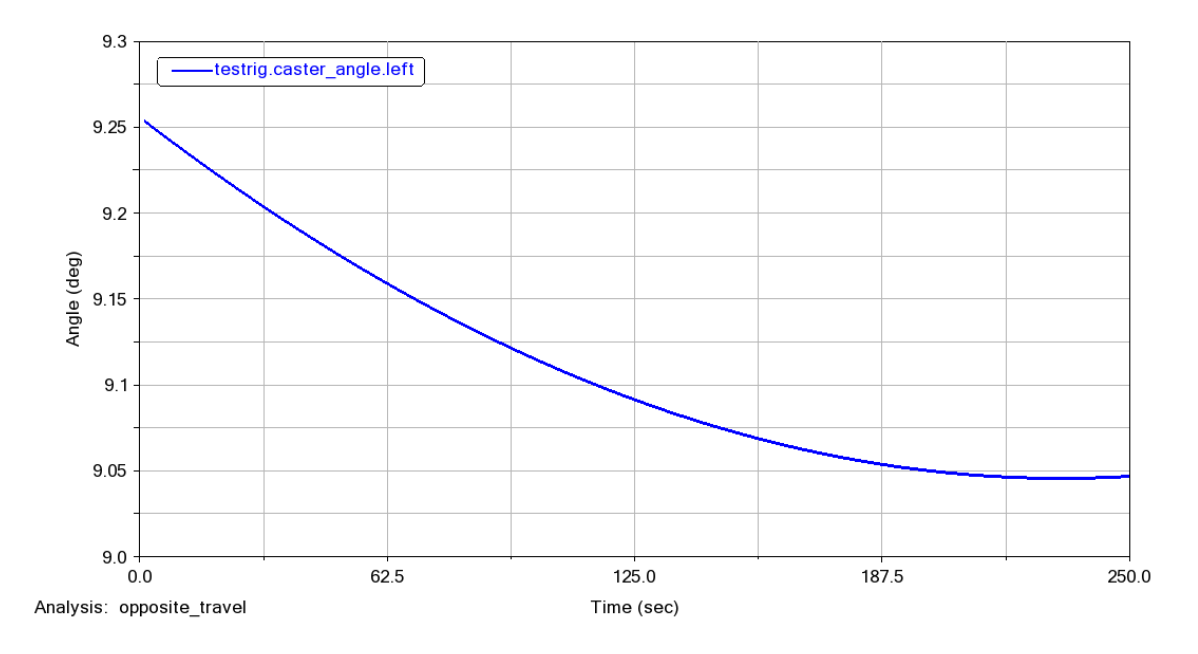

*Figura 2.65: Ángulo Caster Opposite Travel suspensión rígida con resorte.* 

#### **2.5.3 Roll & Vertical Force**

Como el movimiento de las ruedas izquierda y derecha es mutuo, se analiza que sucede al aplicar una carga sobre las ruedas. El resultado del análisis *Vertical Force* se indica en la figura 2.66 y 2.67 donde se observa que el comportamiento de los ángulos Toe y Camber es inversamente proporcional de acuerdo con la carga aplicada ya sea esta negativa o positiva.

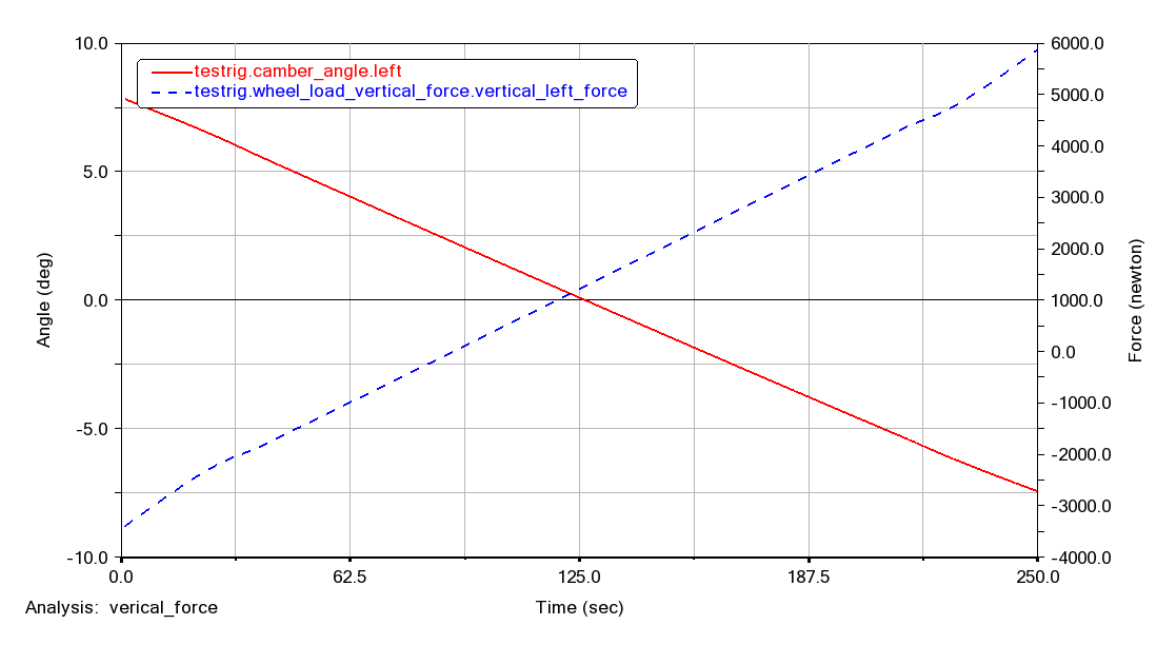

*Figura 2.66: Ángulo Camber vertical force suspensión rígida con resorte.* 

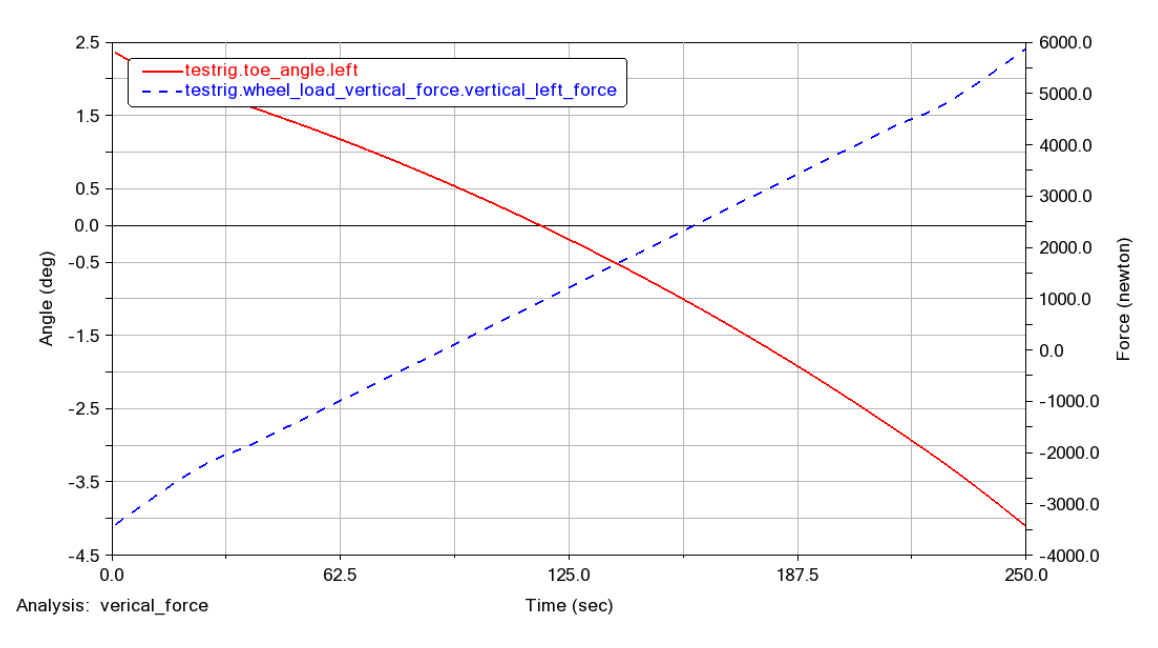

*Figura 2.67: Ángulo Toe vertical force suspensión rígida con resorte.* 

## **2.5.4 Single Wheel Travel**

Se realiza la simulación dinámica de una sola rueda para comprobar la trasferencia del efecto que se produce en la otra rueda al estar unidas mediante un eje rígido, en las figuras 2.68 y 2.69 podemos evidenciar que existe un cambio similar en el comportamiento de los dos ángulos Toe y Camber.

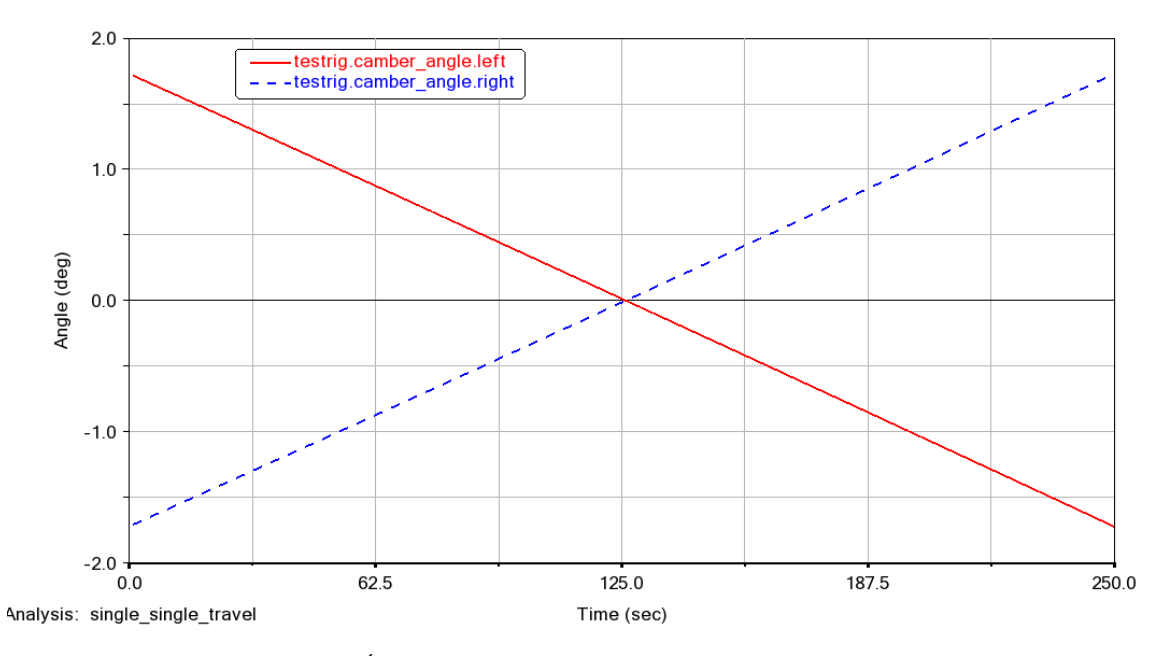

*Figura 2.68: Ángulo Cmber single travel suspensión rígida con resorte.* 

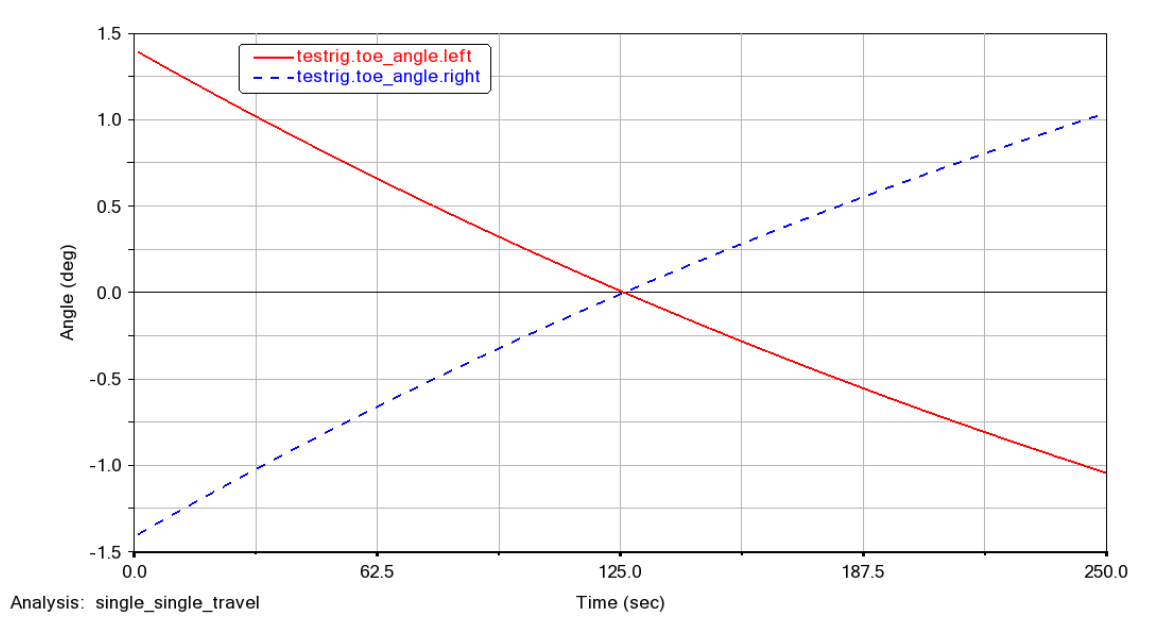

*Figura 2.69: Ángulo Toe single travel suspensión rígida con resorte.* 

## **2.5.5 Variación de los parámetros de la suspensión rígida con resorte**

En la suspensión rígida con resorte se procedió a modificar los siguientes parámetros:

- Tamaño de los brazos de control.
- La precarga del resorte.
- El tamaño del amortiguador.

Para evaluar cómo se comporta la suspensión rígida con resorte se comparan los resultados que se obtiene con brazos de control 5 cm más grandes y con 5 cm más pequeños

La figura 2.70 muestra el ángulo Camber de las configuraciones de la suspensión con brazos más grandes, con brazos más cortos y de la suspensión estándar donde se identifica que al realizar los cambios en los brazos de control la variación en el ángulo Camber es mínima como lo indica el eje vertical del valor del ángulo.

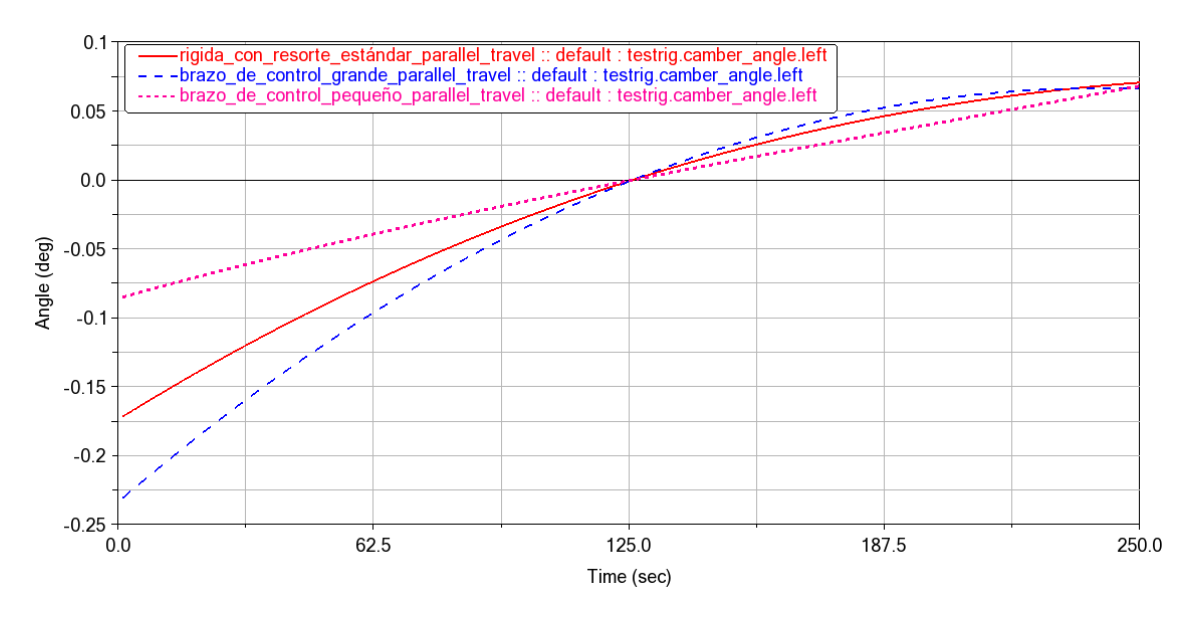

*Figura 2.70: Ángulo camber con modificación en los brazos de control.* 

La figura 2.71 indica que el ángulo Toe posee una reducción en el valor del ángulo cuando se reduce los brazos de control en relación con la configuración inicial, sin embrago cuando se alarga los brazos se obtiene una variación mayor en el ángulo

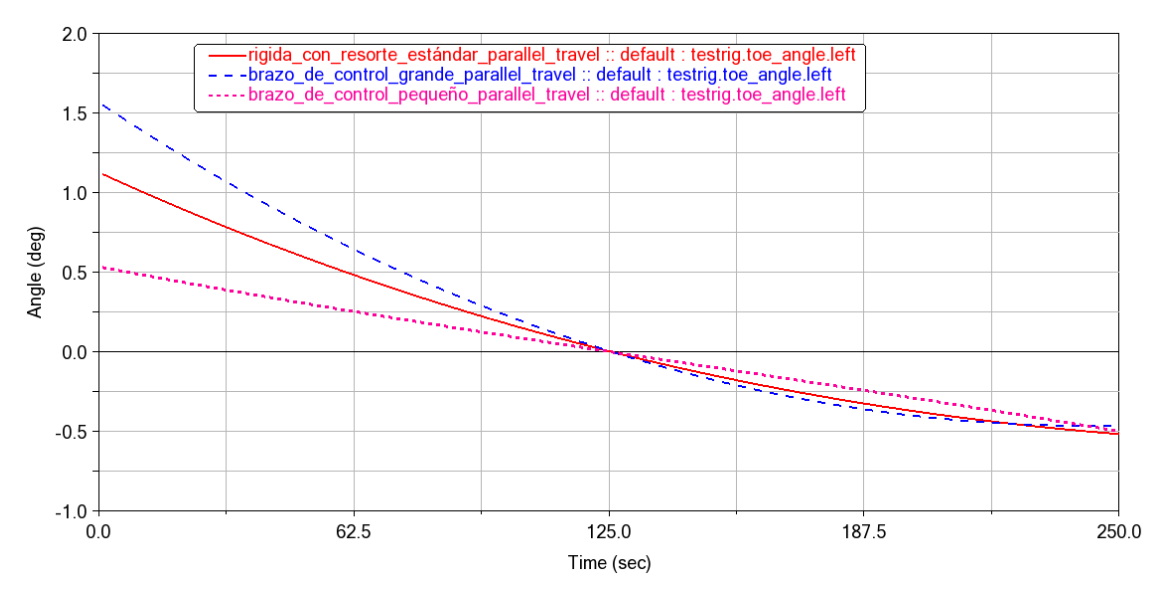

*Figura 2.71: Ángulo toe con modificación en los brazos de control.* 

Fuente: Autores

Además, se realiza un cambio del 20% en el tamaño del amortiguador y se procede a realizar la simulación de desplazamiento vertical de las ruedas con un amortiguador más grande y uno más pequeño para evaluar el comportamiento de los ángulos, pero el único ángulo que se ve afectado es el ángulo Caster, cuya variación se indica en la figura 2.74

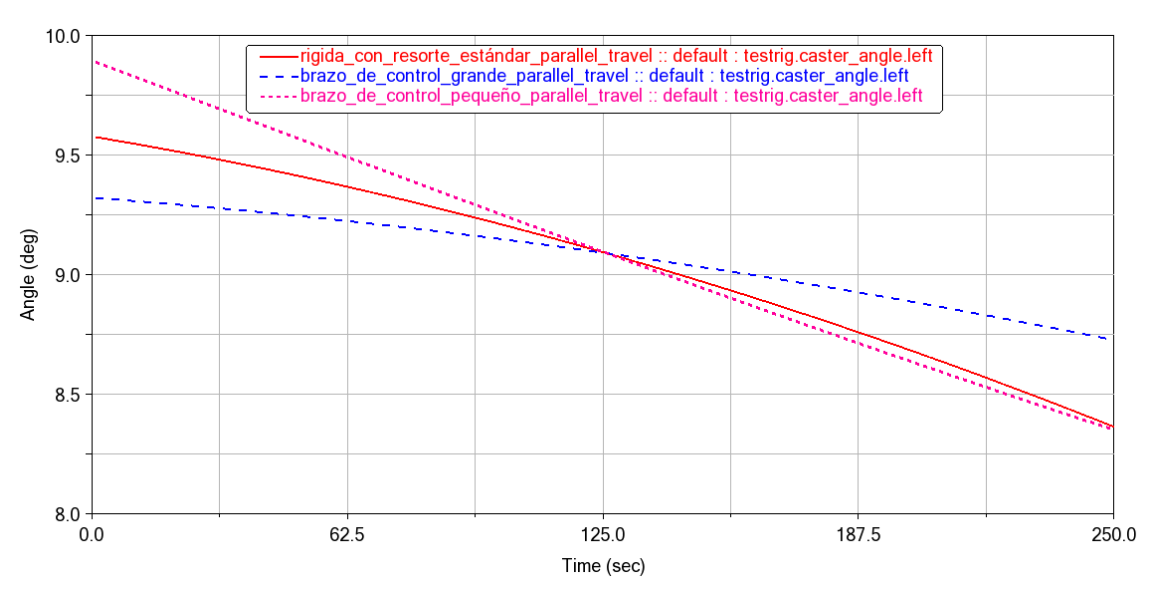

*Figura 2.72: Ángulo caster con cambio en el tamaño del amoritudor.* 

#### **2.6 Suspensión rígida con ballesta.**

Está compuesta por un eje rígido acompañado de amortiguadores y muelles compuestos por una serie de láminas de acero que tienen longitud decreciente y se utiliza como en el eje posterior del vehículo. Este sistema posee la una menor masa suspendida contribuyendo a una respuesta más rápida de las ruedas ante la velocidad. El modelado 3D en Adams Car del sistema de suspensión de ballesta se ilustra en la figura 2.75

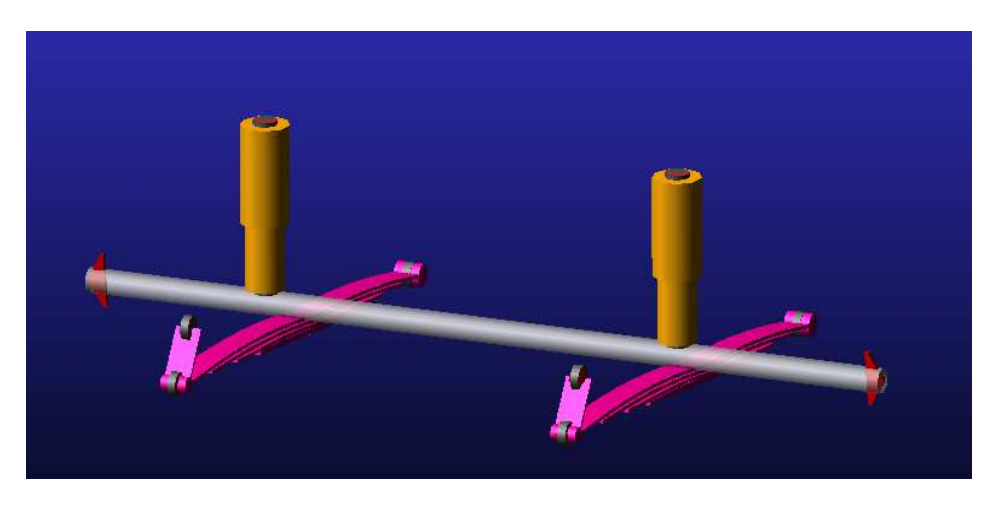

*Figura 2.73: Suspensión con ballesta.*  Fuente: Autores

En este tipo de suspensión el eje rígido se apoya contra el bastidor mediante las ballestas que hacen de elemento amortiguador de las oscilaciones. La figura 2.76 muestra el diseño completo de la suspensión rígida con ballesta.

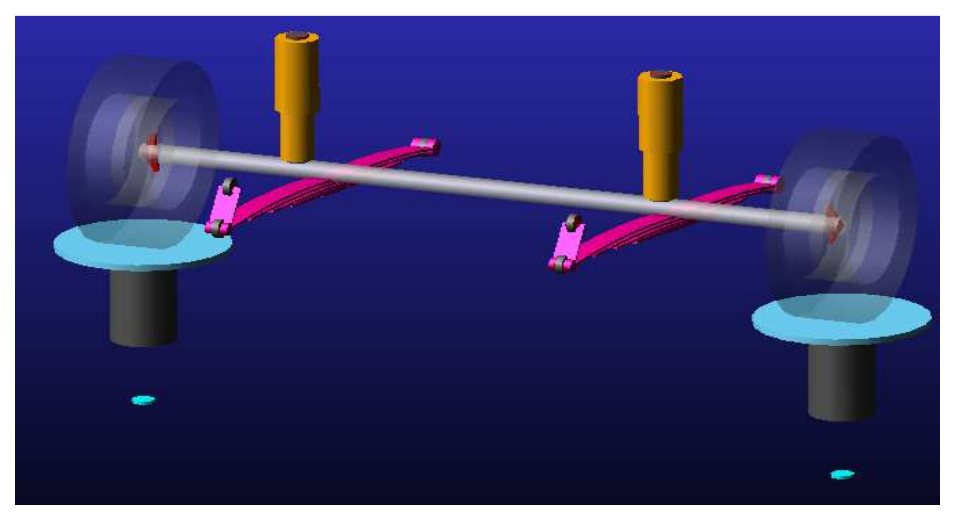

*Figura 2.74: Ensamble suspensión rígida con ballesta.* 

## **2.6.1 Parallel Wheel Travel**

El análisis *Parallel Wheel Travel* que mueve los neumáticos de manera vertical de la suspensión rígida con ballesta muestra que no existe mayor variación en los ángulos Toe y Camber, como lo indica las figuras 2.78

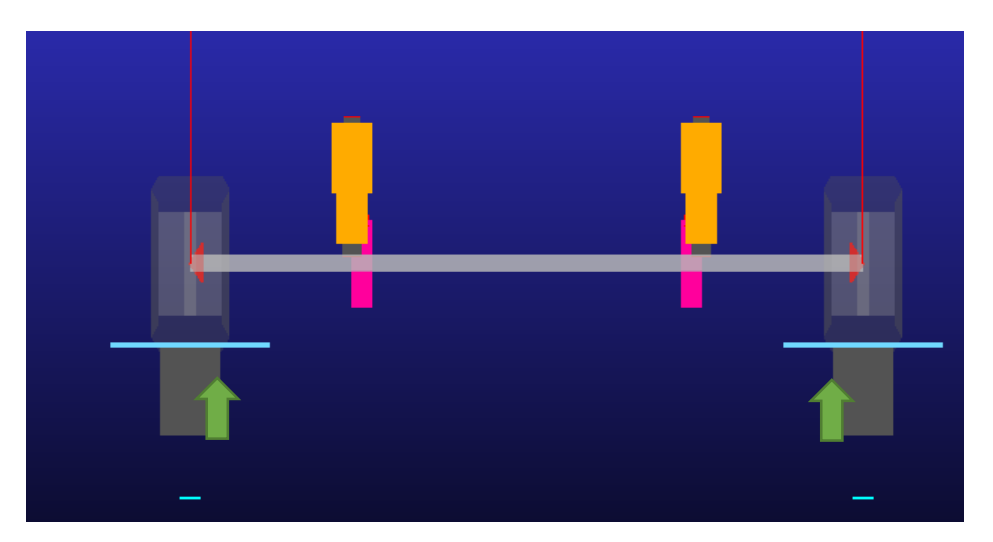

*Figura 2.75: Paralled Wheel Travel.* 

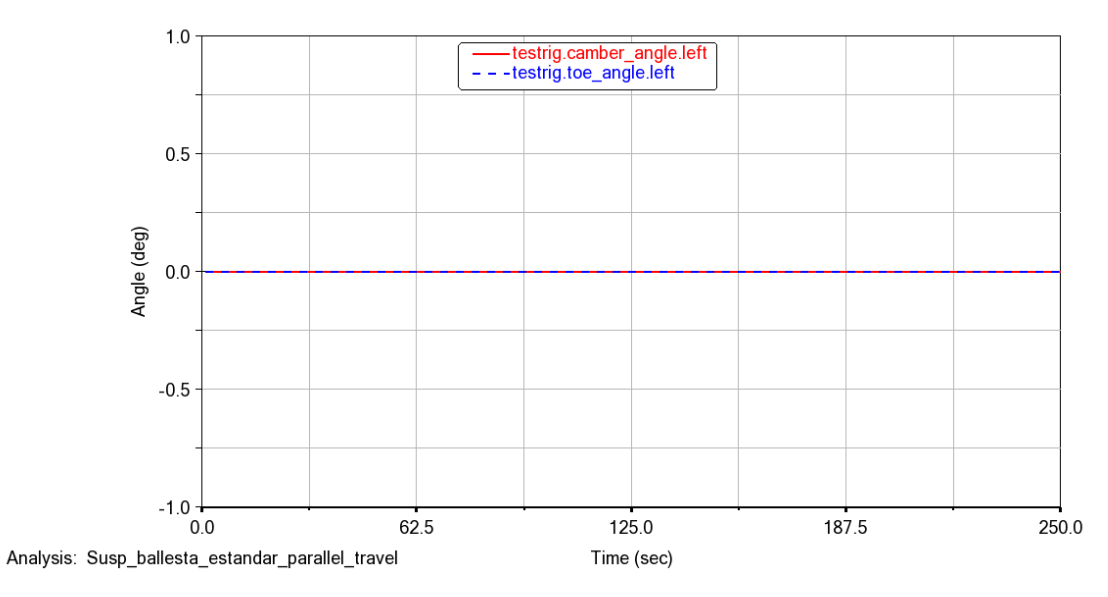

*Figura 2.76: Ángulo camber y toe parallel travel suspensión de ballesta.* 

La figura 2.79 muestra que existe una variación significativa en el ángulo Caster al desplazar de manera vertical las ruedas debido a que el sistema de suspensión se encuentra unido mediante las ballestas al bastidor que son elementos elásticos que permiten esta variación.

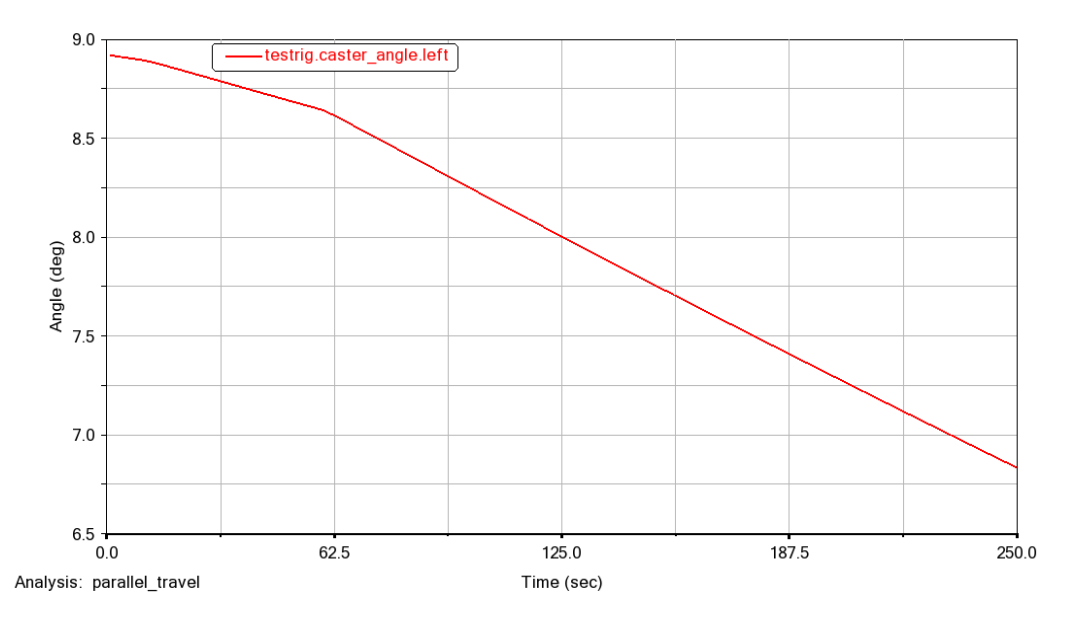

*Figura 2.77: Ángulo Caster parallel travel suspensión de ballesta.* 

#### **2.6.2 Opposite Wheel Travel**

Por otra parte, los resultados del análisis Opposite Wheel Travel de la figura 2.80 indican una variación inversamente proporcional al desplazamiento vertical de las ruedas en el ángulo Camber.

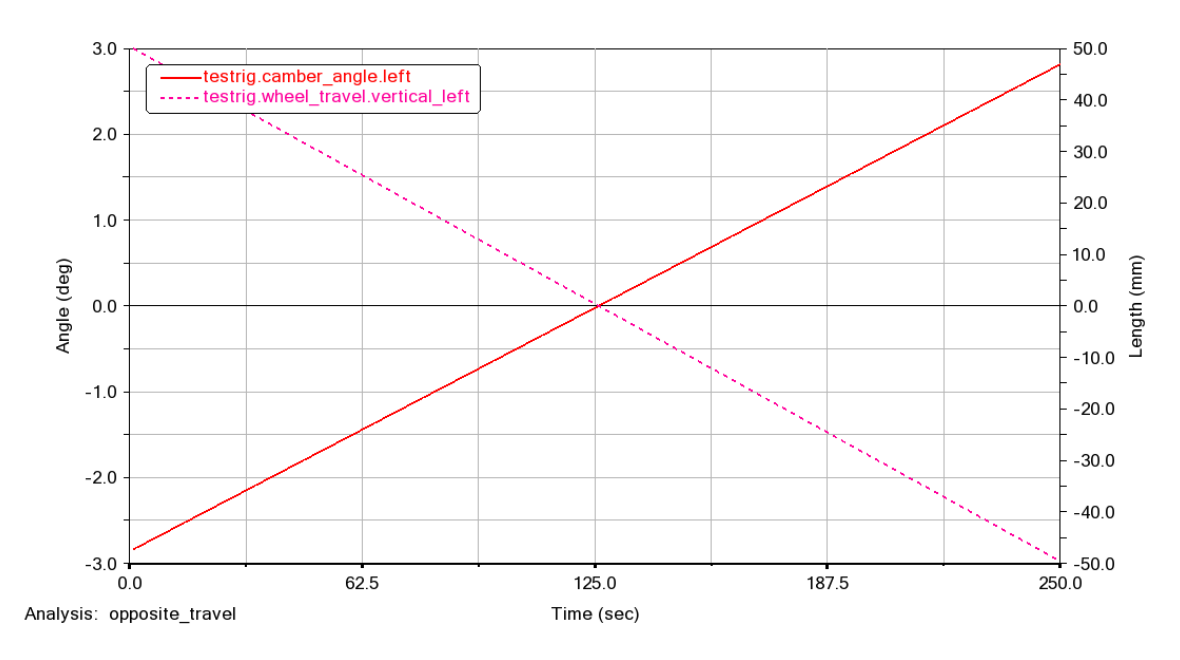

*Figura 2.78: Ángulo Camber opposite travel suspensión con ballesta.* 

#### Fuente: Autores

En la figura 2.81 se muestra el ángulo Toe el cual presenta una menor variación en compracion al ángulo Camber

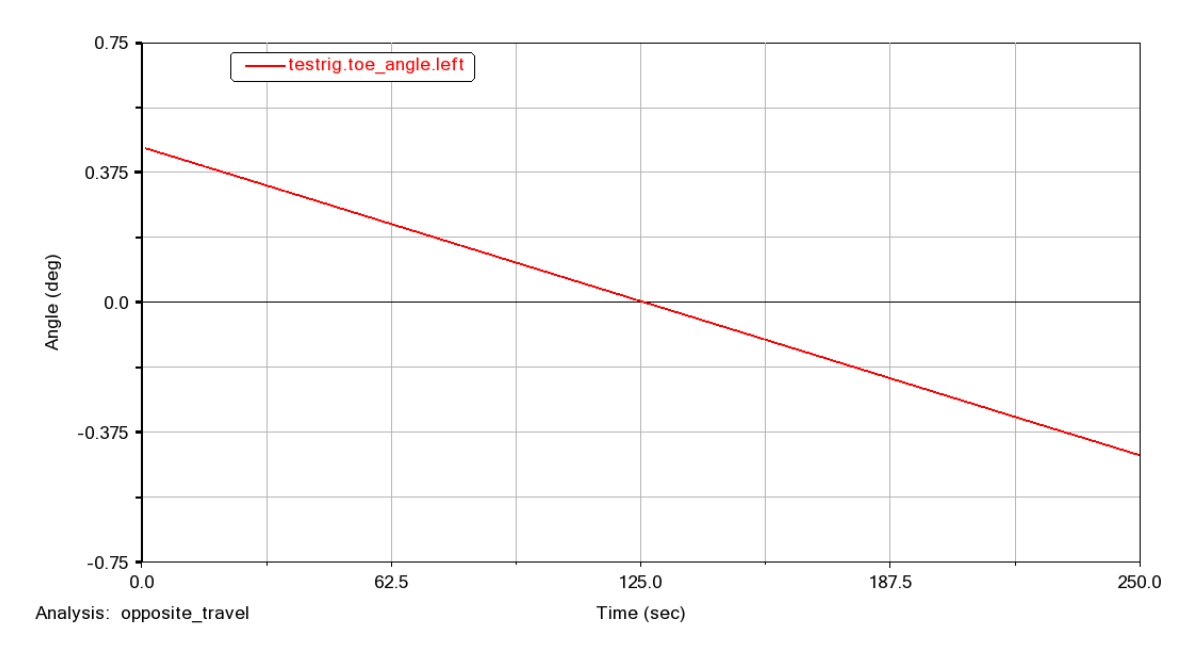

*Figura 2.79: Ángulo Toe opposite travel suspensión con ballesta.* 

Como se observa la figura 2.82 el ángulo caster posee una variación que se encuentra alrededor de 8°, al ser un sistema unido por ballestas permite esta variacion.

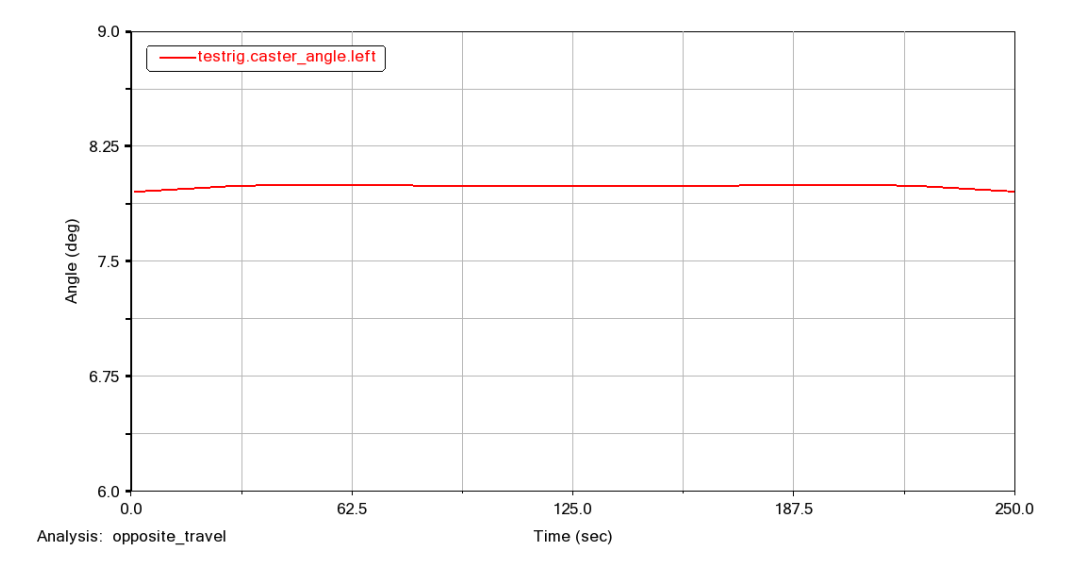

*Figura 2.80: Ángulo caster opposite travel suspensión con ballesta.* 

Fuente: Autores

## **2.6.3 Vertical Force**

Para simular el comportamiento de la suspensión con una carga; se realiza el análisis dinámico aplicando una carga sobre los neumáticos. La figura 2.83 muestra el comportamiento del ángulo Camber, donde se observa que el valor del ángulo aumenta según se incrementa la fuerza aplicada sobre el neumático, es decir a mayor fuerza mayor será el valor del ángulo de caída

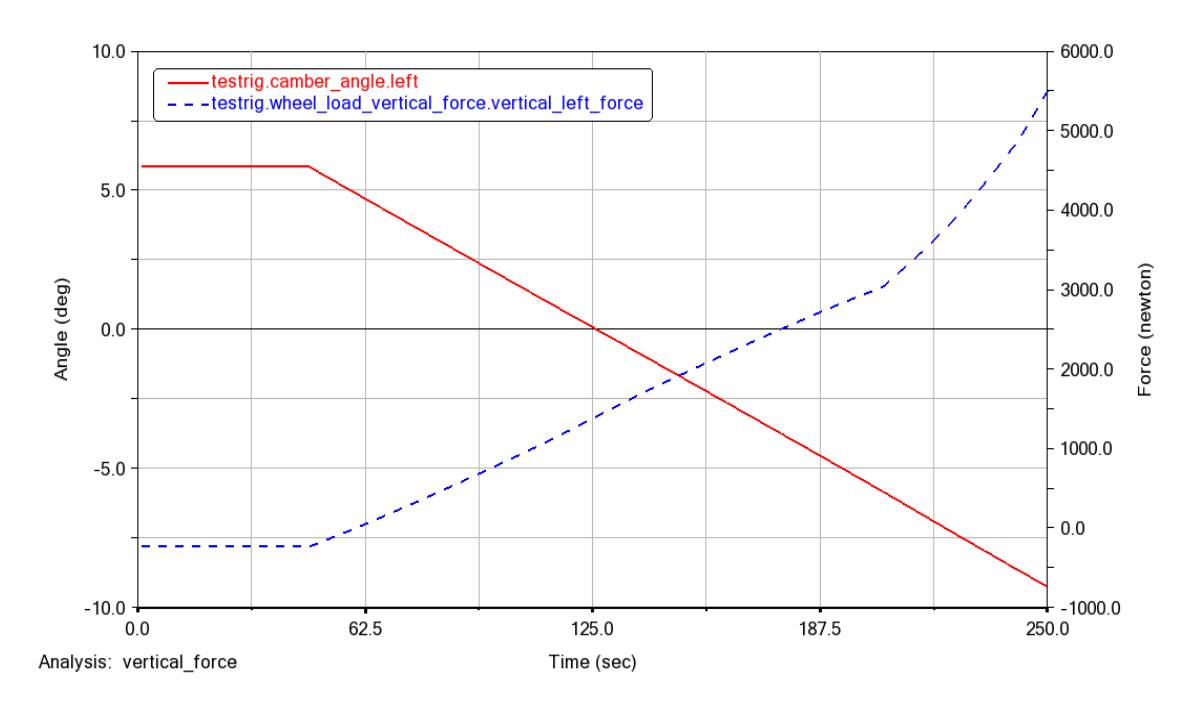

*Figura 2.81: Ángulo camber vertical force suspensión con ballesta..* 

La variación del ángulo toe con el análisis *Roll & Vertical Force* es minima se mantine alrededor del cero como lo muestra la figura 2.84.

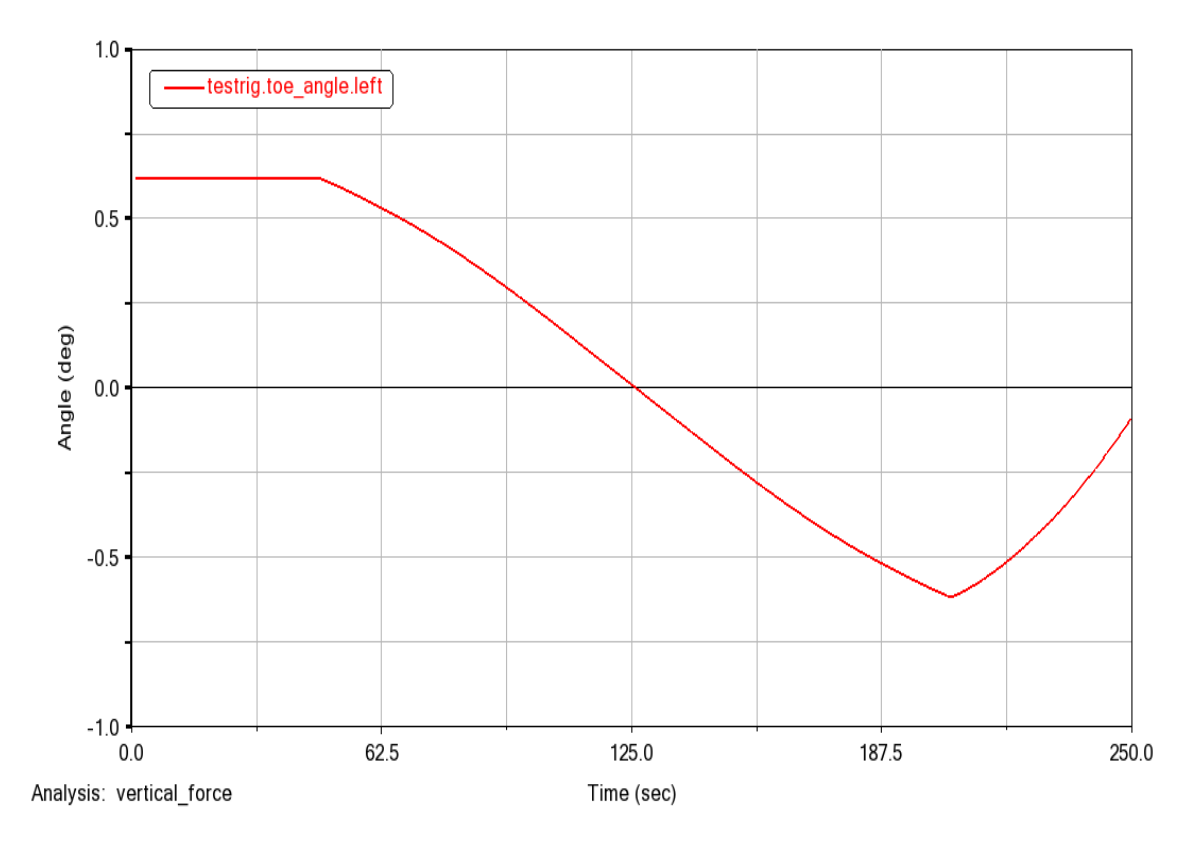

*Figura 2.82: Ángulo toe vertical force suspensión con ballesta.* 

# **2.6.4 Single Wheel Travel**

La figura 2.85 muestra la variación del ángulo Camber de los dos neumáticos y de acuerdo a las lineas de comportamiento la variacion es semejante, aunque el análiis se realizo en una sola rueda, con esto se deduce que se transmite el efecto hacia la otra rueda al estar conectadas mediante un eje rígido.

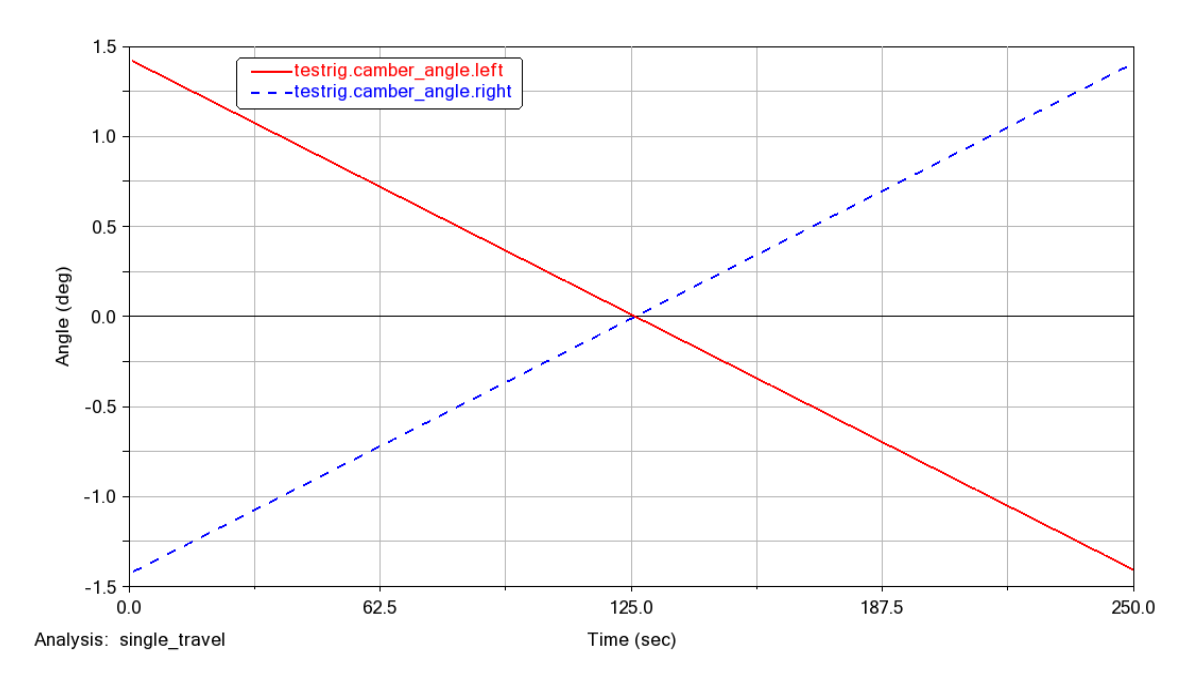

*Figura 2.83: Ángulo camber single travel suspensión con ballesta.* 

#### Fuente: Autores

De igual forma que el ángulo de caída el ángulo Toe posee una variación similar en los neumáticos izquierdo y derecho.

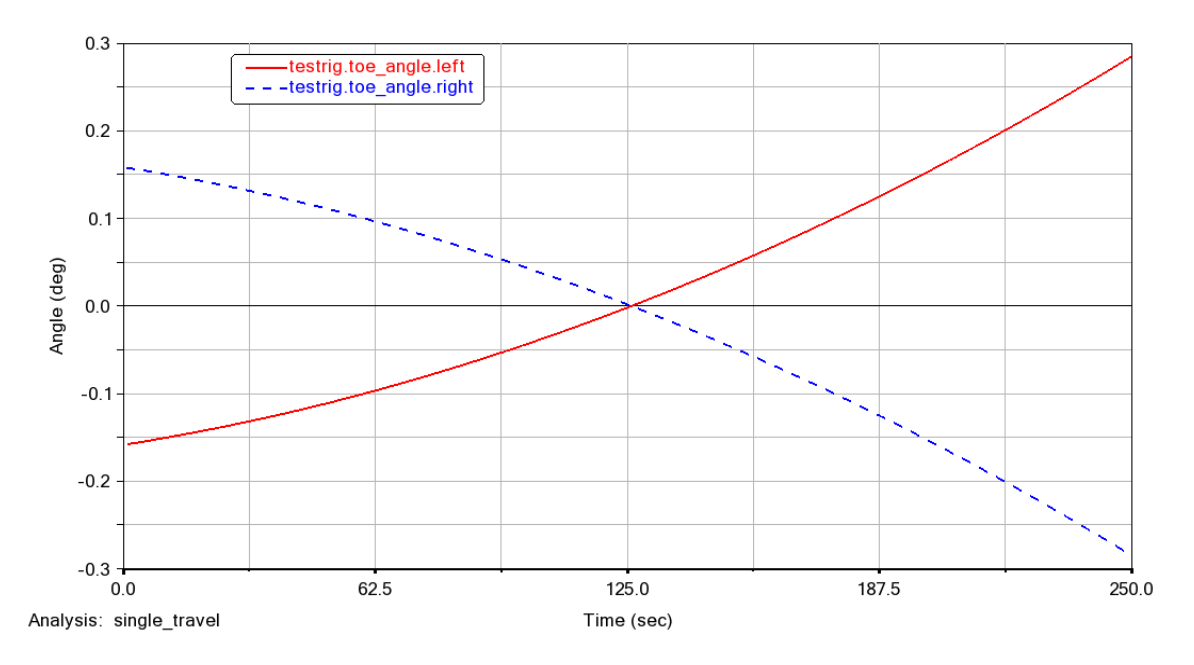

*Figura 2.84: Ángulo toe single travel suspensión con ballesta.* 

## **2.6.5 Variación de los parámetros de la suspensión rígida con ballesta**

En la suspensión rígida con ballesta se realizan las siguientes modificaciones:

- El número de ballestas
- La precarga del resorte.
- El tamaño del amortiguador.

Para evaluar cómo se comporta la suspensión modificando el número de ballestas se procede a reducir y aumentar el número de estas con el fin de comparar los resultados con la configuración estándar.

La figura 2.87 muestra el ángulo Camber de las configuraciones de la suspensión de ballesta al realizar la simulación *Parallel Wheel Travel* donde se puede ver que no existe variación en el valor de ángulo Camber, manteniéndose neutro, al tratarse de una suspensión rígida el valor se encuentra en cero como lo indica el eje vertical del valor del ángulo (Angle)

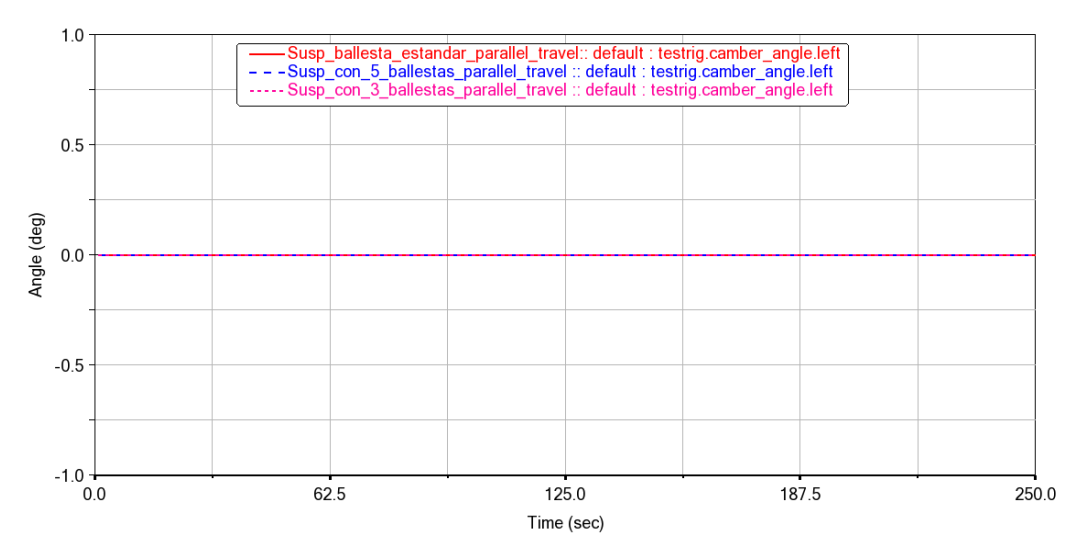

*Figura 2.85: Ángulo camber de las configuraciones multilink.* 

Además, se realiza un cambio en el tamaño del amortiguador para ver el efecto que este cambio produciría; pero como lo indica la figura 2.88 no existe mayor variación en los ángulos manteniéndose sobre la configuración estándar.

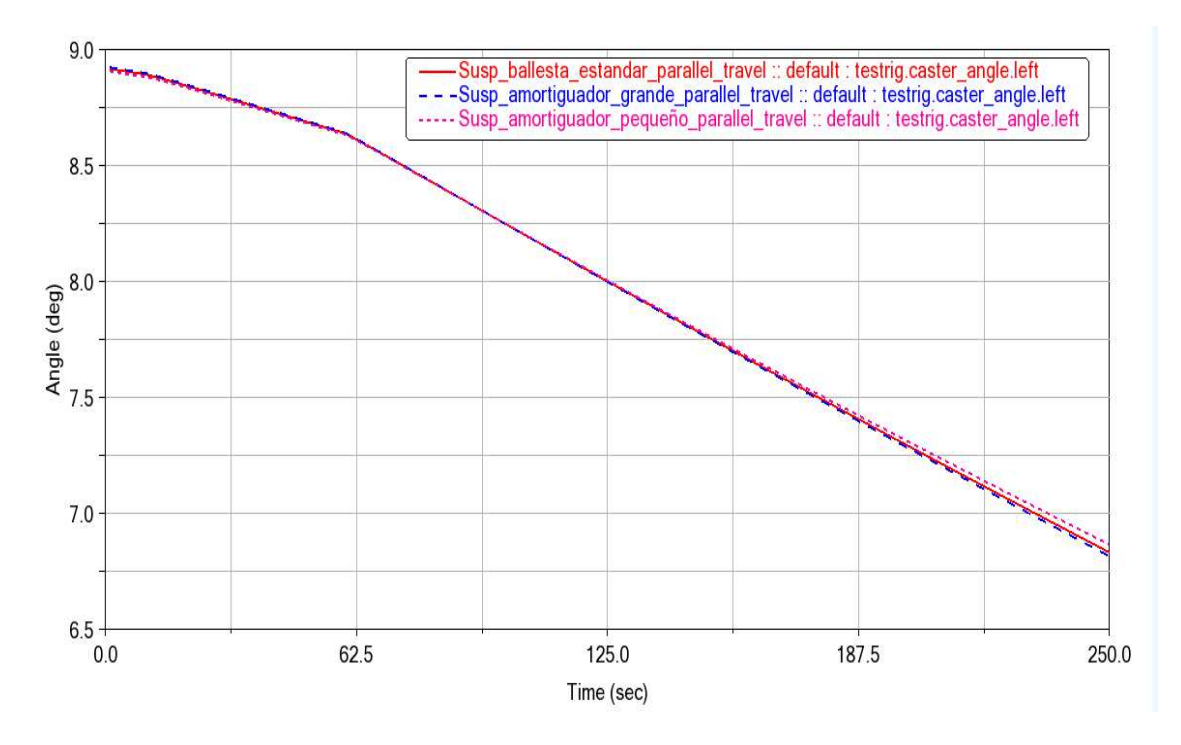

*Figura 2.86: Ángulo camber con cambio en el tamaño del amoritudor.* 

#### Fuente: Autores

Después de haber analizado diferentes tipos de suspensión se concluye que el sistema más eficaz es el sistema de suspensión McPherson, ya que es un sistema simple y ofrece muy buenas prestaciones.

A continuación, se propone un ejemplo basado en el libro de Aparicio referente a la dinámica de un automóvil, en donde se realizará la aplicación del programa en la resolución del mismo.

Ejemplo:

Un vehículo automóvil presenta las siguientes características:

\* Masa suspendida 1500 kg.

Distancia del centro de gravedad a los ejes:

\* Delantero 1,5 m.

\* Trasero 1,6 m. (en proyección sobre la superficie de rodadura)

Rigideces combinadas de suspensión y neumáticos:

\* En el eje delantero 36 kN/m.

\* En el eje trasero 39 kN/m.

Se realiza un ensayo haciendo circular el vehículo sobre una pista especial con ondulaciones de longitud de onda igual a 3,1 m. La masa suspendida entra en resonancia al alcanzar la velocidad de 12,5 Km/h.

Calcular:

- El momento de inercia de la masa suspendida respecto a un eje transversal que contiene al centro de gravedad (OY).
- A qué otra velocidad volverá a presentarse el fenómeno de resonancia.
- Las posiciones de los centros de oscilación.
- > Cuando el vehículo está completamente cargado, su masa suspendida es de 2000 kg y el centro de gravedad no cambia de posición. En estas condiciones se observa que los choques de las ruedas de un eje sobre irregularidades de la calzada producen oscilaciones que no afectan a los puntos de amarre de la suspensión del eje contrario. Estimar el momento de inercia en este caso y el valor de las frecuencias naturales.

## SOLUCION:

Considerando el esquema de vehículo con dos grados de libertad, las ecuaciones diferenciales del movimiento de la masa suspendida, pueden expresarse en la forma:

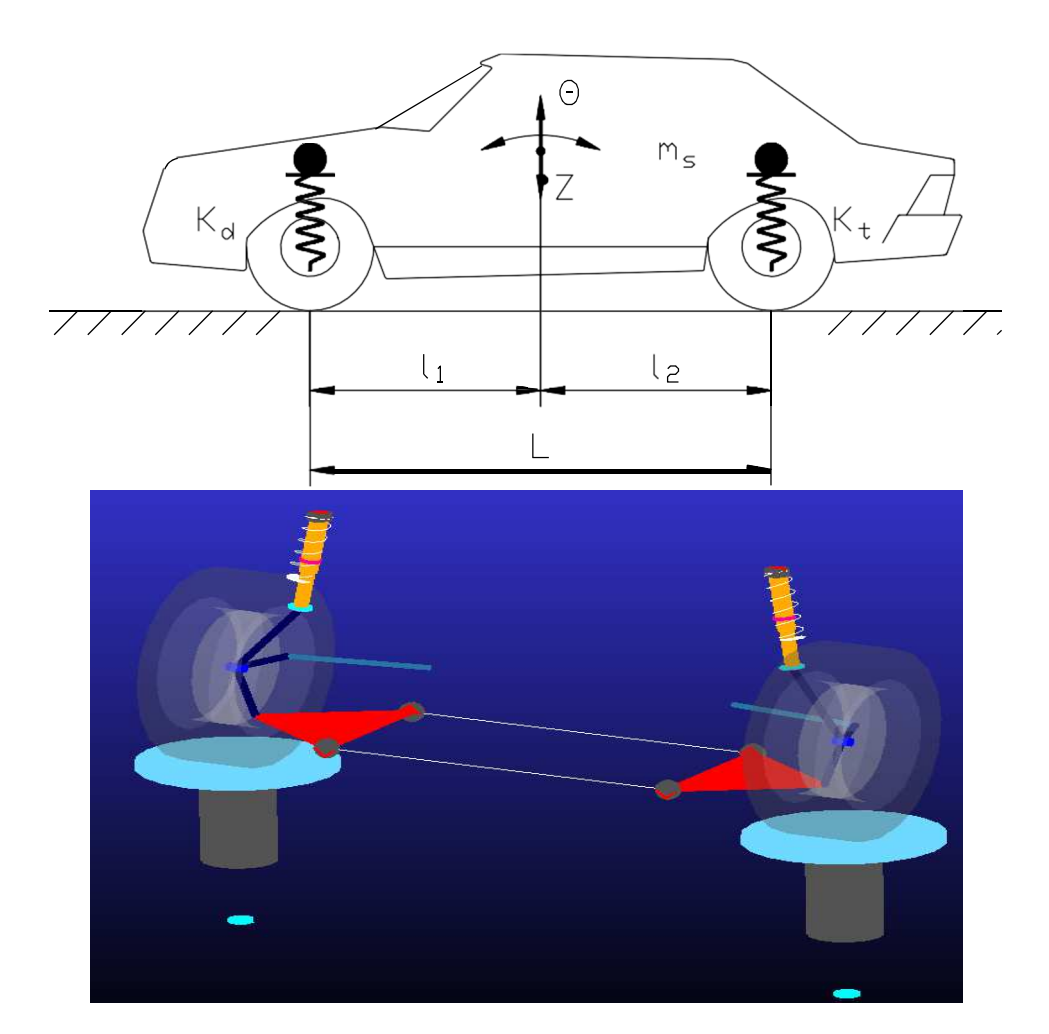

$$
\ddot{Z} + D_1 \cdot Z + D_2 \cdot \theta = 0
$$

$$
\ddot{\theta} + D_3 \cdot \theta + \frac{D_2}{r_y^2} \cdot Z = 0
$$

Teniendo en cuenta los siguientes valores:

 $K_d = 36$  kN/m.  $K_t = 39$  kN/m  $m_s = 1500$  kg.

 $l_1 = 1.5$  m.  $l_2 = 1.6$  m.  $r_y =$  radio de giro respecto a OY

$$
D_1 = 50s^{-2}; D_2 = 5,6ms^{-2}; D_3 = \frac{l20,56}{r^2} \cdot s^{-2}
$$

Por otra parte, la expresión (1) para soluciones del tipo:

$$
Z = Z \cdot cos \omega_n t
$$

$$
\theta = \theta \cdot cos \omega_n t
$$

Permite obtener:

$$
\omega_{1,2}^2 = \frac{1}{2} \cdot (D_1 + D_3) \pm \sqrt{\frac{1}{4} \cdot (D_1 - D_3)^2 - \left(\frac{D_2}{r_y}\right)^2}
$$

Siendo  $\omega_1$  y  $\omega_2$  las frecuencias naturales de oscilación vertical y de cabeceo.

- El ensayo que se realiza excita en el vehículo un movimiento de vibración vertical puesto que la longitud de onda de la ondulación de la calzada coincide con la batalla del vehículo. Como normalmente la frecuencia natural vertical suele ser la de menor valor consideraremos que su valor es:

$$
\omega_1^2 = \frac{1}{2} \cdot (D_1 + D_3) - \sqrt{\frac{1}{4} \cdot (D_1 - D_3)^2 - \left(\frac{D_2}{r}\right)^2}
$$

Por otro lado, la frecuencia de excitación es:

$$
f = \frac{V}{l_0} = \frac{\frac{12.5}{3.6}}{3.1} = 1.12 Hz
$$

Considerando que:

$$
\omega_1 = 2 \cdot \pi \cdot f = 7.037 \; \text{rads} \cdot \text{s}^{-1}
$$

Sustituyendo los valores conocidos:

$$
r = 1,056m
$$

$$
I_{ys} = m_s \cdot r^2 = 1500 \cdot 1,056^2 = 1672,7 kg \cdot m^2
$$

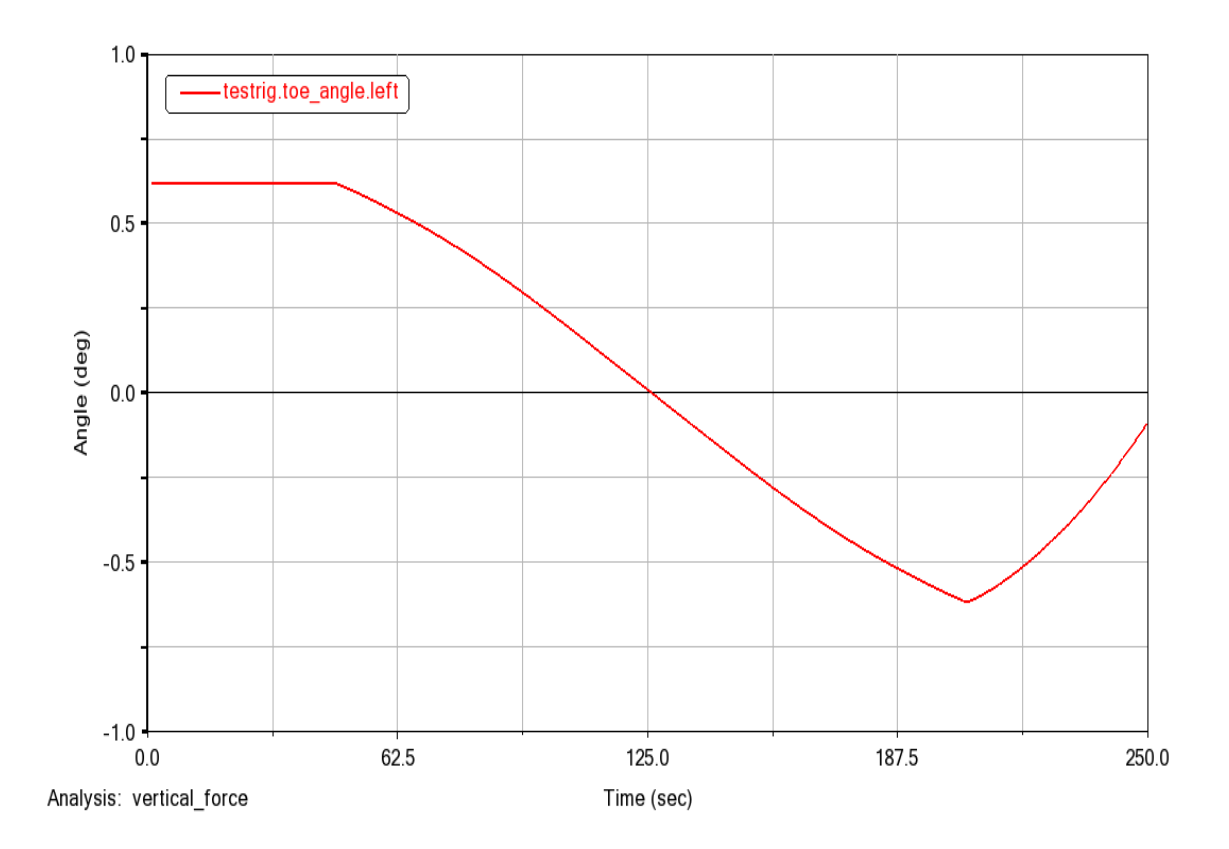

> La siguiente frecuencia natural se obtiene:

$$
\omega_2^2 = \frac{1}{2} \cdot (D_1 + D_3) + \sqrt{\frac{1}{4} \cdot (D_1 - D_3)^2 - \left(\frac{D_2}{r}\right)^2}
$$

$$
D_3 = \frac{120,56}{1,056^2} = 108,03s^{-2}
$$

Al sustituir valores se obtiene:

$$
\omega_2^2 = \frac{1}{2} \cdot (50 + 108,03) + \sqrt{\frac{1}{4} \cdot (50 - 108,03)^2 - \left(\frac{5,6}{1,056}\right)^2}
$$

$$
\omega_2^2 = 107,54; \ \omega_2 = 10,37 rad \cdot s^{-1}; \ f_2 = \frac{\omega_2}{2 \cdot \pi} = 1,65 Hz
$$

$$
V = 3,1 \cdot 1,65 \cdot 3,6 = 18,41 km/h
$$

 $\triangleright$  Para verificar la suposición de que  $\omega_1$  coincide con la frecuencia natural vertical, calcularemos las posiciones de los centros de oscilación:

$$
l_0 1 = \frac{D_2}{\omega_1^2 - D_1} = \frac{5.6}{49.52 - 50} = 11.66m
$$

$$
l_0 2 = \frac{D_2}{\omega_2^2 - D_1} = \frac{5.6}{107.54 - 50} = 0.97m
$$

Se comprueba que,  $\omega_1$  corresponde a la frecuencia natural de vibración vertical y  $\omega_2$  al modo de cabeceo.

Electrica expresada significa que se cumple  $l_{01} = l_1 y l_{02} = l_2$  o lo mismo que:

$$
r^2 = l_1 \cdot l_2 = 1.5 \cdot 1.6 = 1.43
$$
  

$$
I_{ys} = 1000 \cdot 2.4 = 4800 kg \cdot m^2
$$

En este caso puede suponerse que el sistema se comporta como dos masas concentradas en los puntos de amarre de la suspensión de los ejes, anterior y posterior y las frecuencias naturales de vibración serán:

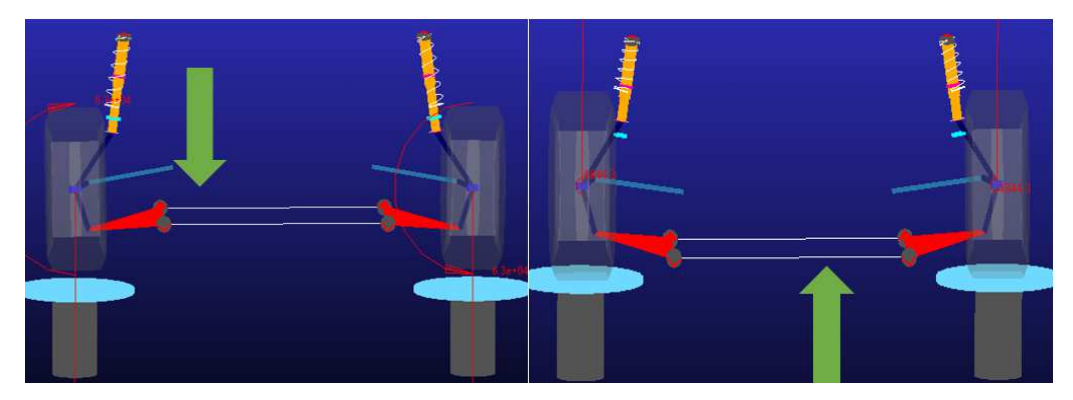

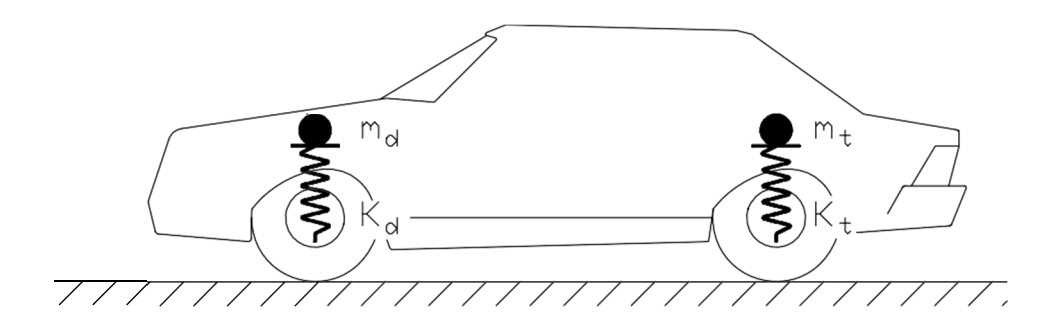

$$
m_d = \frac{m_s \cdot l_2}{L} \quad \omega_n 1 = \sqrt{\frac{K_d \cdot L}{m_s \cdot l_2}}
$$

$$
m_t = \frac{m_s \cdot l_1}{L} \quad \omega_n 2 = \sqrt{\frac{K_t \cdot L}{m_s \cdot l_1}}
$$

$$
\omega_n 1 = \sqrt{\frac{36000 \cdot 3,1}{2000 \cdot 1,6}} = \frac{5,91rad}{s^{-1}} \quad f_n 1 = 0,94 Hz
$$

$$
\omega_n 2 = \sqrt{\frac{39000 \cdot 3,1}{2000 \cdot 1,5}} = \frac{6,348 rad}{s^{-1}} \quad f_n 2 = 1,01 Hz
$$

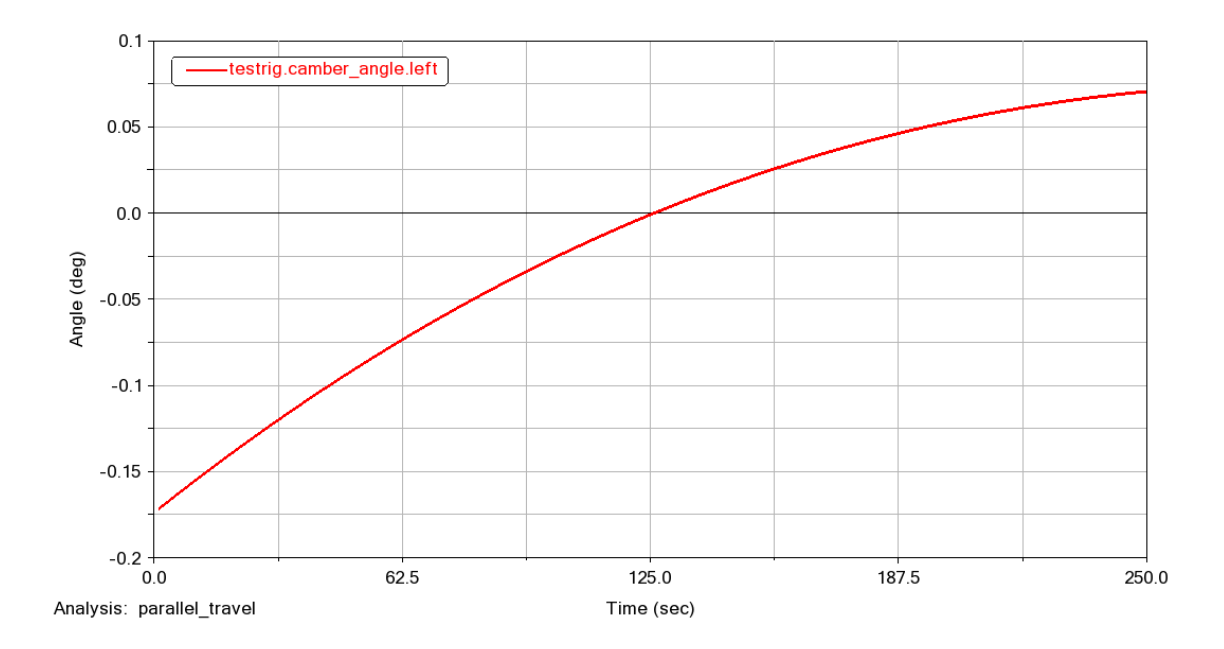

# **CAPÍTULO III**

# **3 GUÍAS PARA EL ANÁLISIS DEL FUNCIONAMIENTO DIÁMAICO DE LA SUSPENSIÓN**

## **Descripción General**

En la presente sección se desarrollan las guías de apoyo necesarias para el diseño y análisis de un sistema de suspensión en el programa Adams Car. Se destacan los puntos necesarios e indispensables para diseño y posterior análisis dinámico que permite evaluar el funcionamiento de la suspensión.

#### **Alcance**

El presente estándar será aplicado a toda la documentación referente a informes de prácticas de centros de simulación de la carrera de Ingeniería Automotriz en la Universidad Politécnica Salesiana.

## **Formatos**

• Formato de Informe de Práctica de centros de Simulación – para Estudiantes

## **3.1 Guías para el diseño de suspensiones.**

#### **3.1.1 Guía de suspensión McPherson**

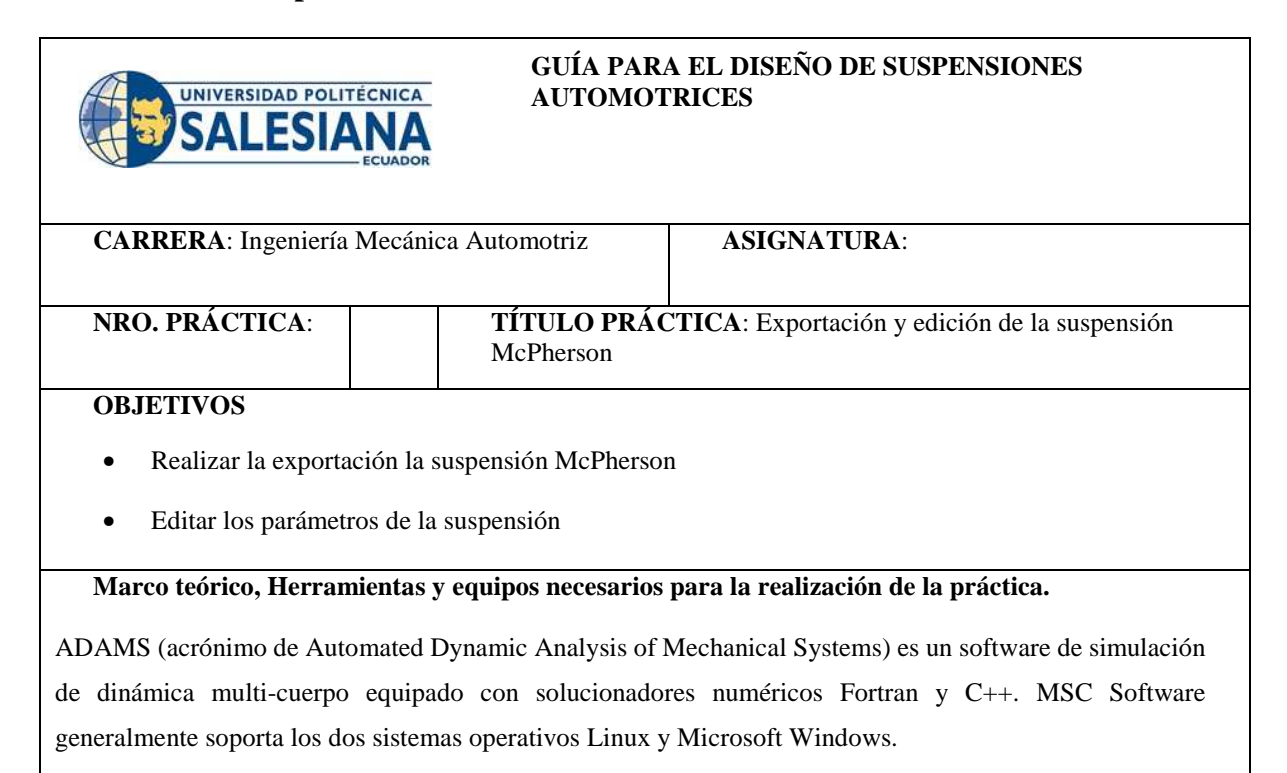

MSC.Adams es el nombre comercial del software en el cual se realizan análisis sobre mecanismos. Posee varios modelos que facilitan realizar simulaciones, mediante animaciones, ejecutar análisis de vibraciones, efectuar análisis de esfuerzos, etcétera.

Los estudiantes que pongan en práctica esta guía deben referirse a las normas de seguridad establecidas por la UPS para el uso de laboratorios, además, deben contar con las siguientes herramientas:

• Computador con Adams Car

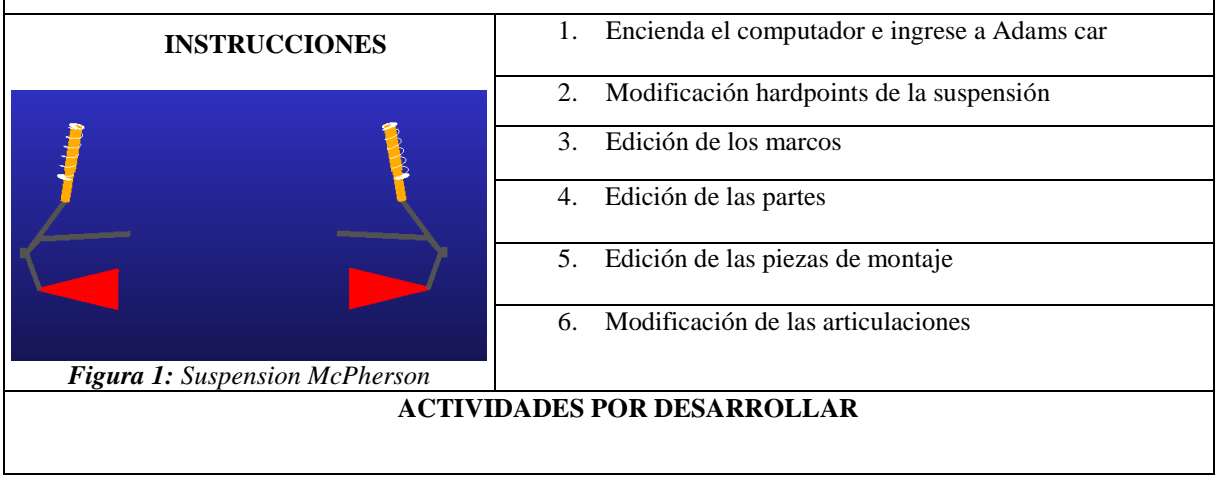

#### **1. Encienda el computador e ingrese a Adams car**

EL Software Adams Car dispone de un amplio catálogo con diferentes plantillas de suspensiones que puede ser importadas y editadas. Para exportar una suspensión y poder editarla en el software Adams Car abra el programa en su interfaz *Template Builder*

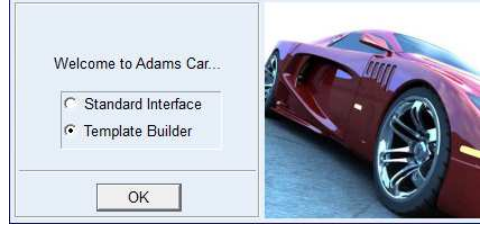

*Figura 2. Interfaz de Inicio Adams Car.* 

Una vez dentro del programa seleccione *File » Open Template*, luego de clic derecho en el espacio en blanco y seleccione *Seach » <acar\_shared>* y busque dentro de la librería de Adams la suspensión a exportar, por ejemplo, la suspensión *\_macpherson.tpl* que está disponible en esta librería

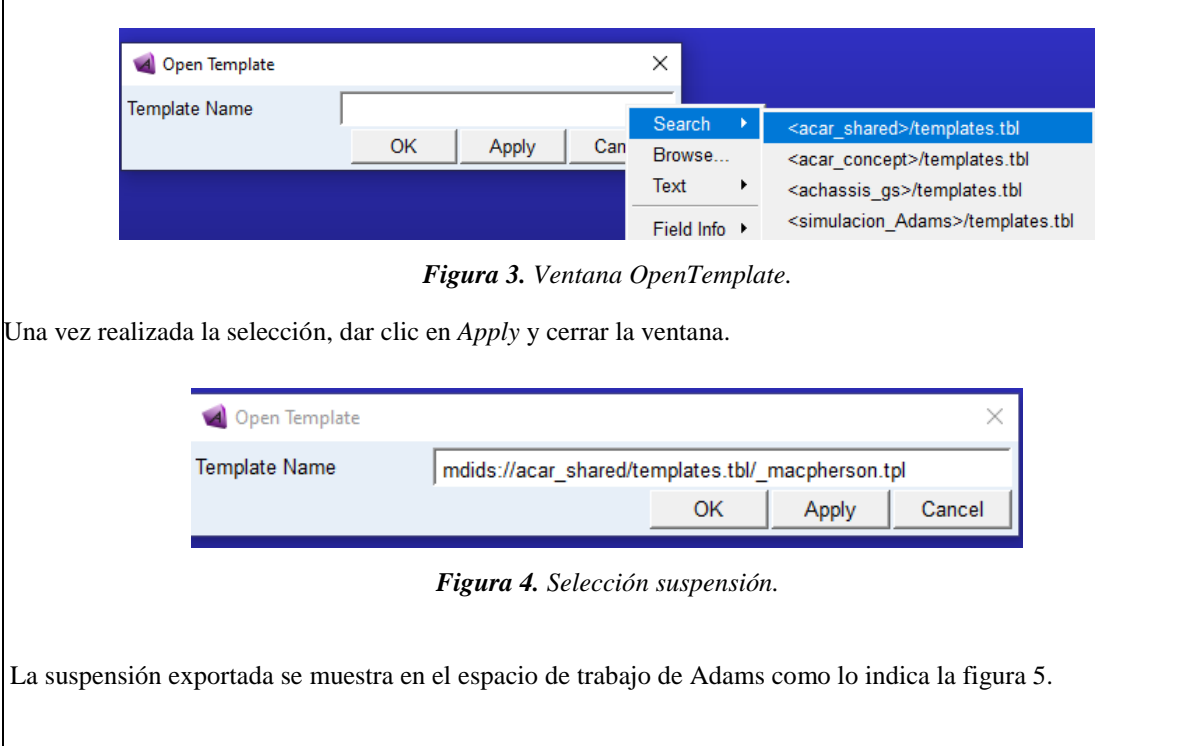

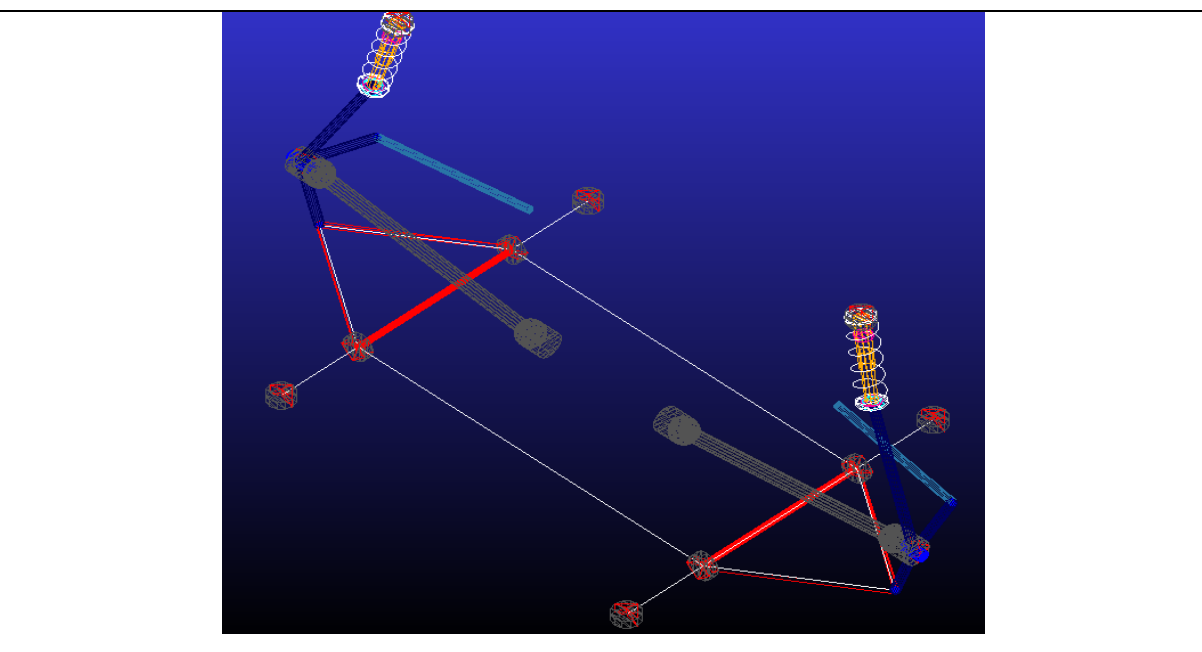

*Figura 5. Templete suspensión McPherson.* 

En el Template de la suspensión exportada se pueden editar todos los puntos de conexión que contienen las respectivas medidas de la suspensión, esto puntos de conexión se denominan *Hardpoints.* 

#### **2. Edición de los hardpoints**

Para acceder a los hardpoints de clic en el menú de la izquierda en carpeta denomina *Hardponts* donde se encuentran todos los puntos de los cuales está conformada la suspensión.

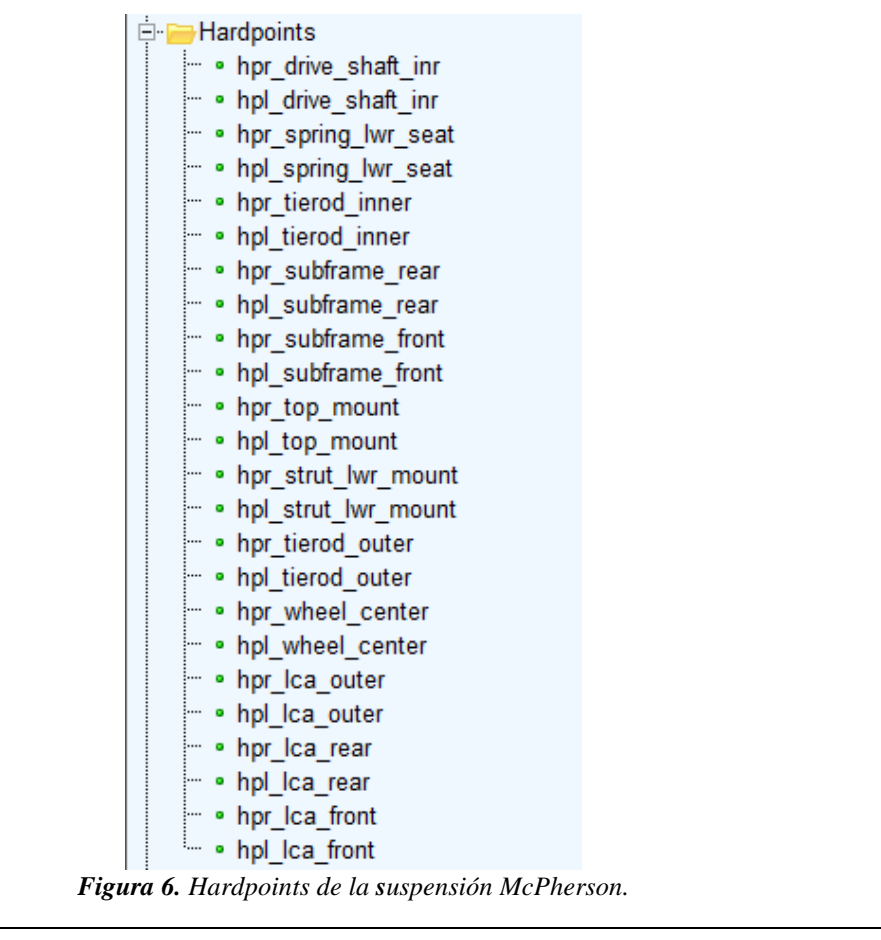

De clic derecho sobre el punto que desee modificar y se mostraran diferentes opciones como: Modificar, renombrar, copiar, desactivar, entre otras.

| Hardpoints        |                                                             |                          |     |  |
|-------------------|-------------------------------------------------------------|--------------------------|-----|--|
|                   |                                                             | . hpr_drive chaft inc    |     |  |
|                   | • hpl drive                                                 | Modify                   |     |  |
| ļ<br>ļ            | • hpr spring<br>• hpl sprinc<br>• hpr tierod                | Appearance<br>Info       |     |  |
| ļ<br>ļ            | • hpl tierod<br>• hpr subfra                                | Measure                  |     |  |
| ļ.<br>ļ<br>ļ<br>ţ | • hpl subfra<br>• hpr subfra<br>• hpl_subfra<br>• hpr_top_n | Copy<br>Delete<br>Rename |     |  |
| ļ<br>ļ            | • hpl_top_m<br>• hpr strut<br>• hpl strut                   | (De)activate<br>Hide     |     |  |
|                   |                                                             |                          | YY. |  |

*Figura 7: Opciones de un Hardpoint.* 

**S**i selecciona la opción modificar (Modify) se abre la ventana *Modify Hardpoin Location ,* en esta ventana se puede modificar la ubicación del punto mediante la casilla *Location.* 

Los valores tanto de X, Y, y Z representan los puntos de conexión de la suspensión al modificar estos valores se modifica también el tamaño de la suspensión.

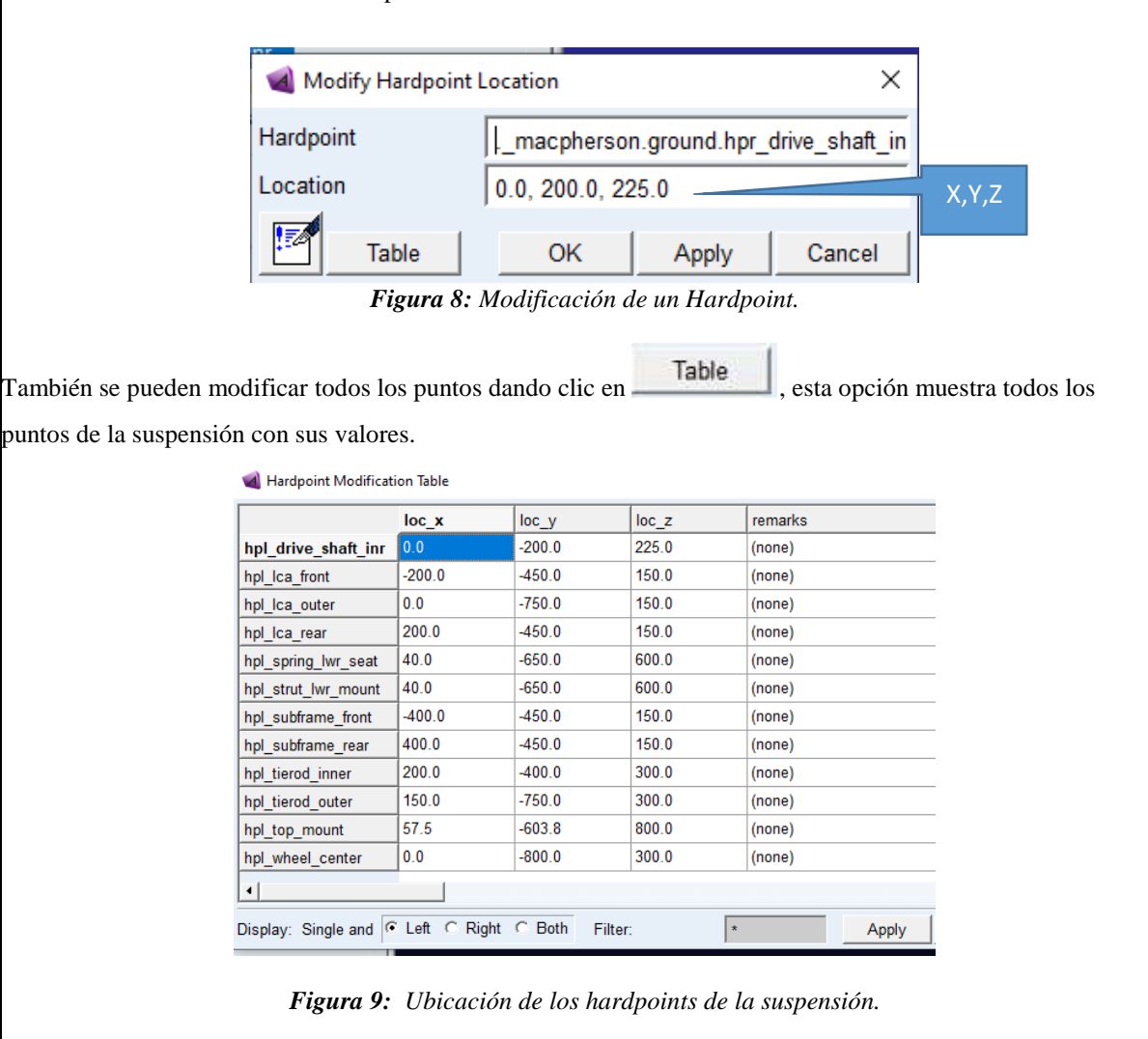

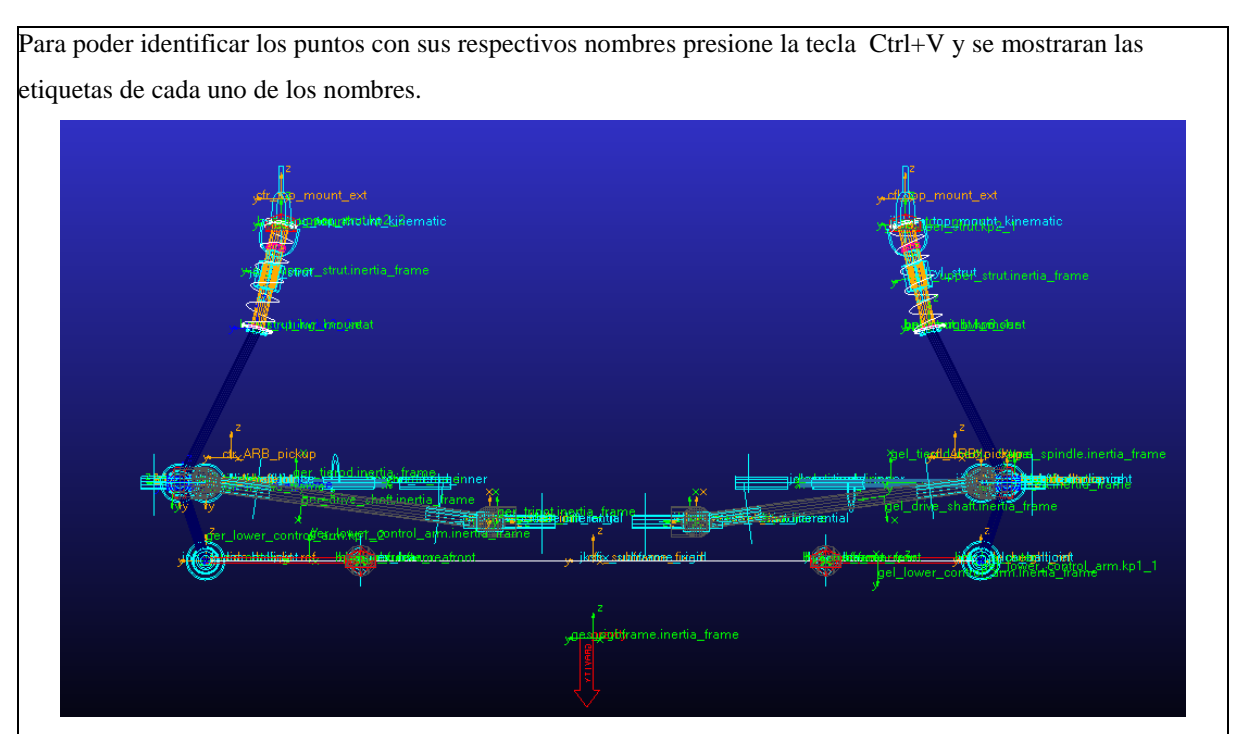

*Figura 10: Suspensión etiquetas* 

3. Editar los marcos de construcción (Construction Frames)

Los *construction frames* son bloques básicos de construcción que almacenan la orientación de los puntos, para modificar los marcos de construcción de clic en el menú de la izquierda de los *Construction Frames* y se mostraran todos los marcos de construcción.

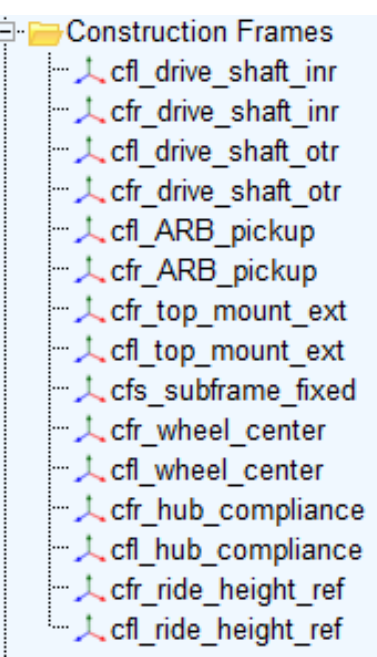

*Figura 10: Marcos de construcción.* 

Algunos marcos de construcción dependen de algunas variables como: por ejemplo, la orientación de la rueda que depende del ángulo de convergencia/divergencia (toe) y ángulo el de caída (camber). Estas variables se pueden modificar dando clic en el menú *Parameter Variables » Clic* derecho sobre la variable

a modificar y *Modify.* 

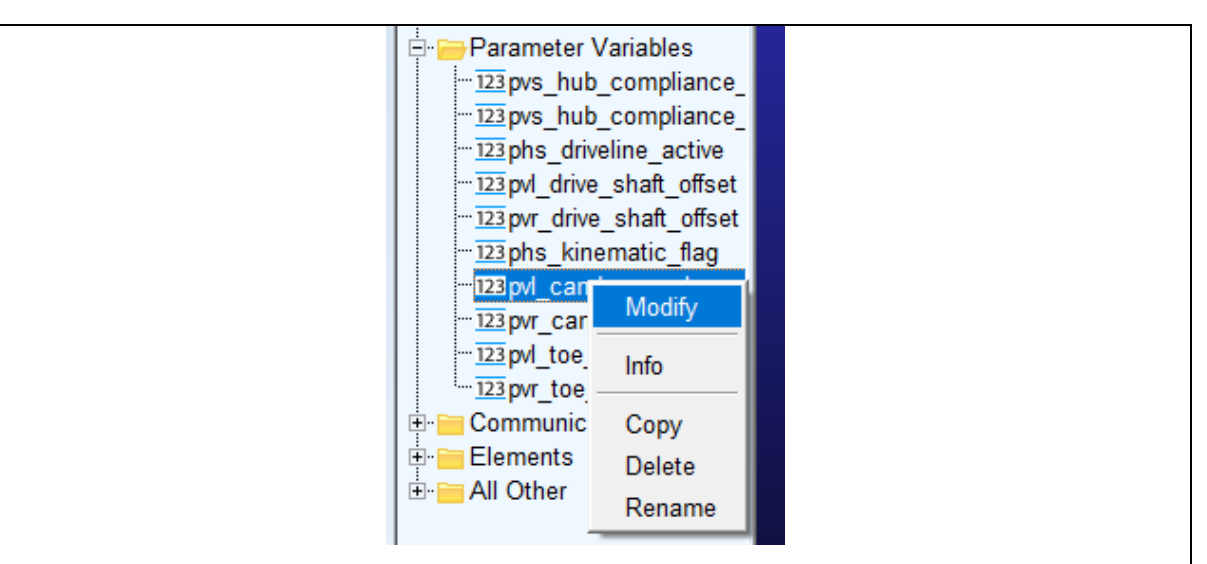

*Figura 11: Modificación Variable* 

Al realizar clic en Modify se muestra la ventana de propiedades de la variable

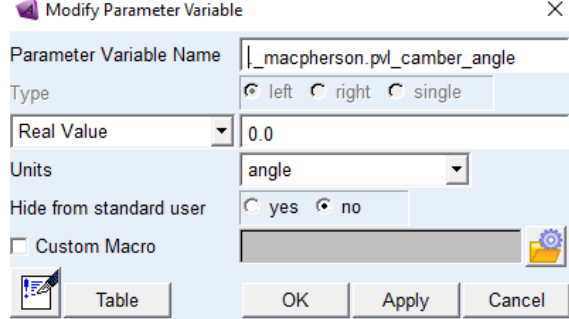

*Figura 12: Propiedades Variables* 

Para modificar cualquier marco de clic derecho sobre un marco y aparecerá las opciones para realizar la modificación

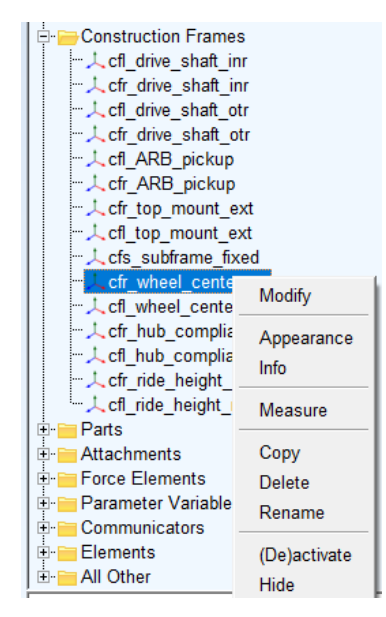

*Figura 13: Marcos de construcción.* 

Al dar clic en modificar (Modify) se muestra la ventana de modificación, donde se puede modificar los parámetros

del marco como: las coordenadas de referencia (Coordinate Reference), la locación (Location) y las variables de dependencia.

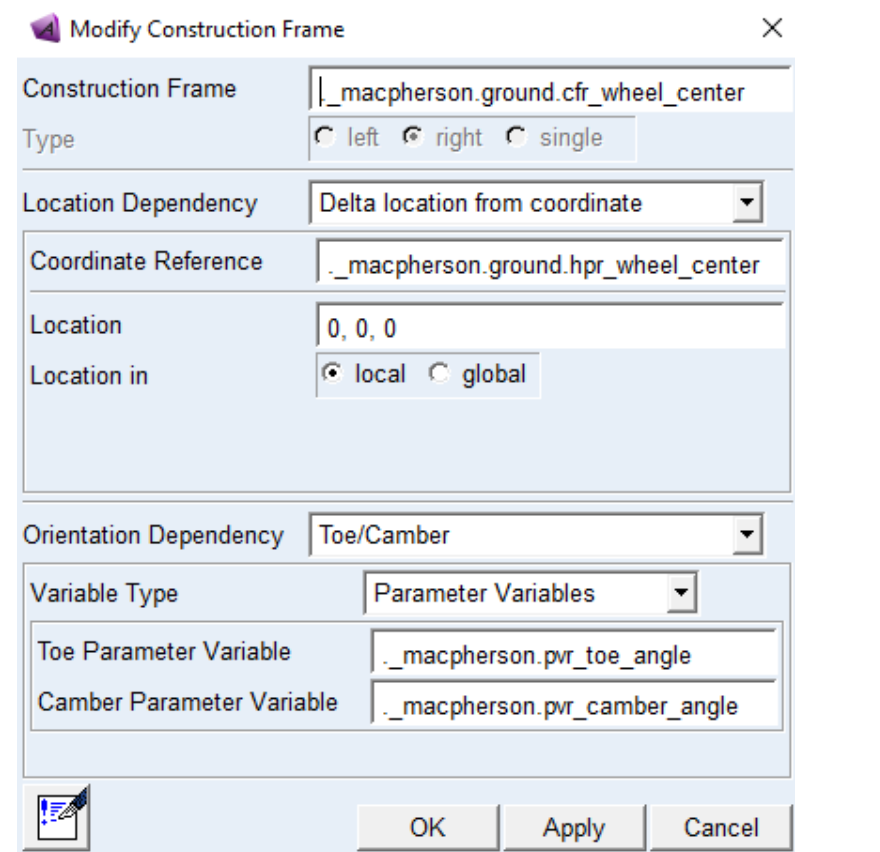

*Figura 14: Modificación del marco de construcción.* 

4. Editar las piezas de montaje (Mount Parts)

Estas piezas sirven para comunicar las plantillas entre sí y también sirven de soporte para los amortiguadores y espirales, para modificarlas diríjase al menú *Parts » Mount Parts* 

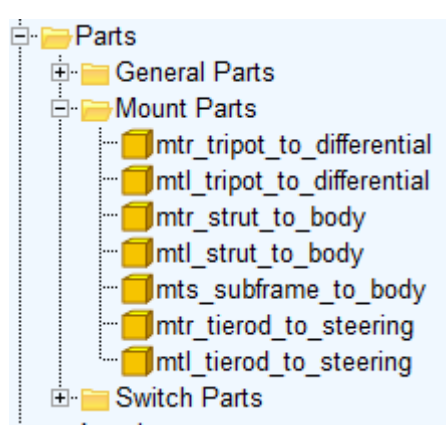

*Figura 15: Piezas de montaje.* 

Luego elija el marco a modificar, de clic derecho y elija la opción *Modify.* En la ventana de modificación de partes se puede modificar la coordenada de referencia (Coordinate Reference) que es sobre la cual está el marco y el Minor Role que va de acuerdo con el tipo de suspensión puede ser frontal, posterior, heredado o remolque.

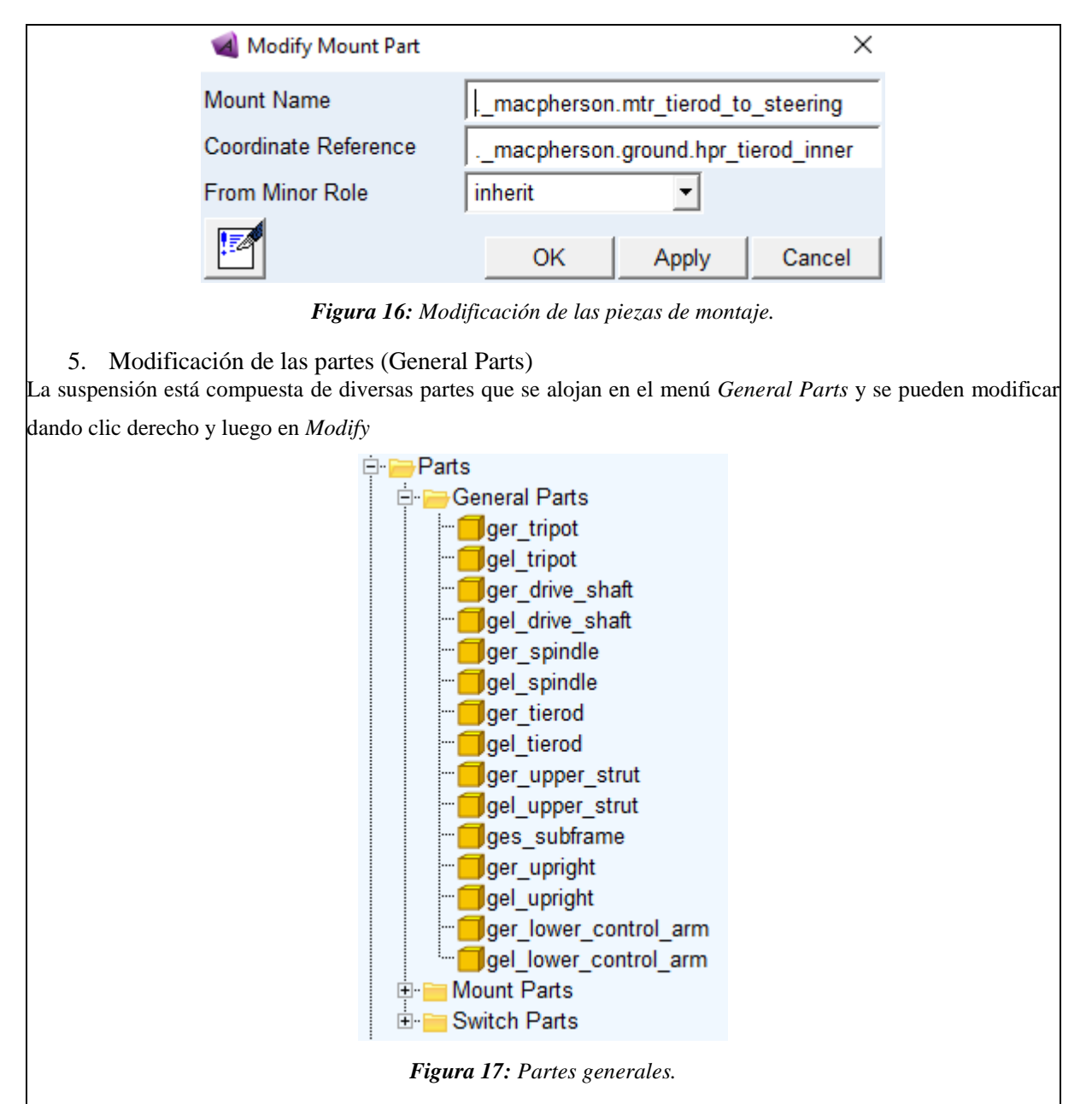

La figura 18 muestra los parámetros de construcción de una barra de la suspensión y pueden ser modificados según sea necesario, como las coordenadas de referencia (Coordinate Reference) , la dependencia de orientación (Orientation Dependence) e incluso las propiedades mecánicas como masa del material.

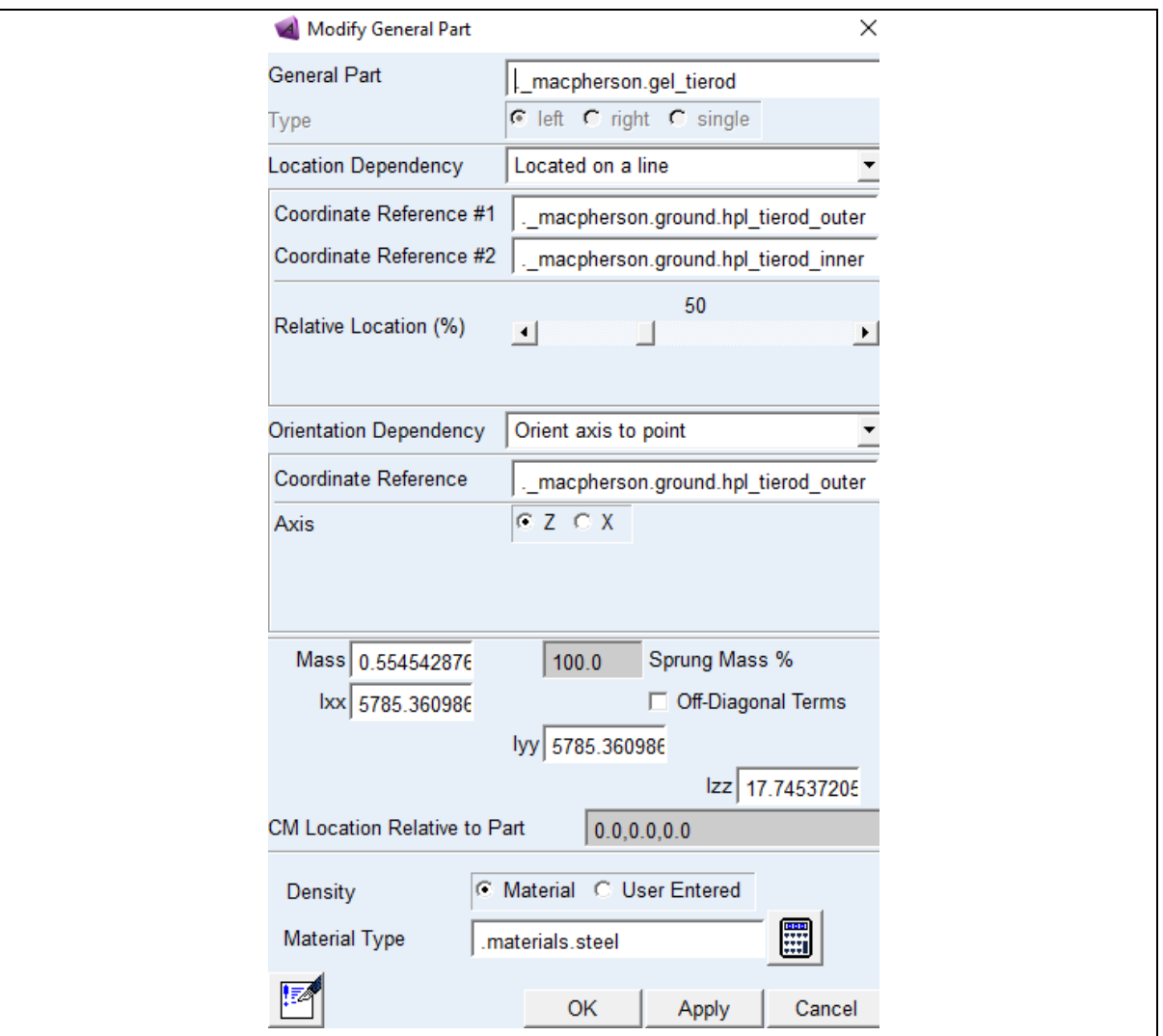

*Figura 18: Parámetros de una barra de la suspensión.* 

#### **6. Modificación de las fuerzas.**

Los muelles (Spring) y los amortiguadores (Damper), dentro del software Adams Car disponen de propiedades preestablecidas que se encuentran dentro de los *Property Files,* sin embargo, si se pueden modificar propiedades del muelle tales como:

- El diámetro del muelle
- El número de bobinas
- Lo longitud del muelle.

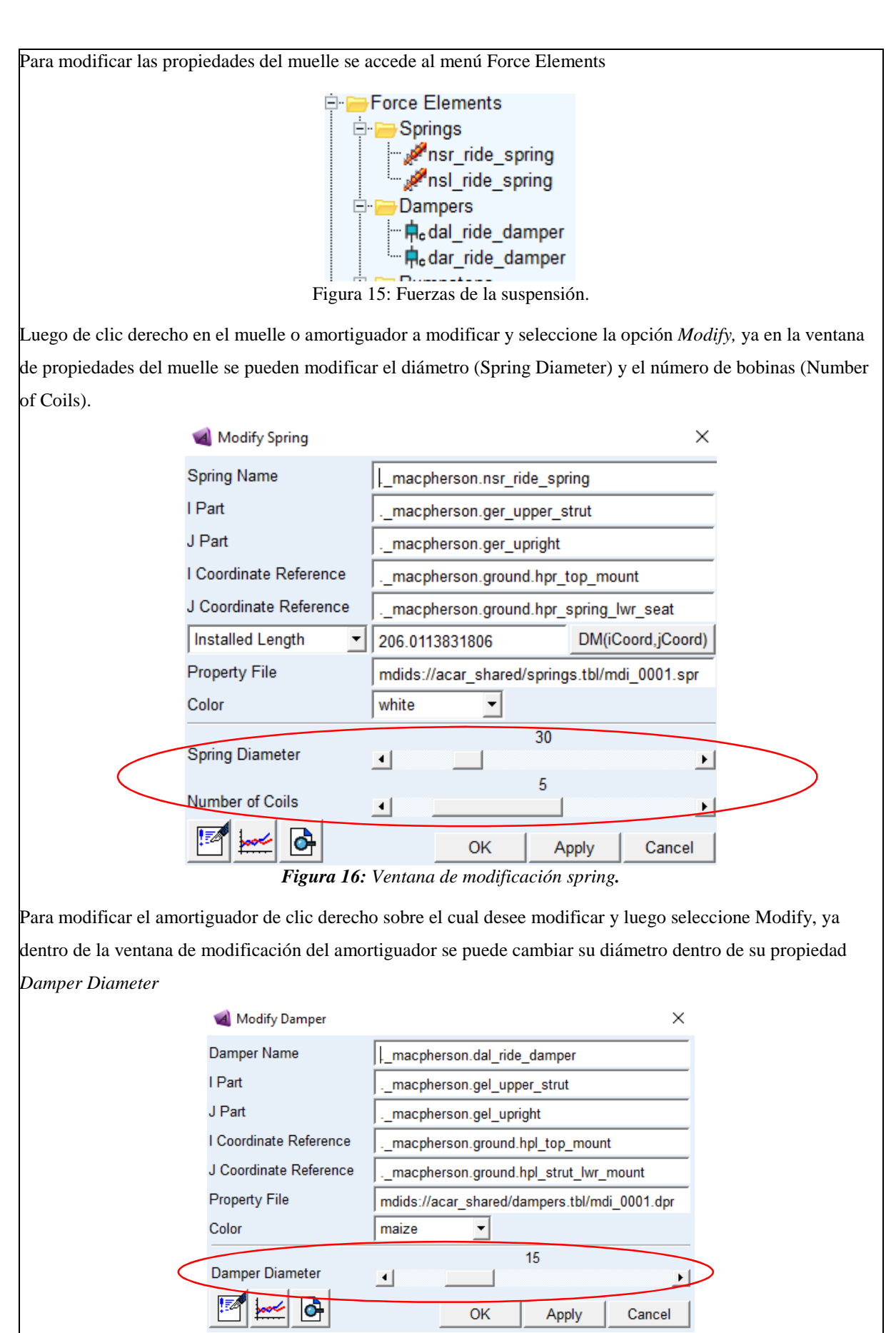

*Figura 17: Ventana de modificación del amortiguador.* 

7. Modificación de las articulaciones (Joints)

Todas las partes de la suspensión están conectadas mediante articulaciones que pueden ser de diferentes tipos como: cilíndrica, esférica, revolución, entre otras.

Las juntas se pueden modificar desde el menú *Attachments*

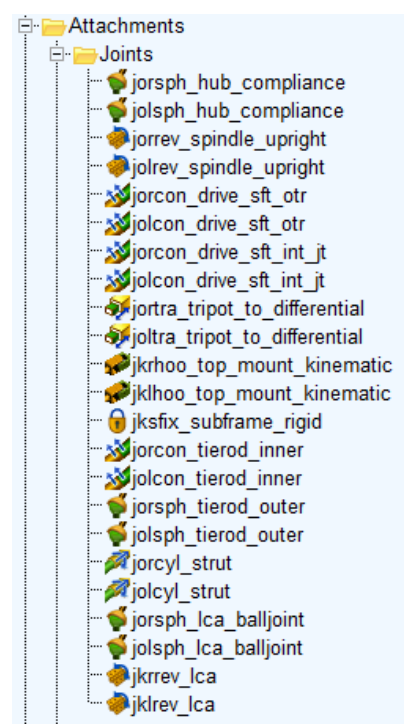

*Figura 18: Tipos de uniones de la suspensión.* 

Para realizar la modificación de las uniones de clic derecho en la unión a modificar, clic en *Modify* y se mostrara la ventana de parámetros. Para modificar el tipo de conexión de clic en la opción *Join Type* y se mostraran los diferentes tipos de uniones como las que se muestran en la figura 19, entre otras.

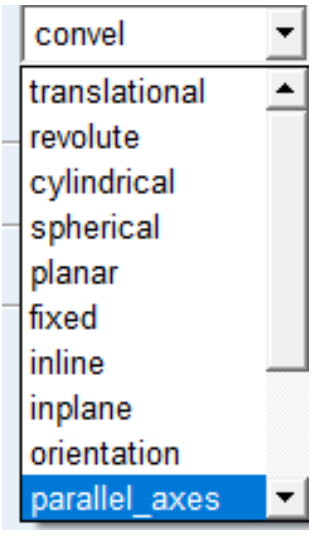

*Figura 19: Join Type.*
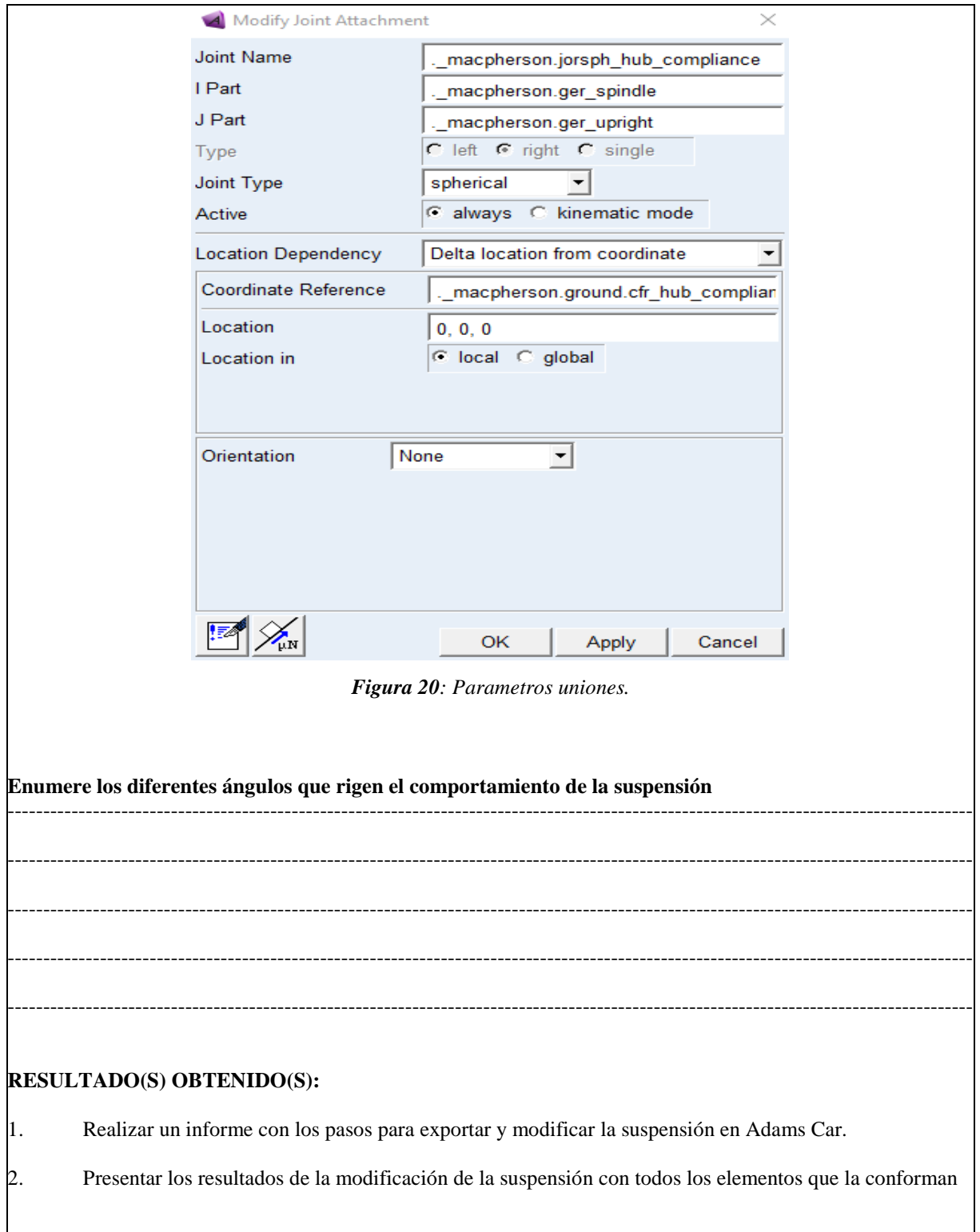

**CONCLUSIONES** 

**RECOMENDACIONES** 

## **PREGUNTAS**

#### **Encierre en un círculo la repuesta correcta**

**Mediante cual parámetros se puede modificar las dimensiones de una suspensión en Adams Car:** 

- Con los valores los hardpoints
- Con las propiedades de las partes generales
- Con las propiedades de las partes de montaje
- Con los conectores de la suspensión

### **Las uniones o joints de la suspensión sirven para:**

- Unir las partes generales
- Unir las partes generales y restringir el movimiento de estas
- Restringir los movimientos de las partes
- Evitar el movimiento de las partes.

### **Las piezas de montaje sirven para:**

- Conectar las plantillas entre sí y sirven de soporte para los amortiguadores y espirales
- Para crear las partes generales
- Para crear los marcos de construcción

## **3.1.2 Guía de suspensión multilink**

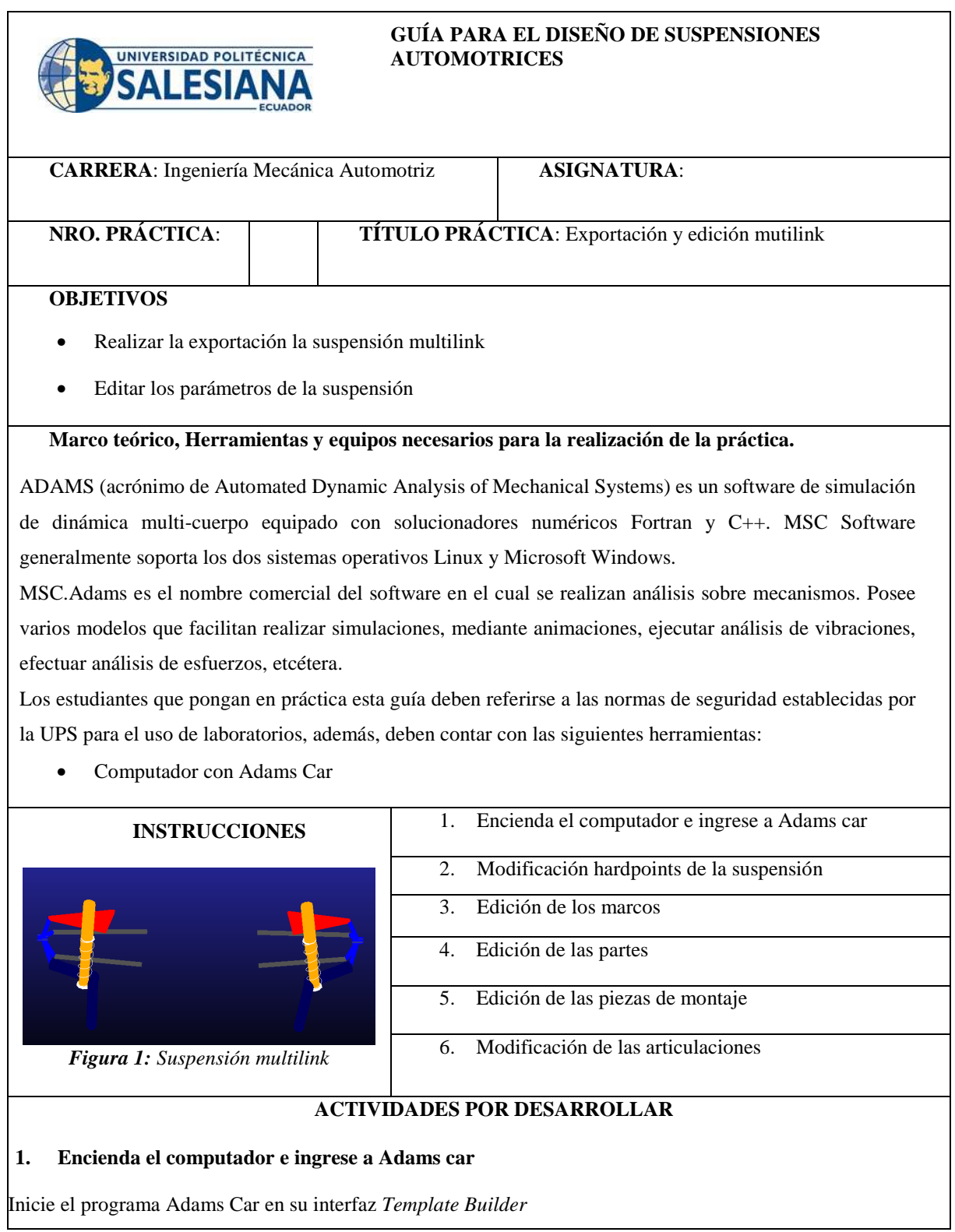

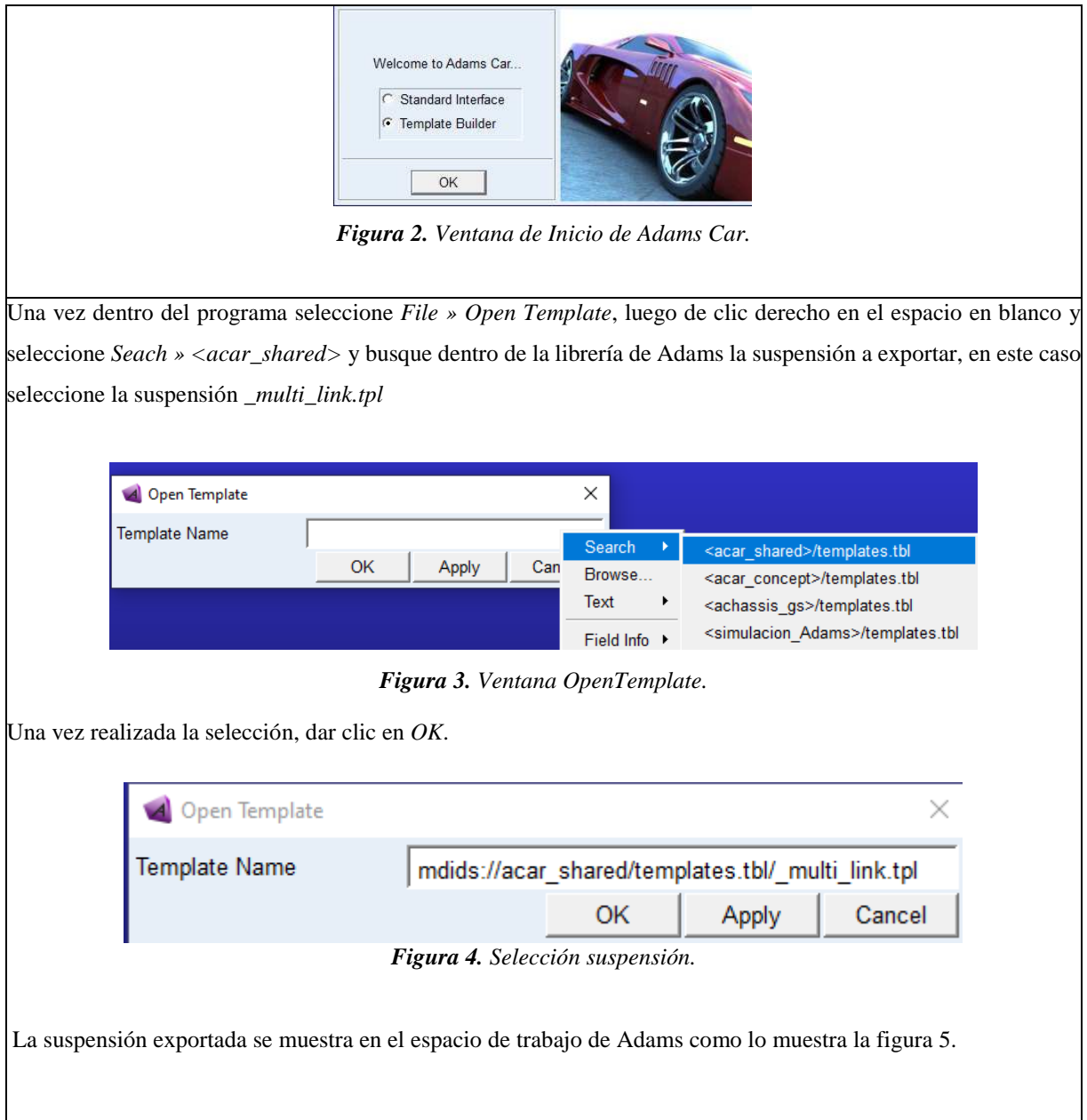

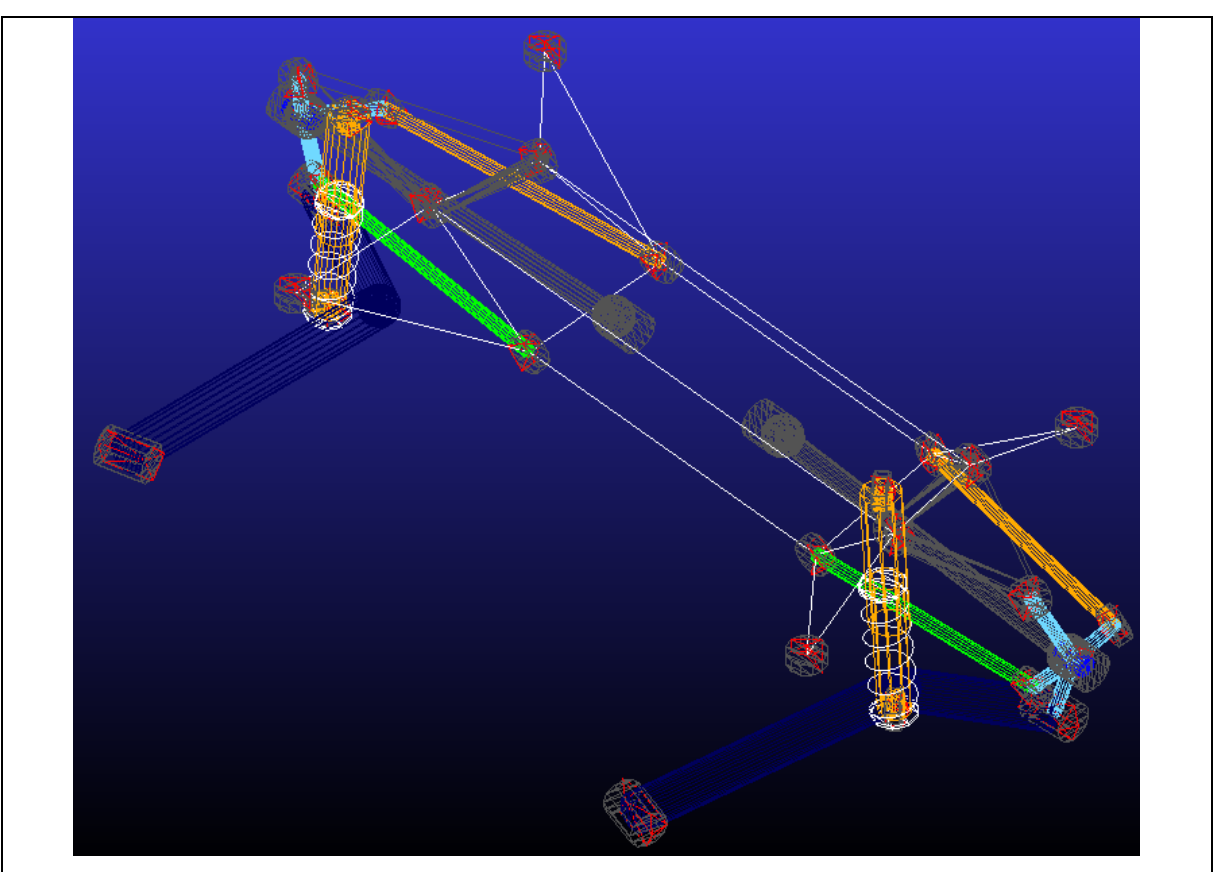

*Figura 5. Templete suspensión Multilink.* 

En el Template de la suspensión exportada se pueden editar todos los puntos de conexión que contienen las respectivas medidas de la suspensión, esto puntos de conexión se denominan *Hardpoints.* 

### **2. Edición de los hardpoints**

Para acceder a los hardpoints de clic en el menú de la izquierda en carpeta denomina *Hardponts* donde se encuentran todos los puntos de los cuales está conformada la suspensión.

| <b>E</b> Hardpoints                                                                                                    |  |
|----------------------------------------------------------------------------------------------------|--|
| - hpr_drive_shaft_inr                                                                                                    |  |
| . hpl_drive_shaft_inr                                                                                                    |  |
| - hpr_dmpr_lower_x                                                                                                    |  |
| - hpl_dmpr_lower_x                                                                                                    |  |
| - hpr_sbf_arb                                                                                                    |  |
| - hpl_sbf_arb                                                                                                    |  |
| hps_subframe_fixed                                                                                                    |  |
| - hpr_sbf_rear                                                                                                    |  |
| - hpl_sbf_rear                                                                                                    |  |
| - hpr_sbf_front                                                                                                    |  |
| - hpl_sbf_front                                                                                                    |  |
| - hpr_bmpst_attach                                                                                                    |  |
| - hpl_bmpst_attach                                                                                                    |  |
| - hpr_bmpst_hub                                                                                                    |  |
| - hpl_bmpst_hub                                                                                                    |  |
| - hpr_dmpr_upper                                                                                                    |  |
| - hpl_dmpr_upper                                                                                                    |  |
| hpr_dmpr_lower                                                                                                    |  |
| - hpl_dmpr_lower                                                                                                    |  |
| - hpr_sprg_upper                                                                                                    |  |
| - hpl_sprg_upper                                                                                                    |  |
| hpr_sprg_lower                                                                                                    |  |
| hpl_sprg_lower                                                                                                    |  |
| hpr_tr_inner                                                                                                    |  |
| - hpl_tr_inner                                                                                                    |  |
| - hpr_tr_outer                                                                                                    |  |
| - hpl_tr_outer                                                                                                    |  |
| hpr_wheel_center                                                                                                    |  |
| $\epsilon$ $\pi$ $\rightarrow$ $\tau$ $\pi$ $\rightarrow$ $\tau$ $\rightarrow$ $\tau$ $\rightarrow$ $\tau$<br>$\mathbf{r}$ |  |

*Figura 6. Hardpoints de la suspensión McPherson.* 

De clic derecho sobre el punto que desee modificar y se mostraran diferentes opciones como: Modificar, renombrar, copiar, desactivar, entre otras

|        | Hardpoints                     |              |
|--------|--------------------------------|--------------|
|        | <b>b</b> hpr drive             | $ch2$ fine   |
|        | hpl_driv =                     | Modify       |
|        | • hpr dm<br>$-$ • hpl_dm       | Appearance   |
|        | $-$ • hpr_sbf                  | Info         |
|        | hpl_sbf<br>├ • hps_su          | Measure      |
|        | hpr_sbf                        | Copy         |
|        | $-$ • hpl_sbf                  | Delete       |
|        | $-$ • hpr_sbf<br>$-$ • hpl_sbf | Rename       |
| i      | • hpr bm                       | (De)activate |
| ļ<br>ļ | • hpl_bm                       | Hide         |
|        | • hpr bm<br>· hpl_bmpst_hub    |              |
|        |                                | $ -$         |

*Figura 7: Opciones de un Hardpoint.* 

**S**i selecciona la opción modificar (Modify) se abre la ventana *Modify Hardpoin Location ,* en esta ventana se puede modificar la ubicación del punto mediante la casilla *Location* 

Los valores tanto de X, Y, y Z representan los puntos de conexión de la suspensión al modificar estos valores se modifica también el tamaño de la suspensión.

| Hardpoint                                                  |         |           | ._ multi_link.ground.hpr_drive_shaft_inr |                                        |   |
|------------------------------------------------------------|---------|-----------|------------------------------------------|----------------------------------------|---|
| Location                                                   |         |           | 4760.0, 165.0, 1070.0                    | X, Y, Z                                |   |
|                                                            |         |           |                                          |                                        |   |
|                                                            | Table   | <b>OK</b> | Apply                                    | Cancel                                 |   |
|                                                            |         |           | Figura 8: Modificación de un Hardpoint.  |                                        |   |
| También se pueden modificar todos los puntos dando clic en |         |           | Table                                    | , esta opción muestra todos los puntos |   |
| de la suspensión con sus valores.                          |         |           |                                          |                                        |   |
| <b>Hardpoint Modification Table</b>                        |         |           |                                          |                                        | × |
|                                                            | loc x   | $loc_y$   | $loc_z$                                  | remarks                                | ۰ |
| hpl_bmpst_attach                                           | 4773.0  | $-607.0$  | 1286.0                                   | (none)                                 |   |
| hpl bmpst hub                                              | 4771.0  | $-668.0$  | 1147.0                                   | (none)                                 |   |
| hpl_dmpr_lower                                             | 4590.0  | $-554.0$  | 931.0                                    | (none)                                 |   |
| hpl dmpr lower x                                           | 4756.66 | $-429.0$  | 931.0                                    | (none)                                 |   |
| hpl dmpr upper                                             | 4598.0  | $-520.0$  | 1326.0                                   | (none)                                 |   |
| hpl_drive_shaft_inr                                        | 4760.0  | $-165.0$  | 1070.0                                   | (none)                                 |   |
| hpl II inner                                               | 4710.0  | $-280.0$  | 955.0                                    | (none)                                 |   |
| hpl II outer                                               | 4716.0  | $-698.0$  | 988.0                                    | (none)                                 |   |
| hpl sbf arb                                                | 4888.0  | $-372.0$  | 1004.0                                   | (none)                                 |   |
| hpl sbf front                                              | 4472.0  | $-500.0$  | 1082.0                                   | (none)                                 |   |
| hpl sbf rear                                               | 4980.0  | $-520.0$  | 1182.0                                   | (none)                                 |   |
| hpl_sprg_lower                                             | 4590.0  | $-554.0$  | 929.0                                    | (none)                                 |   |
| hpl_sprg_upper                                             | 4590.0  | $-531.0$  | 1156.0                                   | (none)                                 |   |
|                                                            | 4740.0  | $-716.0$  | 936.0                                    | (none)                                 |   |
| hpl_tl_aft                                                 |         | $-816.0$  | 946.0                                    | (none)                                 |   |
| hpl_tl_aft_z                                               | 4740.0  |           |                                          |                                        |   |
| hpl tl forward                                             | 4141.0  | $-496.0$  | 1005.0                                   | (none)                                 |   |
| hpl tl_forward_z                                           | 4115.0  | $-588.0$  | 1005.0                                   | (none)                                 |   |
| hpl tr inner                                               | 4953.0  | $-265.0$  | 969.0                                    | (none)                                 |   |

*Figura 9: Ubicación de los hardpoints de la suspensión.* 

Para poder identificar los puntos con sus respectivos nombres presione la tecla Ctrl+V y se mostraran las etiquetas de cada uno de los nombres de los hardpoints.

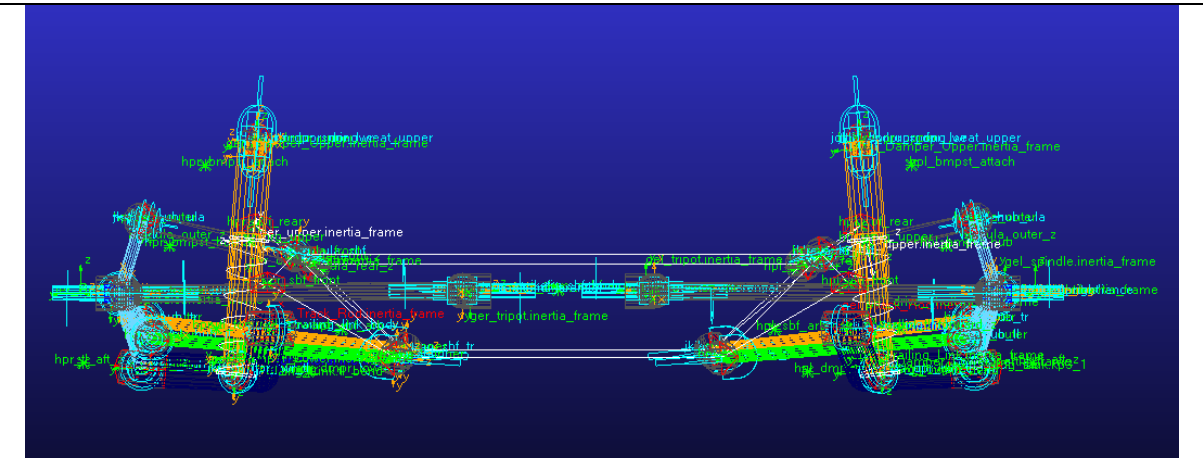

*Figura 10: Etiquetas de la suspensión.* 

3. Editar los marcos de construcción (Construction Frames) Los *construction frames* son bloques básicos de construcción que almacenan la orientación de los puntos, para modificar los marcos de construcción de clic en el menú de la izquierda de los *Construction Frames* y se mostraran todos los marcos de construcción.

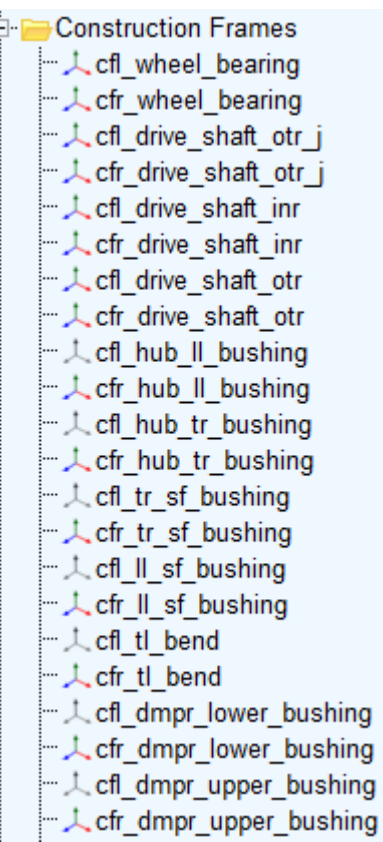

*Figura 10: Marcos de construcción.* 

Algunos marcos de construcción dependen de algunas variables como: por ejemplo, la orientación de la rueda que depende del ángulo de convergencia/divergencia (toe) y ángulo el de caída (camber). Estas variables se pueden modificar dando clic en el menú *Parameter Variables » Clic derecho* sobre la variable a modificar y seleccione *Modify.* 

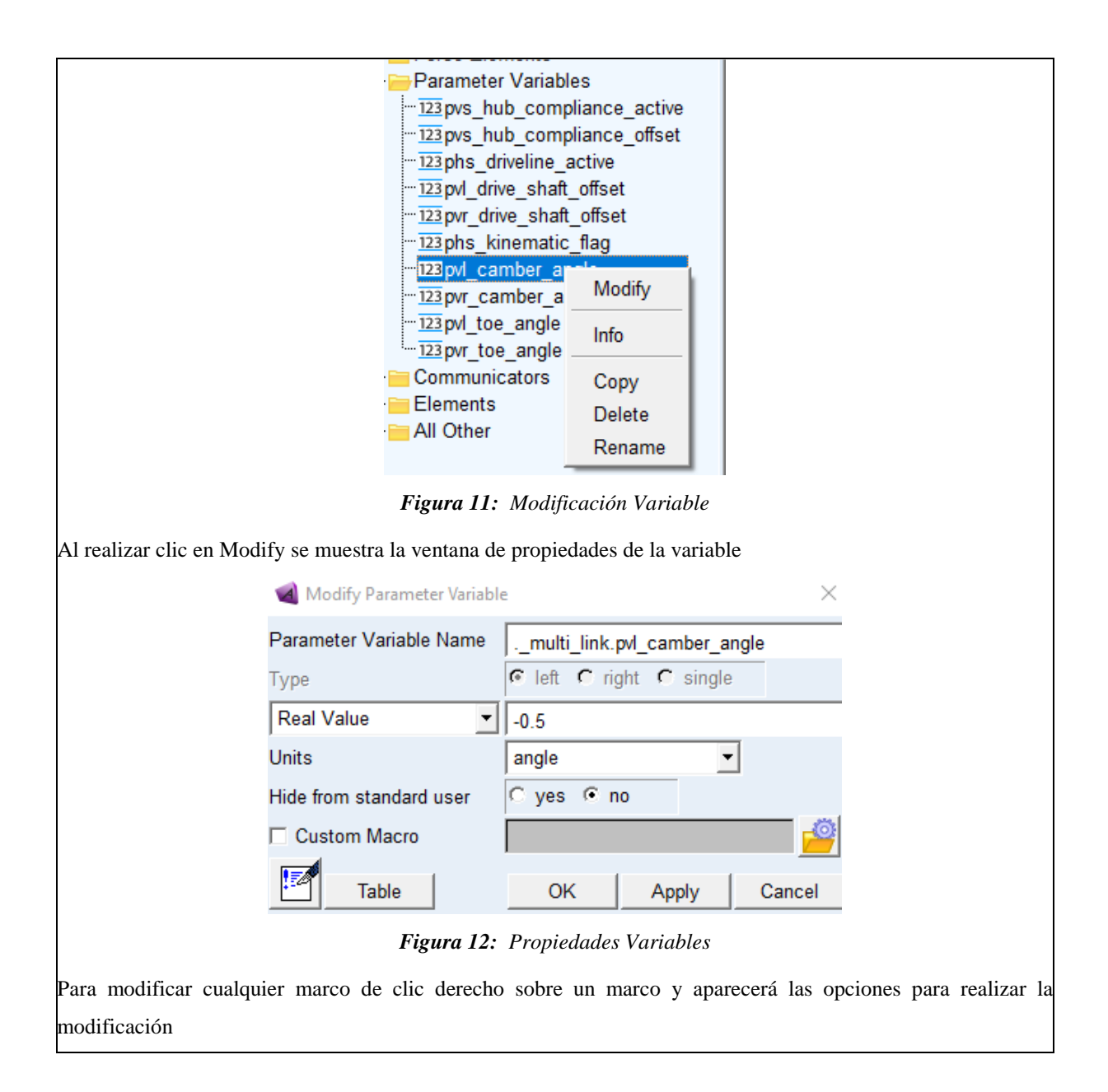

| Construction Frames                                |                    |
|----------------------------------------------------|--------------------|
| 人 cfl wheel bearing                                |                    |
| $\mathcal{L}$ cfr wheel<br>人 cfl drive sh          | Modify             |
| 人 cfr drive sh<br>人 cfl drive sh<br>人 cfr drive sh | Appearance<br>Info |
| $\perp$ cfl drive sh<br>人 cfr drive sh             | Measure            |
| $ \perp$ cfl hub $\parallel$ $\parallel$           | Copy               |
| $\perp$ cfr hub $\parallel$                        | Delete             |
| $-\angle$ cfl hub tr                               | Rename             |
| $\perp$ cfr hub tr                                 |                    |
| ├──人cfl_tr_sf_bu (De)activate                      |                    |
| 人 cfr_tr_sf_bu                                     | Hide               |
| $ \perp$ cfl II sf busming                         |                    |
| - 人 cfr_ll_sf_bushing                              |                    |
| 一人 cfl tl bend                                     |                    |
| 人 cfr tl bend                                      |                    |
| - 人 cfl dmpr lower bushing                         |                    |
| - 人 cfr_dmpr_lower_bushing                         |                    |
| - 人 cfl_dmpr_upper_bushing                         |                    |
| 上 人 cfr dmpr upper bushing                         |                    |
| - 人 cfl_damper_upper_hooke                         |                    |

*Figura 13: Marcos de construcción.* 

Al dar clic en modificar (Modify) se muestra la ventana de modificación, donde se puede modificar los parámetros del marco como: las coordenadas de referencia (Coordinate Reference), la locación (Location) y las variables de dependencia.

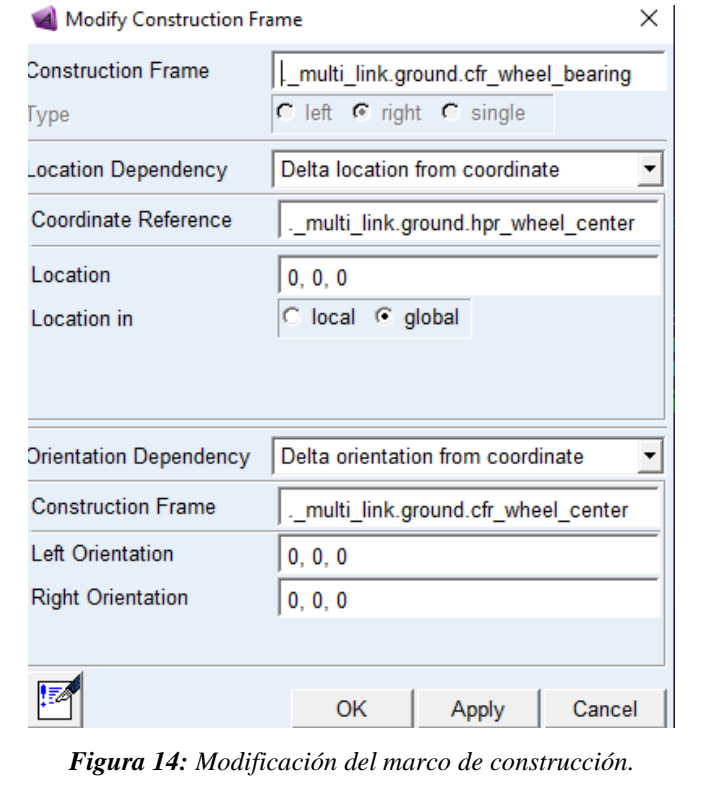

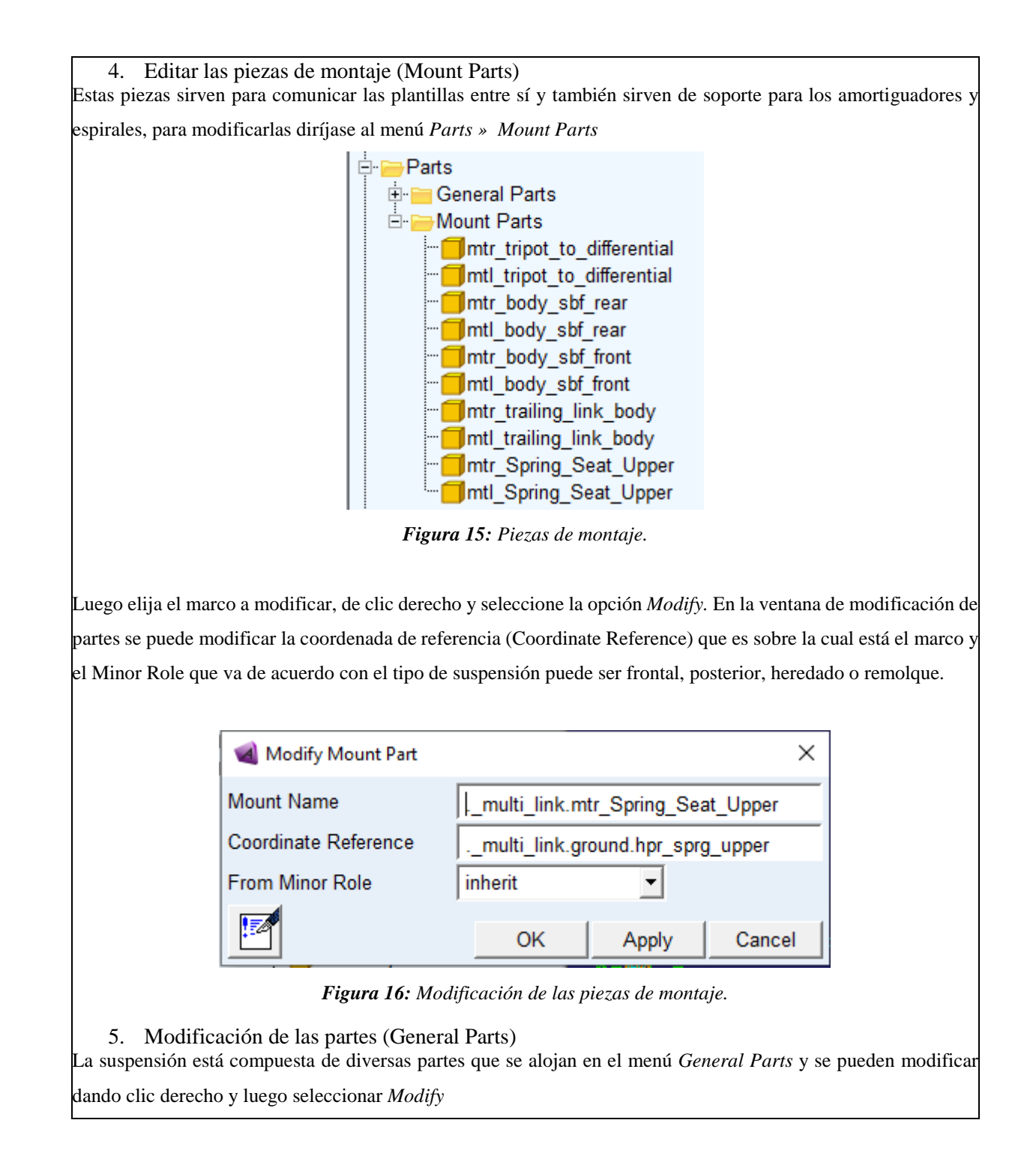

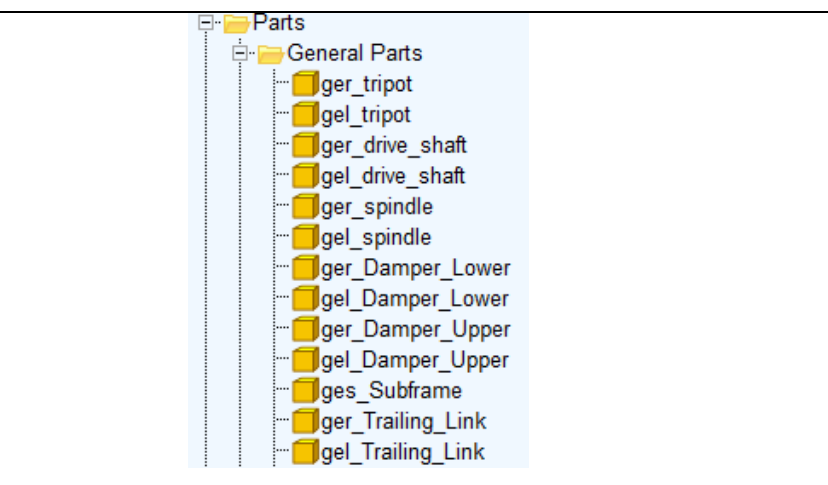

*Figura 17: Partes generales.* 

La figura 18 muestra los parámetros de construcción de una barra y pueden ser modificados según sea necesario, como las coordenadas de referencia (Coordinate Reference) , la dependencia de orientación (Orientation Dependence) e incluso las propiedades mecánicas como masa del material.

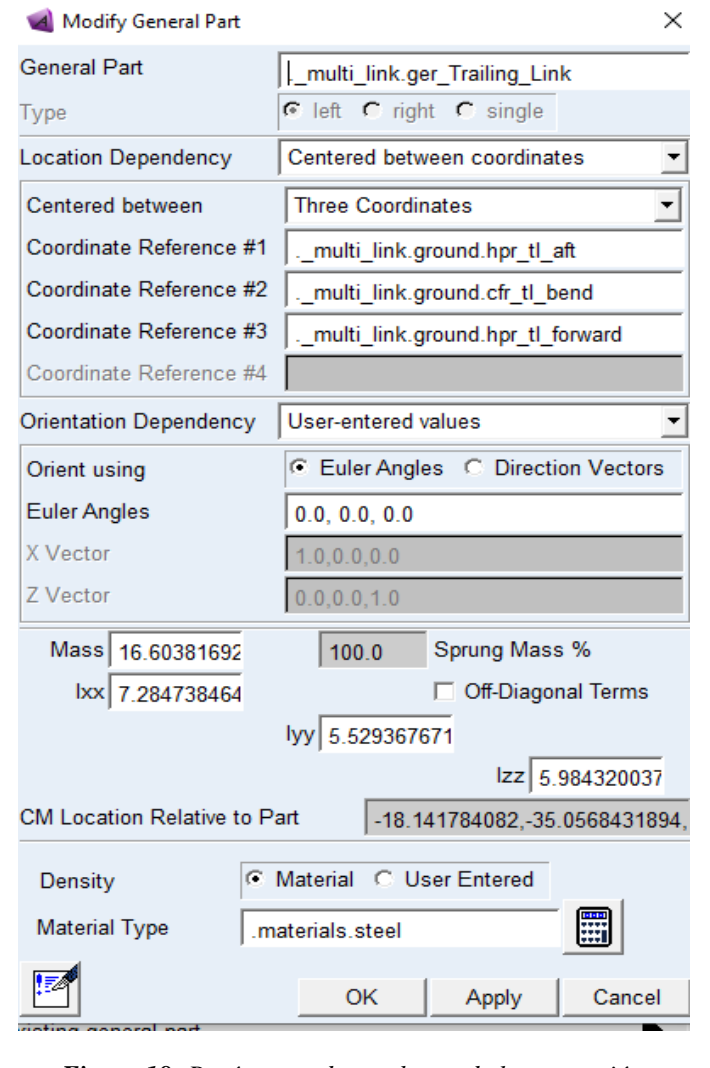

*Figura 18: Parámetros de una barra de la suspensión.* 

## **6. Modificación de las fuerzas.**

Los muelles (Spring) y los amortiguadores (Damper), dentro del software Adams Car disponen de propiedades preestablecidas que se encuentran dentro de los *Property Files,* sin embargo, si se pueden modificar propiedades del muelle tales como:

- El diámetro del muelle
- El número de bobinas
- Lo longitud del muelle.

Para modificar las propiedades del muelle se accede al menú Force Elements

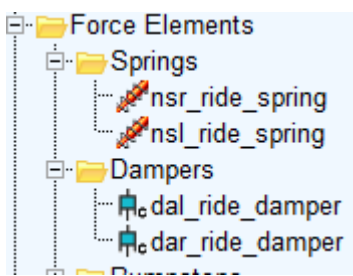

**Figura 15:** Fuerzas de la suspensión.

Luego de clic derecho en el muelle o amortiguador a modificar y seleccione la opción *Modify,* ya en la ventana de propiedades del muelle se pueden modificar el diámetro (Spring Diameter) y el número de bobinas (Number of Coils).

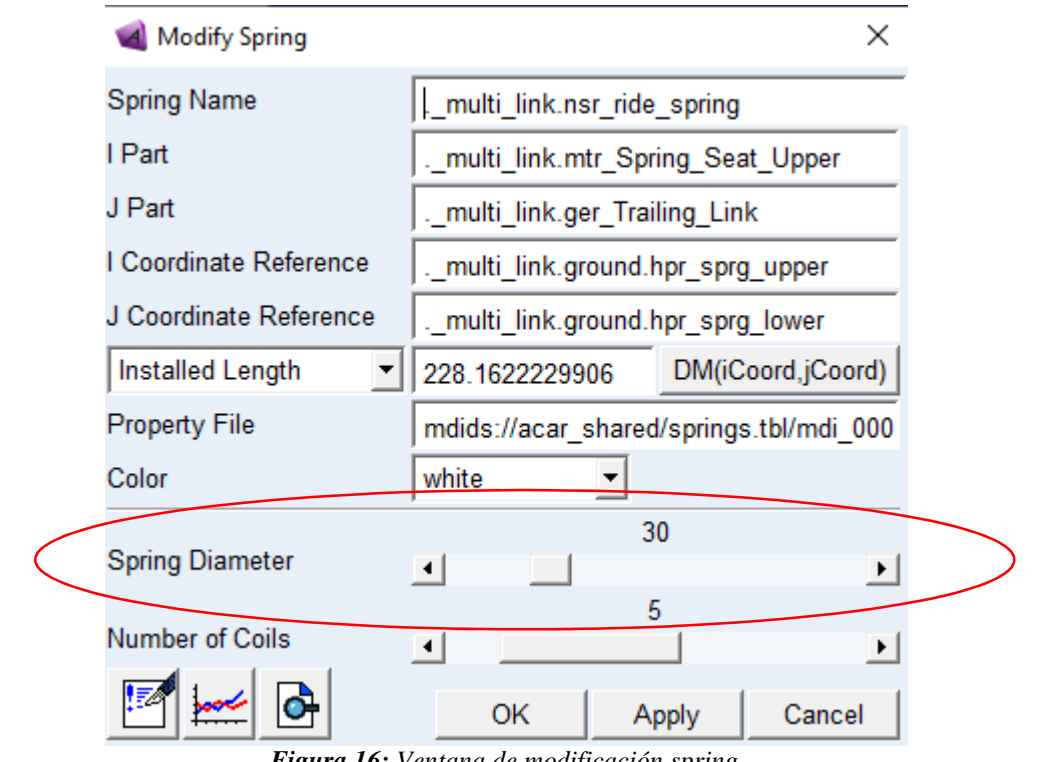

*Figura 16: Ventana de modificación spring.* 

Para modificar el amortiguador de clic derecho sobre el cual desee modificar y luego seleccione Modify ya dentro de la ventana de modificación del amortiguador se puede cambiar su diámetro dentro de su propiedad *Damper Diameter*

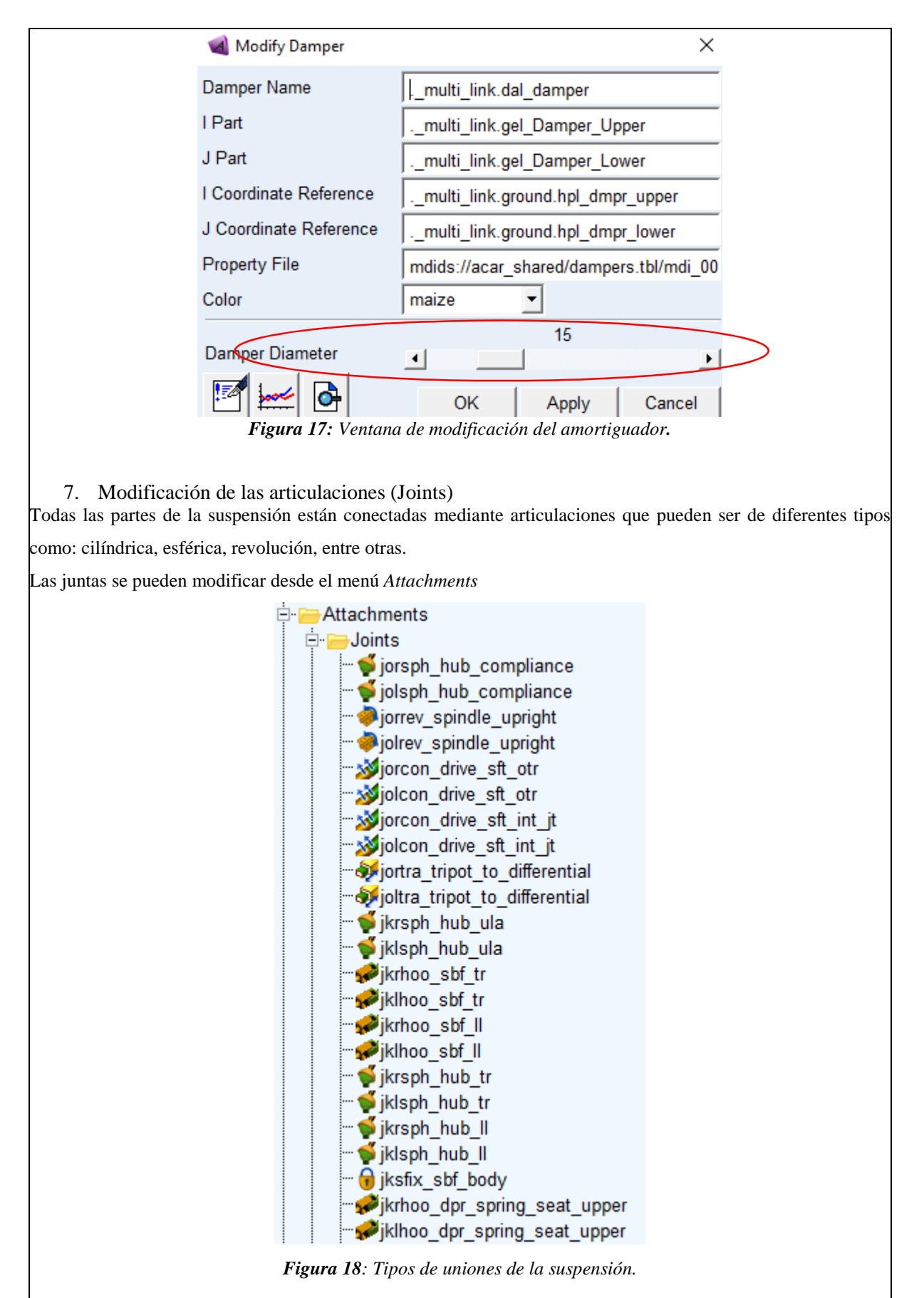

Para realizar la modificación de las uniones de clic derecho en la unión a modificar, clic en *Modify* y se mostrara

la ventana de parámetros. Para modificar el tipo de conexión de clic en la opción *Join Type* y se mostraran los diferentes tipos de uniones como las que se muestran en la figura 19, entre otras.

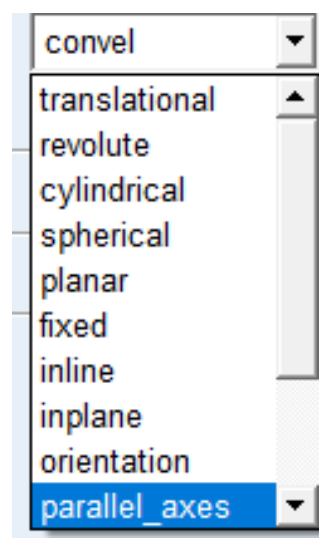

*Figura 19: Join Type.* 

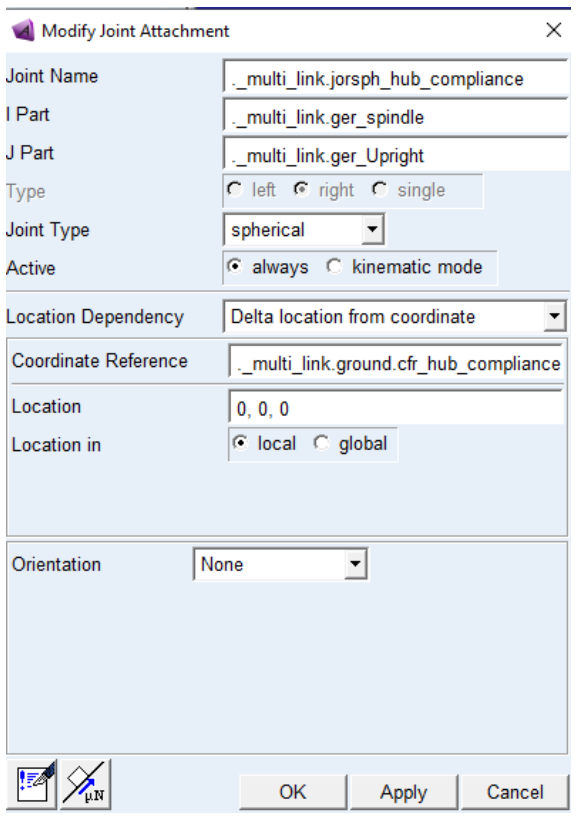

*Figura 20: Parametros uniones.* 

### Enumere los diferentes ángulos que rigen el comportamiento de la suspensión

## RESULTADO(S) OBTENIDO(S):

- h. Realizar un informe con los pasos para exportar y modificar la suspensión en Adams Car.
- Presentar los resultados de la modificación de la suspensión con todos los elementos que la conforman  $\overline{2}$ .

## **CONCLUSIONES**

**RECOMENDACIONES** 

## **PREGUNTAS**

#### **Encierre en un círculo la repuesta correcta**

**Mediante cual parámetros se puede modificar las dimensiones de una suspensión en Adams Car:** 

- Con los valores los hardpoints
- Con las propiedades de las partes generales
- Con las propiedades de las partes de montaje
- Con los conectores de la suspensión

### **Las uniones o joints de la suspensión sirven para:**

- Unir las partes generales
- Unir las partes generales y restringir el movimiento de estas
- Restringir los movimientos de las partes
- Evitar el movimiento de las partes.

### **Las piezas de montaje sirven para:**

- Conectar las plantillas entre sí y sirven de soporte para los amortiguadores y espirales
- Para crear las partes generales
- Para crear los marcos de construcción

# **3.1.3 Guía de suspensión de brazos articulados**

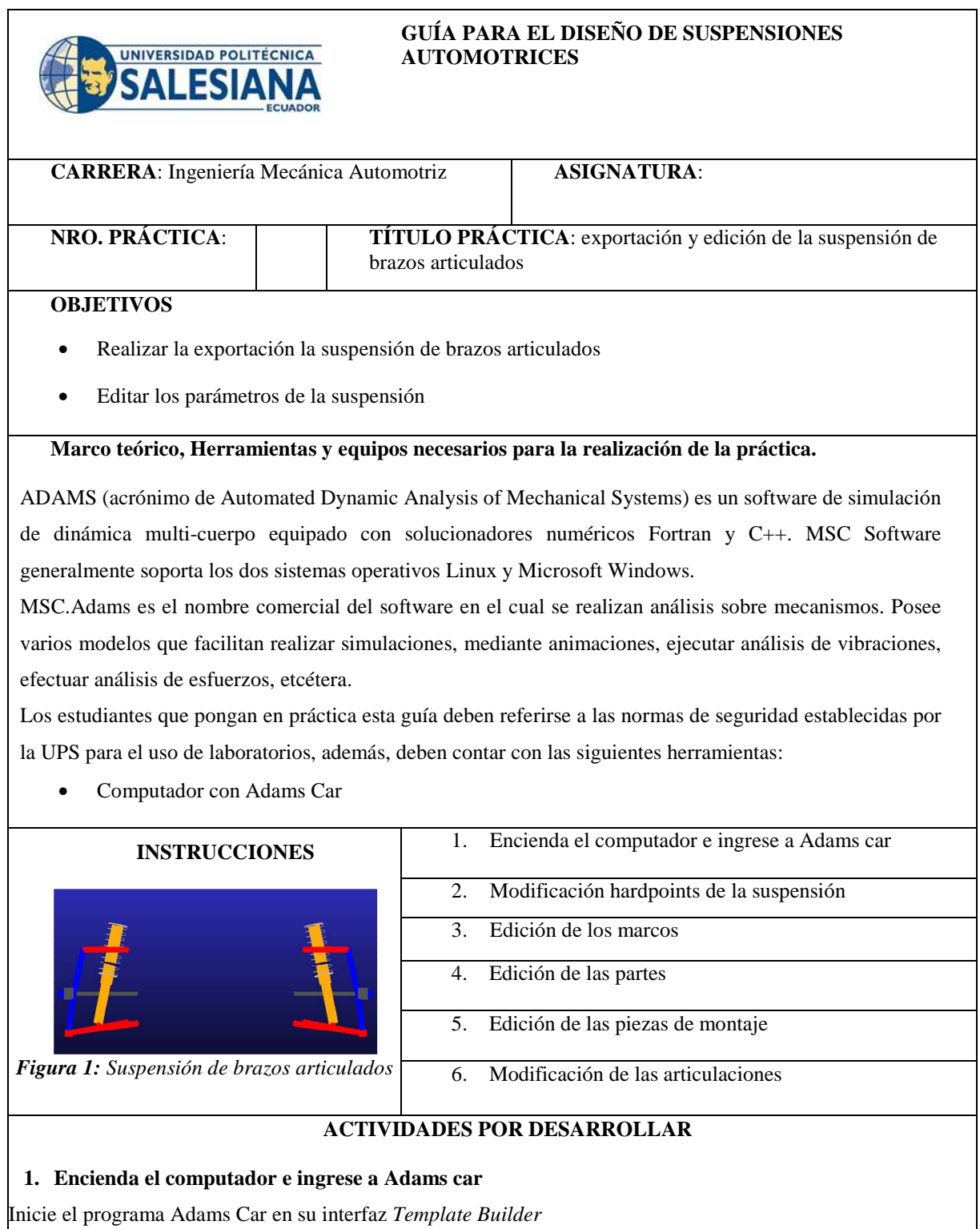

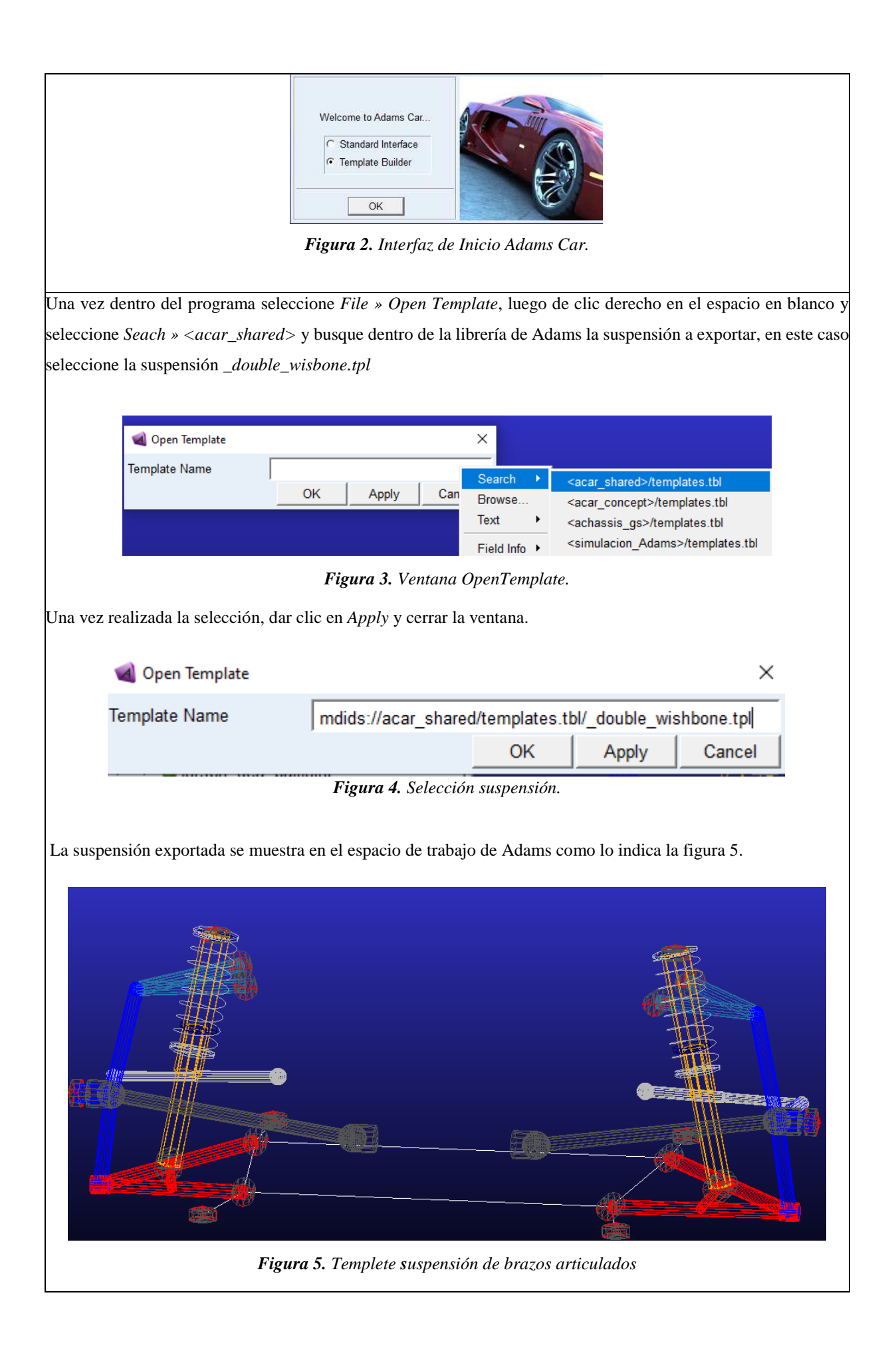

En el Template de la suspensión exportada se pueden editar todos los puntos de conexión que contienen las respectivas medidas de la suspensión, esto puntos de conexión se denominan *Hardpoints.* 

## **2. Edición de los hardpoints**

Para acceder a los hardpoints de clic en el menú de la izquierda en carpeta denomina *Hardponts* donde se encuentran todos los puntos de los cuales está conformada la suspensión.

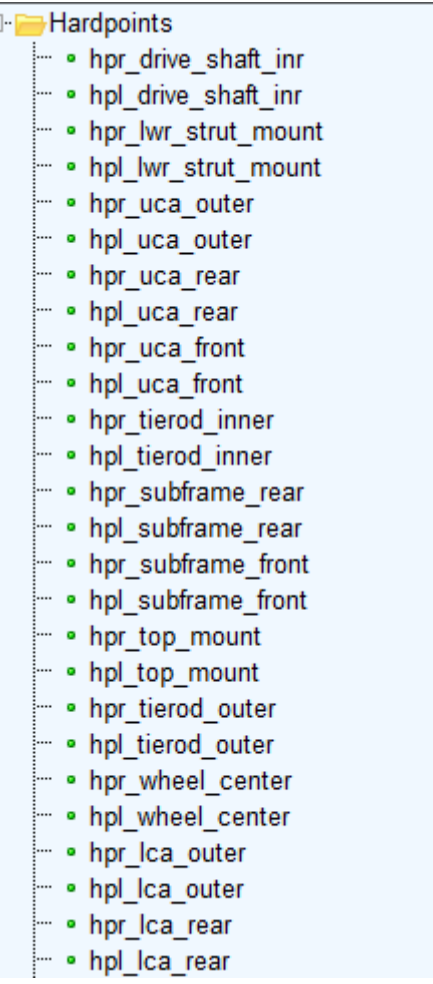

*Figura 6. Hardpoints de la suspensión de brazos articulados* 

De clic derecho sobre el punto que desee modificar y se mostraran diferentes opciones como: Modificar, renombrar, copiar, desactivar, entre otras opciones.

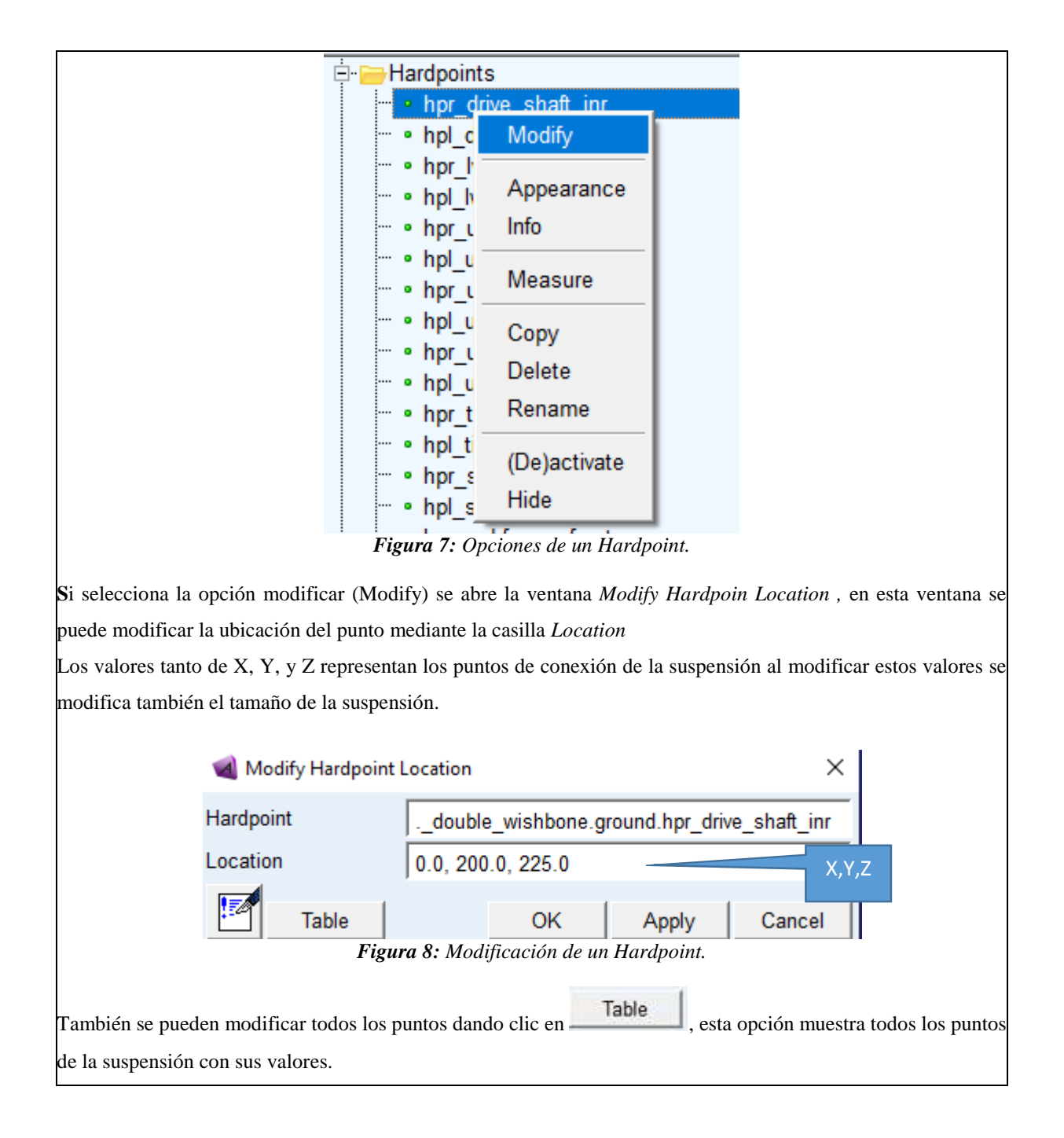

|                     | loc x    | loc y    | $loc_z$ | remarks |
|---------------------|----------|----------|---------|---------|
| hpl_drive_shaft_inr | 0.0      | $-200.0$ | 225.0   | (none)  |
| hpl Ica front       | $-200.0$ | $-400.0$ | 150.0   | (none)  |
| hpl Ica outer       | 0.0      | $-750.0$ | 100.0   | (none)  |
| hpl Ica rear        | 200.0    | $-450.0$ | 155.0   | (none)  |
| hpl_lwr_strut_mount | 0.0      | $-600.0$ | 150.0   | (none)  |
| hpl_subframe_front  | $-400.0$ | $-450.0$ | 150.0   | (none)  |
| hpl subframe rear   | 400.0    | $-450.0$ | 150.0   | (none)  |
| hpl tierod inner    | 200.0    | $-400.0$ | 300.0   | (none)  |
| hpl_tierod_outer    | 150.0    | $-750.0$ | 300.0   | (none)  |
| hpl top mount       | 40.0     | $-500.0$ | 650.0   | (none)  |
| hpl_uca_front       | 100.0    | $-450.0$ | 525.0   | (none)  |
| hpl_uca_outer       | 40.0     | $-675.0$ | 525.0   | (none)  |
| hpl uca rear        | 250.0    | $-490.0$ | 530.0   | (none)  |
| hpl wheel center    | 0.0      | $-800.0$ | 300.0   | (none)  |
|                     |          |          |         |         |

*Figura 9: Ubicación de los hardpoints de la suspensión.* 

Para poder identificar los puntos con sus respectivos nombres presione la tecla Ctrl+V y se mostraran las etiquetas de cada uno de los nombres de los hardpoints.

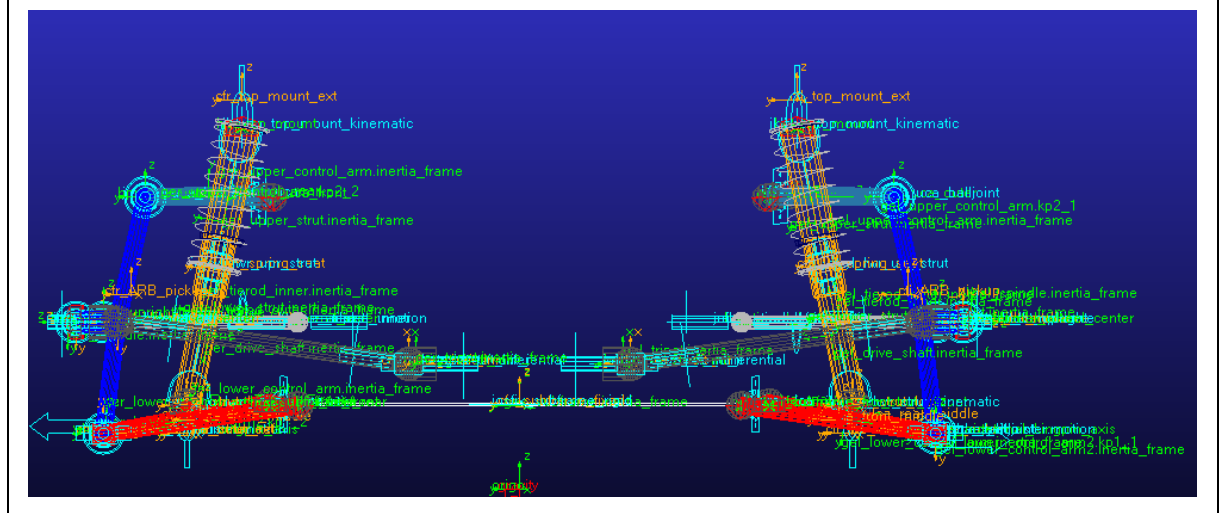

*Figura 10: Etiquetas de la suspensión.* 

3. Editar los marcos de construcción (Construction Frames) Los *construction frames* son bloques básicos de construcción que almacenan la orientación de los puntos, para modificar los marcos de construcción de clic en el menú de la izquierda de los *Construction Frames* y se mostraran todos los marcos de construcción.

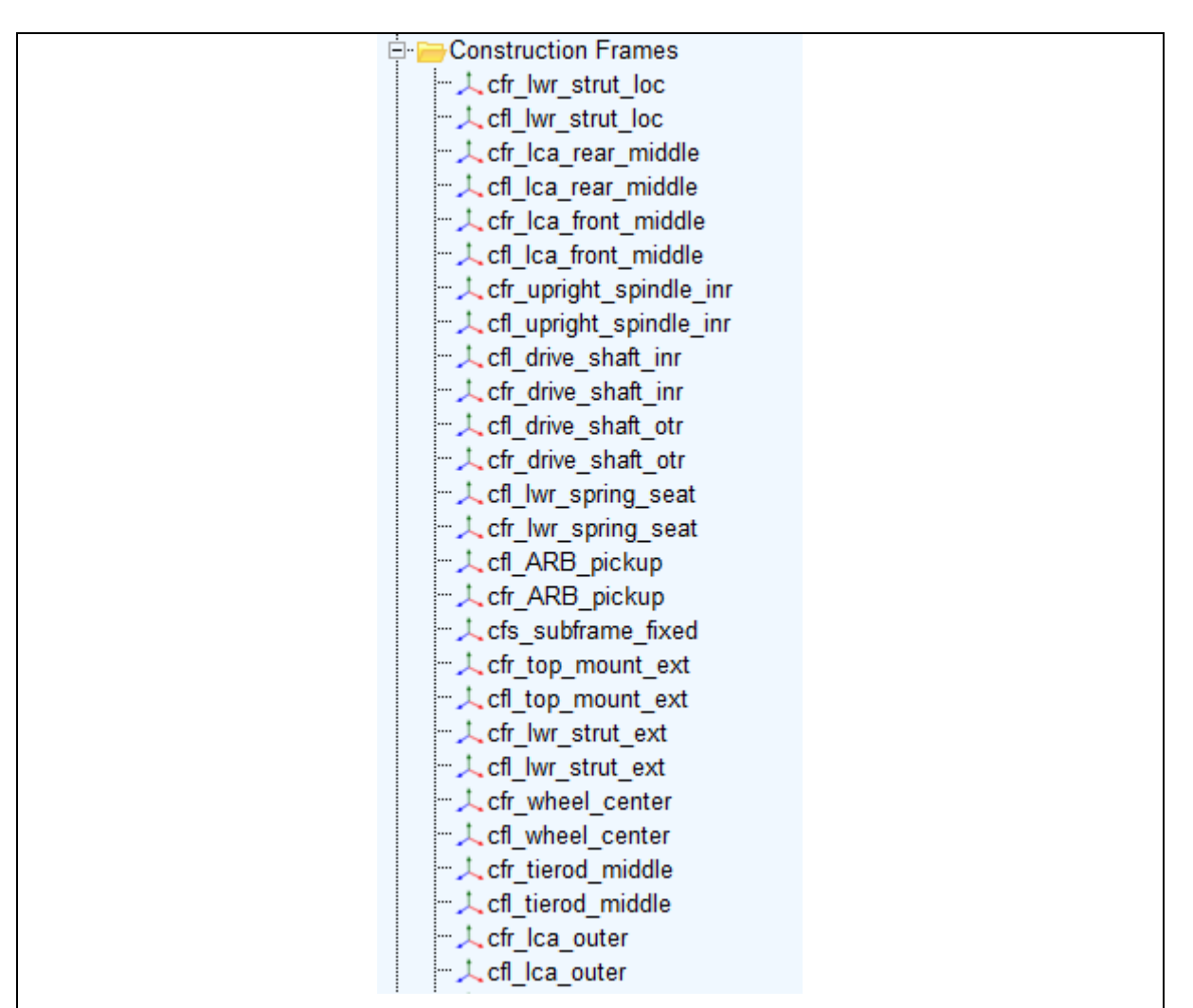

*Figura 10: Marcos de construcción.* 

Algunos marcos de construcción dependen de algunas variables como: por ejemplo, la orientación de la rueda que depende del ángulo de convergencia/divergencia (toe) y ángulo el de caída (camber). Estas variables se pueden modificar dando clic en el menú *Parameter Variables » Clic* derecho sobre la variable

a modificar y *Modify.* 

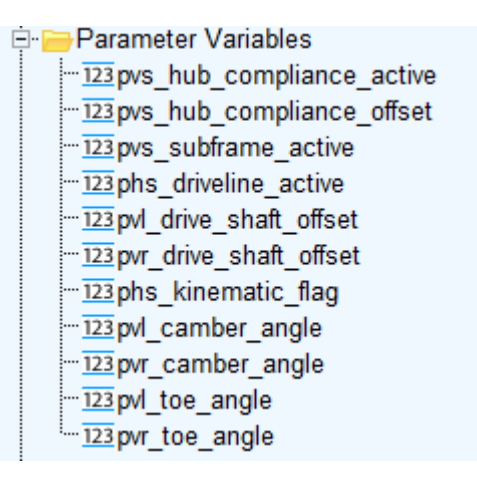

*Figura 11: Modificación Variable* 

Para cambiar las propiedades de una variable de clic derecho sobre un variable y seccione la opción Modify.

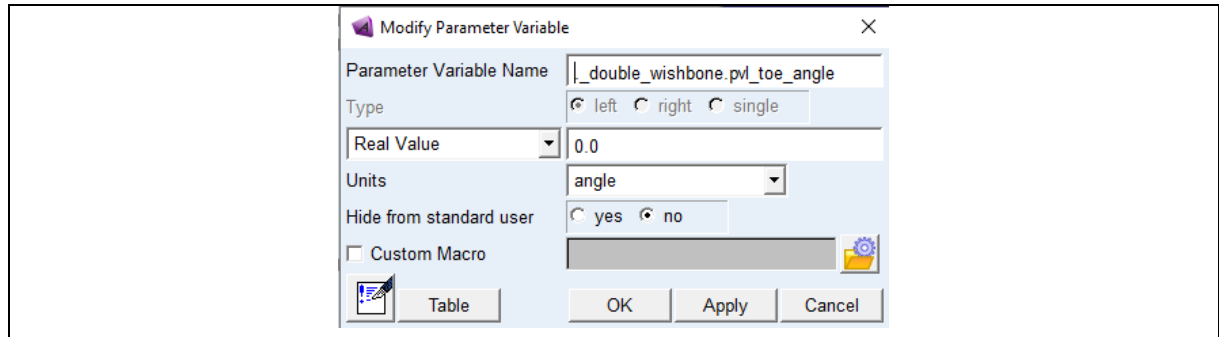

*Figura 12: Propiedades Variables* 

Para modificar cualquier marco de clic derecho sobre un marco y aparecerá las opciones para realizar la modificación

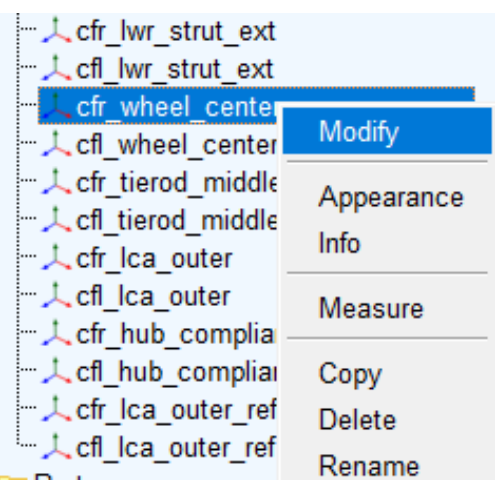

*Figura 13: Marcos de construcción.* 

Al dar clic en modificar (Modify) se muestra la ventana de modificación, donde se puede modificar los parámetros del marco como: las coordenadas de referencia (Coordinate Reference), la locación (Location) y las variables de dependencia.

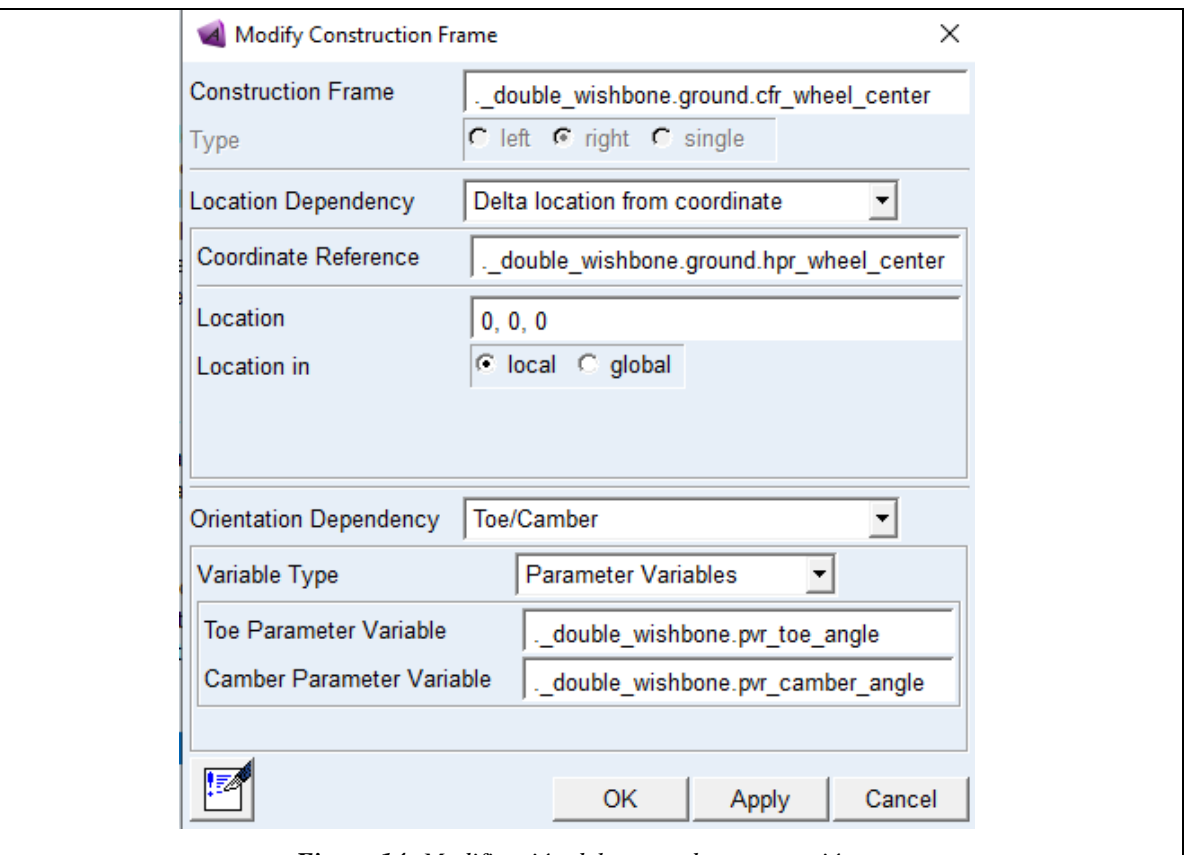

*Figura 14: Modificación del marco de construcción.* 

4. Editar las piezas de montaje (Mount Parts)

Estas piezas sirven para comunicar las plantillas entre sí y también sirven de soporte para los amortiguadores y espirales, para modificar diríjase al menú *Parts » Mount Parts* 

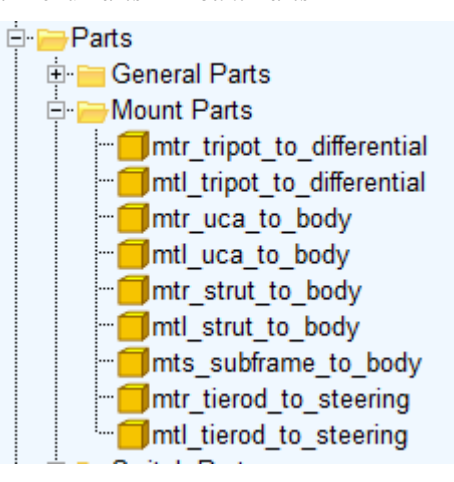

*Figura 15: Piezas de montaje.* 

Luego elija el marco a modificar, de clic derecho y elija la opción *Modify.* En la ventana de modificación de partes se puede modificar la coordenada de referencia (Coordinate Reference) que es sobre la cual está el marco y el Minor Role que va de acuerdo con el tipo de suspensión puede ser frontal, posterior, heredado o remolque.

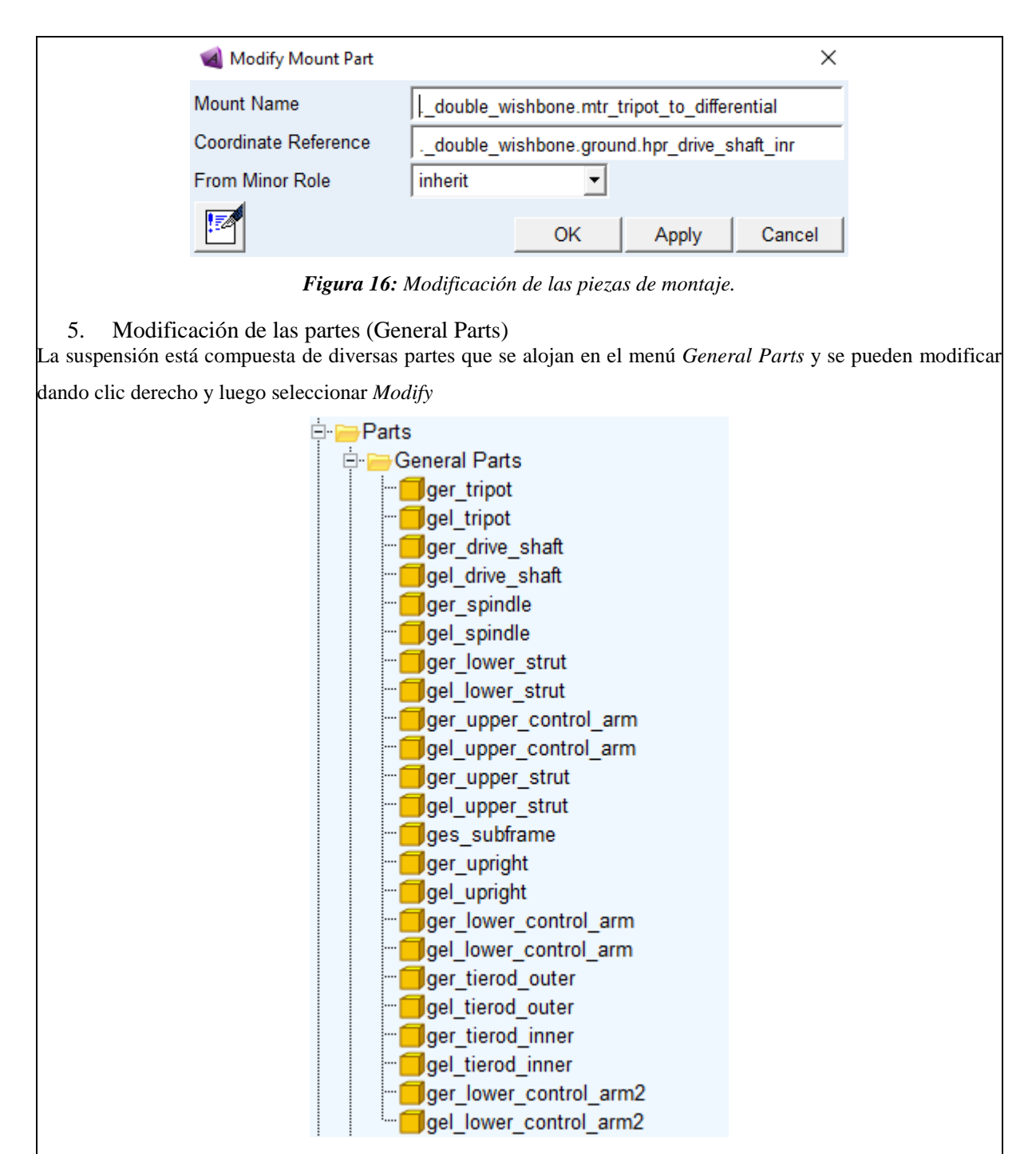

*Figura 17: Partes generales.* 

La figura 18 muestra los parámetros de construcción de un brazo de la suspensión y pueden ser modificados según sea requiera, las coordenadas de referencia (Coordinate Reference), la dependencia de orientación (Orientation Dependence) e incluso las propiedades mecánicas como masa del material.

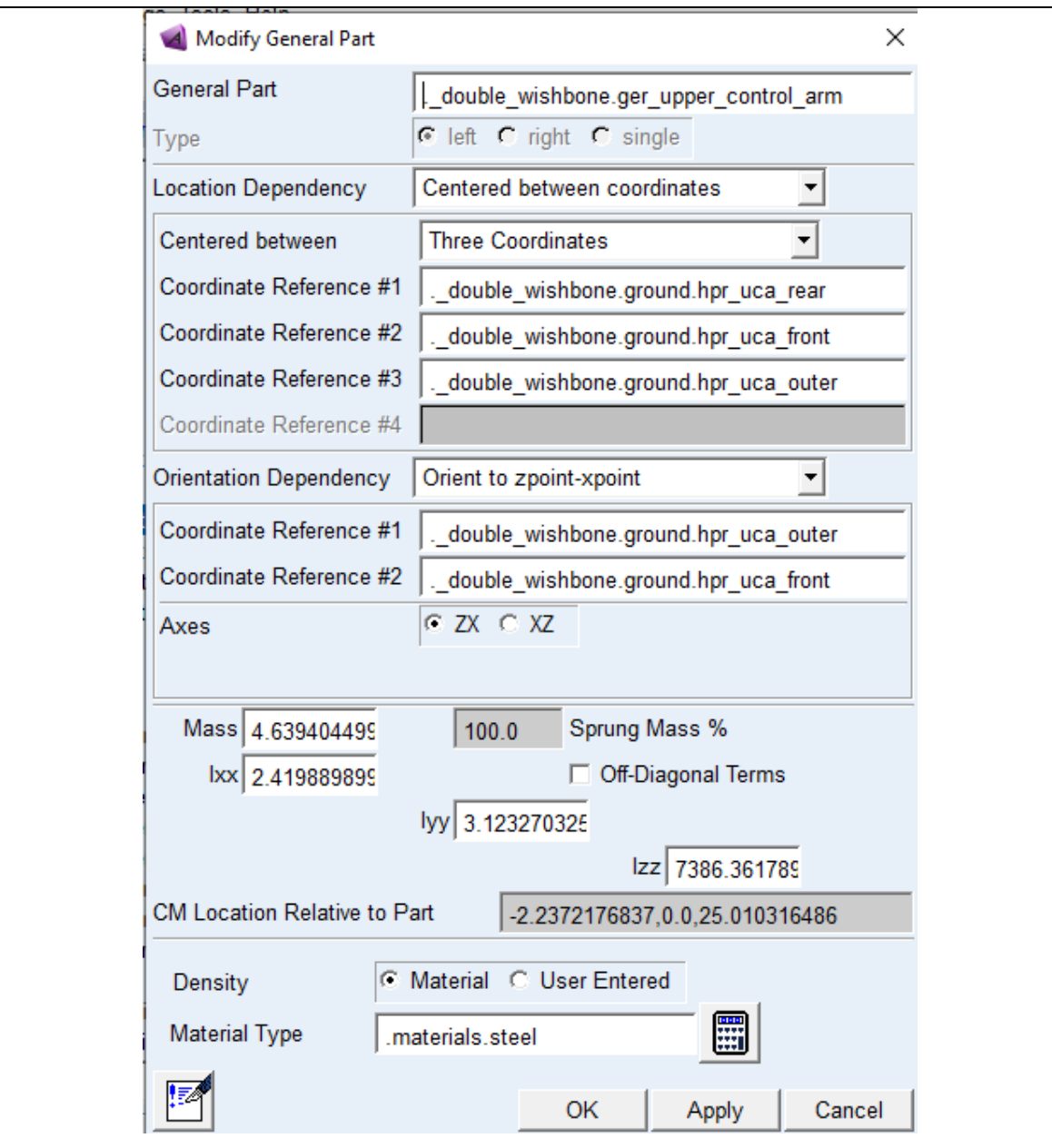

*Figura 18: Parámetros de un brazo de la suspensión.* 

### **6. Modificación de las fuerzas.**

Los muelles (Spring) y los amortiguadores (Damper), dentro del software Adams Car disponen de propiedades preestablecidas que se encuentran dentro de los *Property Files,* sin embargo, si se pueden modificar propiedades del muelle tales como:

- El diámetro del muelle.
- El número de bobinas.
- Lo longitud del muelle.

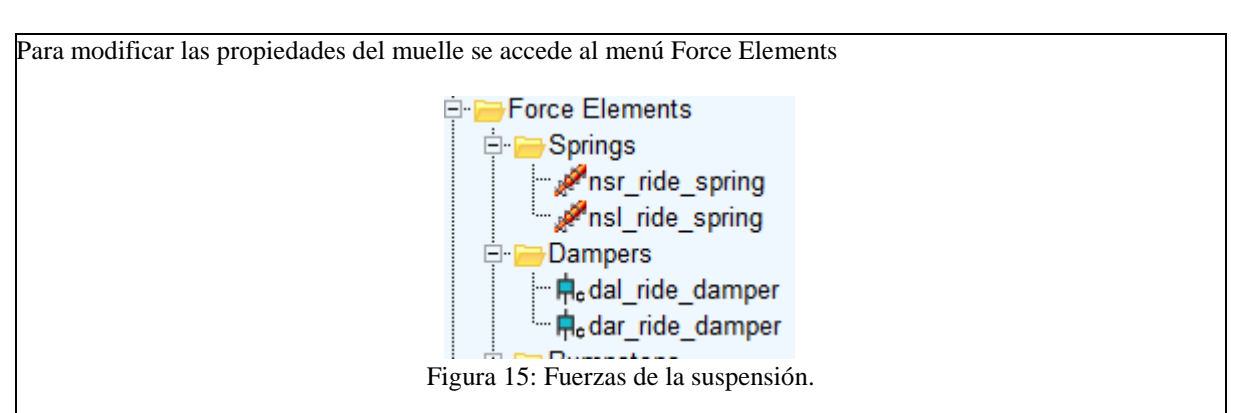

Luego de clic derecho en el muelle o amortiguador a modificar y seleccione la opción *Modify,* ya en la ventana de propiedades del muelle se pueden modificar el diámetro (Spring Diameter) y el número de bobinas (Number of Coils).

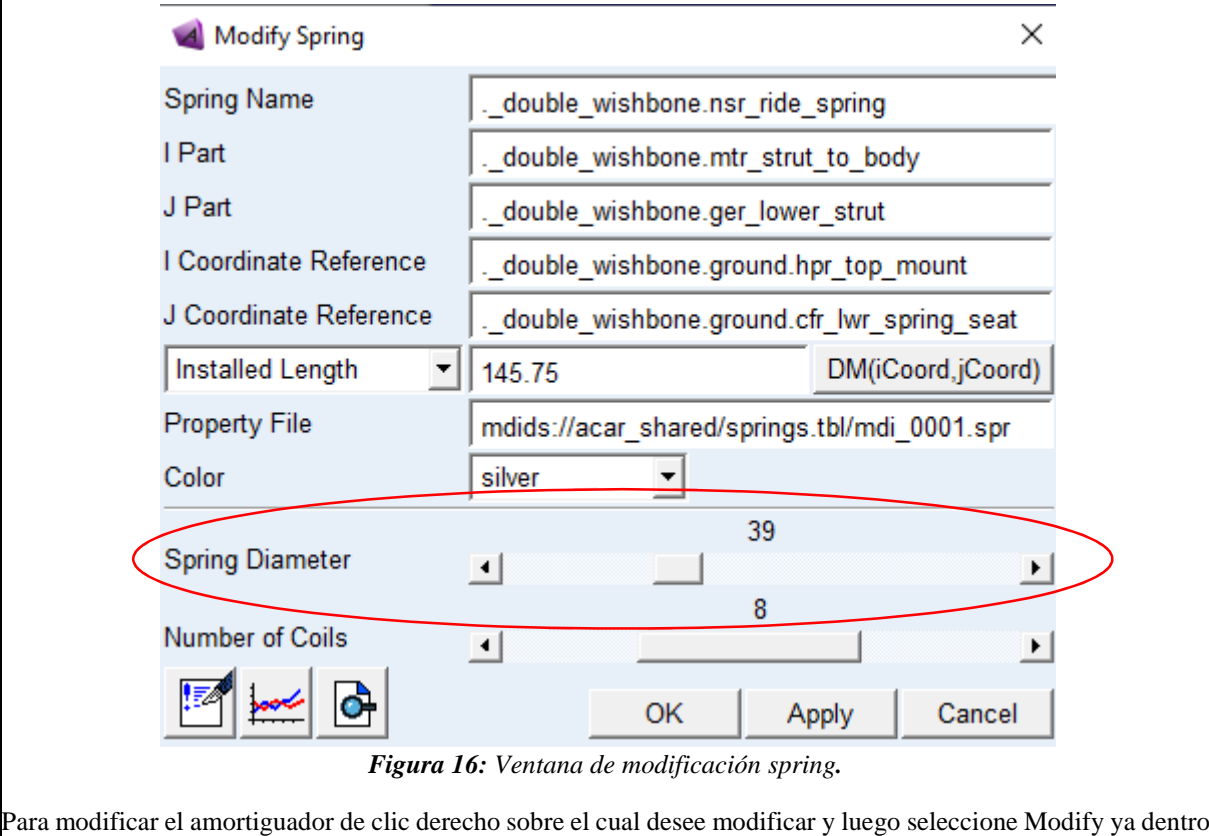

de la ventana de modificación del amortiguador se puede cambiar su diámetro dentro de su propiedad *Damper Diameter*

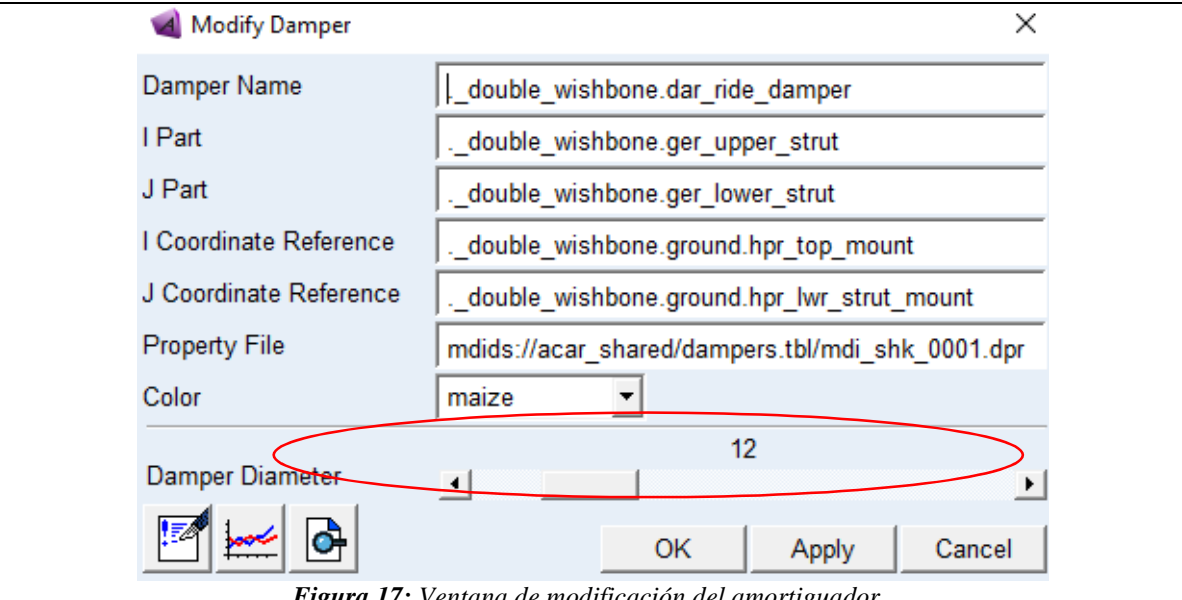

*Figura 17: Ventana de modificación del amortiguador.* 

7. Modificación de las articulaciones (Joints) Todas las partes de la suspensión están conectadas mediante articulaciones que pueden ser de diferentes tipos como: cilíndrica, esférica, revolución, entre otras. Las juntas se pueden modificar desde el menú *Attachments* Attachments Joints jorsph hub compliance jolsph hub compliance

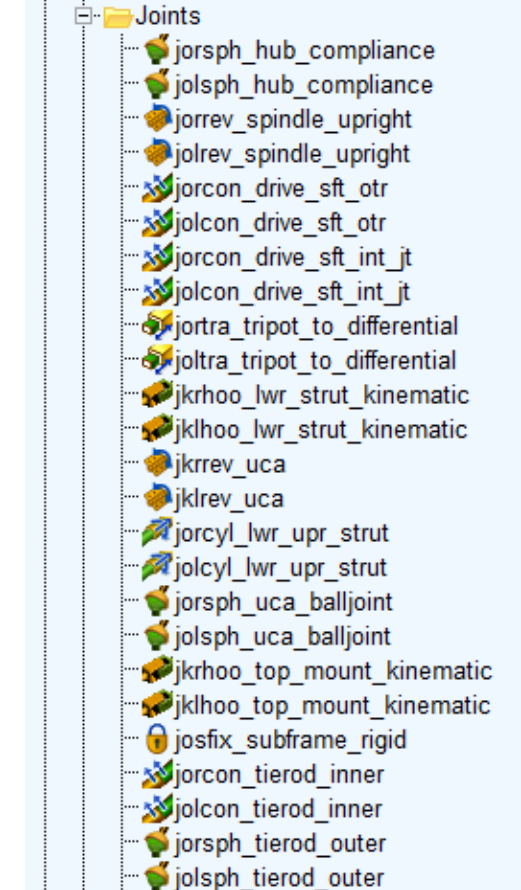

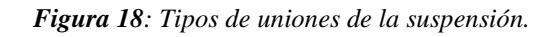

Para realizar la modificación de las uniones de clic derecho en la unión a modificar, clic en *Modify* y se mostrara

la ventana de parámetros. Para modificar el tipo de conexión de clic en la opción *Join Type* y se mostraran los diferentes tipos de uniones como las que se muestran en la figura 19, entre otras.

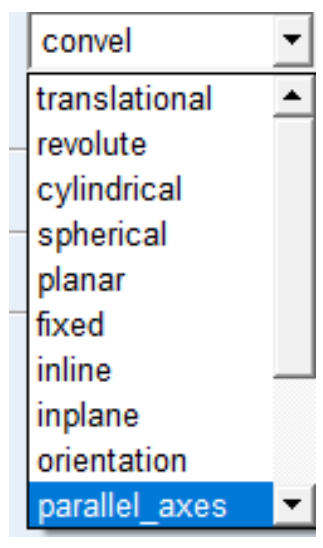

*Figura 19: Join Type.* 

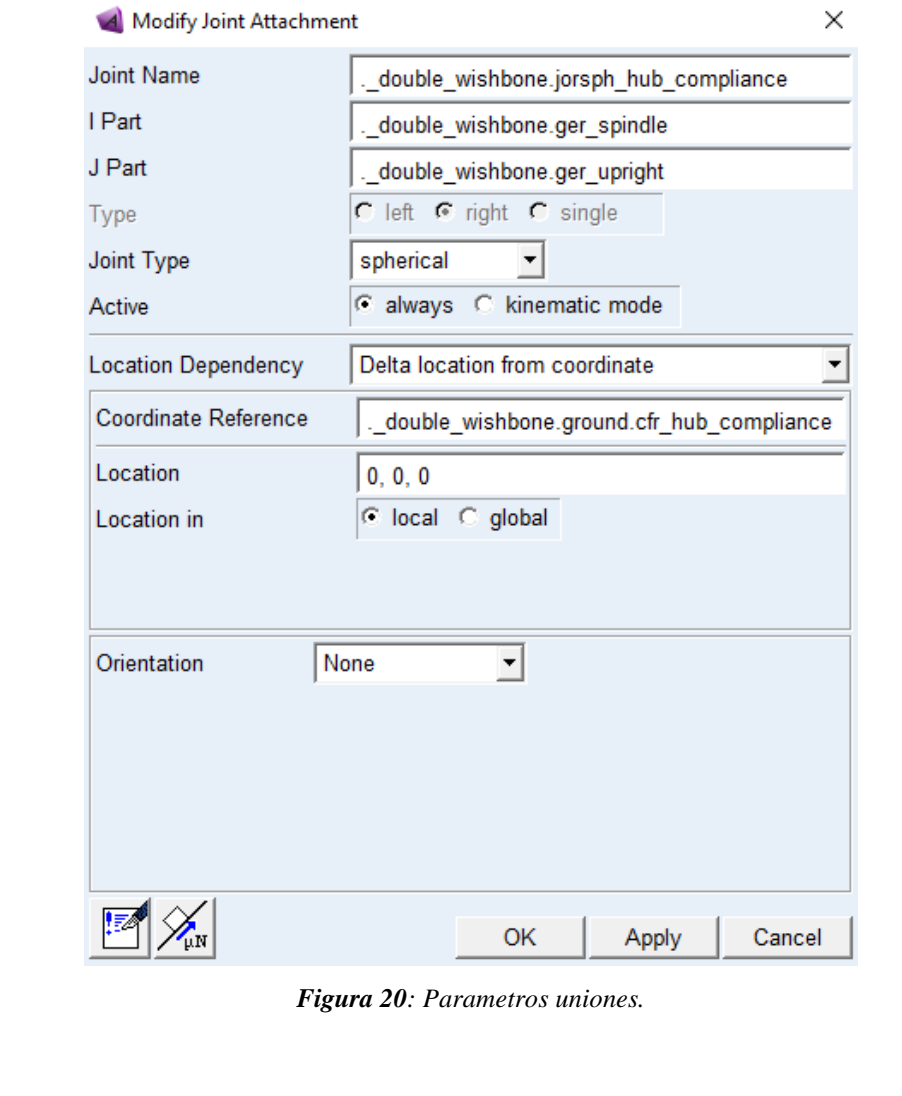

### Enumere los diferentes ángulos que rigen el comportamiento de la suspensión

## RESULTADO(S) OBTENIDO(S):

- Realizar un informe con los pasos para exportar y modificar la suspensión en Adams Car. 1.
- $\overline{2}$ . Presentar los resultados de la modificación de la suspensión con todos los elementos que la conforman

## **CONCLUSIONES**

## **RECOMENDACIONES**

## **PREGUNTAS**

#### **Encierre en un círculo la repuesta correcta**

**Mediante cual parámetros se puede modificar las dimensiones de una suspensión en Adams Car:** 

- Con los valores los hardpoints
- Con las propiedades de las partes generales
- Con las propiedades de las partes de montaje
- Con los conectores de la suspensión

### **Las uniones o joints de la suspensión sirven para:**

- Unir las partes generales
- Unir las partes generales y restringir el movimiento de estas
- Restringir los movimientos de las partes
- Evitar el movimiento de las partes.

### **Las piezas de montaje sirven para:**

- Conectar las plantillas entre sí y sirven de soporte para los amortiguadores y espirales
- Para crear las partes generales
- Para crear los marcos de construcción

# **3.1.4 Guía de suspensión rígida con resorte**

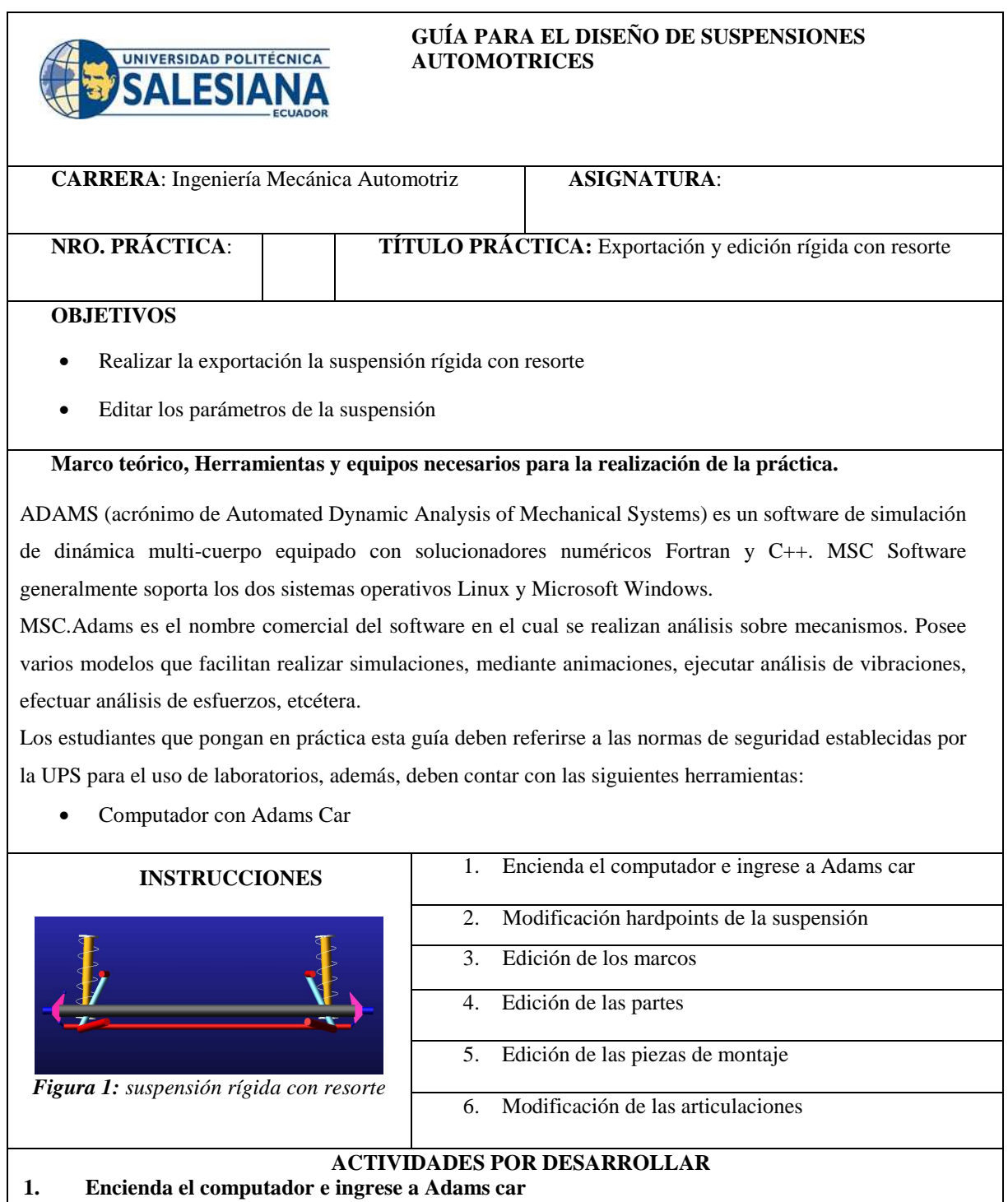

Inicie el programa Adams Car en su interfaz *Template Builder*

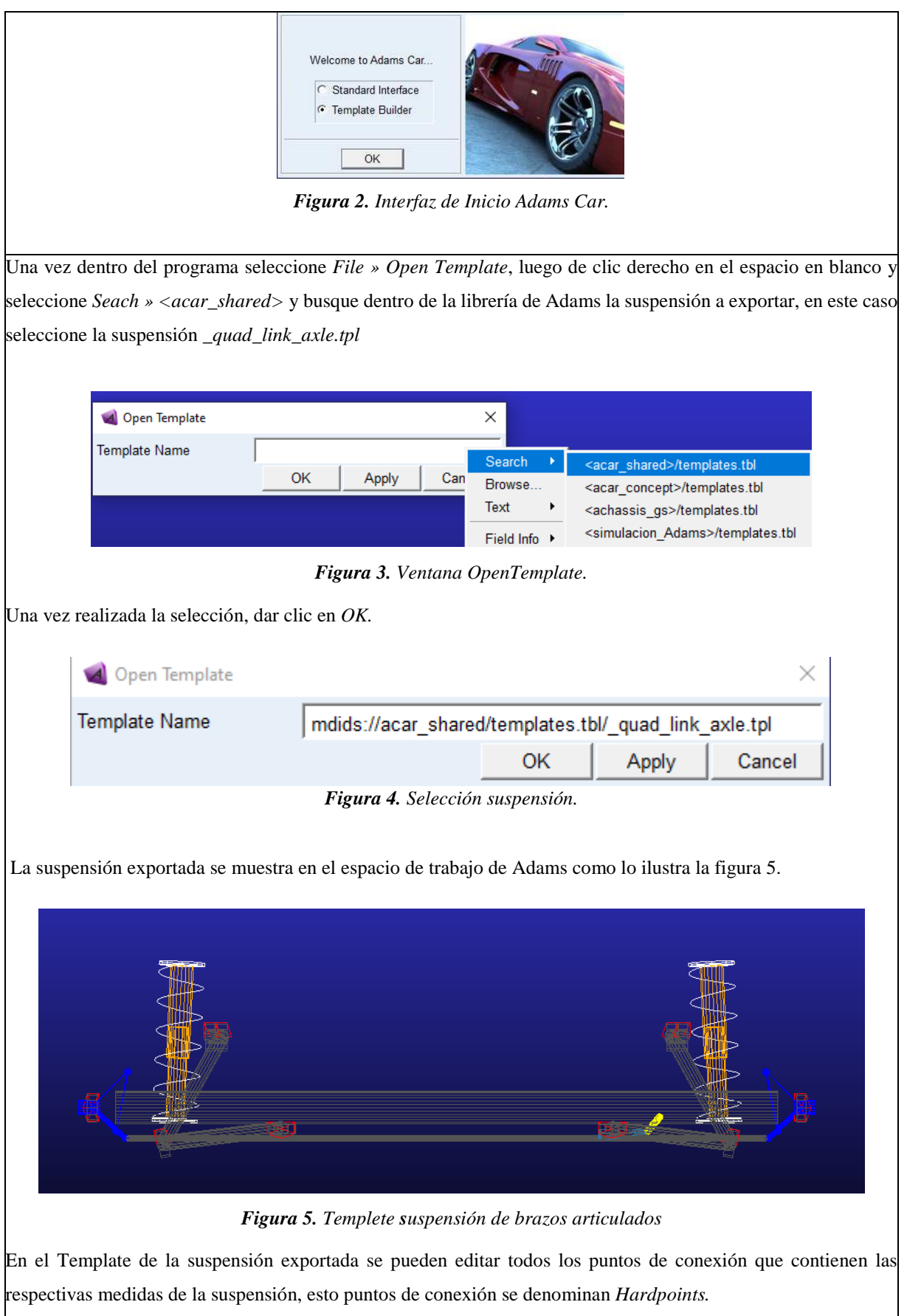

**2. Edición de los hardpoints** 

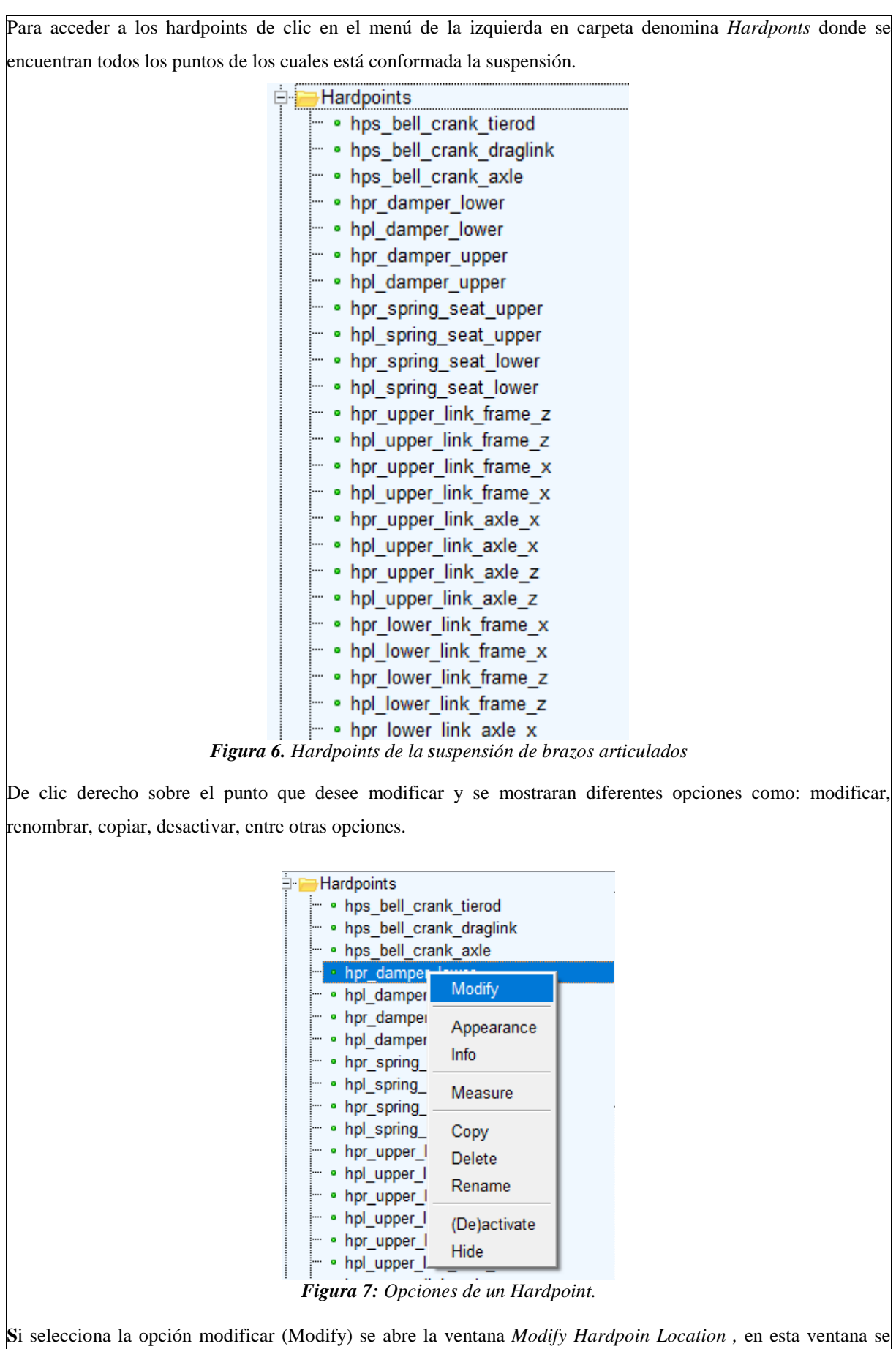
puede modificar la ubicación del punto mediante la casilla *Location*  Los valores tanto de X, Y, y Z representan los puntos de conexión de la suspensión al modificar estos valores se modifica también el tamaño de la suspensión. Modify Hardpoint Location X Hardpoint quad link axle.ground.hpr damper lower Location 65.0, 575.0, 275.0 X,Y,ZTable **OK** Cancel Apply *Figura 8: Modificación de un Hardpoint.*  También se pueden modificar todos los puntos dando clic en **Table**, esta opción muestra todos los puntos de la suspensión con sus valores.  $\times$ A Hardpoint Modification Table  $\blacktriangle$ loc x loc v  $loc z$ remarks  $0.0$ hpl\_axle\_tube\_outer  $-700.0$ 300.0 (none) 275.0 hpl damper lower 65.0  $-575.0$ (none) 600.0 80.0  $-560.0$ (none) hpl damper upper hpl\_kingpin  $-5.0$  $-700.0$ 250.0 (none)  $15.0$  $-675.0$ 375.0 (none) hpl kingpin axis point 225.0 hpl lower link axle  $-10.0$  $-600.0$ (none)  $-10.0$  $-600.0$ 345.0 (none) hpl\_lower\_link\_axle\_x 245.0  $-10.0$  $-500.0$ (none) hpl lower link axle z hpl\_lower\_link\_frame  $-450.0$  $-350.0$ 255.0 (none) hpl lower link frame x  $-450.0$  $-350.0$ 355.0 (none)  $-450.0$  $-500.0$ 255.0 (none) hpl\_lower\_link\_frame\_z 65.0 -575.0 275.0 hpl\_spring\_seat\_lower (none) 80.0  $-560.0$ 600.0 hpl spring seat upper (none) 75.0  $-680.0$ 235.0 hpl\_tierod\_outer (none)  $\blacktriangleleft$  $\blacktriangleright$ Display: Single and C Left C Right C Both Filter: |\* Apply Close *Figura 9: Ubicación de los hardpoints de la suspensión.* 

Para poder identificar los puntos con sus respectivos nombres presione la tecla Ctrl+V y se mostraran las etiquetas de cada uno de los nombres de los hardpoints.

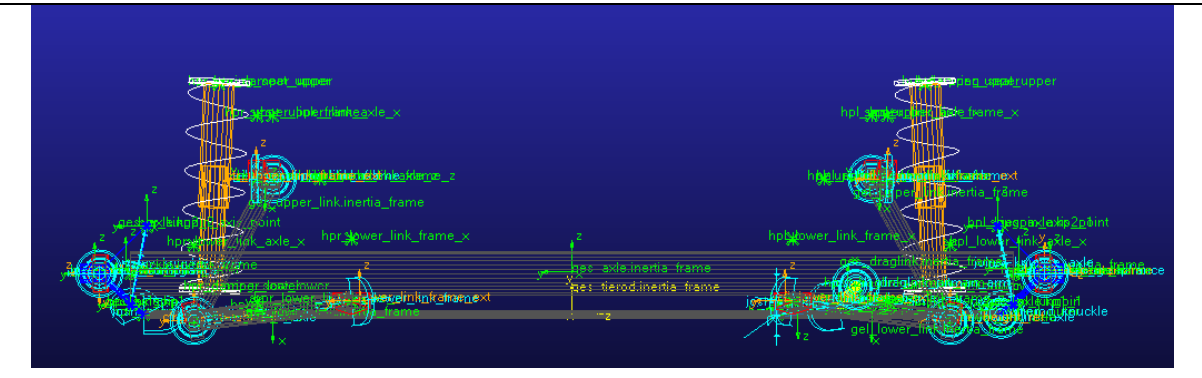

*Figura 10: Etiquetas de la suspensión.* 

3. Editar los marcos de construcción (Construction Frames)

Los *construction frames* son bloques básicos de construcción que almacenan la orientación de los puntos, para modificar los marcos de construcción de clic en el menú de la izquierda de los *Construction Frames* y se mostraran todos los marcos de construcción.

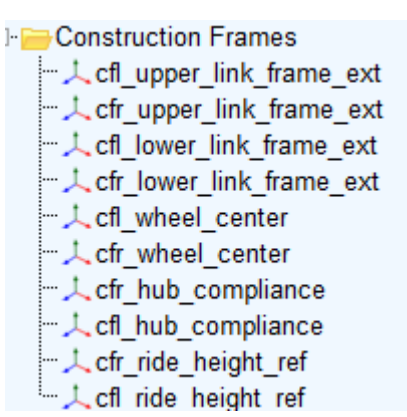

*Figura 10: Marcos de construcción.* 

Algunos marcos de construcción dependen de algunas variables como: por ejemplo, la orientación de la rueda que depende del ángulo de convergencia/divergencia (toe) y ángulo el de caída (camber).

Estas variables se pueden modificar dando clic en el menú *Parameter Variables » Clic* derecho sobre la variable a modificar y *Modify.* 

| <b>⊦Parameter Variables</b>   |
|-------------------------------|
| 123 pvs hub_compliance_active |
| 123 pvs_hub_compliance_offset |
| 123 phs kinematic flag        |
| 123 pvl_camber_angle          |
| 123 pvr_camber_angle          |
| 123 pvl toe angle             |
| 123 pvr toe_angle             |
|                               |

*Figura 11: Modificación Variable* 

Para cambiar las propiedades de una variable de clic derecho sobre un variable y seccione la opción Modify.

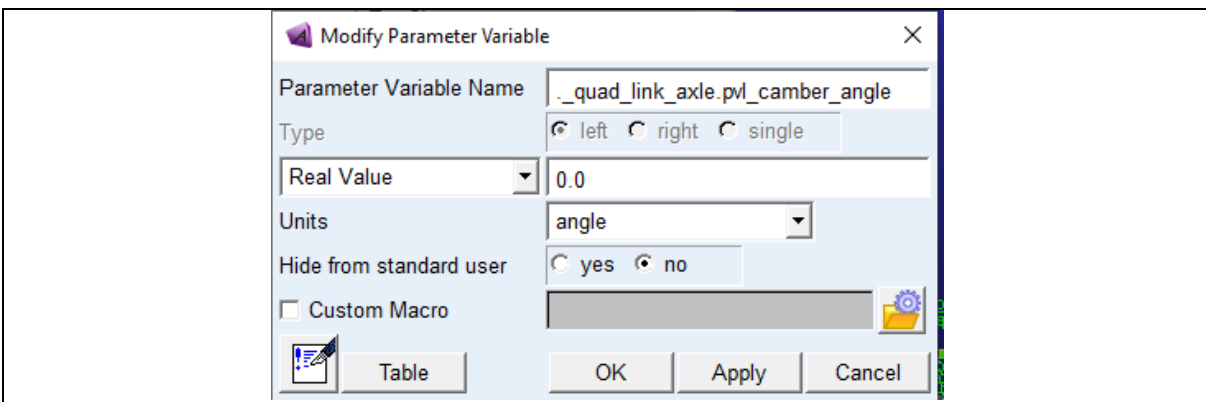

*Figura 12: Propiedades Variables* 

Para modificar cualquier marco de clic derecho sobre un marco y aparecerá las opciones para realizar la modificación

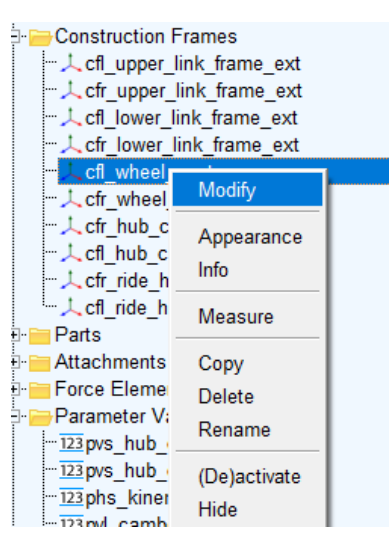

*Figura 13: Marcos de construcción.* 

Al dar clic en modificar (Modify) se muestra la ventana de modificación, donde se puede modificar los parámetros del marco como: las coordenadas de referencia (Coordinate Reference), la locación (Location) y las variables de dependencia.

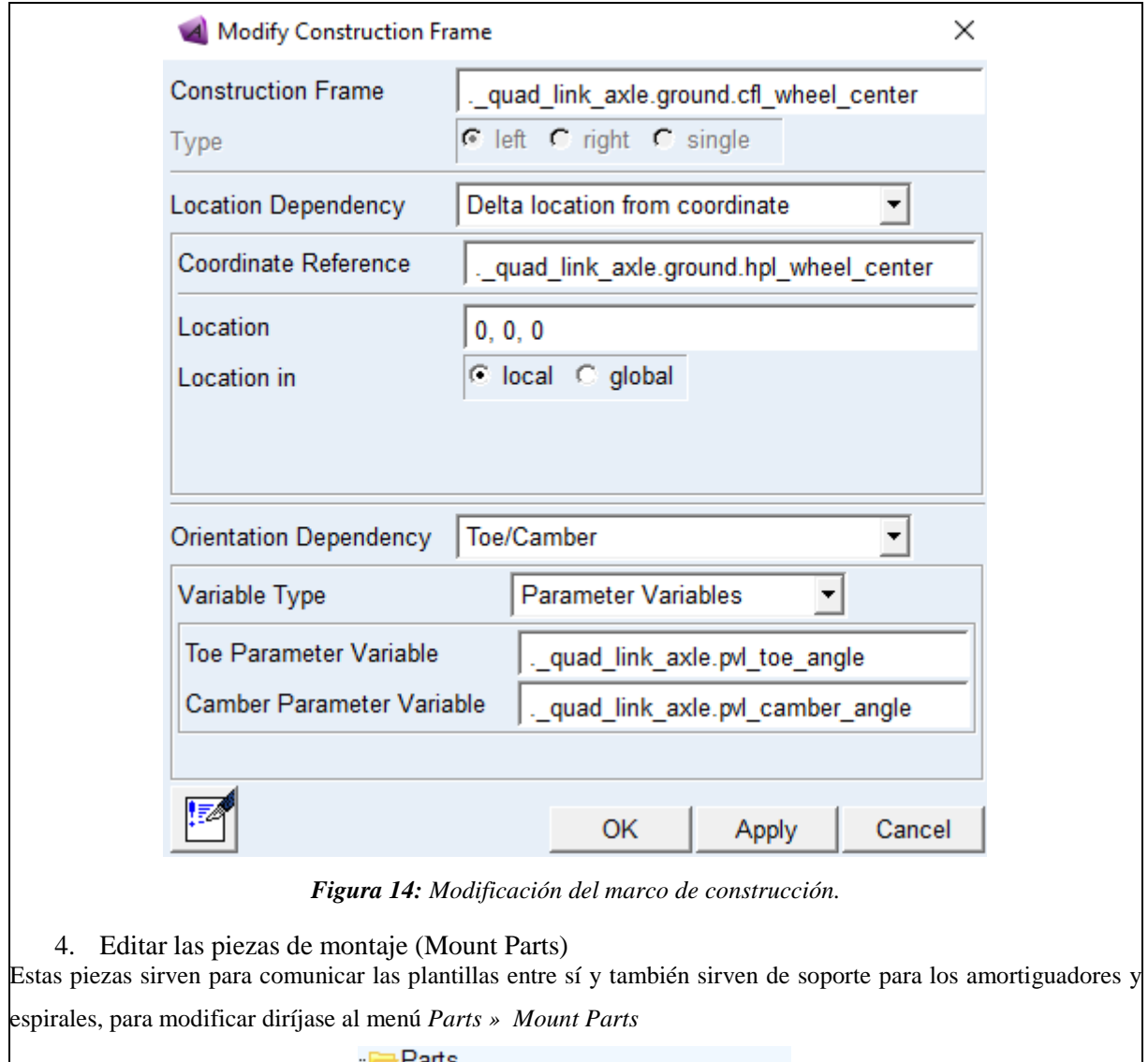

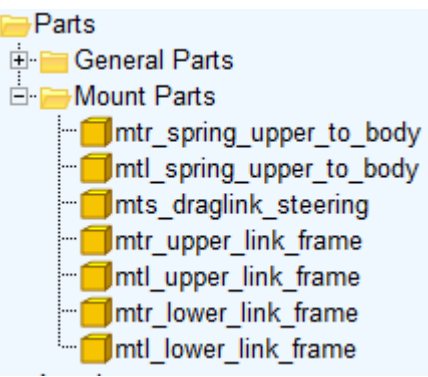

*Figura 15: Piezas de montaje.* 

Luego elija el marco a modificar, de clic derecho y elija la opción *Modify.* En la ventana de modificación de partes se puede modificar la coordenada de referencia (Coordinate Reference) que es sobre la cual está el marco y el Minor Role que va de acuerdo con el tipo de suspensión puede ser frontal, posterior, heredado o remolque.

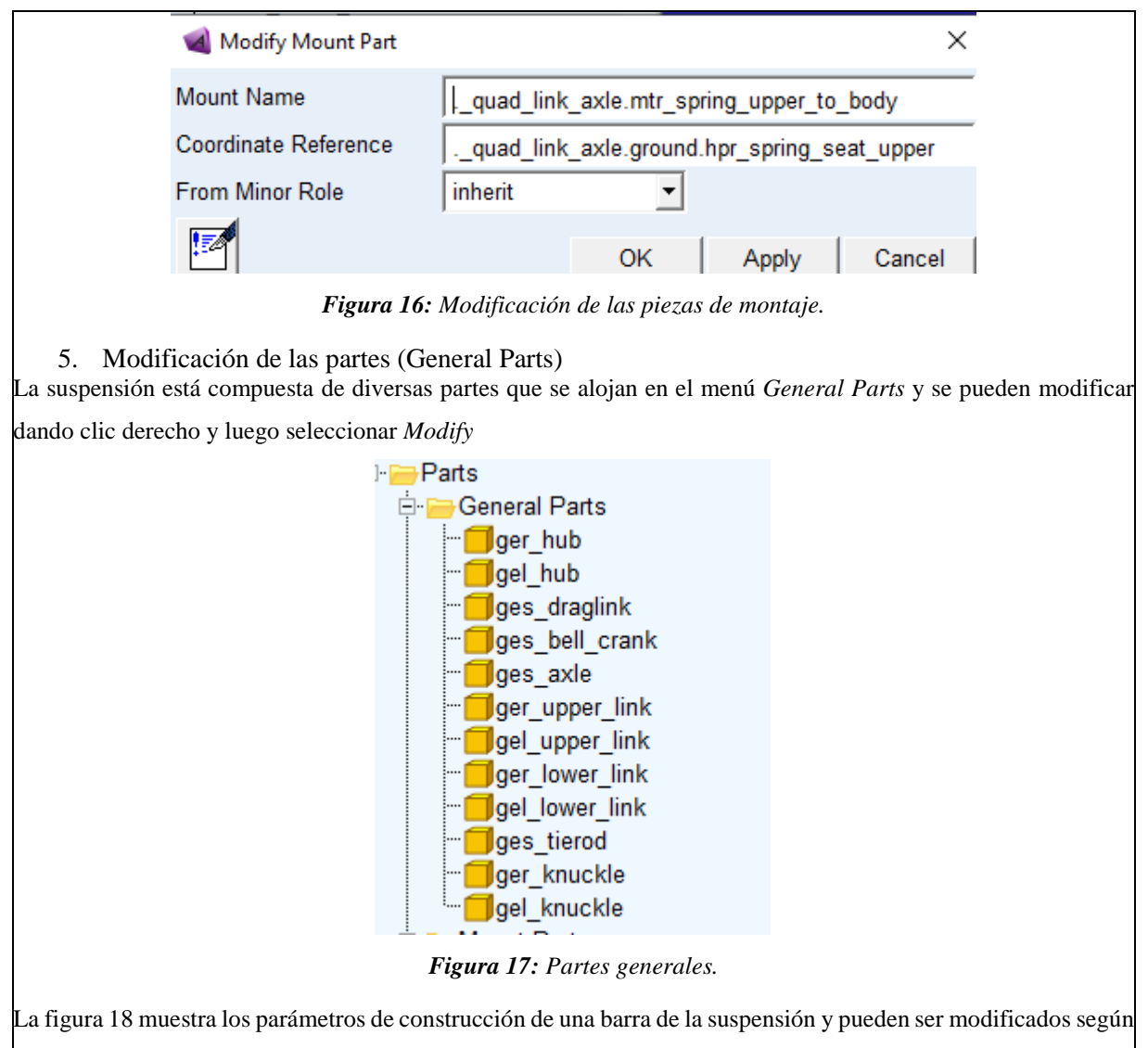

sea requiera, las coordenadas de referencia (Coordinate Reference), la dependencia de orientación (Orientation Dependence) e incluso las propiedades mecánicas como masa del material.

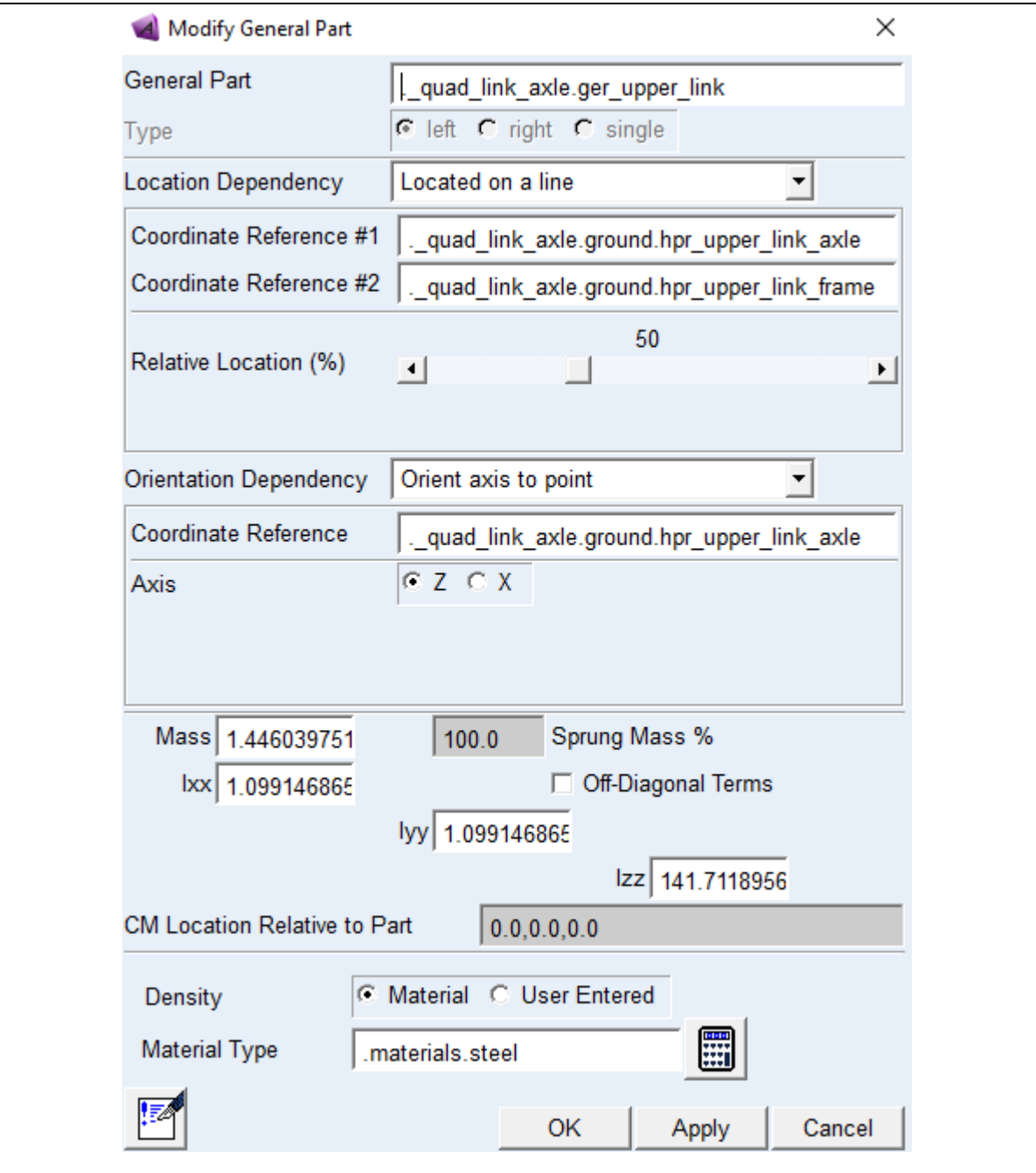

*Figura 18: Parámetros de una barra de la suspensión.* 

### **6. Modificación de las fuerzas.**

Los muelles (Spring) y los amortiguadores (Damper), dentro del software Adams Car disponen de propiedades preestablecidas que se encuentran dentro de los *Property Files,* sin embargo, si se pueden modificar propiedades del muelle tales como:

- El diámetro del muelle
- El número de bobinas
- Lo longitud del muelle.

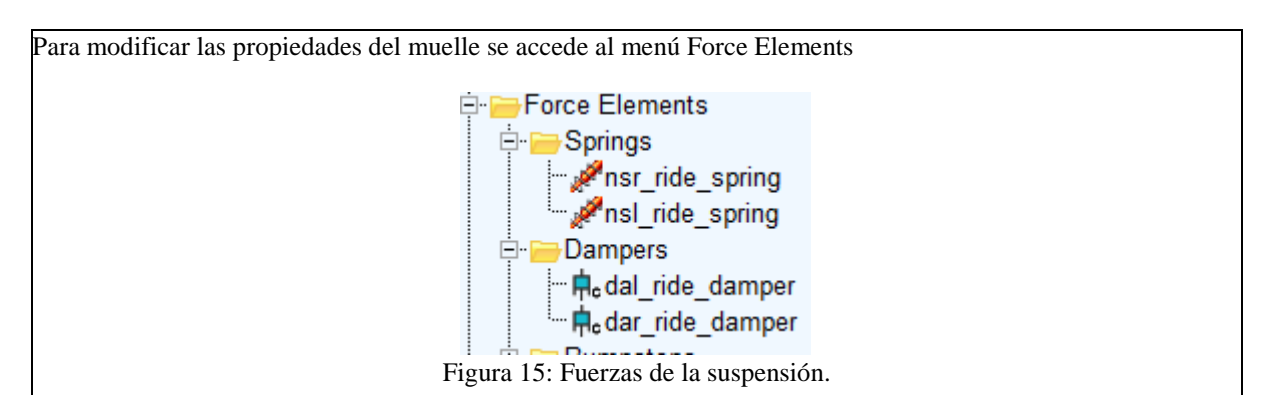

Luego de clic derecho en el muelle o amortiguador a modificar y seleccione la opción *Modify,* ya en la ventana de propiedades del muelle se pueden modificar el diámetro (Spring Diameter) y el número de bobinas (Number of Coils).

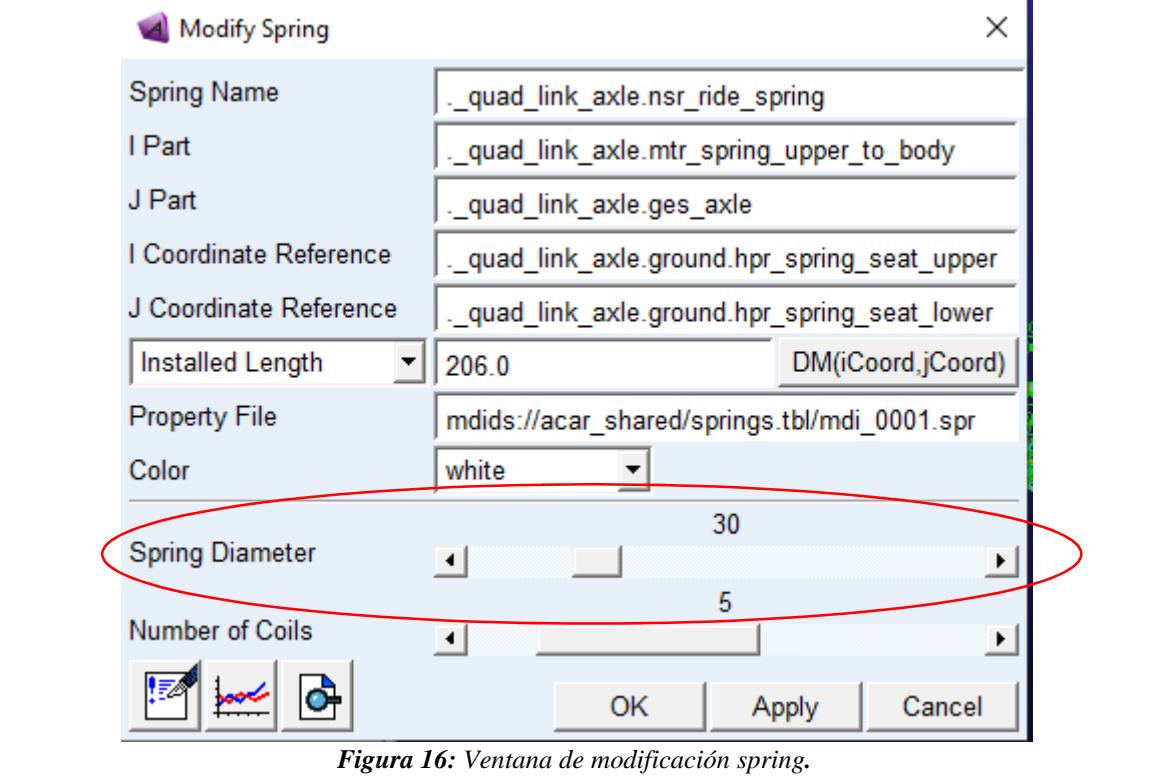

Para modificar el amortiguador de clic derecho sobre el cual desee modificar y luego seleccione Modify ya dentro de la ventana de modificación del amortiguador se puede cambiar su diámetro dentro de su propiedad *Damper Diameter*

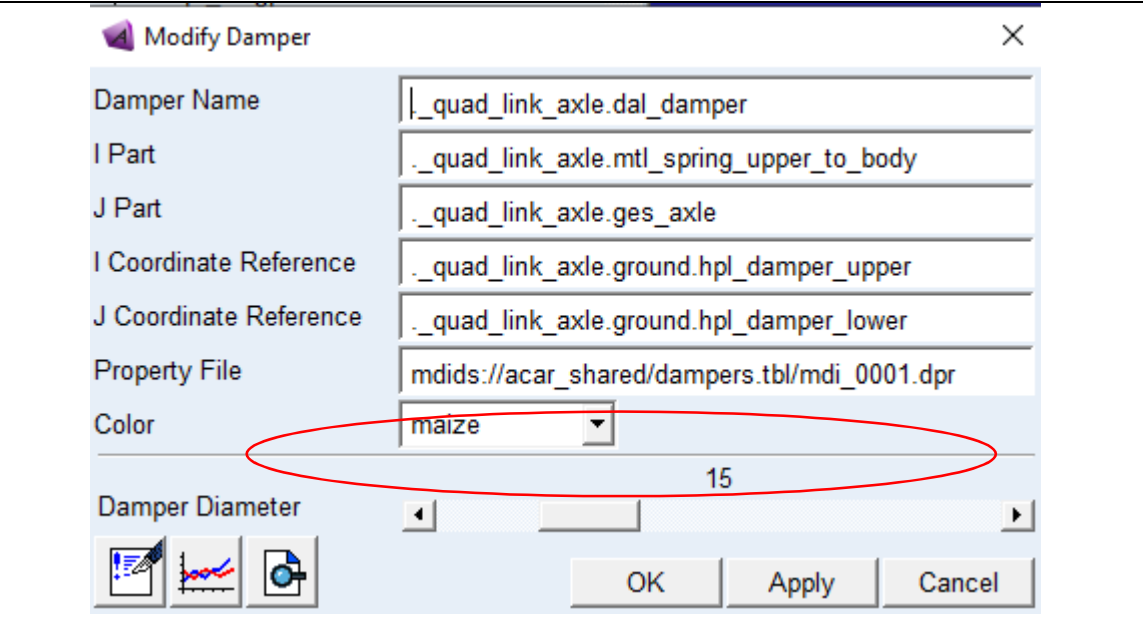

*Figura 17: Ventana de modificación del amortiguador.* 

7. Modificación de las articulaciones (Joints)

Todas las partes de la suspensión están conectadas mediante articulaciones que pueden ser de diferentes tipos como: cilíndrica, esférica, revolución, entre otras.

Las juntas se pueden modificar desde el menú *Attachments*

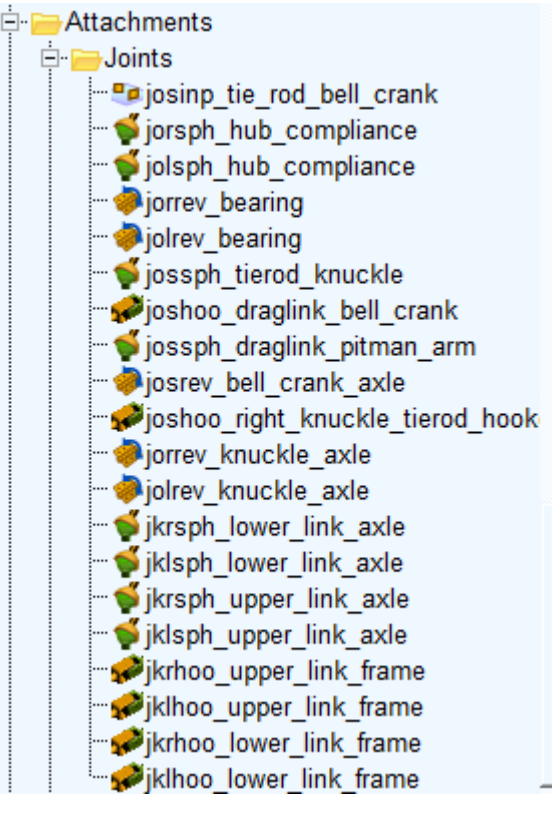

*Figura 18: Tipos de uniones de la suspensión.* 

Para realizar la modificación de las uniones de clic derecho en la unión a modificar, clic en *Modify* y se mostrara la ventana de parámetros. Para modificar el tipo de conexión de clic en la opción *Join Type* y se mostraran los diferentes tipos de uniones como las que se muestran en la figura 19, entre otras.

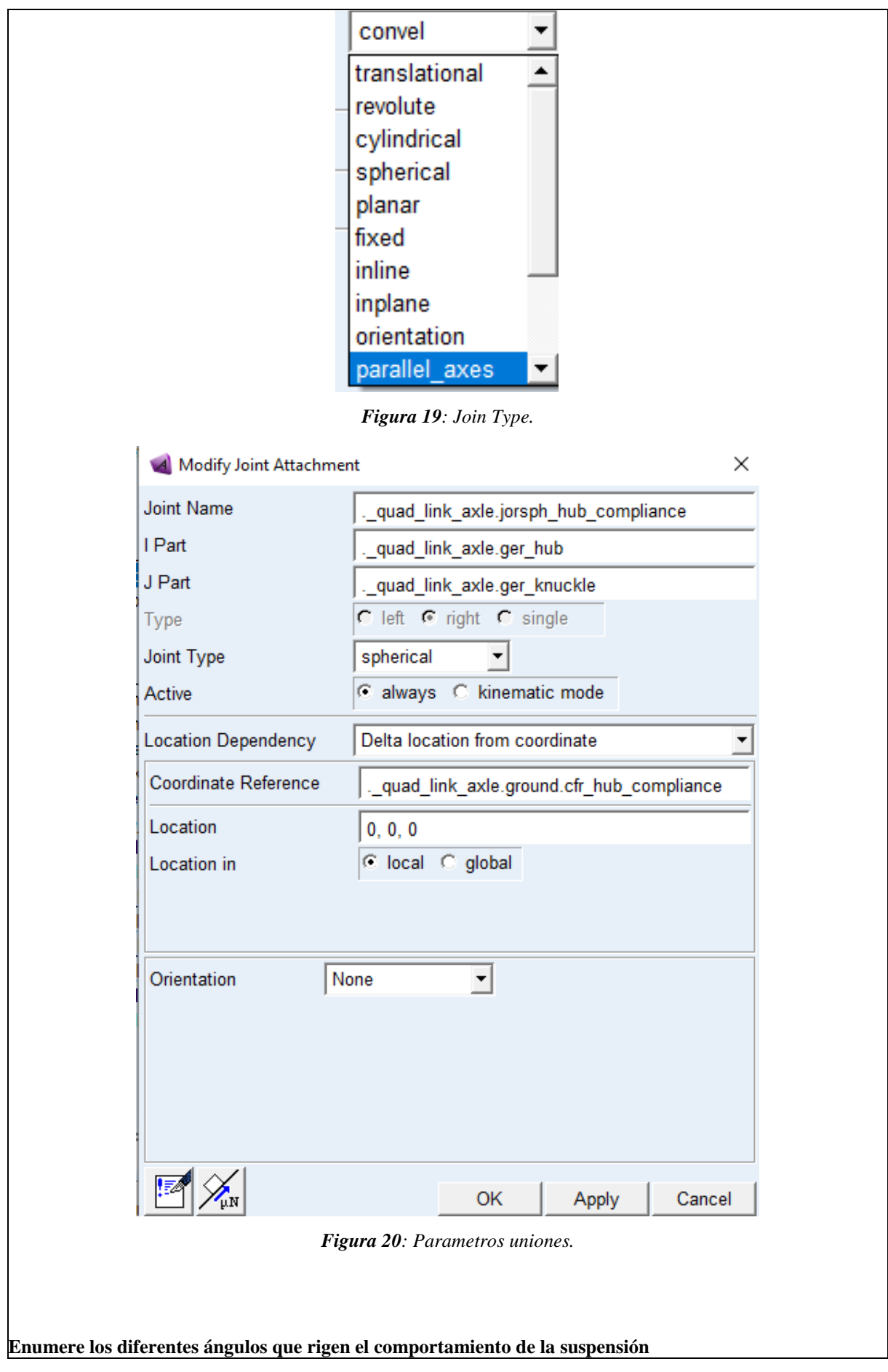

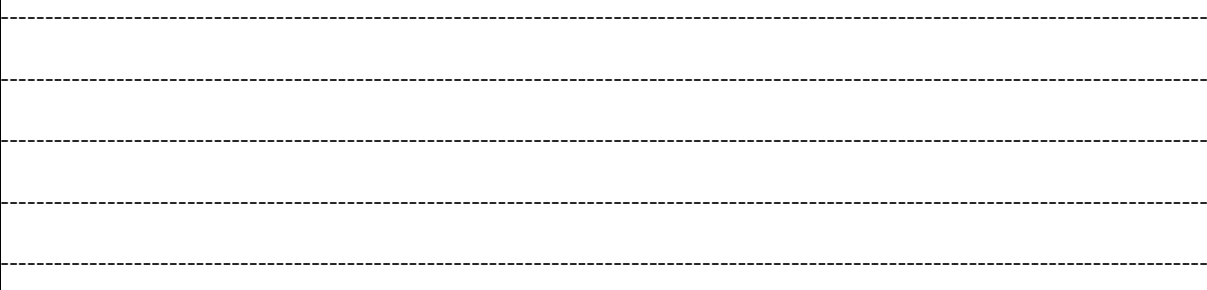

## RESULTADO(S) OBTENIDO(S):

- $\vert_1$ . Realizar un informe con los pasos para exportar y modificar la suspensión en Adams Car.
- $\overline{2}$ . Presentar los resultados de la modificación de la suspensión con todos los elementos que la conforman

## **CONCLUSIONES**

**RECOMENDACIONES** 

## **PREGUNTAS**

#### **Encierre en un círculo la repuesta correcta**

**Mediante cual parámetros se puede modificar las dimensiones de una suspensión en Adams Car:** 

- Con los valores los hardpoints
- Con las propiedades de las partes generales
- Con las propiedades de las partes de montaje
- Con los conectores de la suspensión

#### **Las uniones o joints de la suspensión sirven para:**

- Unir las partes generales
- Unir las partes generales y restringir el movimiento de estas
- Restringir los movimientos de las partes
- Evitar el movimiento de las partes.

#### **Las piezas de montaje sirven para:**

- Conectar las plantillas entre sí y sirven de soporte para los amortiguadores y espirales
- Para crear las partes generales
- Para crear los marcos de construcción

# **3.1.5 Guía de suspensión rígida con ballestas**

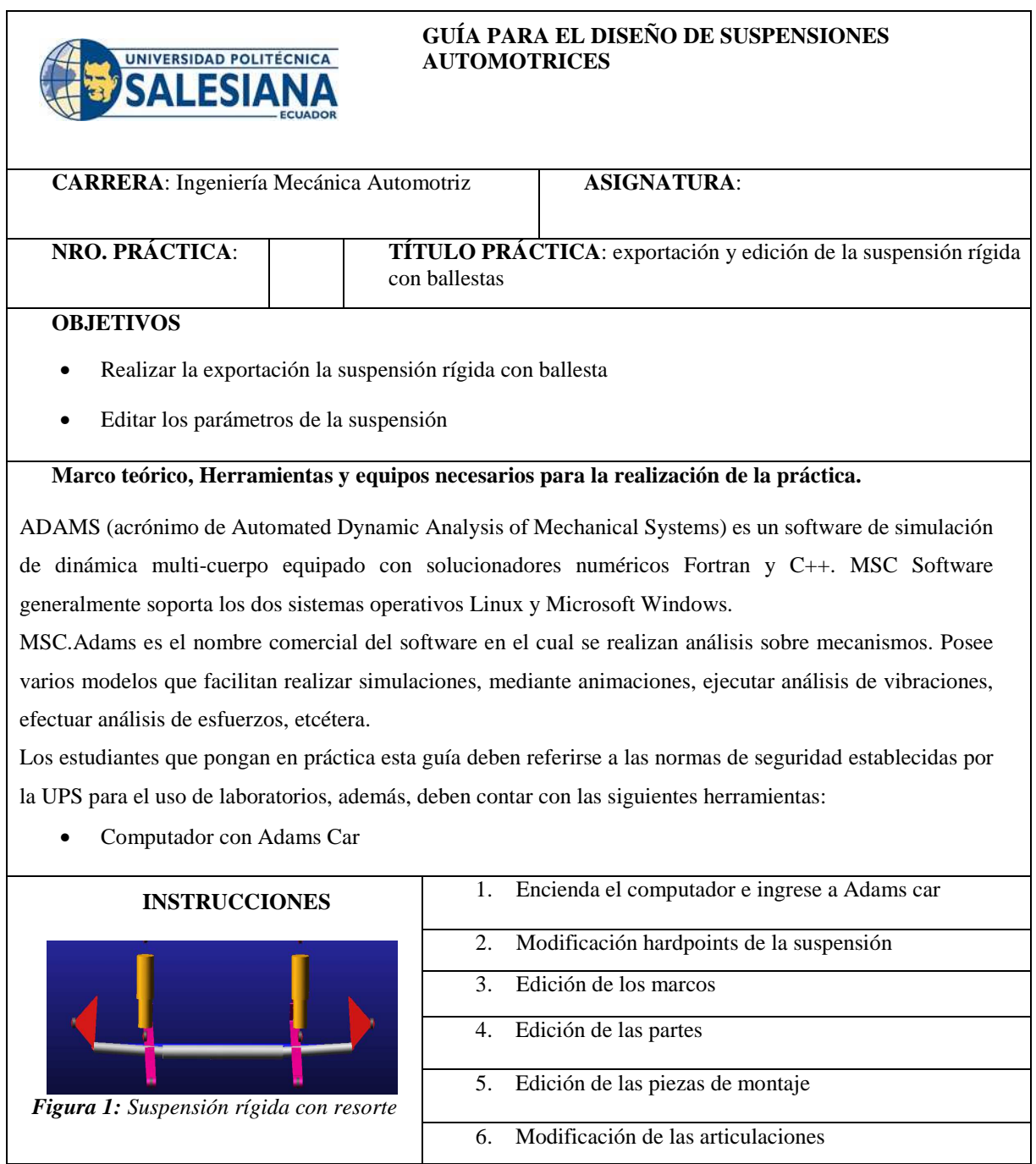

## **ACTIVIDADES POR DESARROLLAR**

### **1. Encienda el computador e ingrese a Adams car**

Se ingresa al programa Adams Car en su interfaz *Template Builder*

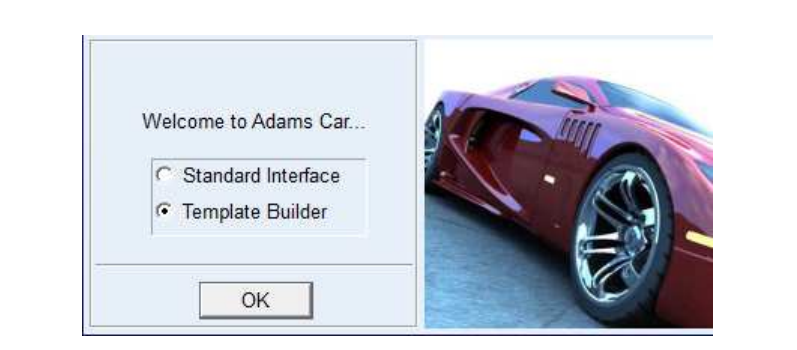

*Figura 2. Interfaz de Inicio Adams Car.* 

Una vez dentro del programa seleccione *File » Open Template*, luego de clic derecho en el espacio en blanco y seleccione Seach » <acar\_shared> y busque dentro de la librería de Adams la suspensión a exportar, en este caso seleccione la suspensión *\_example\_susp\_leaf.tpl*

| <b>A</b> Open Template |    |              |                |                                                                                      |  |
|------------------------|----|--------------|----------------|--------------------------------------------------------------------------------------|--|
| <b>Template Name</b>   |    |              | Search         | <acar shared="">/templates.tbl</acar>                                                |  |
|                        | OK | Can<br>Apply | Browse<br>Text | <acar concept="">/templates.tbl<br/><achassis gs="">/templates.tbl</achassis></acar> |  |
|                        |    |              | Field Info ▶   | <simulacion adams="">/templates.tbl</simulacion>                                     |  |

*Figura 3. Ventana OpenTemplate.* 

Una vez realizada la selección, dar clic en *Apply* y cerrar la ventana. Open Template  $\times$ **Template Name** mdids://acar\_shared/templates.tbl/\_example\_susp\_leaf.tpl OK Apply Cancel *Figura 4. Selección suspensión.* 

La suspensión exportada se muestra en el espacio de trabajo de Adams como lo indica la figura 5.

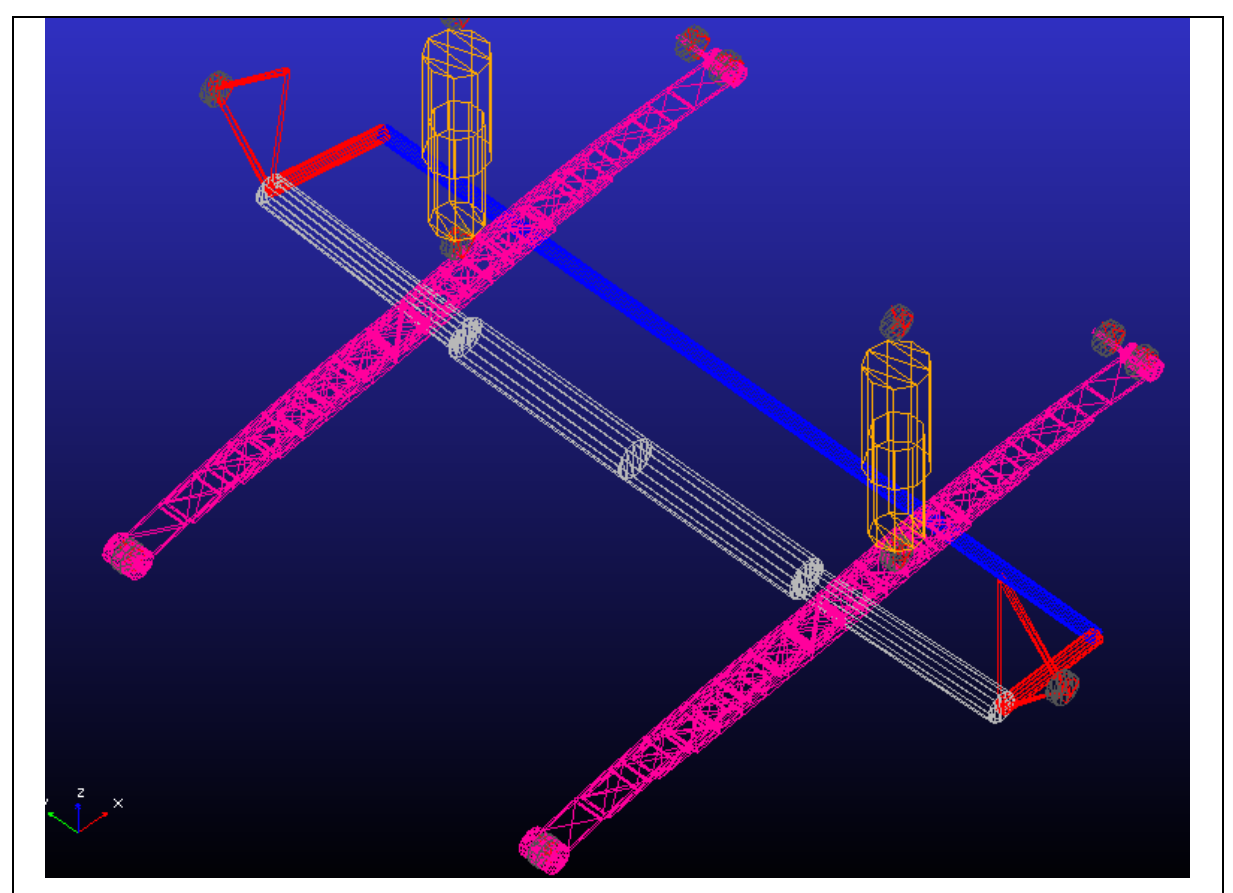

*Figura 5. Templete suspensión de brazos articulados* 

En el Template de la suspensión exportada se pueden editar todos los puntos de conexión que contienen las respectivas medidas de la suspensión, esto puntos de conexión se denominan *Hardpoints.* 

## **2. Edición de los hardpoints**

Para acceder a los hardpoints de clic en el menú de la izquierda en carpeta denomina *Hardponts* donde se encuentran todos los puntos de los cuales está conformada la suspensión.

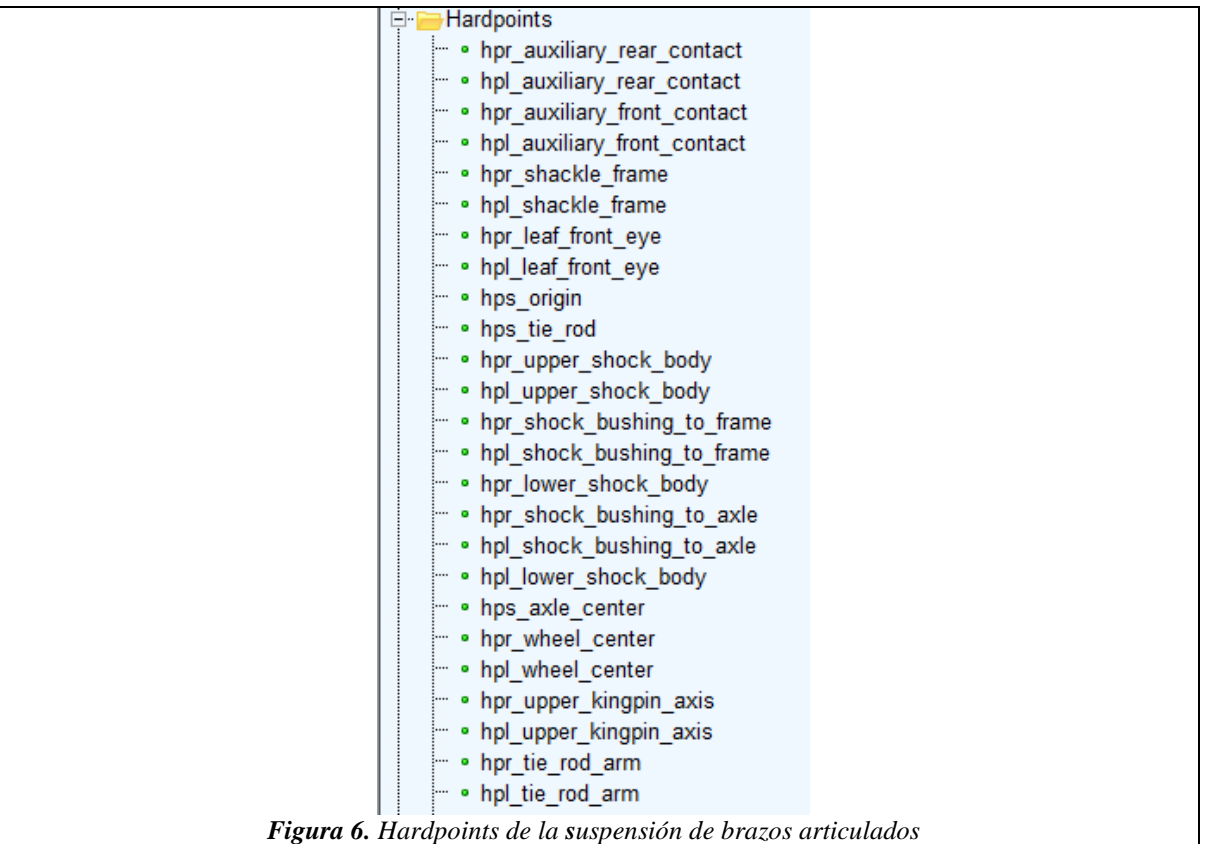

De clic derecho sobre el punto que desee modificar y se mostraran diferentes opciones como: Modificar, renombrar, copiar, desactivar, entre otras opciones.

| $\overline{\cdot}$      | Hardpoints                                       |                              |          |
|-------------------------|--------------------------------------------------|------------------------------|----------|
|                         |                                                  | . hpr auxiliary rear contact |          |
|                         | • hpl_aux                                        | Modify                       |          |
| :<br><b>:</b><br>ļ<br>! | • hpr aux<br>• hpl aux<br>• hpr_sha<br>• hpl sha | Appearance<br>Info           |          |
|                         | hpr leaf                                         | Measure                      |          |
| ļ<br><b></b><br>ļ       | • hpl_leaf<br>· hps_orig<br>• hps_tie            | Copy<br>Delete               |          |
| !<br>ļ                  | • hpr_upp<br>• hpl_upp                           | Rename                       |          |
| į<br>ļ                  | • hpr_sho<br>• hpl sho                           | (De)activate<br>Hide         | me<br>me |
| !                       |                                                  | . hpr lower shock body       |          |

*Figura 7: Opciones de un Hardpoint.* 

**S**i selecciona la opción modificar (Modify) se abre la ventana *Modify Hardpoin Location ,* en esta ventana se puede modificar la ubicación del punto mediante la casilla *Location* 

Los valores tanto de X, Y, y Z representan los puntos de conexión de la suspensión al modificar estos valores se modifica también el tamaño de la suspensión.

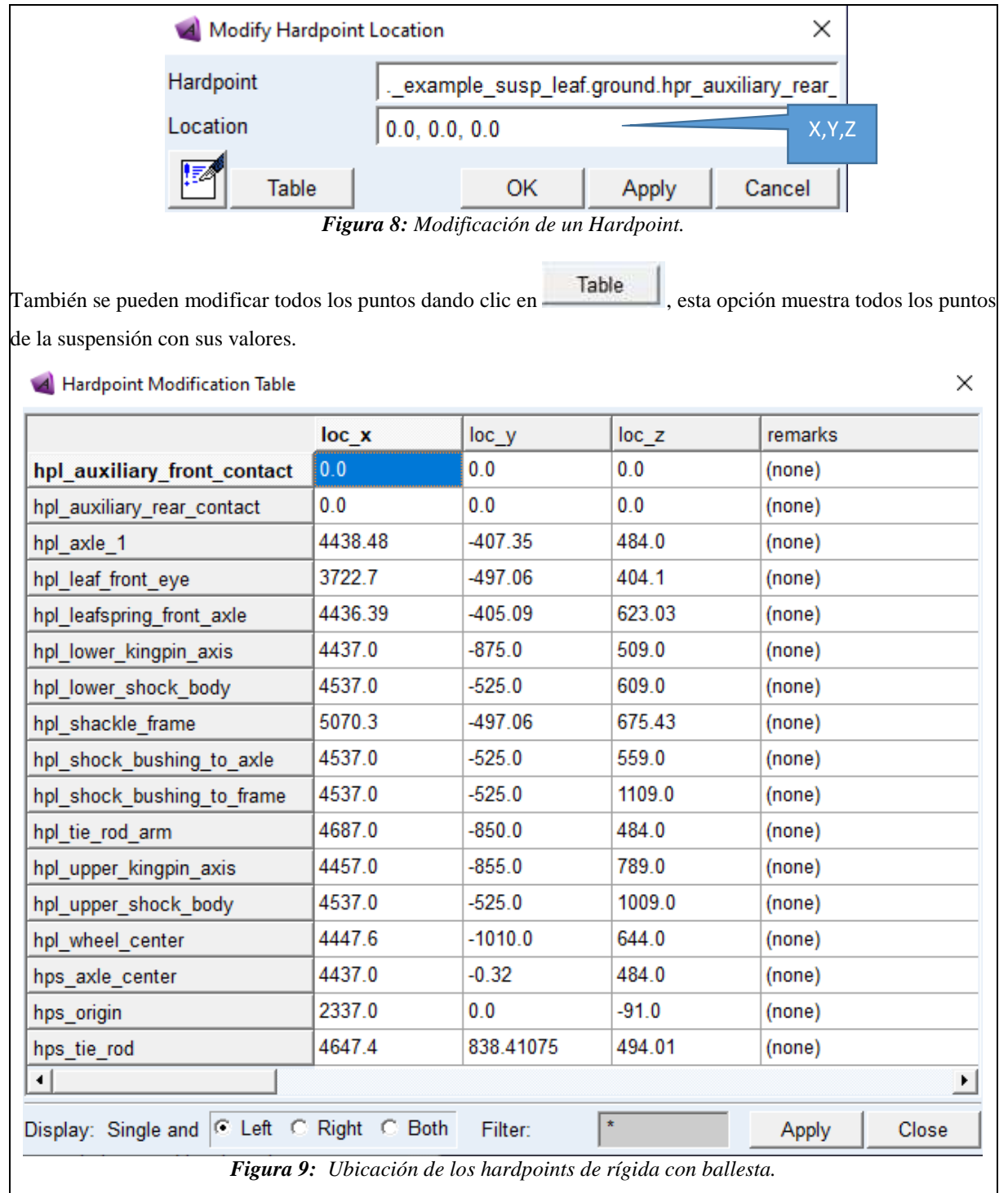

Para poder identificar los puntos con sus respectivos nombres presione la tecla Ctrl+V y se mostraran las etiquetas de cada uno de los nombres de los hardpoints.

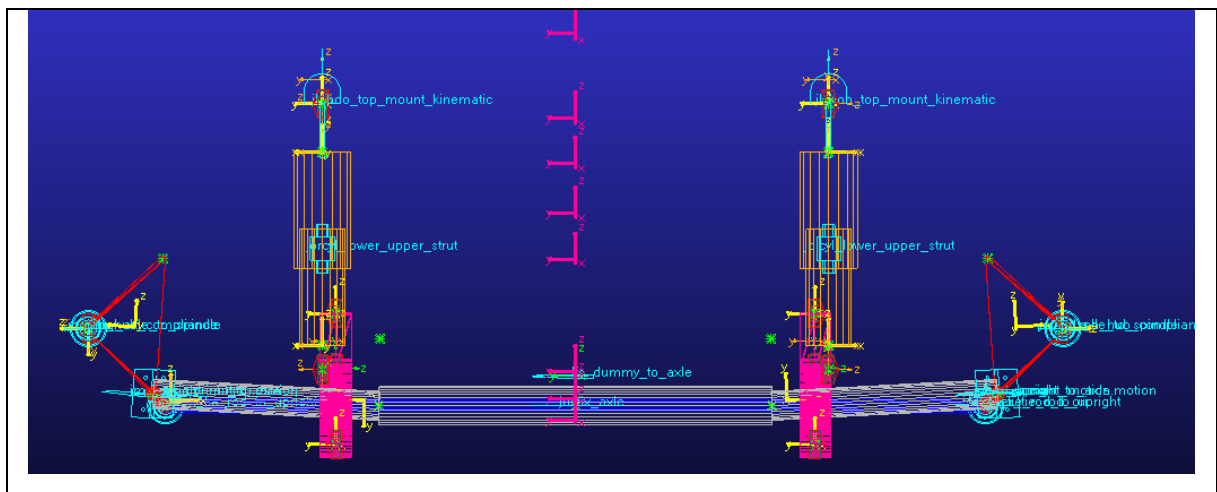

*Figura 10: Etiquetas de la suspensión.* 

3. Editar los marcos de construcción (Construction Frames) Los *construction frames* son bloques básicos de construcción que almacenan la orientación de los puntos, para modificar los marcos de construcción de clic en el menú de la izquierda de los *Construction Frames* y se mostraran todos los marcos de construcción.

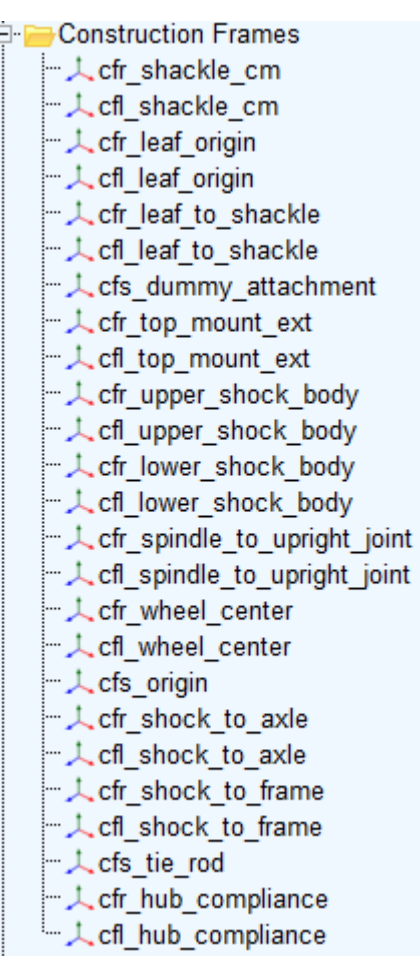

*Figura 10: Marcos de construcción.* 

Algunos marcos de construcción dependen de algunas variables como: por ejemplo, la orientación de la rueda que depende del ángulo de convergencia/divergencia (toe) y ángulo el de caída (camber).

Estas variables se pueden modificar dando clic en el menú *Parameter Variables » Clic* derecho sobre la variable

a modificar y *Modify.* 

| ⊟ Parameter Variables             |
|-----------------------------------|
| 123 pvs steerable axle            |
| 123 pvs hub compliance active     |
| 123 pvs hub compliance offset     |
| $\frac{123}{22}$ pvr toe angle    |
| $\frac{123}{22}$ pvl toe angle    |
| $-\frac{123}{2}$ pvr camber angle |
| 123 pvl camber angle              |
| 123 phs kinematic flag            |

*Figura 11: Modificación Variable* 

Para cambiar las propiedades de una variable de clic derecho sobre un variable y seccione la opción Modify.

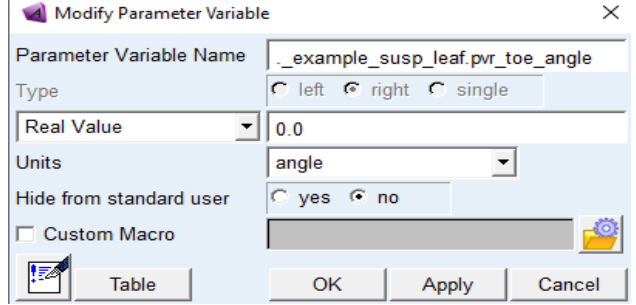

*Figura 12: Propiedades Variables* 

Para modificar cualquier marco de clic derecho sobre un marco y aparecerá las opciones para realizar la modificación

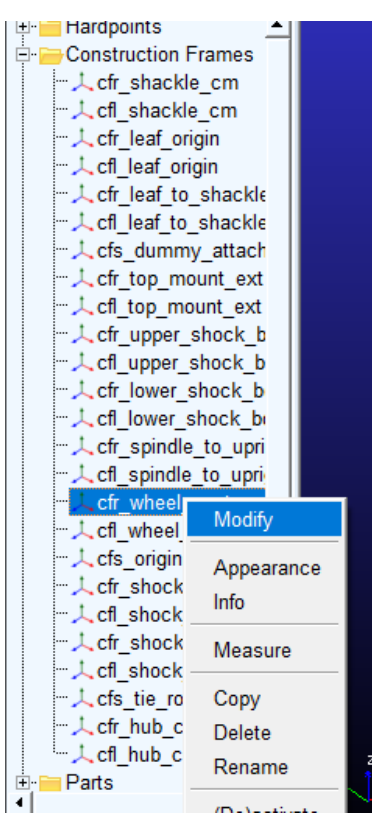

*Figura 13: Marcos de construcción.* 

Al dar clic en modificar (Modify) se muestra la ventana de modificación, donde se puede modificar los parámetros

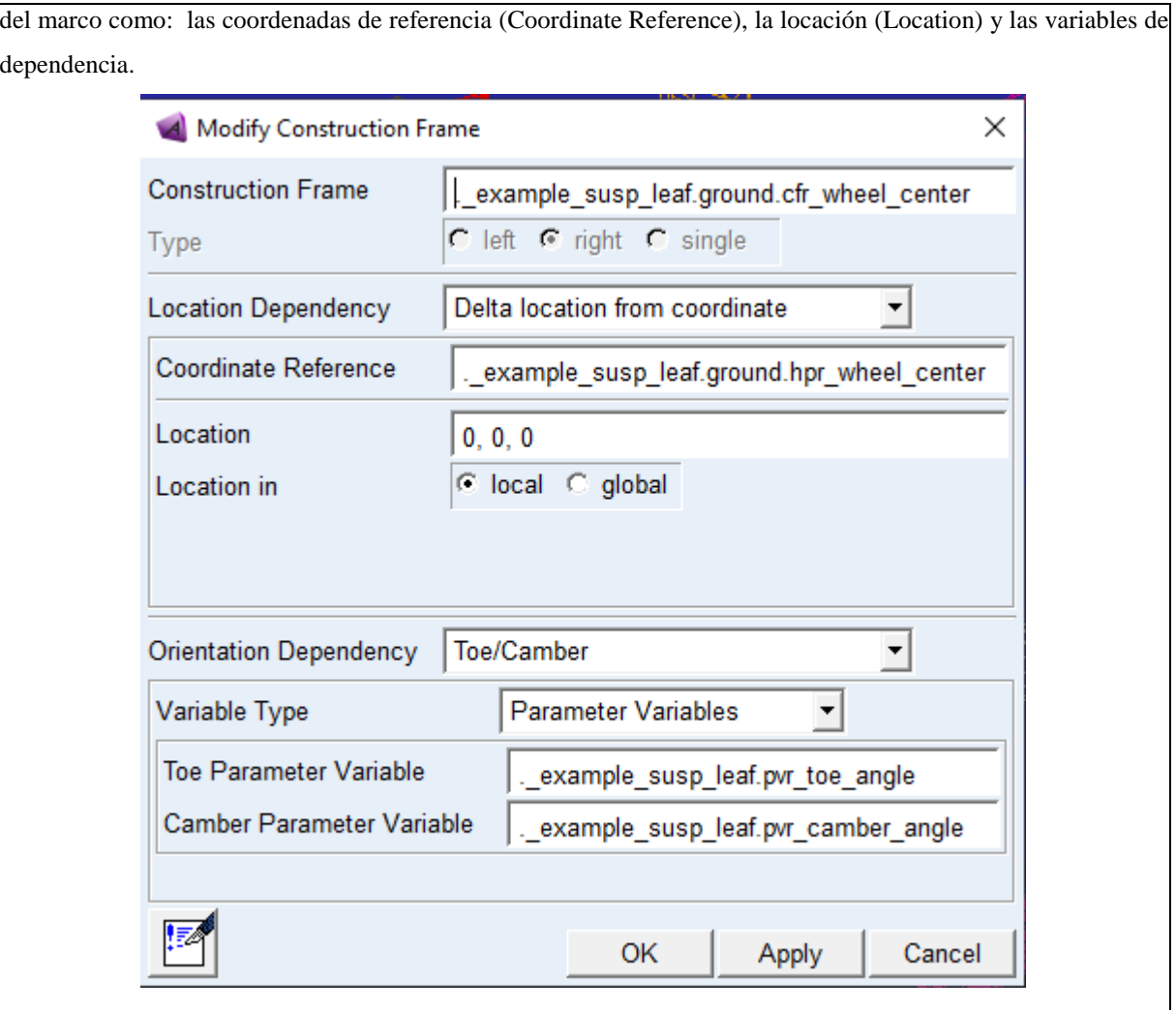

*Figura 14: Modificación del marco de construcción.* 

4. Editar las piezas de montaje (Mount Parts)

Estas piezas sirven para comunicar las plantillas entre sí y también sirven de soporte para los amortiguadores y espirales, para modificar diríjase al menú *Parts » Mount Parts* 

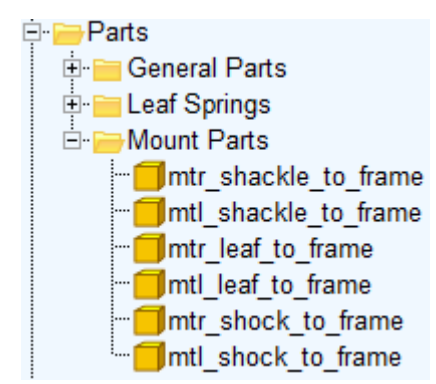

*Figura 15: Piezas de montaje.* 

Luego elija el marco a modificar, de clic derecho y elija la opción *Modify.* En la ventana de modificación de partes se puede modificar la coordenada de referencia (Coordinate Reference) que es sobre la cual está el marco y el Minor Role que va de acuerdo con el tipo de suspensión puede ser frontal, posterior, heredado o remolque.

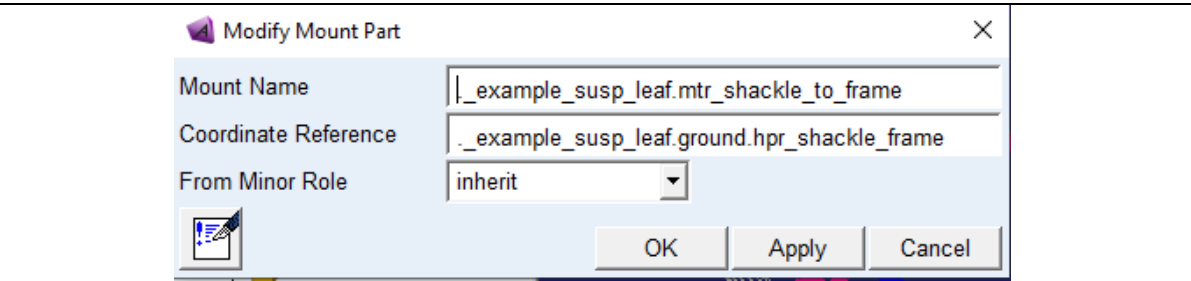

*Figura 16: Modificación de las piezas de montaje.* 

5. Modificación de las partes (General Parts)

La suspensión está compuesta de diversas partes que se alojan en el menú *General Parts* y se pueden modificar dando clic derecho y luego seleccionar *Modify*

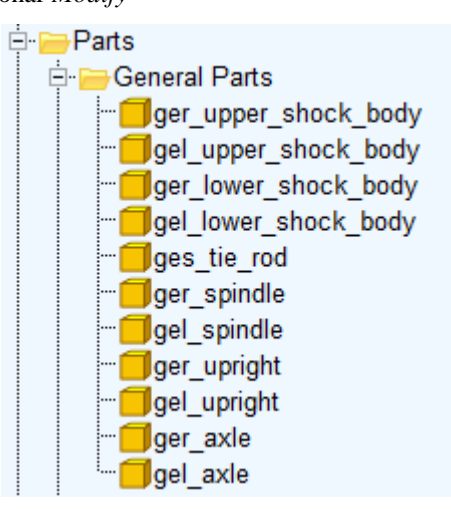

*Figura 17: Partes generales.* 

La figura 18 muestra los parámetros de construcción del spindle que es la parte sobre la cual giran las ruedas de la suspensión y pueden ser modificados según sea requiera, las coordenadas de referencia (Coordinate Reference) , la dependencia de orientación (Orientation Dependence) e incluso las propiedades mecánicas como masa del material.

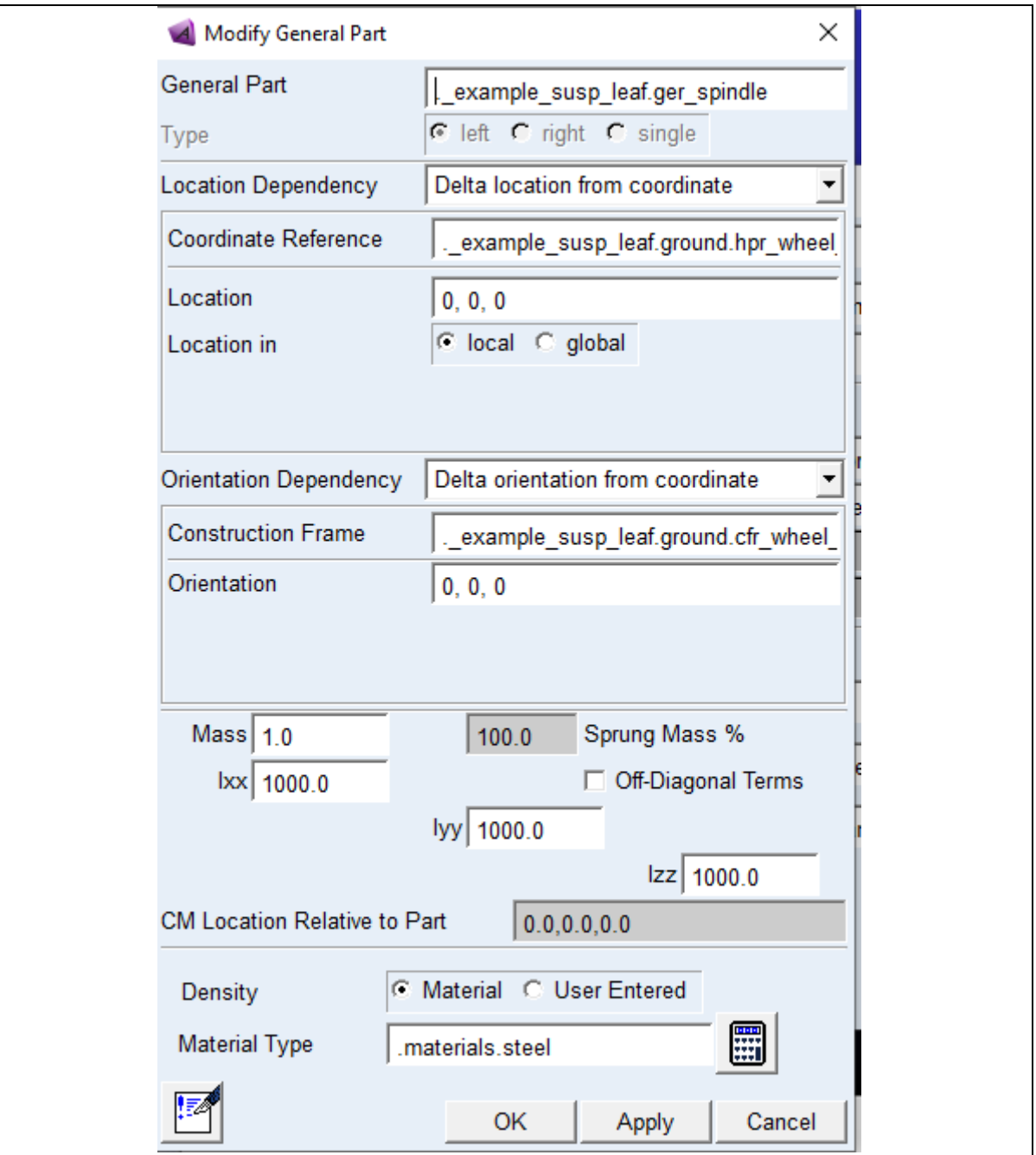

*Figura 18: Parámetros de una barra de la suspensión.* 

## **6. Modificación de las fuerzas.**

Las ballestas (Leaf) y los amortiguadores (Damper) dentro del software Adams Car disponen de propiedades preestablecidas que se encuentran dentro de los *Property Files,* sin embargo, si se pueden modificar las propiedades de las ballestas tales como:

- El número de ballestas (Number of levels)
- El número de chips (Number of clips)

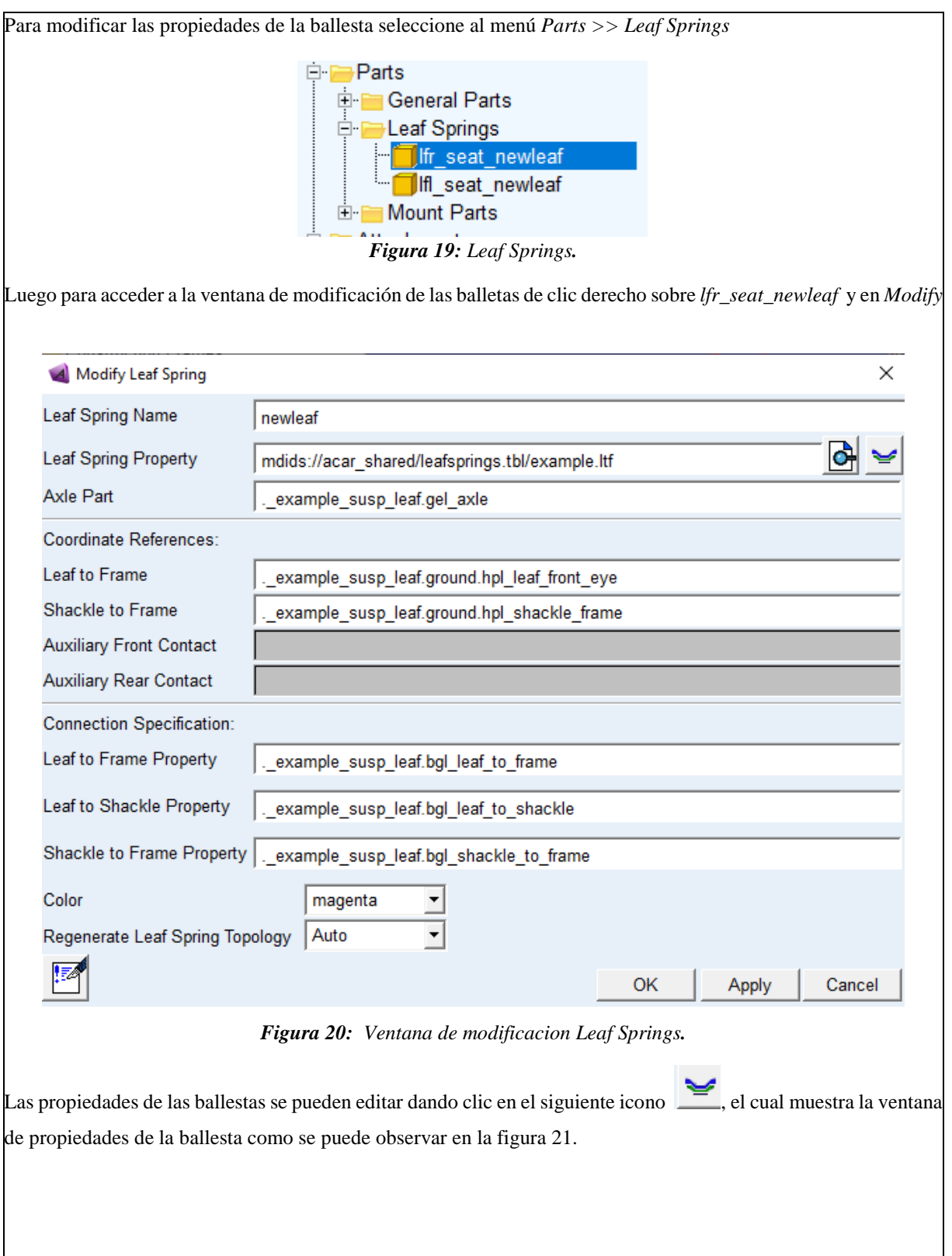

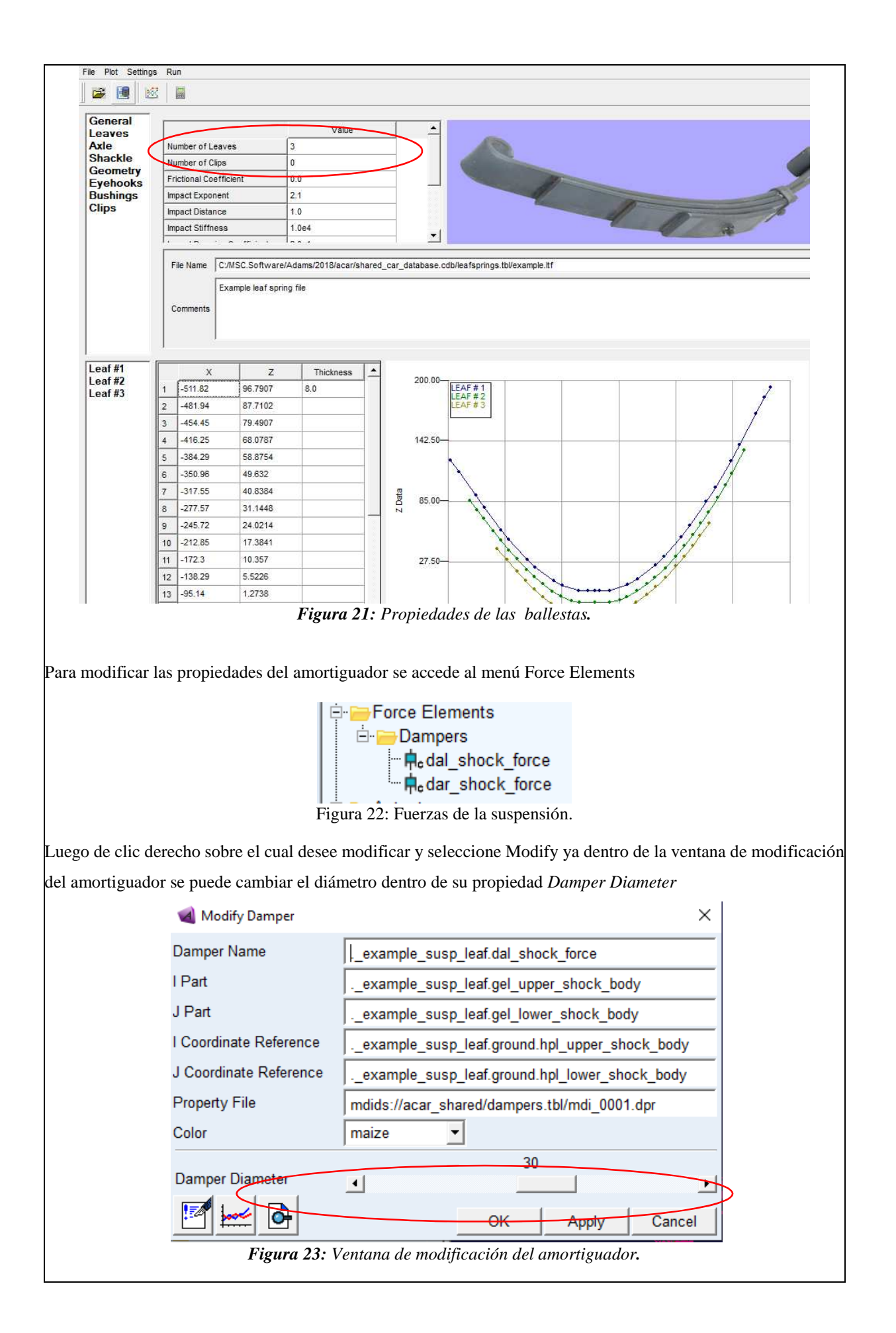

7. Modificación de las articulaciones (Joints) Todas las partes de la suspensión están conectadas mediante articulaciones que pueden ser de diferentes tipos como: cilíndrica, esférica, revolución, entre otras. Las juntas se pueden modificar desde el menú *Attachments* Ėŀ. **Attachments** 

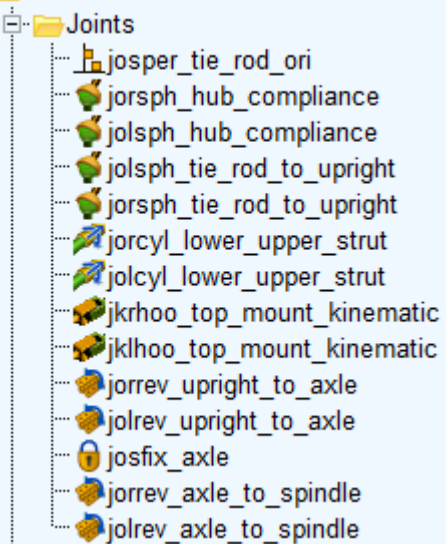

*Figura 24: Tipos de uniones de la suspensión.* 

Para realizar la modificación de las uniones de clic derecho en la unión a modificar, clic en *Modify* y se mostrara la ventana de parámetros. Para modificar el tipo de conexión de clic en la opción *Join Type* y se mostraran los diferentes tipos de uniones como las que se muestran en la figura 25, entre otras.

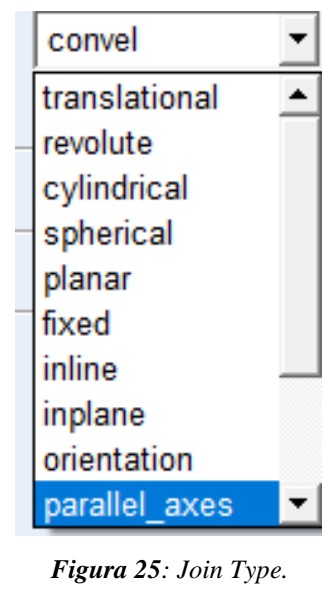

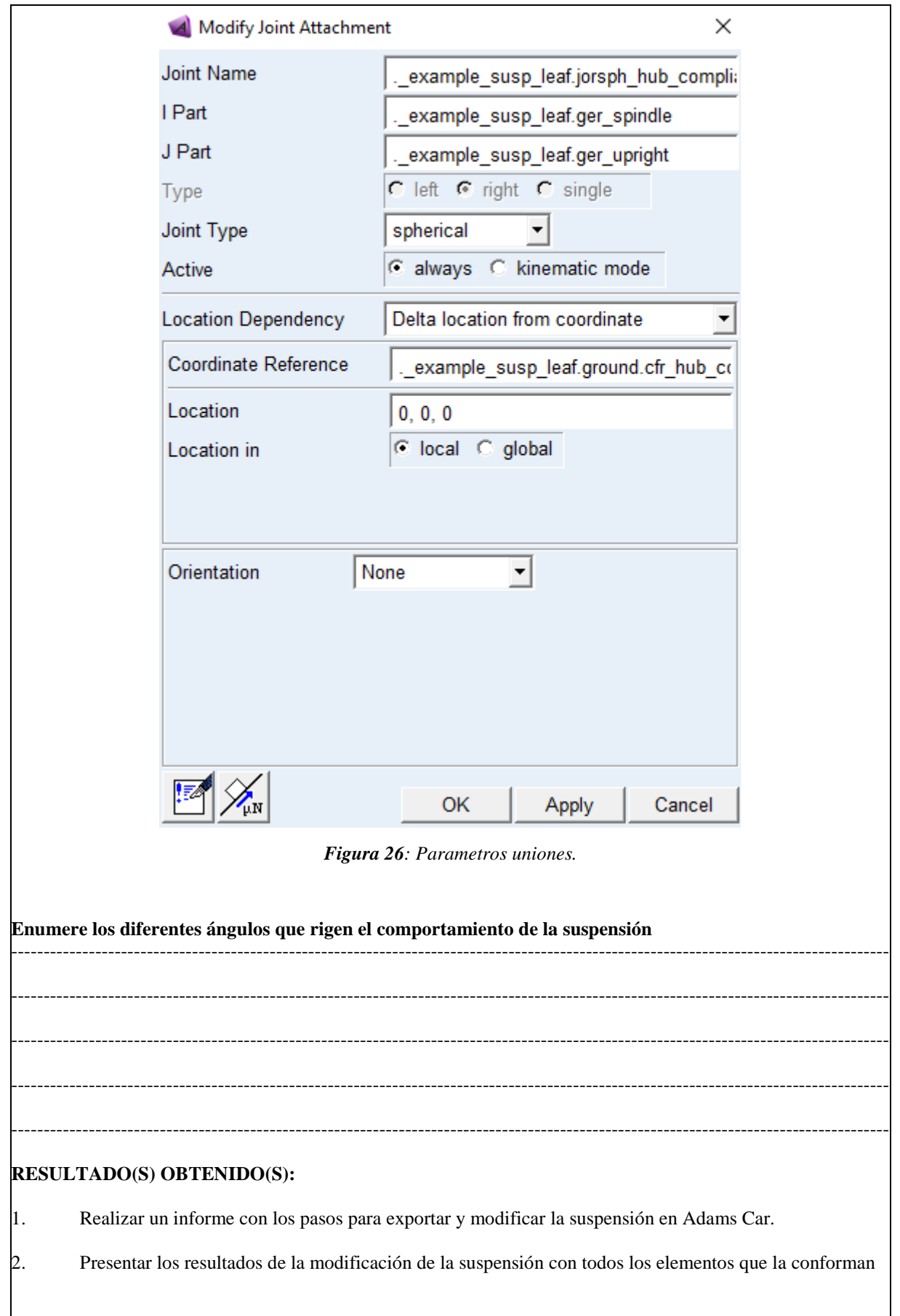

**CONCLUSIONES** 

**ECOMENDACIONES** 

## **PREGUNTAS**

#### **Encierre en un círculo la repuesta correcta**

**Mediante cual parámetros se puede modificar las dimensiones de una suspensión en Adams Car:** 

- Con los valores los hardpoints
- Con las propiedades de las partes generales
- Con las propiedades de las partes de montaje
- Con los conectores de la suspensión

#### **Las uniones o joints de la suspensión sirven para:**

- Unir las partes generales
- Unir las partes generales y restringir el movimiento de estas
- Restringir los movimientos de las partes
- Evitar el movimiento de las partes.

#### **Las piezas de montaje sirven para:**

- Conectar las plantillas entre sí y sirven de soporte para los amortiguadores y espirales
- Para crear las partes generales
- Para crear los marcos de construcción

# **3.2 Guía para la Simulación dinámica de la suspensión.**

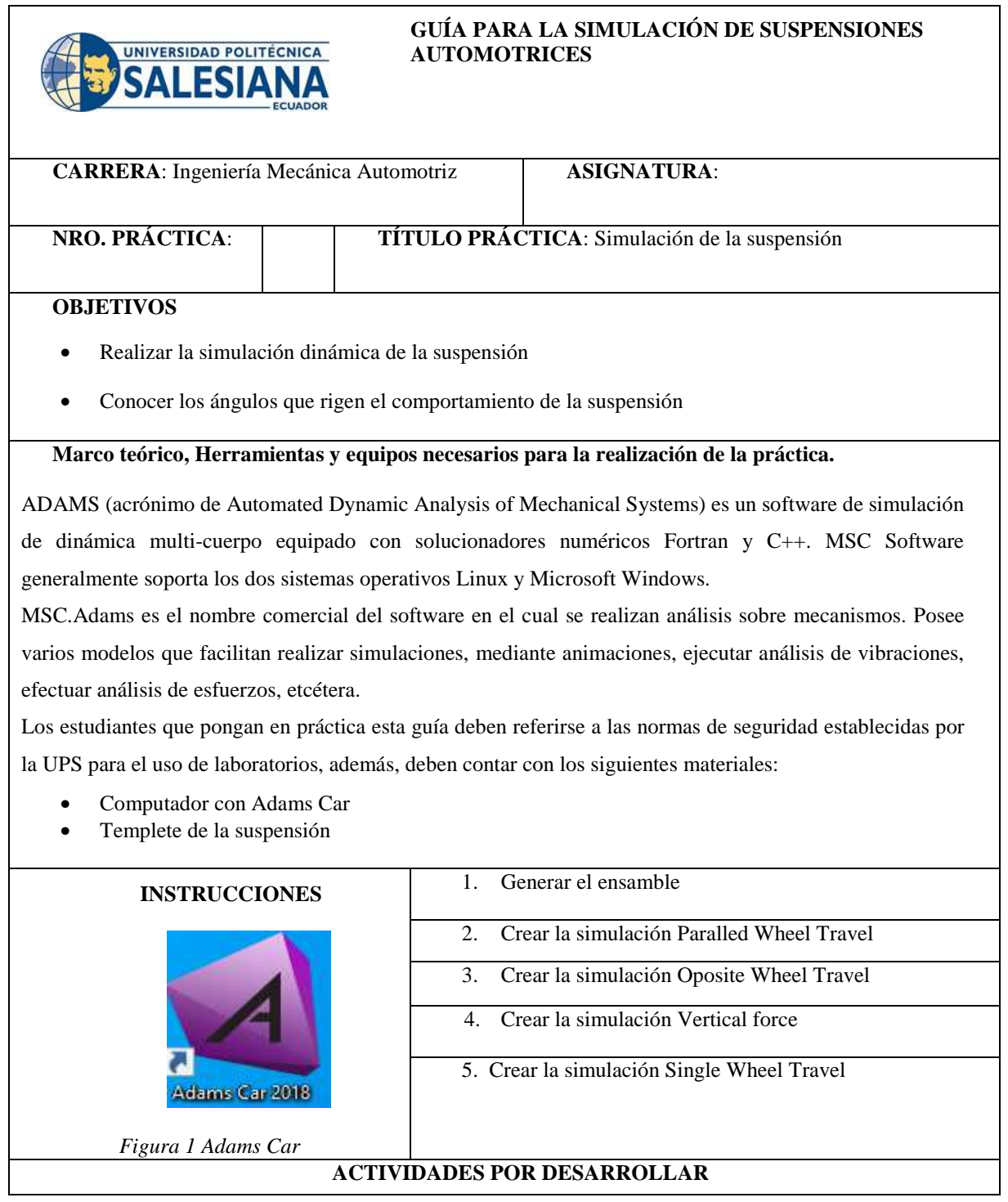

#### **1. Generar el ensamble**

Para realizar el análisis de algún sistema del automóvil o de la suspensión, es necesario primero realizar un ensamble (Assembly) del modelo a realizar el análisis, esto se lo la realiza en la interface Standard de Adams Car. Dado que, los ensambles dentro de Adams Car se realizan únicamente con subsistemas, es necesario tener el Templete de la suspensión como un subsistema.

Inicie el programa Adams car en Standard Interface

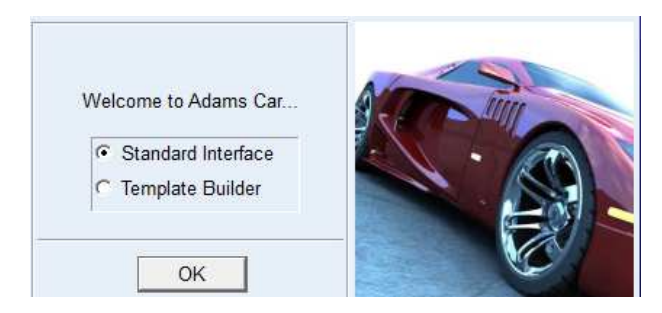

*Figura 2: Inicio Adams Car*

Dentro del Standard Interface seleccione File » New » Subsystem, asigne el nombre al subsistema "McPherson1"y elija el rol en Minor *Role* que puede ser frontal (front), posterior (rear) o remolque (trailer).

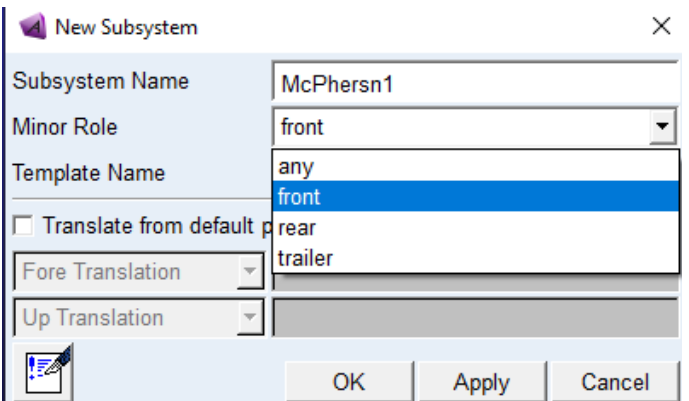

*Figura 3: Minor Role Adams Car*

Luego seleccione el templete de la suspensión desde la ubicación donde se encuentre guardada

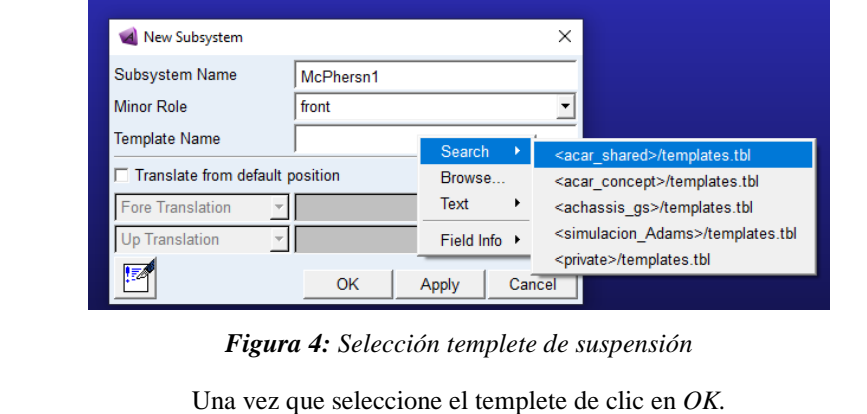

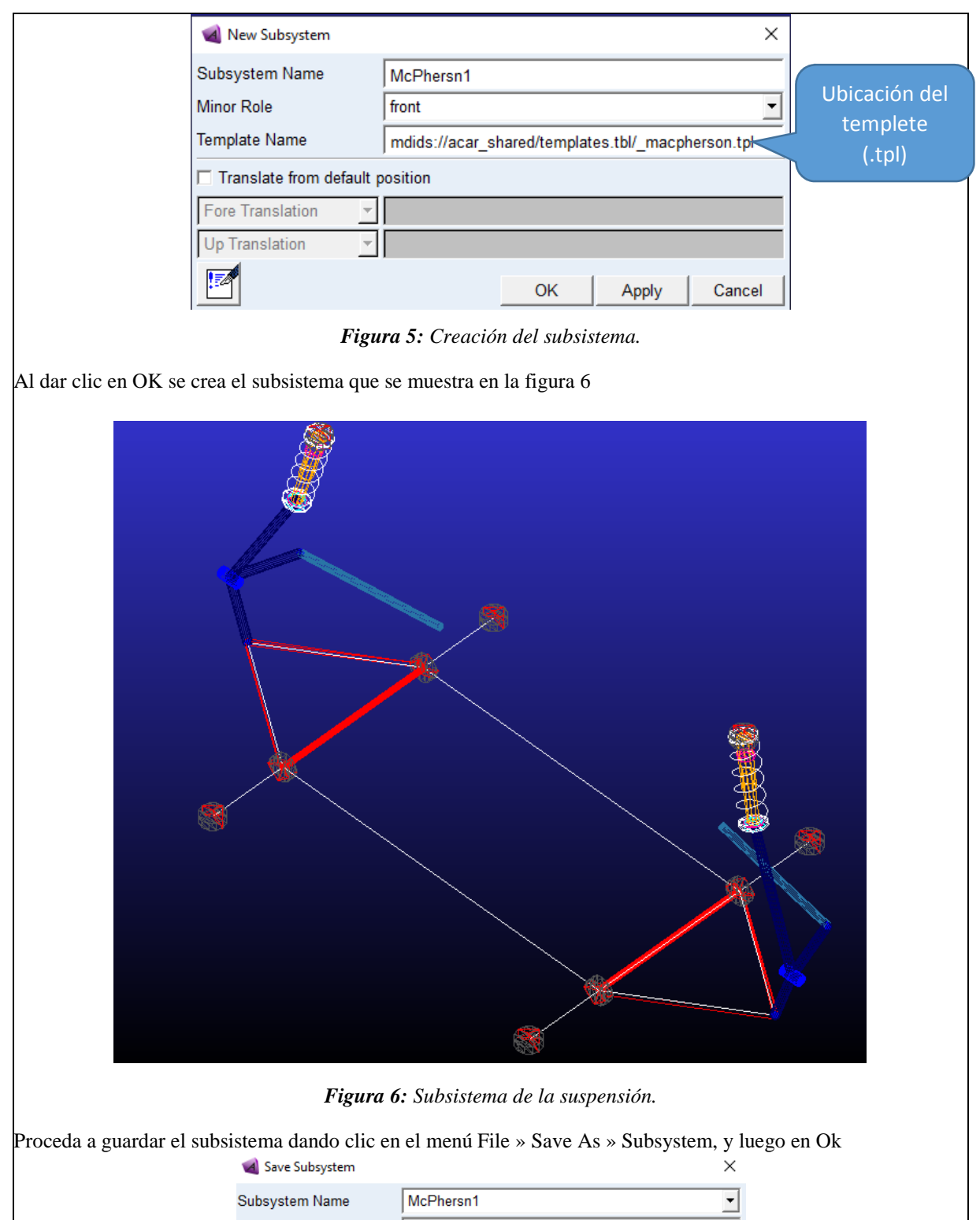

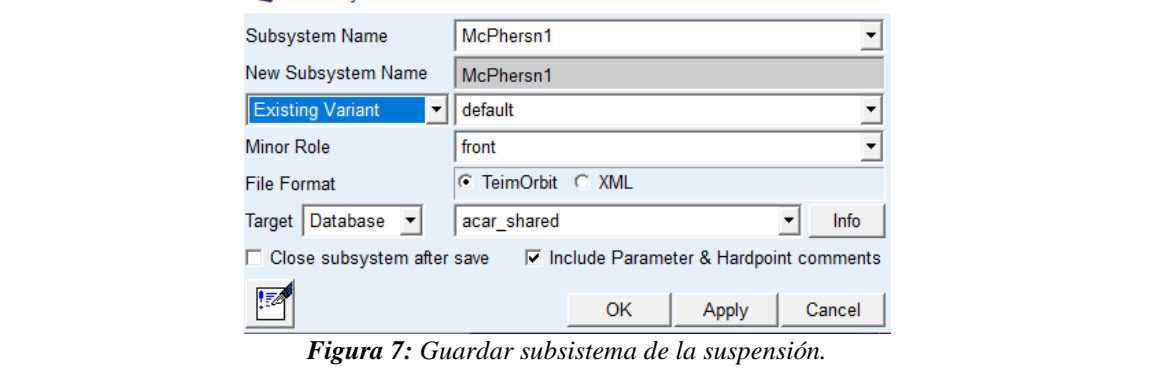

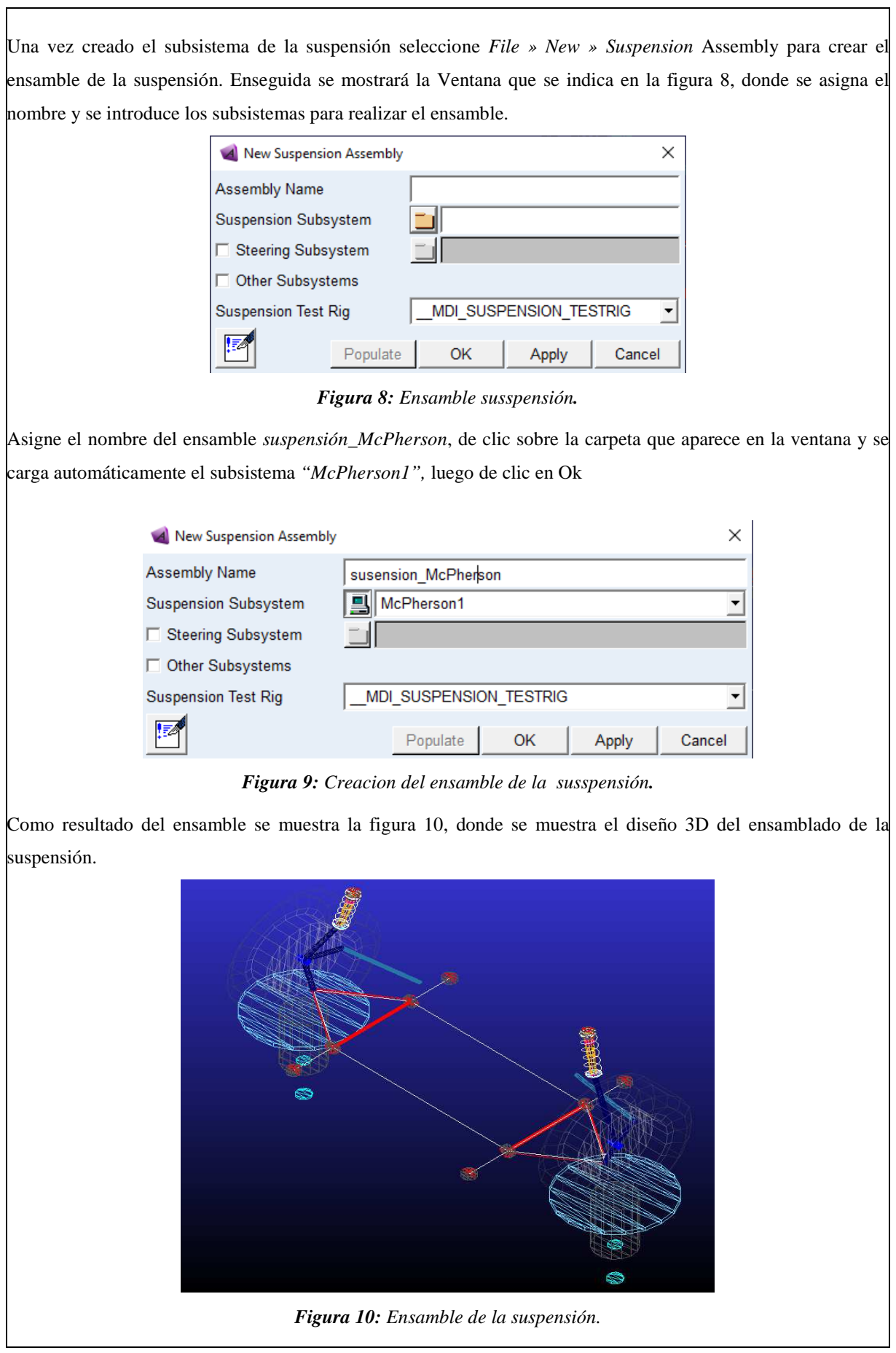

Finalmente, puede guardar el ensamble de la suspensión dando clic en el menú *File » Save As »Assembly ,* para realizar su posterior análisis. Con la ayuda de la herramienta de simulación dinámica que ofrece el software Adams Car se procede con el análisis del comportamiento de la suspensión, para ello se realiza las siguientes pruebas:

- Parallel Wheel Travel
- Opposite Wheel Travel
- Vertical Force
- Single Wheel Travel
- 2. Crear Simulación Parallel Travell

Para realizar el análisis, se procede a seleccionar en el menú de herramientas *Simulate » Suspension Analysis* y elegimos el deseado, en este caso, *Parallel Wheel Travell.* Este análisis permite observar cómo influyen los ángulos de las ruedas en la conducción.

En la casilla *Output Prefix* se asigna el nombre de la simulación, y en la casilla el número de pasos (*Number of Step*) se define la duración de la simulación.

La casilla Vertical Setup Mode permite seleccionar si el desplazamiento se da por la rueda o la superficie de contacto.

E las casillas *Bump Travel* y *Rebound Travel* son los límites en mm para el desplazamiento vertical de la rueda. La opción *Travel Relative To »Wheel Center* realiza el desplazamiento desde la rueda a la superficie de contacto y por el contario si se elig*e Travel Relative To »Contact pacth* el desplazamiento se da desde la superficie de contacto a la rueda

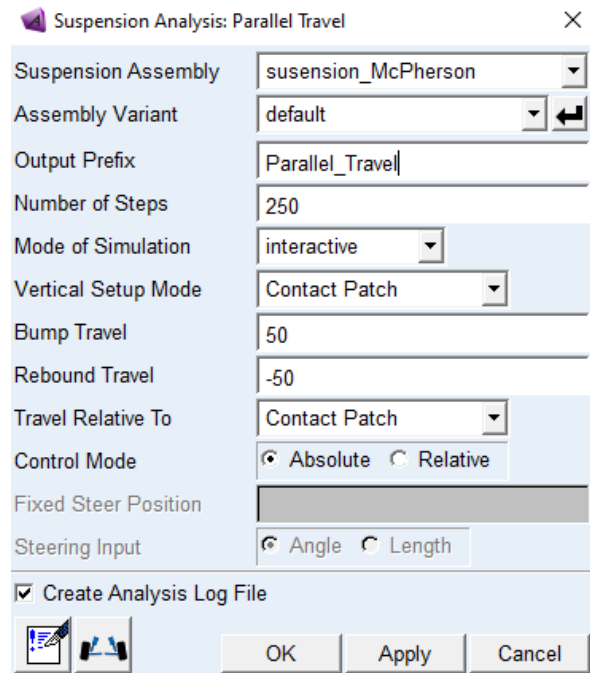

*Figura 11: Parallel Travel.* 

De acuerdo con las condiciones establecidas en la figura 11, al realizar el análisis el centro de la rueda se mueve de manera vertical entre los valores introducidos en las casillas *Bump Travel (50mm)* y *Rebound Travel.(-50mm)*  es decir la rueda se desplaza 50 mm hacia arriba y 50 mm hacia abajo.

Además, el programa Adams car permite definir el valor inicial de los ángulos toe, camber y caster, de acuerdo

con las condiciones que se requiera analizar. Para entrar a este menú es necesario dar clic en el icono que se muestra a continuación donde se puede dar valores a los ángulos de a dirección, por defecto todos los ángulos se encuentran con valor cero.

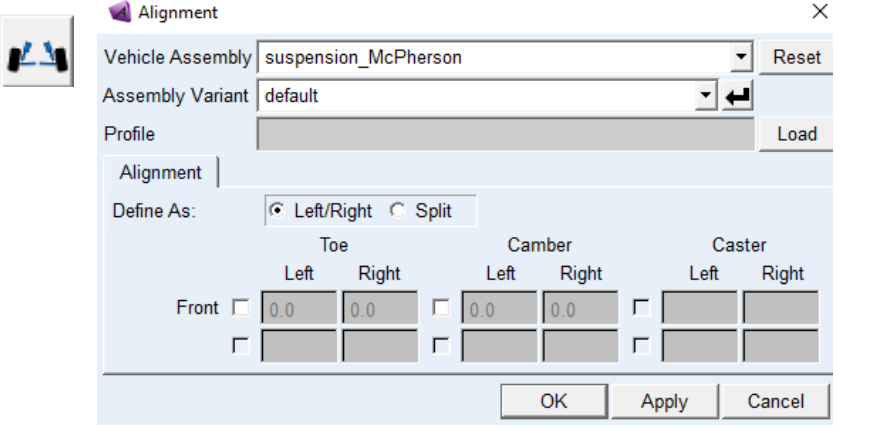

*Figura 12: Definición de ángulos.* 

Una vez hecho el análisis, el software Adams Car permite evaluar el comportamiento de la suspensión mediante diferentes herramientas, entre estas se destaca el *PostProcessor* que permite obtener gráficas del comportamiento dinámico y el *Animation Controls* donde se puede correr la simulación y ver el movimiento.

Para abrir el control de animación, seleccione en el menú *Review » Animation Controls,* dentro de la ventana escoja la simulación y proceda a ingresar el número de repeticiones, luego de clic en el icono de play para ver el desplazamiento.

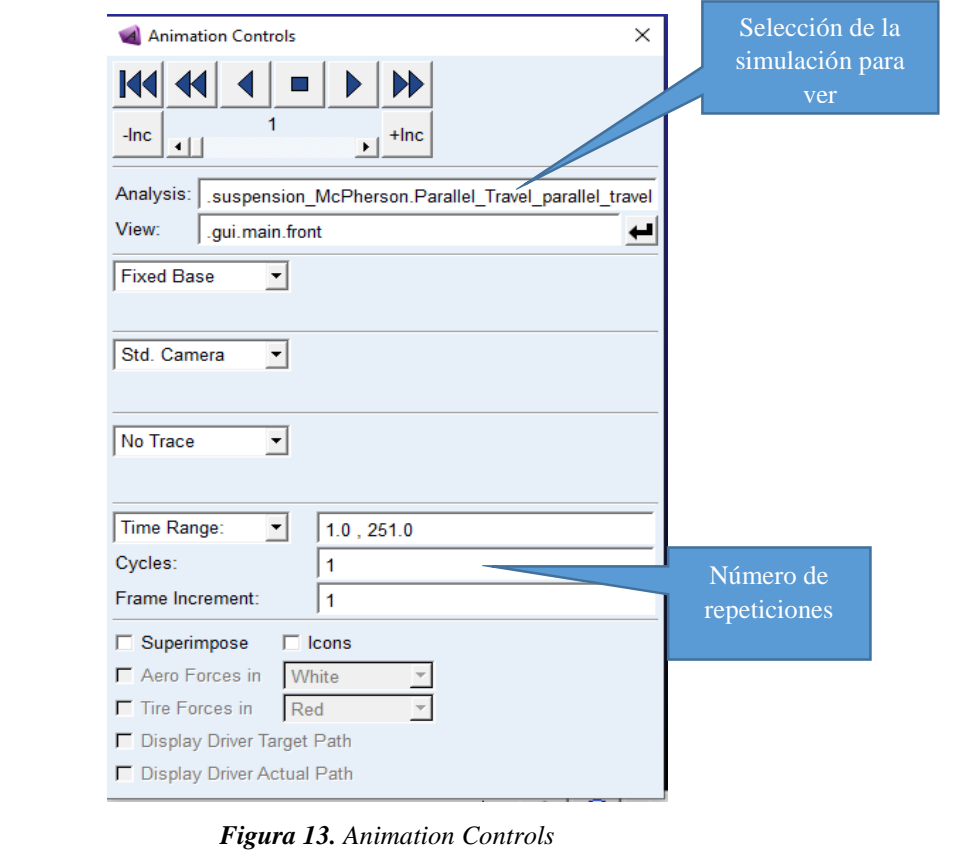

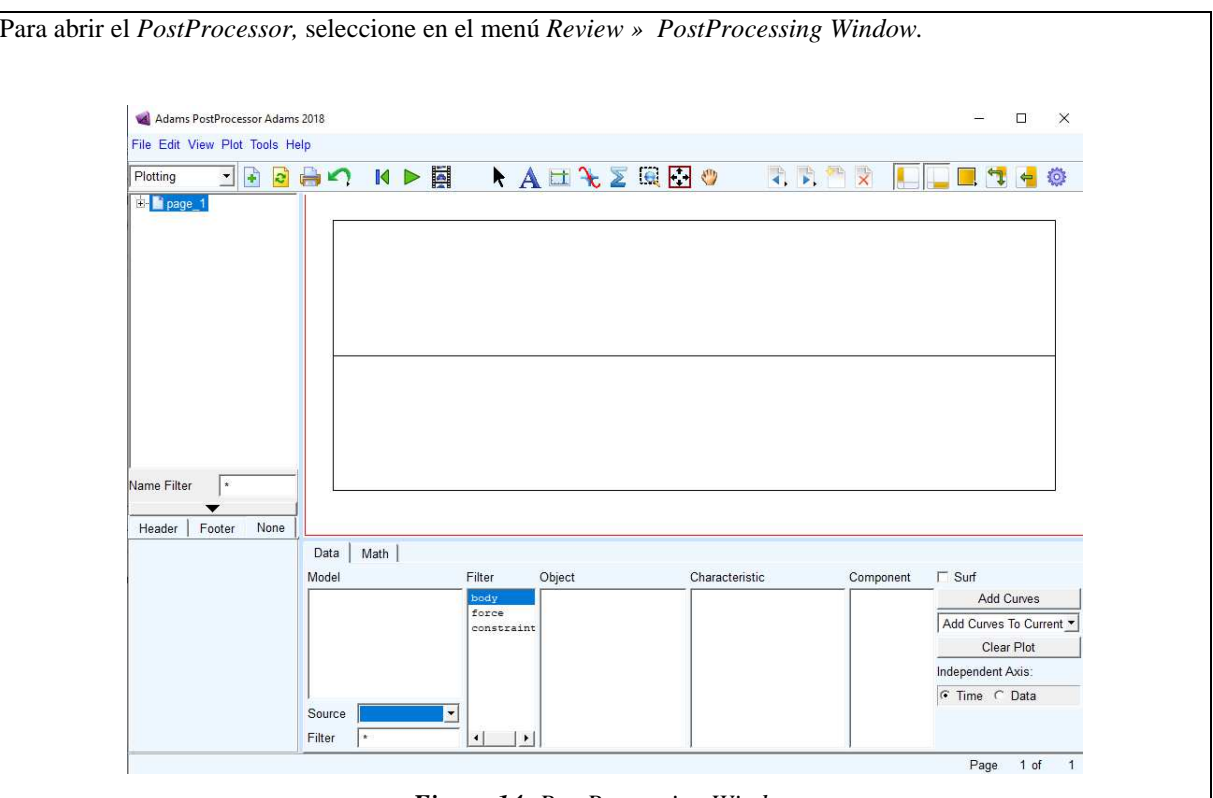

*Figura 14: PostProcessing Window* 

Una vez abierto el *PostProcessing Window* se escoge en la casilla *Simulation* la simulación realizada y, posteriormente, podremos obtener las gráficas deseadas mediante las casillas *Filter* y *Request.* 

En la casilla *filter* seleccione *user defined,* luego en *Request.* elija la opción *testring* para desplegar las diferentes variables de la simulación.

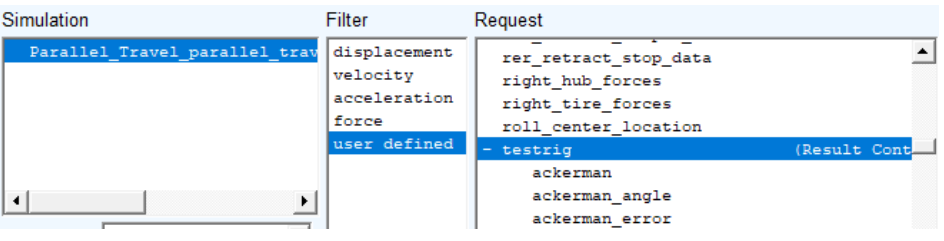

*Figura 15: Selecion de variables.* 

Para realizar la gráfica de las variables selecione la variable que desea graficar por ejemplo *camber\_angle,* luego selecione izquierda (left) o derecha (right) y clic en *Add Curves.* Si desea borrar las gráficas debe dar clic en *Clear Plot.*

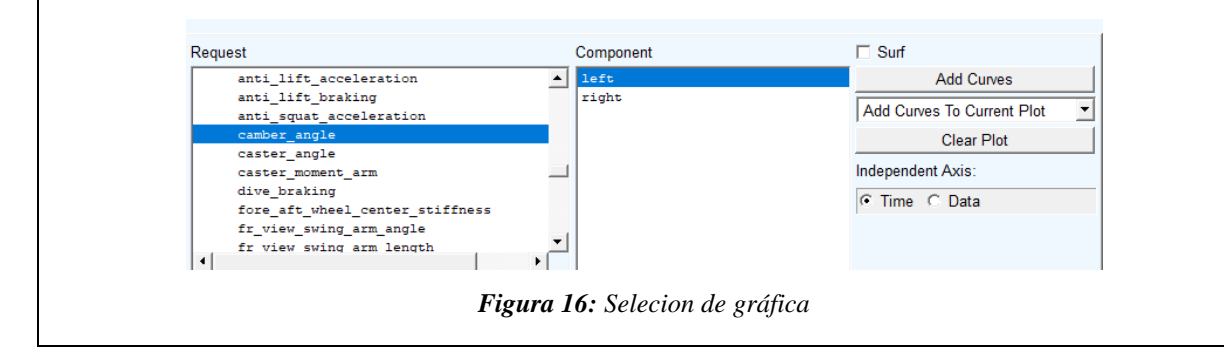

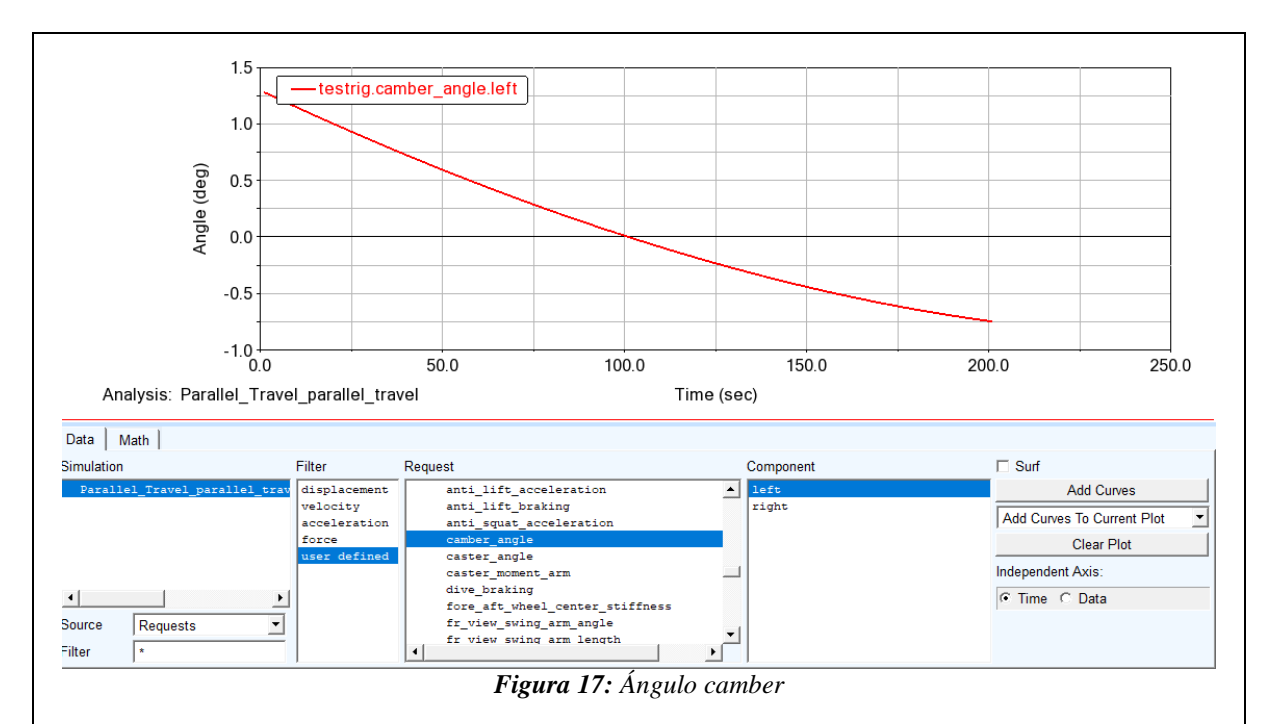

Tal y como muestran la figura 17, no existe mayor variación en el ángulo Camber del neumático, con esto podemos decir que el diseño de la suspensión apenas permite la aparición de este ángulo.

3. Crear simulación Opposite Travel

Este tipo de análisis consiste en desplazar los centros de los neumáticos de forma opuesta a diferencia del análisis anterior. Para realizar este análisis hay que seleccionar en el menú de simulación la opción *Simulate » Suspension Analysis » Opposite Wheel Travel.* La única diferencia de configuración para este análisis en comparación al *Parallel Wheel Travel* está en las casillas *Bump Travel* y *Rebound Travel* donde se establece los límites de forma contraria.

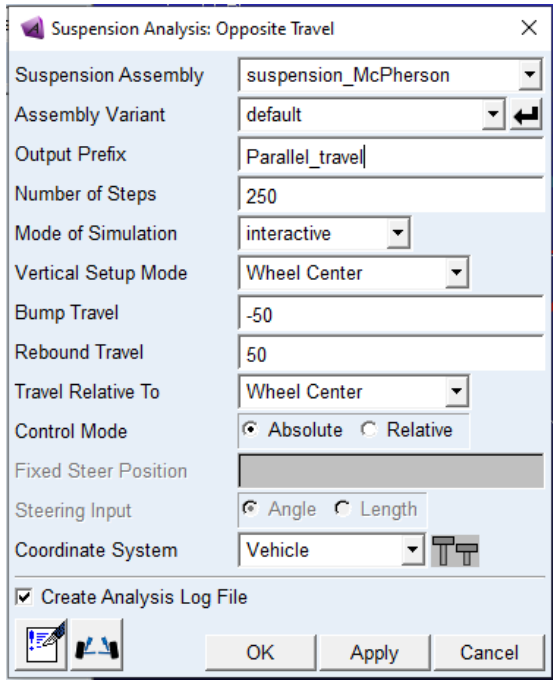

*Figura 18: Opposite Travel.* 

Con las condiciones establecidas en la figura 18, el análisis mueve el centro de la rueda de manera vertical entre

los valores introducidos en las casillas *Bump Travel* y *Rebound Travel.* Lo resultados del análisis Opposite travel se muestran a continuación

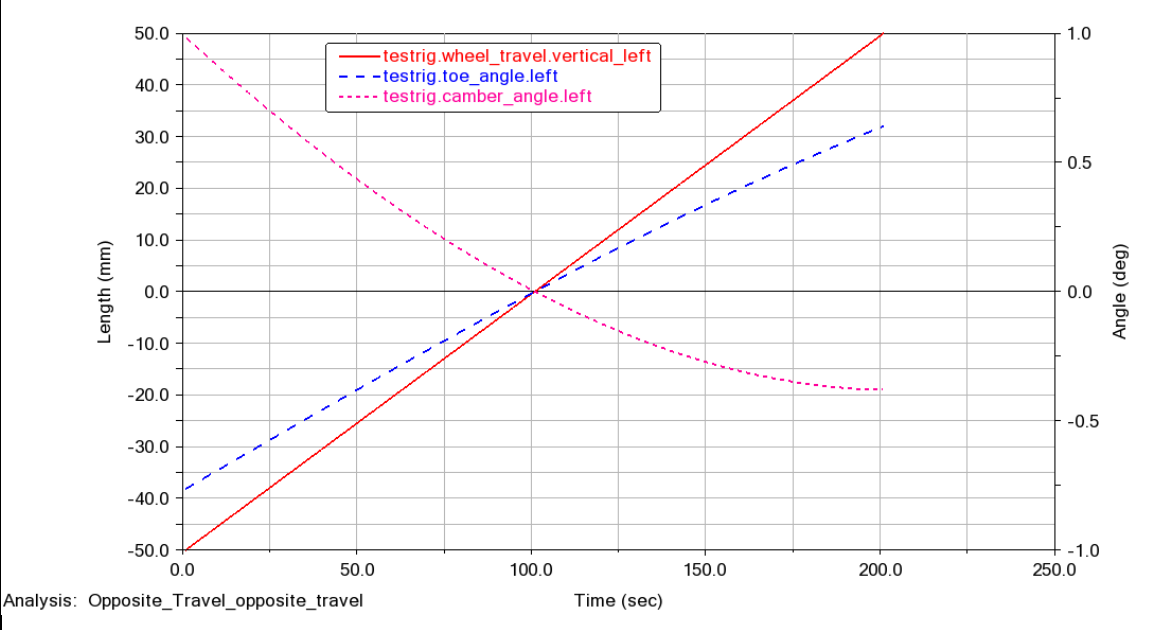

*Figura 19. Opposite Travel.* 

Como se puede observar, en la figura 19, la variación de los ángulos camber y toe es mínima siendo menor a uno cuando la rueda viaja de arriba-abajo que es lo contrario al análisis *Parallel Travel.* 

## **4. Crear simulación Vertical Force**

Este análisis simula una carga sobre los neumáticos, para realizar el análisis, se procede a seleccionar en el menú de herramientas *Simulate » Suspension Analysis* y se escoge *Rool & Vertical Force*. Con este análisis se evalúa la suspensión ante esfuerzos aplicando una carga al neumático.

El total de la fuerza vertical (Total Vertical Force) se calcula con el peso del vehículo divido para el numero de neumáticos por la gravedad.

Se definen también los límites de inclinación de la rueda en las casillas *Roll Angle Upper* y *Roll Angle Lower*
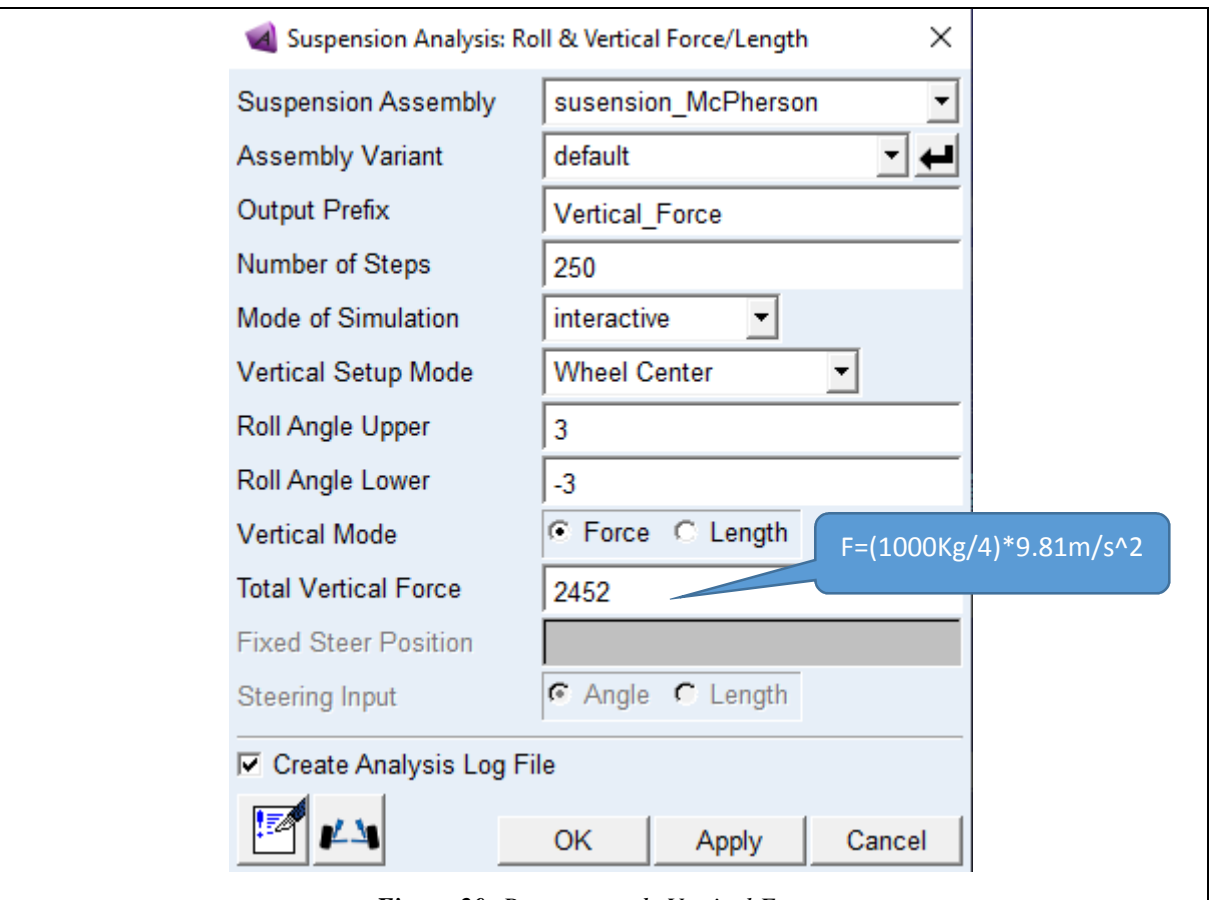

*Figura 20: Parametros de Vertical Force.* 

En la figura 20 se indica el comportamiento de los diferentes ángulos camber, caster y toe al momento de aplicar una fuerza en el neumático.

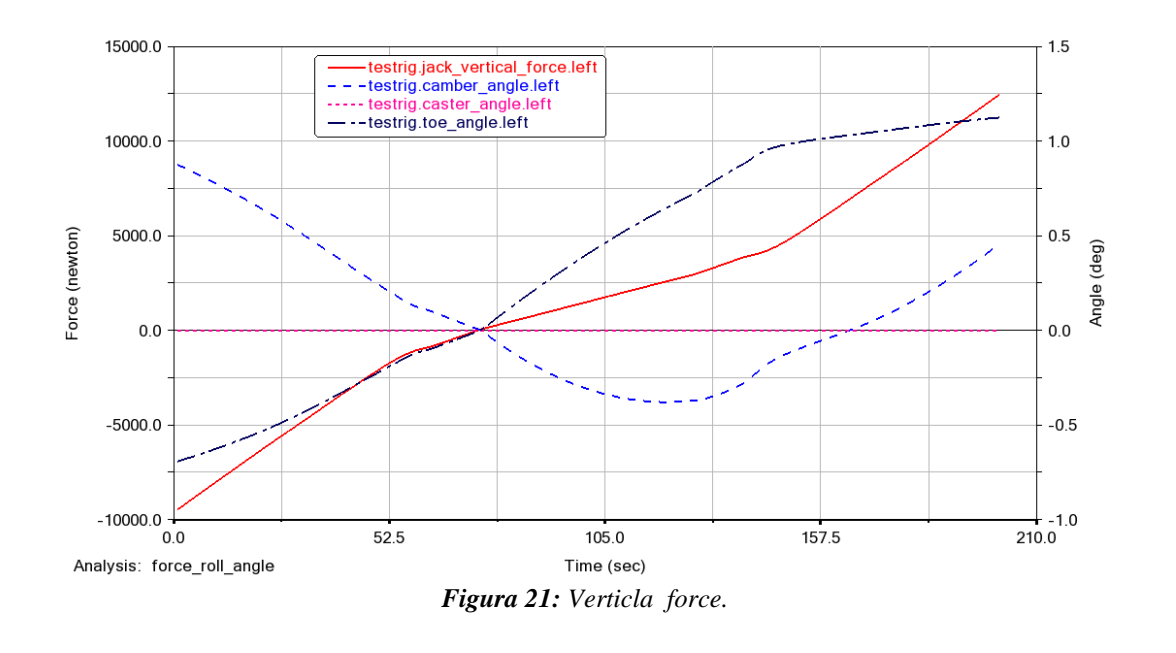

### **5. Crear simulación Single Wheel Travel**

Este tipo de análisis mueve solo un neumático, para este análisis, se procede a seleccionar en el menú de

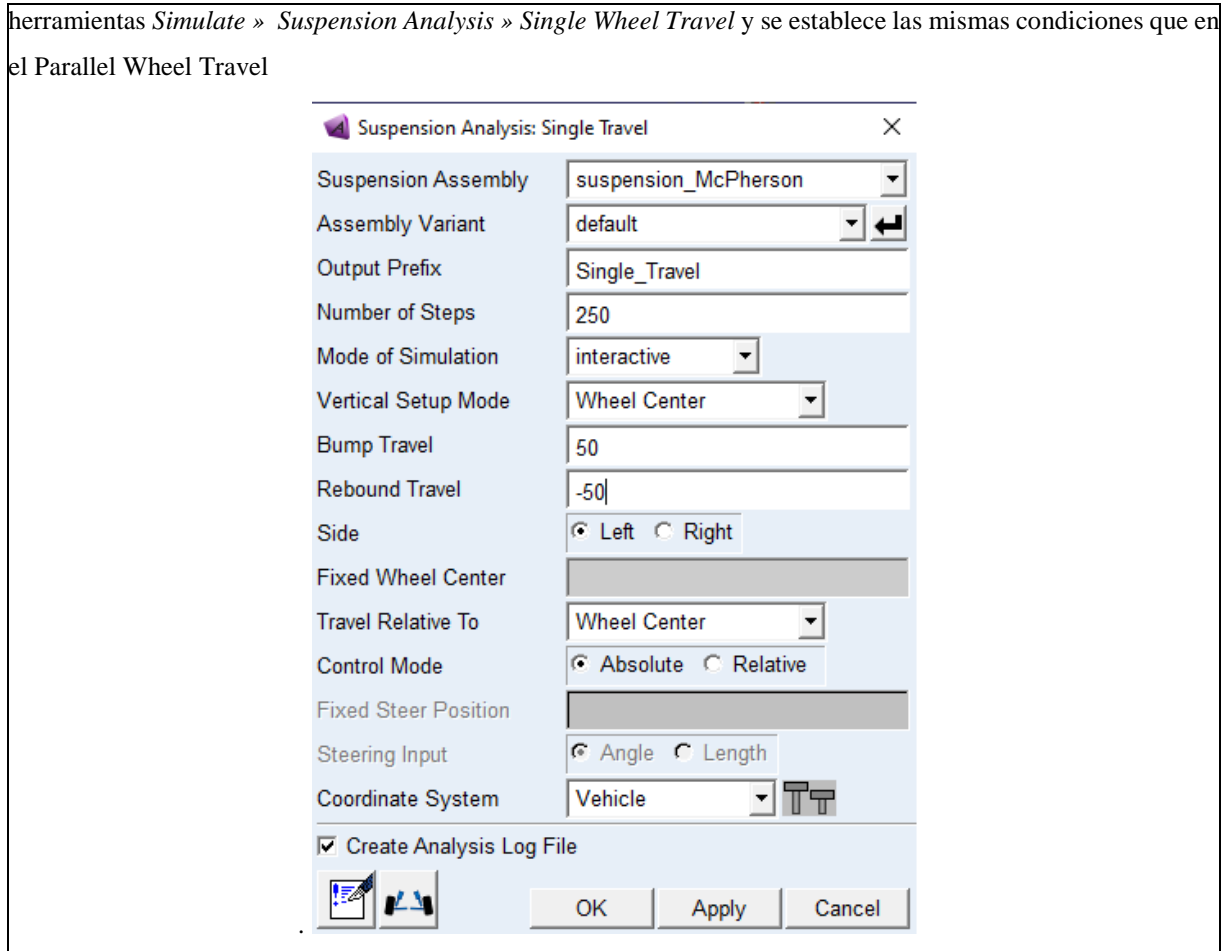

*Figura 22: Parametros Single Wheel Travel..* 

En la figura 21 se muestran el comportamiento de la suspensión de la simulación Single Wheel Travel.

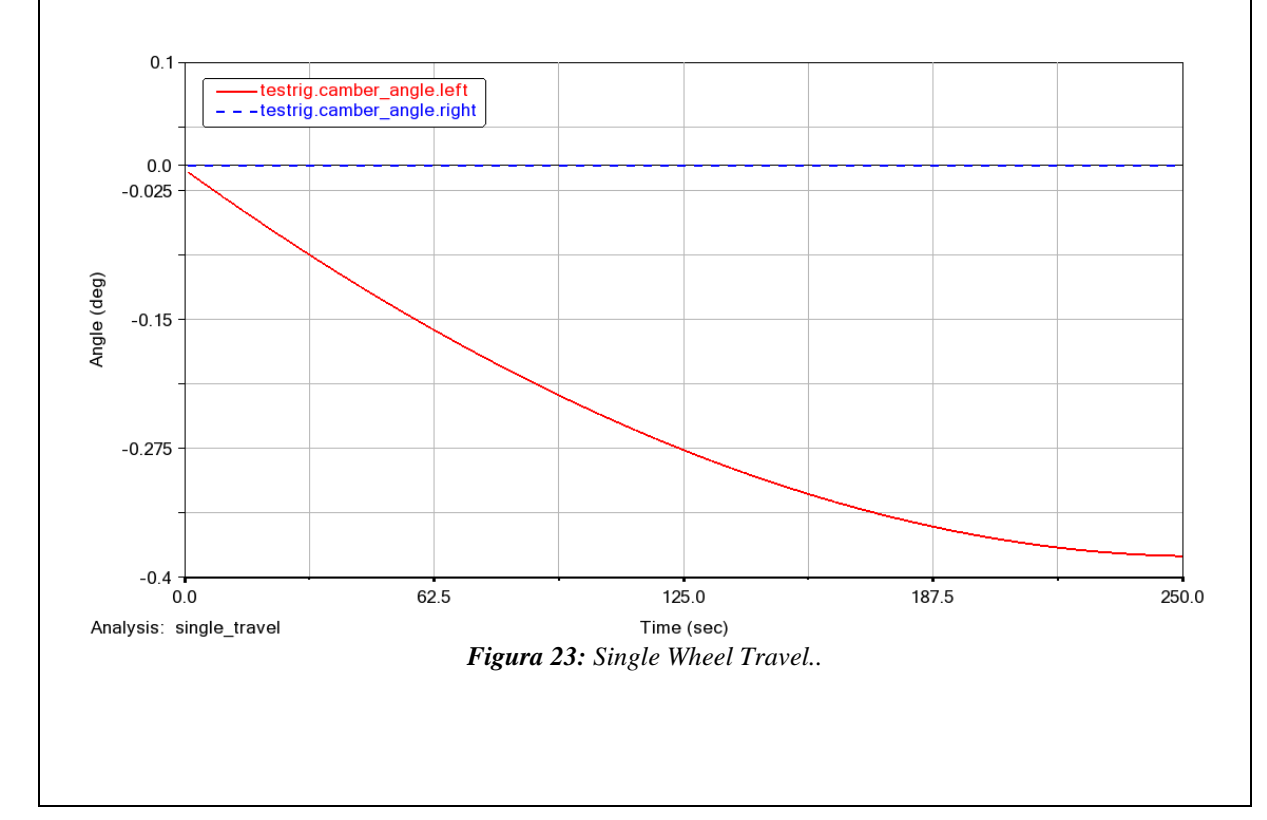

**Enumere los diferentes ángulos que rigen el comportamiento de la suspensión y el efecto que estos tienen**  ---------------------------------------------------------------------------------------------------- ---------------------------------------------------------------------------------------------------- ---------------------------------------------------------------------------------------------------- ---------------------------------------------------------------------------------------------------- ----------------------------------------------------------------------------------------------------

## **RESULTADO(S) OBTENIDO(S):**

1. Realizar un informe con los pasos a seguir para realizar la simulación de la suspensión en Adams Car (enumerar cronológicamente los pasos seguidos para la simulación).

2. Presentar los resultados de la simulación de los ángulos camber, caster y toe

**CONCLUCIONES** 

# **RECOMENDACIONES**

# **PREGUNTAS**

#### **Encierre en un círculo la repuesta correcta**

#### **La simulación Parallel Wheel Travel consiste en mover los neumáticos:**

- De forma vertical de arriba hacia abajo
- De forma vertical de abajo hacia arriba
- De forma horizontal
- No existe desplazamiento de los neumáticos

## **La simulación Single Wheel Travel consiste en mover**

- Los dos neumáticos de forma vertical
- Un solo neumático de forma vertical
- Los dos neumáticos de forma horizontal
- No existe desplazamiento de los neumáticos

### **Los ángulos que rigen el comportamiento de la suspensión son:**

- Camber y caster
- Camber, toe y caster
- Caster, toe y convergencia
- Toe y caster.

# **4. CONCLUSIONES**

- La investigación previa al modelado resulta de fundamental aplicación, puesto que, se requiere el conocimiento mecánico general y funcionamiento de las suspensiones para una modelación y diseño exacto, logrando así también que las guías desarrolladas sean con error despreciable y fundamenten más la investigación.
- Debido a la importancia requerida del conocimiento sobre tipos de análisis y modelos matemáticos para diseño de suspensión, se implementó en el primer capítulo fórmulas, descripciones y fundamentación teórica, respecto al software Adams.Car.
- Durante el segundo capítulo, se ha logrado estipular el modelo de las distintas suspensiones utilizadas en el medio, tales como: McPherson, Multilink, Brazo articulado, Rígida con resorte, Ballesta. De las cuales, se ha obtenido el: Paralled Wheel Travel, Opposite Wheel travel, Roll and Vertical Force, Single Wheel Travel, entre otras; de cual existe una explicación en el capítulo 1. También, durante el capítulo 2, se ha establecido de forma didáctica, la función de cada elemento y gráficas que se han obtenido.
- Para la creación de las guías, se ha concluido en utilizar un formato proporcionado por la Universidad Politécnica Salesiana, puesto que, las mismas, están destinadas a los estudiantes del ente educacional.
- Se determinó que, las guías explicaran de forma directa y precisa el cómo se realiza el diseño y análisis de cada suspensión, con el uso del programa predestinado, por lo que, se ha logrado establecer una serie de pasos en donde cualquier alumno de la Universidad Politécnica Salesiana o docente de la misma, puedan realizar un diseño y análisis dinámico, sin complicación alguna.
- El software Adams.Car, si bien proporciona una rápida ayuda para el desarrollo y comprensión del área automotriz, también posee algunas desventajas como lo es que, presenta problemas para guardar archivos, por lo que, se recomienda siempre realizar los diseños y análisis de manera práctica, ya que, de no lograr un manejo adecuado, se requerirá un reinicio completo de todo el proyecto en curso que se esté realizando.

# **5. REFERENCIAS**

- 2019, R. (03 de Octubre de 2019). *ResearchGate 2019*. Obtenido de researchgate.net: https://www.researchgate.net/figure/Windows-screenshot-of-MSC-ADAMSsoftware-from-the-Adams-View-module\_fig4\_318653206
- AEADE. (10 de 2019). *AEDADE.NET*. Obtenido de https://www.aeade.net/wpcontent/uploads/2019

Arangures, Á. (2018). *La Suspensión McPherson.* Mexico.

- CARLOS, A. V., & FERNANDO, T. Y. (2016). *DISEÑO Y CONSTRUCCIÓN DE UN SISTEMA DE SUSPENSIÓN PARA UN VEHÍCULO TIPO FÓRMULAPARA LA ESCUELA DE INGENIERÍA AUTOMOTRIZ.* Riobamba .
- Castro, A. A. (05 de Agosto de 2019). *YouTube*. Obtenido de Abel Arrieta Castro: https://www.youtube.com/watch?v=m19aSmDFw5w
- Castro, D. D. (2017). *Modelo de suspension de vehiculo monoplaza mediante ADAMS/CAR.* España.
- Cruz, H. Q. (2011). *Clasificación Vehicular .*
- Gonzalo Rojas, N. A. (2013). Análisis del comportamiento dinámico de un vehículo con suspensión independiente tipo paralelogramo deformable y barras de estabilidad transversal. *Red de Revistas Científicas de América Latina y el Caribe, España y Portugal*.
- Ingemecánica. (22 de 07 de 2019). *ingemecanica*. Obtenido de ingemecanica: https://ingemecanica.com/tutorialsemanal/tutorialn73.html
- Intrax. (1 de Noviembre de 2019). *Intrax suspension technology*. Obtenido de intraxracing.nl: https://www.intraxracing.nl/en/camber
- MAD. (2019). *Oposicion secuandaria*. Obtenido de http://www.oposicionsecundaria.com
- Msc Software. (s.f.). *Adams/car.* EEUU.
- Mula Vivero, I. (2009). *ESTUDIO DEL COMPORTAMIENTO DINÁMICO DE UN VEHÍCULO UTILIZANDO LA HERRAMIENTA SIMMECHANICS DE MATLAB.* Madrid : UC3M.
- PERALTA, D. L., & PATIÑO, E. G. (2015). *ANÁLISIS DE LAS CARGAS EN EL SISTEMA DE SUSPENSIÓN DE UN VEHÍCULO FORMULA SAE MEDIANTE EXTENSOMETRÍA ELÉCTRICA.* Cuenca.
- Puyol, P., & Velásquez, C. (2019). *ANÁLISIS DE LAS VIBRACIONES GENERADAS EN LA SUSPENSIÓN DE VEHÍCULOS COMERCIALIZADOS EN EL ECUADOR, MEDIANTE LA UTILIZACIÓN DE MODELOS MATEMÁTICOS, PARA EVITAR EL ESTRÉS MÚSCULO ESQUELÉTICO EN EL CONDUCTOR.* Riobamba: ESCUELA SUPERIOR POLITÉCNICA DE CHIMBORAZO.
- Quijia, I. G. (2012). *ESTUDIO CINEMÁTICO DEL COMPORTAMIENTO DE LA SUSPENSIÓN DE UN PROTOTIPO DE FORMULA SAE STUDENTELÉCTRICODEL EQUIPO UPM RACING.* Madrid.
- Resman, P. (05 de Octubre de 2019). *Quora*. Obtenido de quora.com: https://www.quora.com/How-is-toe-in-toe-out-useful-in-automobiles
- Satán, B. (2015). *ESTUDIO Y ANÁLISIS DEL SISTEMA DE SUSPENSIÓN DEL VEHÍCULO HIBRIDO TOYOTA PRIUS.* Guayaquil: UIDE.
- Technocrafts, 3. (10 de Agosto de 2019). *YouTube*. Obtenido de 3D Technocrafts: https://www.youtube.com/watch?v=vX99hxxIXpE
- TireBuyer. (01 de Noviembre de 2019). *TireBuyer*. Obtenido de tirebuyer.com: https://www.tirebuyer.com/education/what-is-negative-camber
- Verdugo, I. S., & Cárdenas., I. C. (2017). *Estudio numérico y experimental de la influencia del tamaño de las ruedas sobre los elementos de la suspensión Mcpherson.* 2017.